<span id="page-0-0"></span>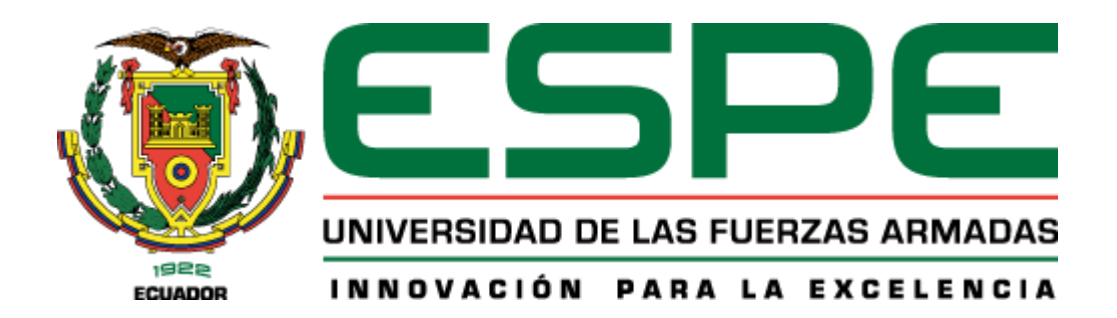

**Reparación y repotenciación mediante ingeniería inversa del simulador de equipo pesado que permita la capacitación del personal militar en la Escuela Superior de Ingeniería Militar Gral. Guillermo Rodríguez Lara (ESINGM) en la ciudad de Santo Domingo de los Tsáchilas.**

Jaramillo Andrade, Dennis David y Peláez Garzón, Kevin Marcelo

Departamento de Ciencias de la Energía y Mecánica

Carrera de Ingeniería Mecatrónica

Trabajo de titulación, previo a la obtención del título de Ingeniera en Mecatrónica

Msc. Mendoza Chipantasi, Darío José

08 de febrero del 2023

Latacunga

Reporte de verificación de contenido

# <span id="page-1-0"></span>INFORME DE DETECCIÓN DE PLAGIO

EL INFORME CERTIFICA QUE EL DOCUMENTO ADJUNTO

## Tesis Jaramillo\_Peláez\_plagio.docx

FUE REVISADO CON EL SERVICIO DE PREVENCIÓN DE PLAGIO MY.PLAGRAMME.COM Y TIENE:

SIMILITUD

# $7%$

RIESGO DE PLAGIO

# 50%

PARÁFRASIS

1%

**CITAS INCORRECTAS** 

0%

Nombre del archivo: Tesis\_Jaramillo\_Peláez\_plagio.docx

Archivo verificado: 2023-02-08

Informe generado: 2023-02-08

Ing. Mendoza Chipantasi, Darío José

C.C: 0603110834

<span id="page-2-0"></span>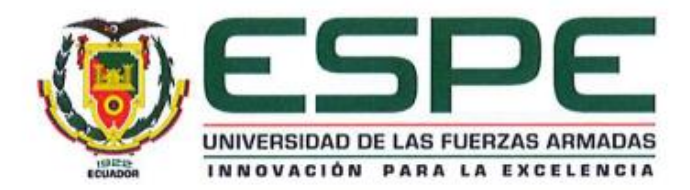

# Departamento de Ciencias de la Energía y Mecánica Carrera de Ingeniería en Mecatrónica

#### Certificación

Certifico que el trabajo de titulación: "Reparación y repotenciación mediante ingeniería inversa del simulador de equipo pesado que permita la capacitación del personal militar en la Escuela Superior de Ingeniería Militar Gral. Guillermo Rodríguez Lara (ESINGM) en la ciudad de Santo Domingo de los Tsáchilas." fue realizado por los señores Jaramillo Andrade, Dennis David y Peláez Garzón, Kevin Marcelo; el mismo que cumple con los requisitos legales, teóricos, científicos, técnicos y metodológicos establecidos por la Universidad de las Fuerzas Armadas ESPE, además fue revisado y analizado en su totalidad por la herramienta de prevención y/o verificación de similitud de contenidos; razón por la cual me permito acreditar y autorizar para que se lo sustente públicamente.

Latacunga, 08 de febrero del 2023

Msc. Mendoza Chipantasi, Darío José C. C.: 0603110834

<span id="page-3-0"></span>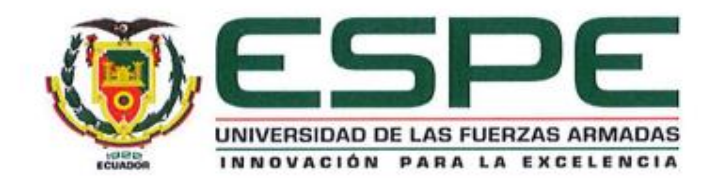

Departamento de Ciencias de la Energía y Mecánica Carrera de Ingeniería en Mecatrónica

#### Responsabilidad de Autoría

Nosotros, Jaramillo Andrade, Dennis David, con cédula de ciudadanía No. 1719260778 y Peláez Garzón, Kevin Marcelo, con cédula de ciudadanía No. 2350159089, declaramos que el contenido, ideas y criterios del trabajo de titulación: "Reparación y repotenciación mediante ingeniería inversa del simulador de equipo pesado que permita la capacitación del personal militar en la Escuela Superior de Ingeniería Militar Gral. Guillermo Rodríguez Lara (ESINGM) en la ciudad de Santo Domingo de los Tsáchilas." es de nuestra autoría y responsabilidad, cumpliendo con los requisitos legales, teóricos, científicos, técnicos, y metodológicos establecidos por la Universidad de las Fuerzas Armadas ESPE, respetando los derechos intelectuales de terceros y referenciando las citas bibliográficas.

Latacunga, 08 de febrero del 2023

Top His Longwill

Jaramillo Andrade, Dennis David C.C.: 1719260778

Peláez Garzón, Kevin Marcelo C.C.: 2350159089

<span id="page-4-0"></span>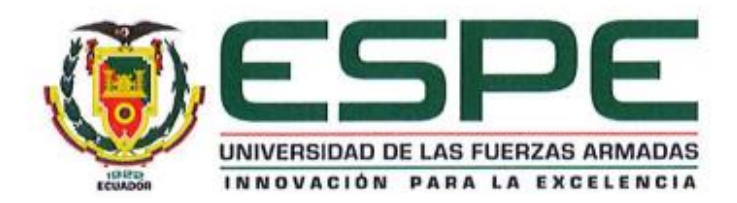

# Departamento de Ciencias de la Energía y Mecánica Carrera de Ingeniería en Mecatrónica

#### Autorización de Publicación

Nosotros, Jaramillo Andrade, Dennis David, con cédula de ciudadanía No. 1719260778 y Peláez Garzón, Kevin Marcelo, con cédula de ciudadanía No. 2350159089, autorizamos a la Universidad de las Fuerzas Armadas ESPE publicar el trabajo de titulación: "Reparación y repotenciación mediante ingeniería inversa del simulador de equipo pesado que permita la capacitación del personal militar en la Escuela Superior de Ingeniería Militar Gral. Guillermo Rodríguez Lara (ESINGM) en la ciudad de Santo Domingo de los Tsáchilas." en el Repositorio Institucional, cuyo contenido, ideas y criterios son de nuestra responsabilidad.

Latacunga, 08 de febrero del 2023

Jaramillo Andrade, Dennis David C.C.: 1719260778

Peláez Garzón, Kevin Marcelo C.C.: 2350159089

### **Dedicatoria**

<span id="page-5-0"></span>En primer lugar, quiero dedicar este trabajo de titulación a Dios fuente de vida, quien cada día me da fortaleza para avanzar, en segundo lugar, a mis padres que, con su apoyo y amor incondicional han sabido guiarme en la senda correcta para poder alcanzar mis objetivos. A mi tía Mercedes que siempre ha estado pendiente de mí y por siempre tenerme en sus oraciones, a Angélica quien siempre ha sabido brindarme todo su apoyo en los momentos más difíciles de mi vida y de mi carrera Universitaria, por su amistad y cariño. A mis grandes amigos que la vida ha sabido ir poniendo en el camino, los cuales no son muchos, pero su apoyo nunca ha faltado a quienes considero parte de mi familia.

**Jaramillo Andrade, Dennis David** 

### **Dedicatoria**

<span id="page-6-0"></span>El presente trabajo de titulación le dedico en primer lugar a Dios, quien me ayuda a no darme por vencido durante todo el trayecto universitario, en segundo lugar, doy gracias a mis padres quienes han sido el pilar fundamental para poder alcanzar todas las metas y objetivos propuestos desde el inicio.

Finalmente, también quiero dedicar este proyecto a toda mi familia que siempre me brindaron una mano o un consejo cuando lo necesitaba para poder seguir por el camino indicado y superar así cada obstáculo; gracias familia.

**Peláez Garzón, Kevin Marcelo**

## **Agradecimiento**

<span id="page-7-0"></span>Agradezco en primer lugar a Dios por darme fuerzas para seguir luchando por mis sueños, a mis padres quienes siempre han velado por mi formación profesional y como ser humano, por mantenerme siempre en pie pese a las dificultades, y a mi compañero de tesis Kevin Peláez por su amistad y he incansable dedicación en el desarrollo de este trabajo, de igual forma a los docentes de la Universidad de las Fuerzas Armades ESPE Extensión Latacunga por todos los conocimientos impartidos que serán piedra angular en la vida profesional, en especial al Ing. Darío Mendoza por saber guiar este proyecto de titulación de la mejor forma.

**Jaramillo Andrade, Dennis David** 

# **Agradecimiento**

<span id="page-8-0"></span>Agradezco en primer lugar a Dios, quien me acompañado y no ha dejado que me dé por vencido. De igual manera agradezco a mis padres quienes desde el primer día que comencé con esta carrera su apoyo ha sido incondicional. Cabe recalcar que tengo que agradecer a mi compañero de tesis Dennis Jaramillo quien tomo rumbo conmigo en esta tesis y hoy por hoy estamos culminando una etapa más de nuestra vida, finalmente agradezco a mis abuelitos quienes han sido como mis segundos padres brindándome un apoyo justo y necesario para poder culminar esta etapa.

**Peláez Garzón, Kevin Marcelo**

# <span id="page-9-0"></span>ÍNDICE DE CONTENIDO

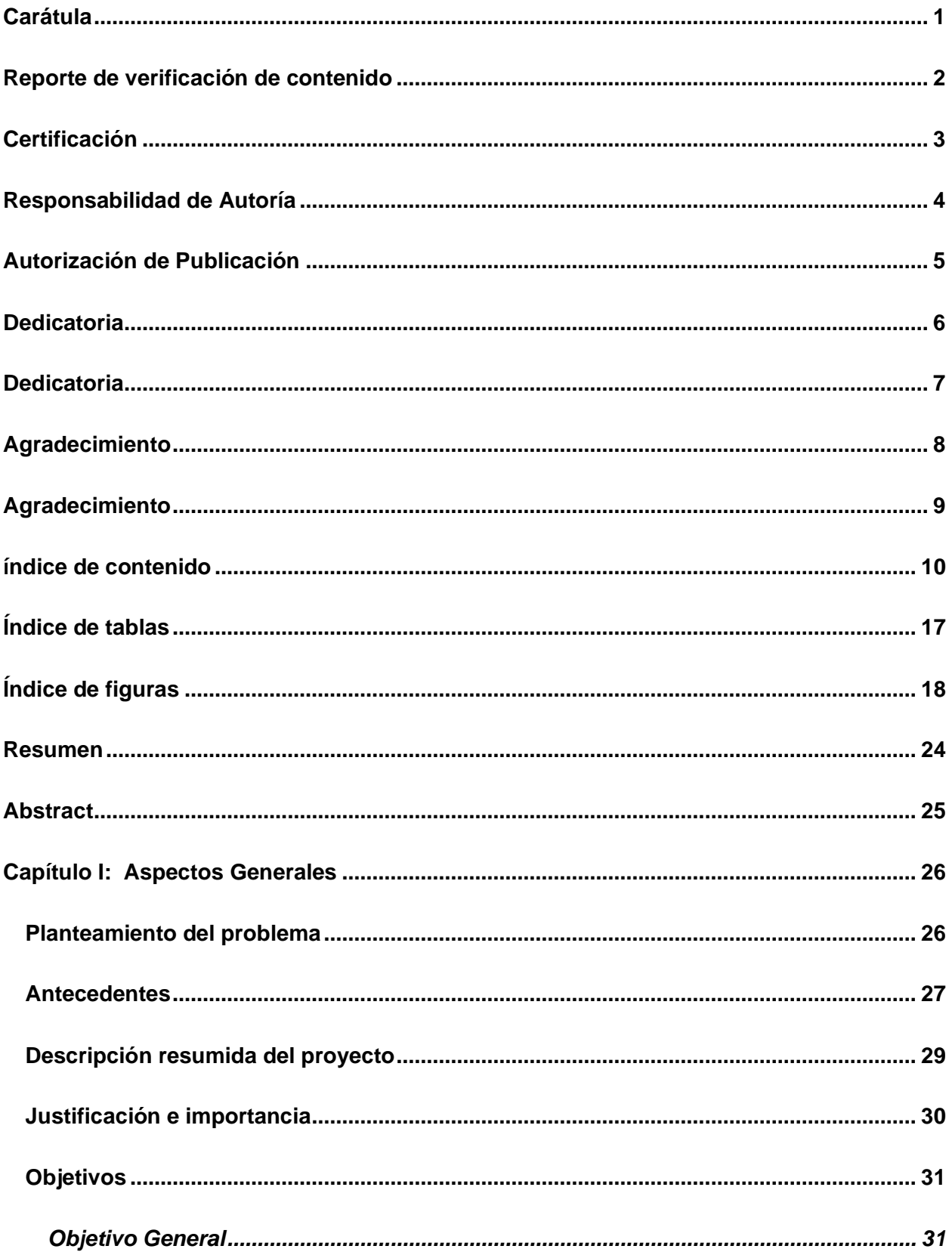

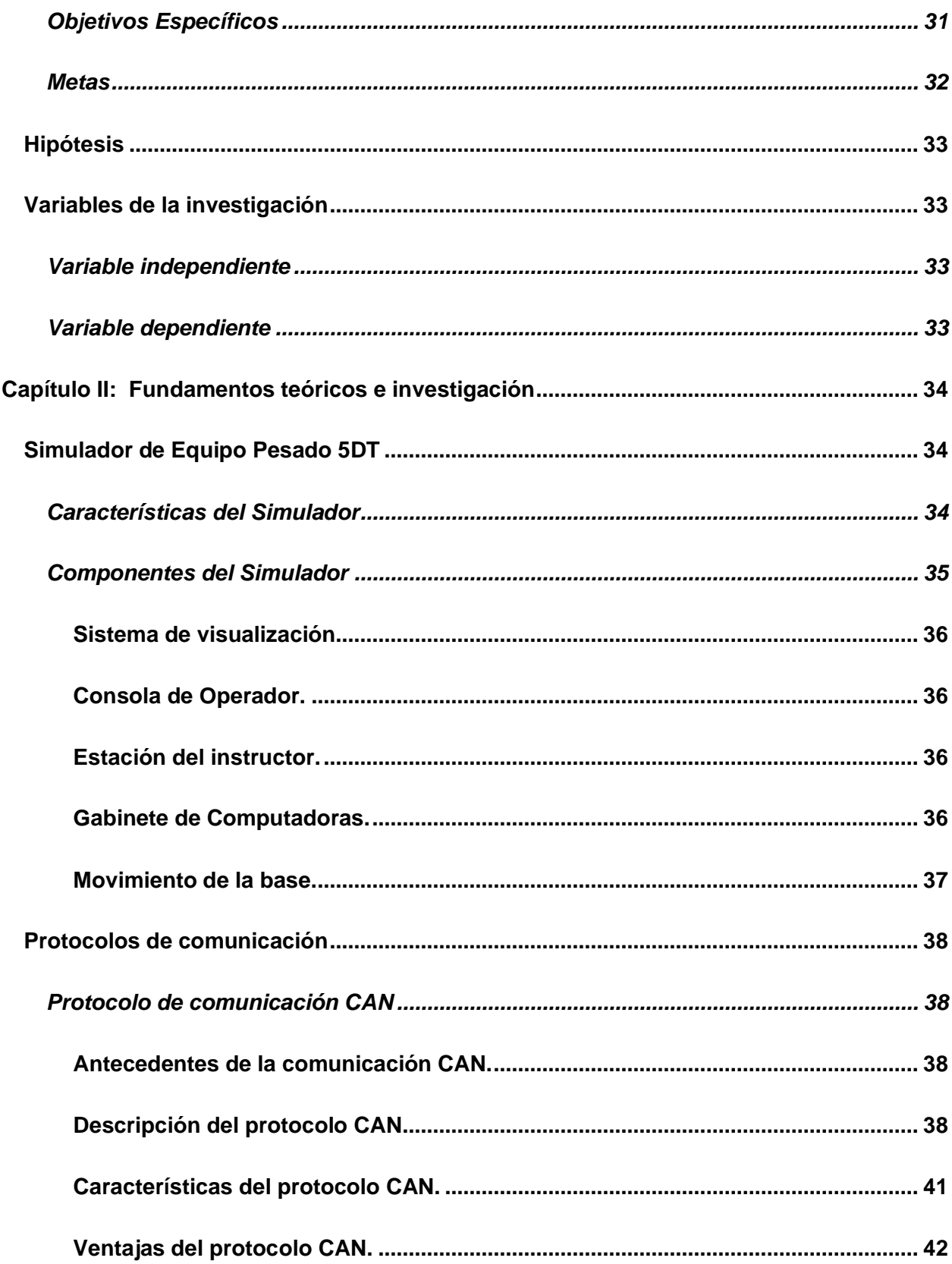

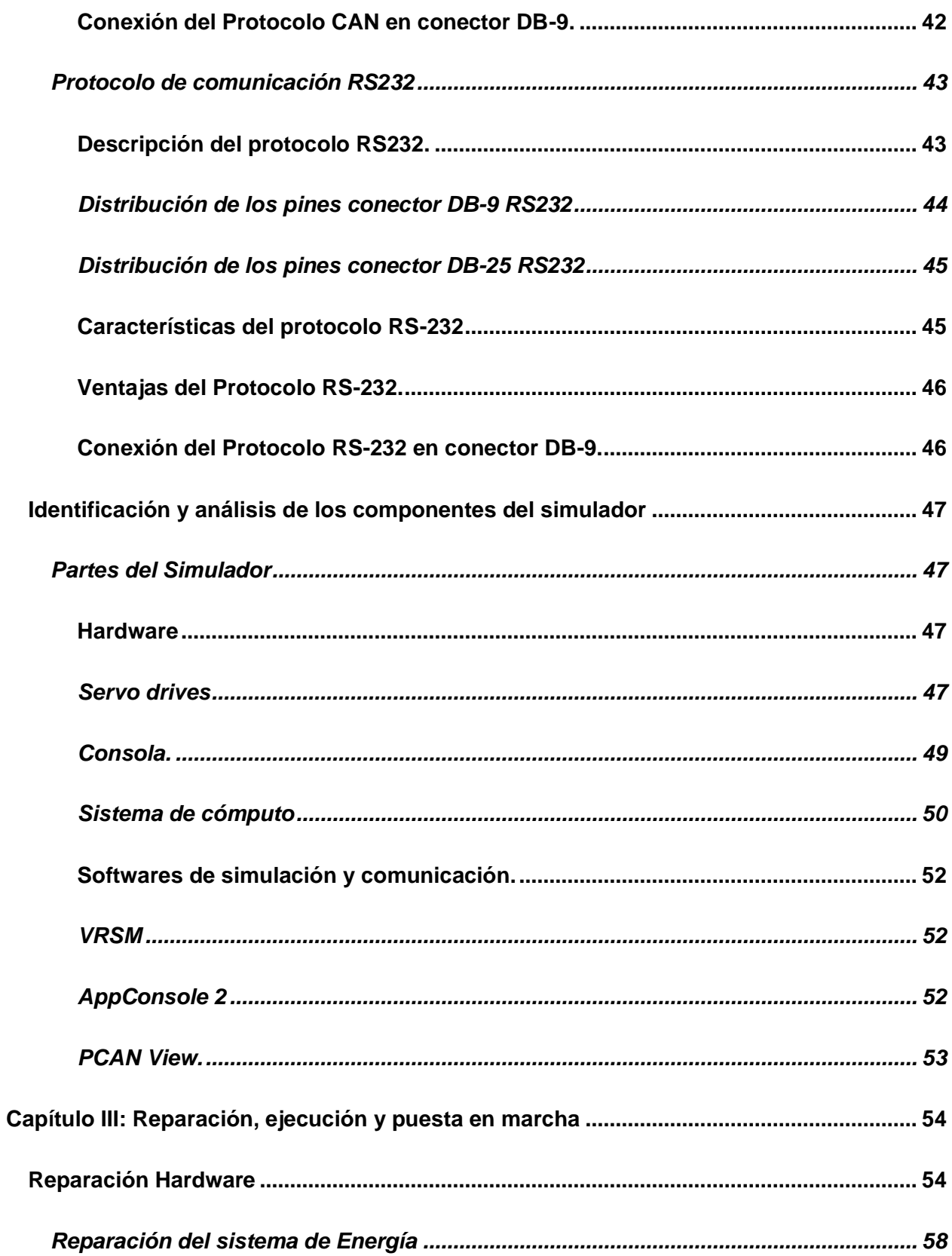

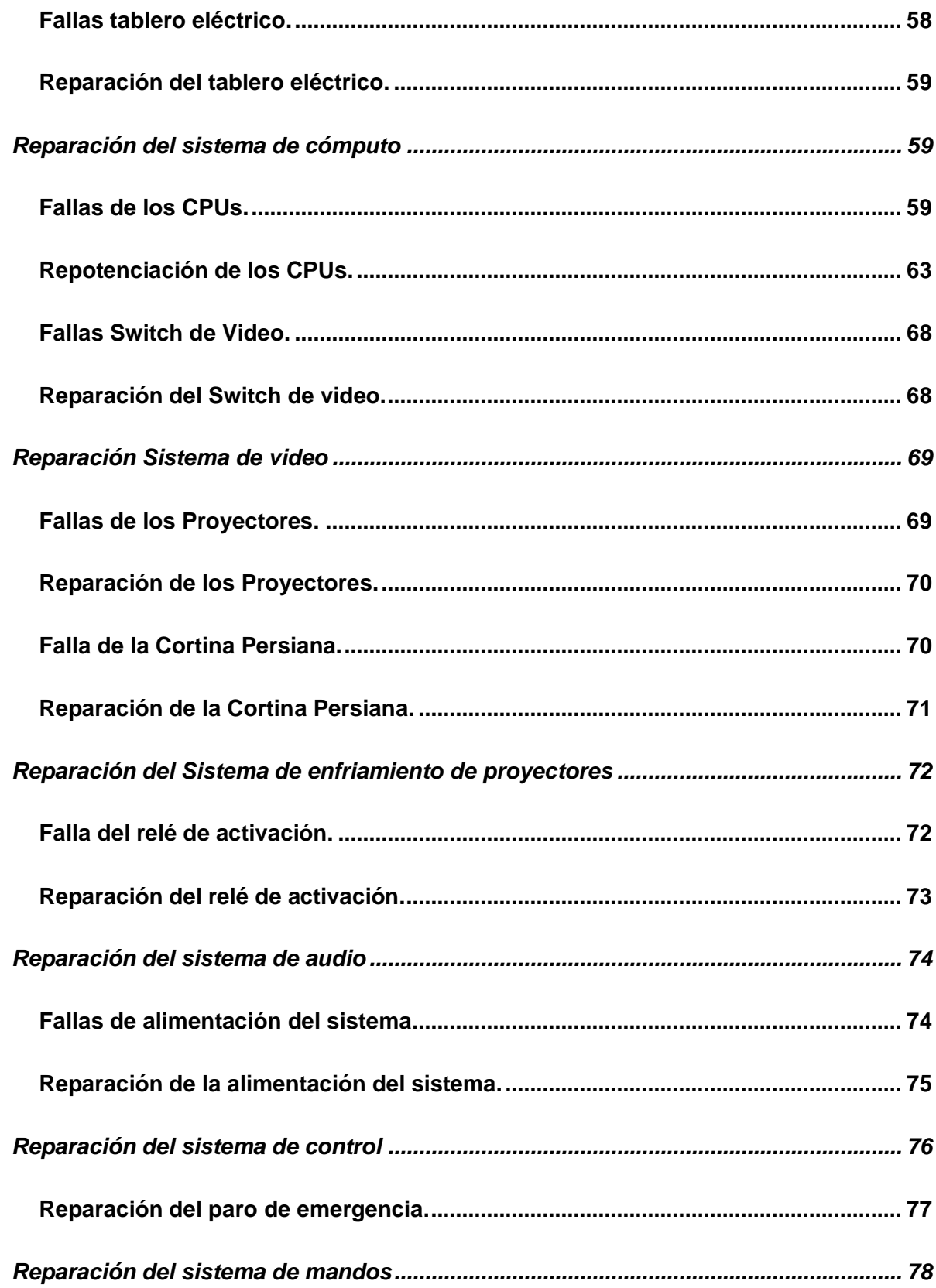

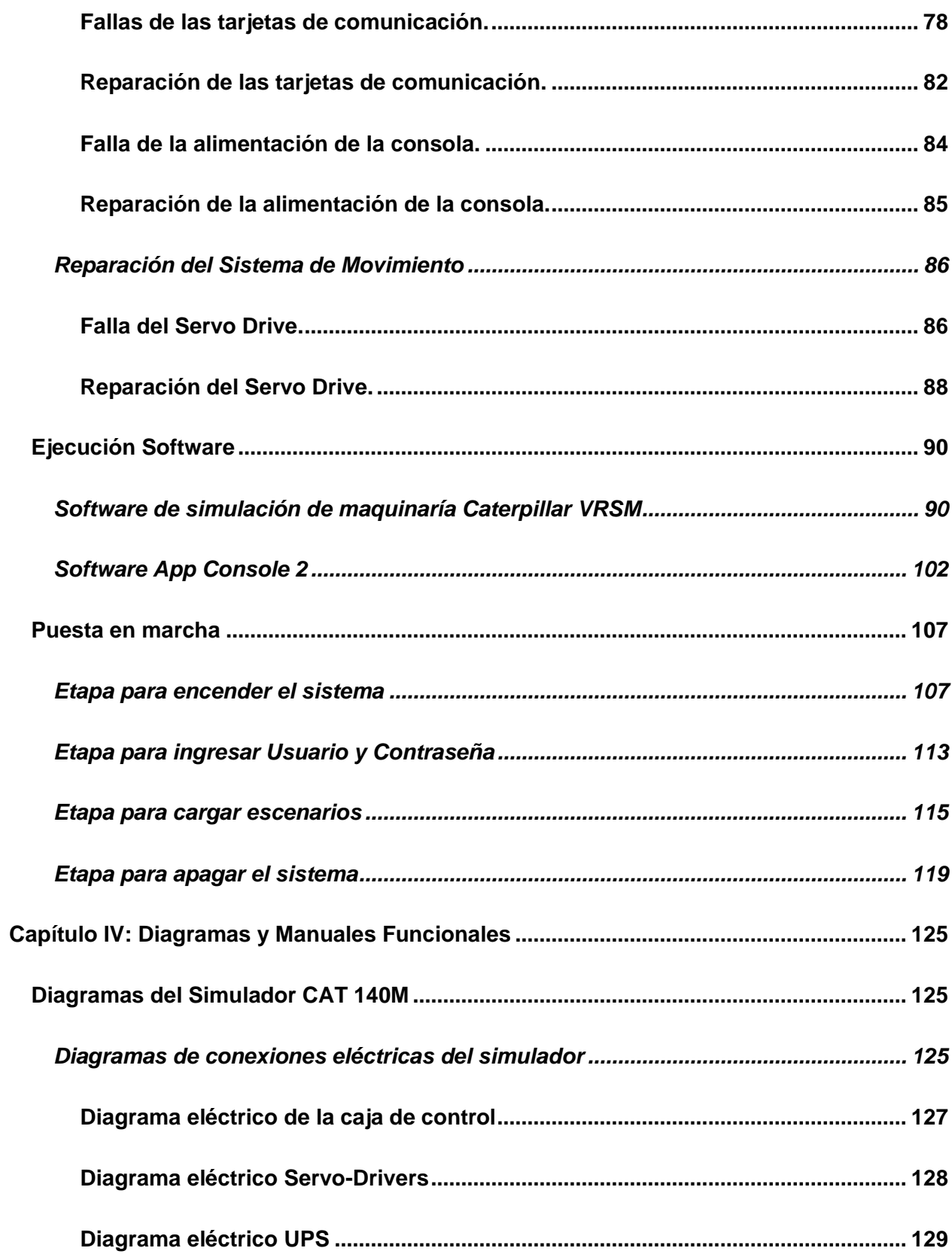

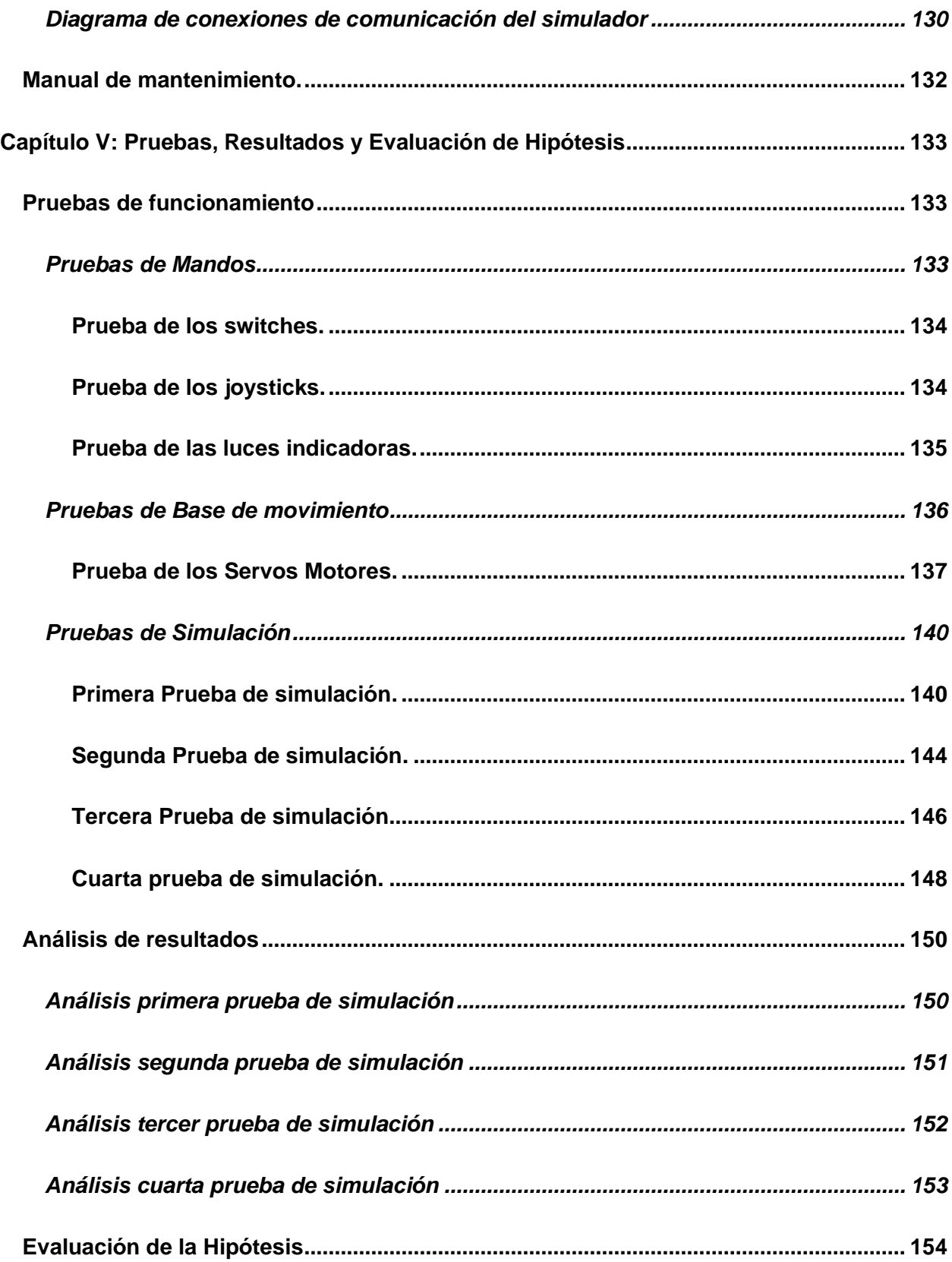

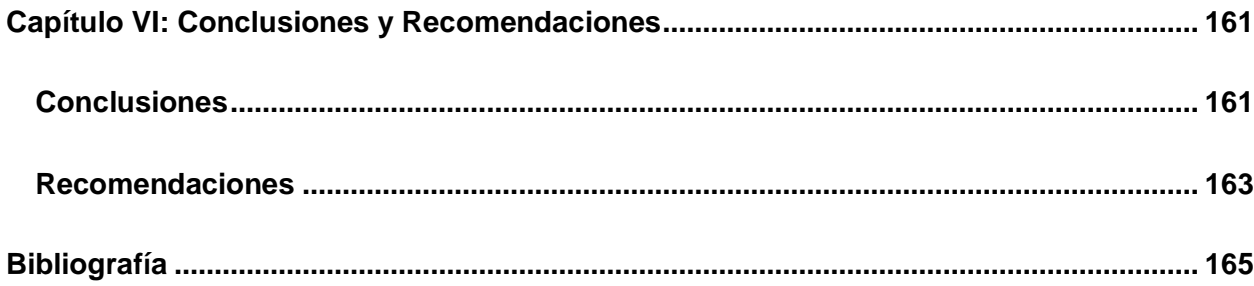

# <span id="page-16-0"></span>**ÍNDICE DE TABLAS**

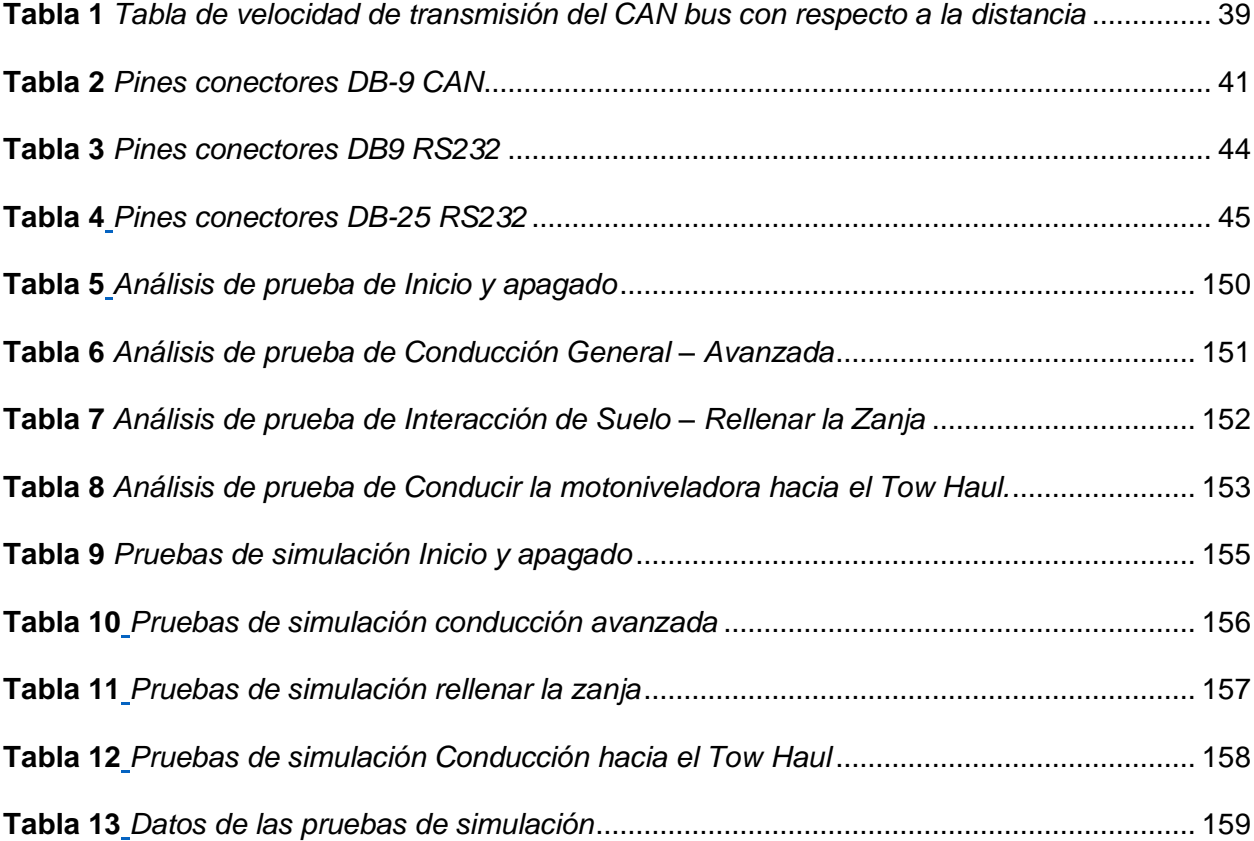

# <span id="page-17-0"></span>**ÍNDICE DE FIGURAS**

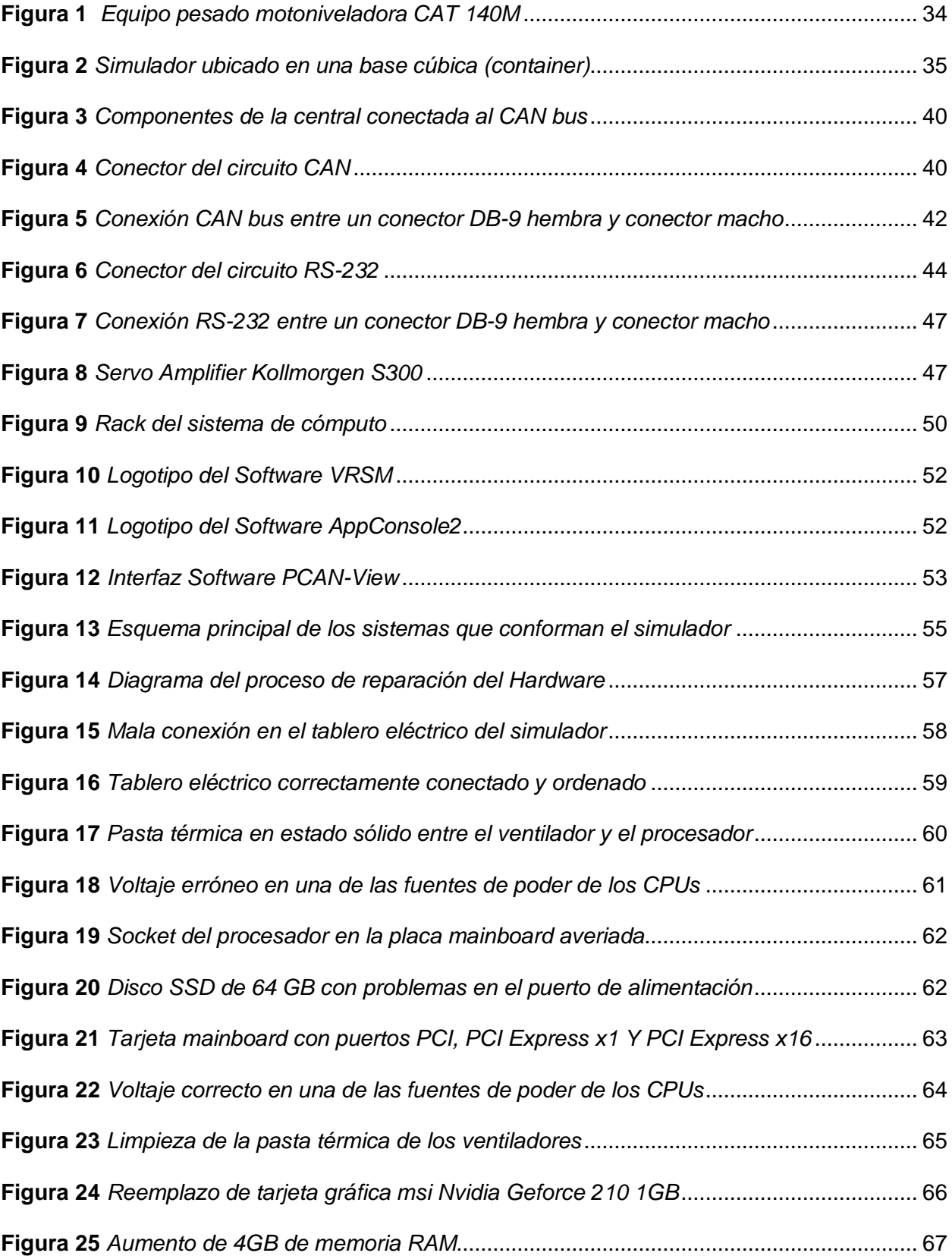

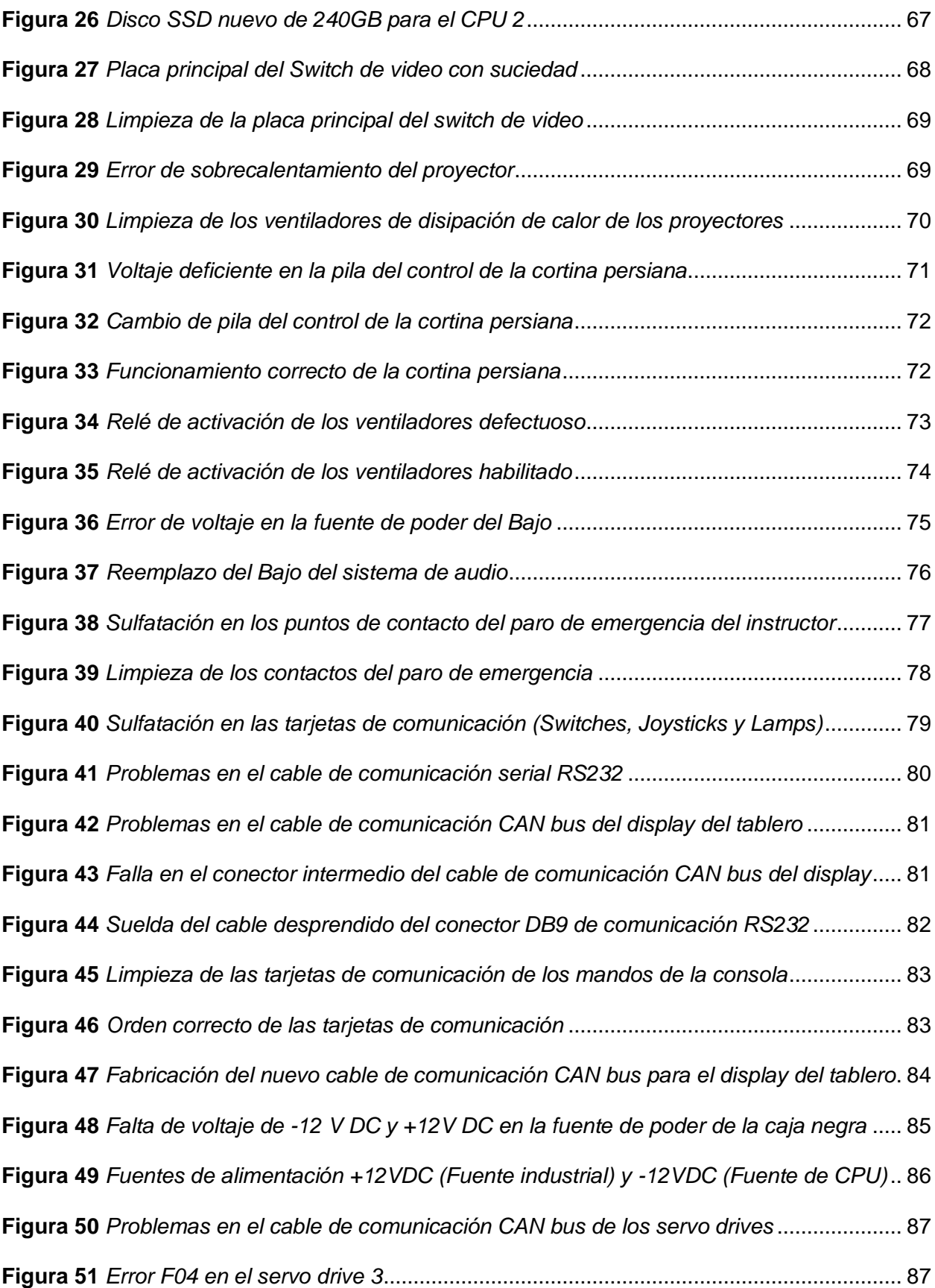

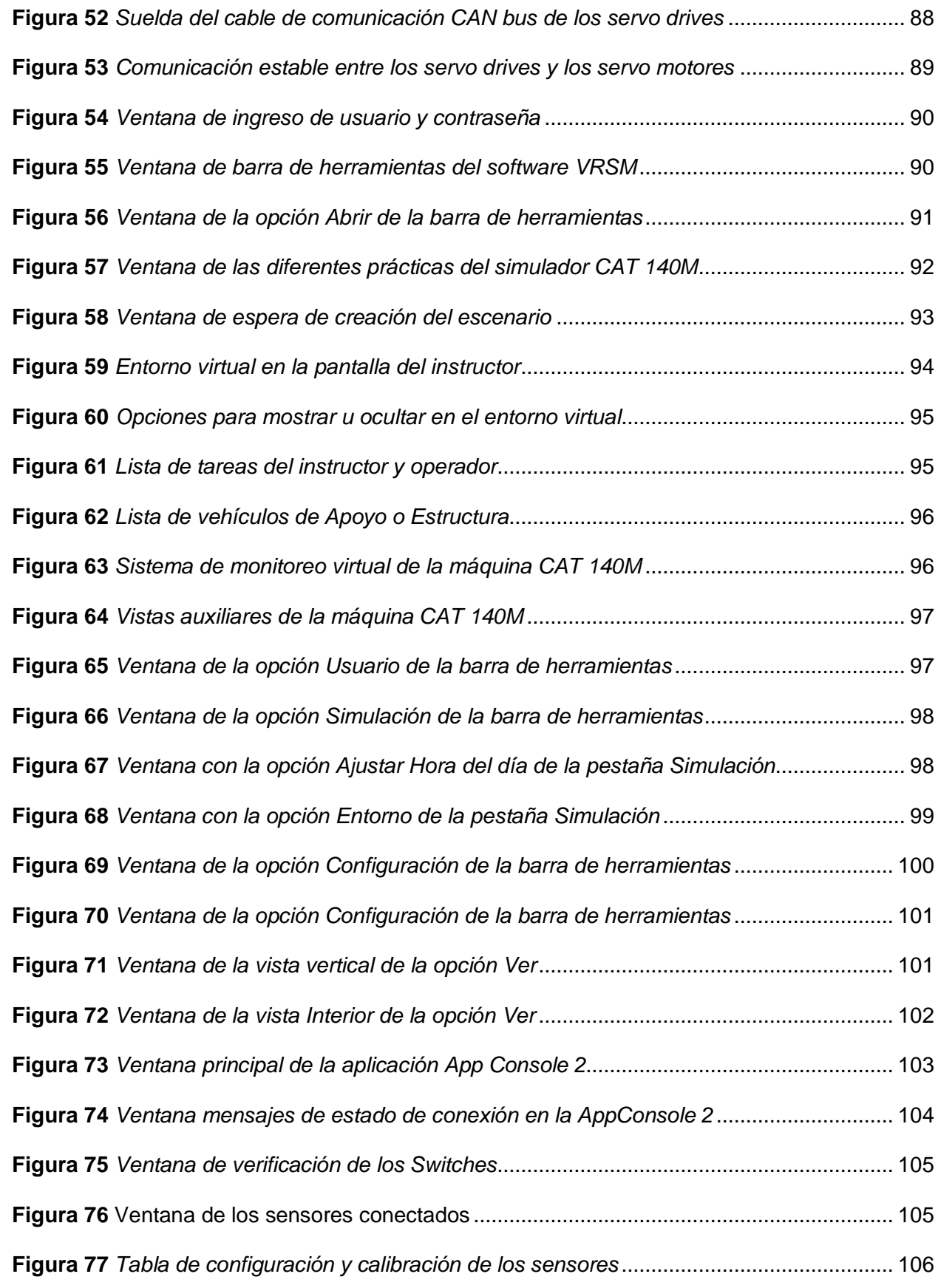

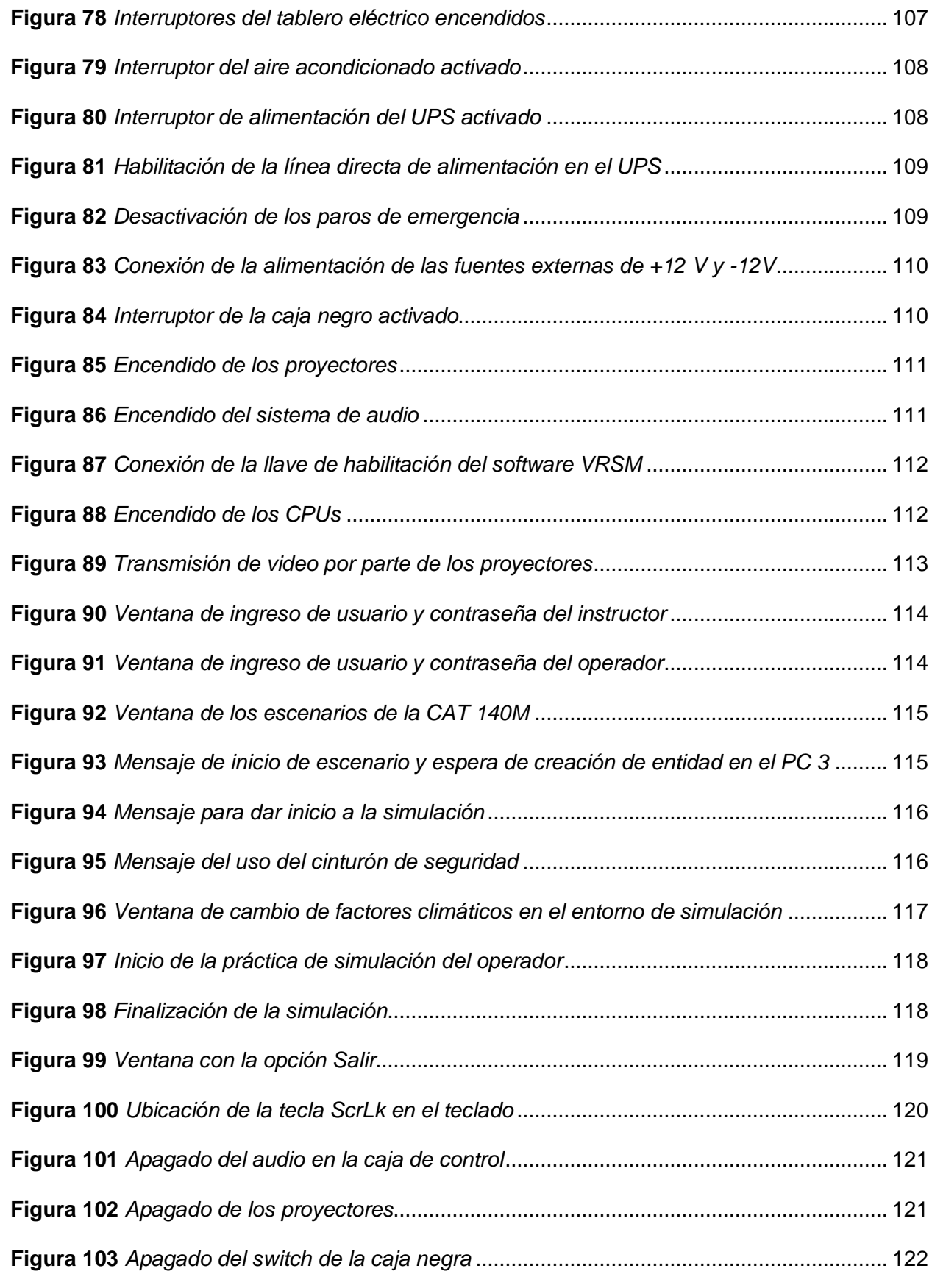

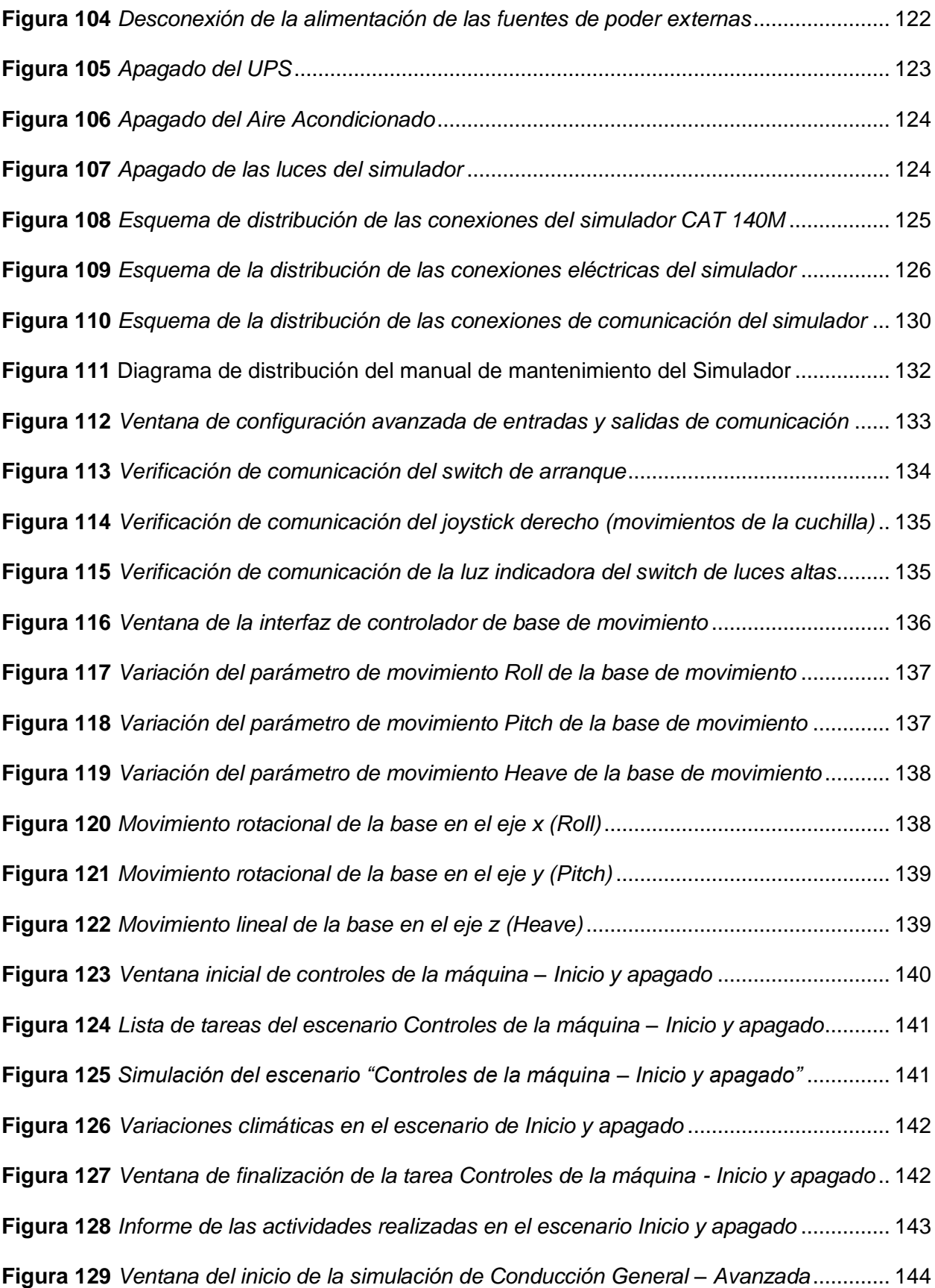

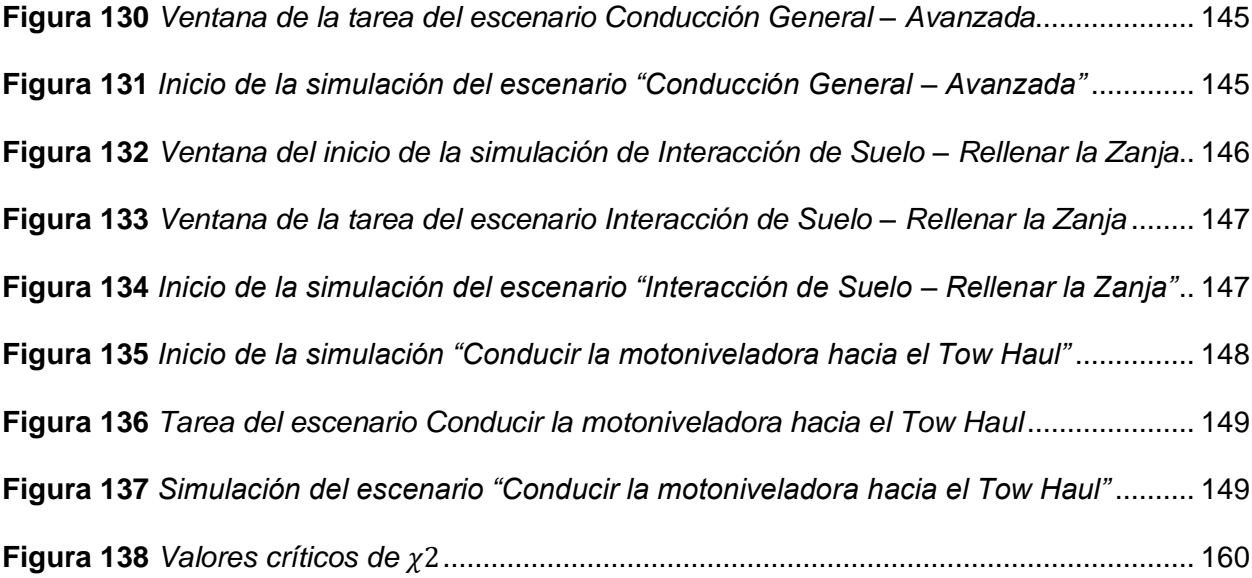

#### **Resumen**

<span id="page-23-0"></span>El propósito de este proyecto es reparar un simulador que corresponde al manejo de maquinaria pesada, desde lo más simple, como lo es; encender, manipular los mandos de control e identificación de los pulsadores que se pueden encontrar en una maquinaria real, hasta lo que es realizar tareas como nivelar áreas y caminos, excavar, mezclar material, cortar zanjas en V y emparejar material. Posee una unidad de base que corresponde a una motoniveladora CAT 140M con servo motores de 3gdl (3 grados de libertad) que generan el movimiento, un rack (gabinete) con 5 pc interconectadas entre sí para controlar 4 proyectores, representando las vistas internas de la cabina de control de la máquina, desde una de las pcs que corresponde a la del instructor se puede seleccionar la tarea a realizar e imprimir el informe de práctica. Antes de la reparación y mantenimiento se realizará un levantamiento bibliográfico de todos los equipos y máquinas que posee, con el fin de obtener manuales y esquemas de conexión. Se realizará una revisión de hardware y software de las computadoras para conocer el estado de los equipos y componentes que se hayan dañado por diversas razones, además del hardware del equipo, se revisará la parte eléctrica, cables de energía y el UPS de alimentación. Para habilitar el simulador, se cambiaron los CPUs con características similares o mejores, se calibraron los mandos y los servomotores de la base de movimiento. Finalmente se realizó la puesta en marcha y las respectivas pruebas de funcionamiento de igual manera se facilitará al personal militar el manual de mantenimiento y los planos de conexión del equipo.

*Palabras clave*: consola de mandos, CPU, base de movimiento, servo drives.

#### **Abstract**

<span id="page-24-0"></span>The purpose of this project is to repair a simulator that corresponds to the handling of heavy machinery, from the simplest, as it is; turn on, manipulate the control knobs and identification of the buttons that can be found in real machinery, to what is to perform tasks such as leveling areas and roads, digging, mixing material, cutting V-ditches and leveling material. It has a base unit that corresponds to a CAT 140M grader with 3gdl servomotors (3 degrees of freedom) that generate the movement, a rack (cabinet) with 5 pc interconnected to each other to control 4 projectors, representing the internal views of the control cabin of the machine, from one of the pcs that corresponds to that of the instructor you can select the task to be performed and print the practice report. Before the repair and maintenance, a bibliographic survey of all the equipment and machines will be carried out, in order to obtain manuals and connection diagrams. A review of the hardware and software of the computers will be made to know the state of the equipment and components that have been damaged for various reasons, in addition to the hardware of the equipment, the electrical part, power cables and the UPS power supply will be reviewed. To enable the simulator, the CPUs were changed with similar or better characteristics, the controls and the servomotors of the motion base were calibrated. Finally, the simulator was put into operation and the respective functional tests were carried out, and military personnel will be provided with the maintenance manual and the equipment connection plans.

*Key words:* control console, CPU, motion base, servo drives.

#### **Capítulo I**

#### **Aspectos Generales**

#### <span id="page-25-1"></span><span id="page-25-0"></span>**Planteamiento del problema**

La Escuela de Ingeniería militar acantonada en el Batallón Montúfar número 67 ha venido capacitando a su personal militar en el manejo de maquinaria pesada mediante la utilización del simulador de Equipo Pesado – ESINGM, siendo esta unidad de gran ayuda para la enseñanza y práctica para el personal militar, por distinto factores externos, medioambientales y falta de mantenimiento el simulador dejó de funcionar.

Para la capacitación del personal militar acerca del manejo de maquinaria, la escuela como tal no cuenta con la maquinaria suficiente para instruir a un curso completo de aprendizaje por lo que recurren a alquilar la maquinaria, en el transcurso del aprendizaje pueden ocurrir daños, golpes de la maquinaria y estos conllevan un gasto extra en la capacitación del personal.

Por falta de conocimiento previo para el uso de la maquinaria pesada, es necesario el simulador de dicha maquinaria para evitar de igual manera inconvenientes, además el instructor y encargado del equipo manifiesta que desde la avería del simulador la capacidad del personal capacitado en el uso de maquinaria pesada ha disminuido.

Para evitar estos inconvenientes, se busca reparar y repotenciar el simulador de carga pesada, lo que traería consigo retomar la capacitación del personal militar con esto lograr aumentar la cantidad de personal capacitado y disminuir la cantidad de riesgo al operar maquinaria pesada.

Cuando el simulador se encontraba operativo se capacitaba a un curso de 20 estudiantes lo que facilitaba el entrenamiento en el uso de la maquinaria antes mencionada y finalizando el año el número de personal que se capacita en el simulador es de 100 alumnos.

#### <span id="page-26-0"></span>**Antecedentes**

En base al informe realizado el 22 de febrero del 2019, se detalla que el equipo desde su instalación recibió el respectivo servicio de soporte técnico y mantenimiento por parte de la empresa LATINMEDIA cumpliendo la garantía respectiva durante el primer año luego de la adquisición. A partir del 27 de octubre del 2014 el equipo entra en un proceso de paralización en su funcionamiento por daño en uno de los UPS (Uninterruptable Power Supply) y una fuente de poder por sobrecarga eléctrica, LATINMEDIA mediante una solicitud indica se detenga la operación del simulador por falta de soporte y mantenimiento general que garantiza el funcionamiento permanente durante dos años, lo cual no es aceptado ya que el monto sobrepasaba la capacidad adquisitiva del CEE (Cuerpo de Ingeniería Militar).

En el año 2017 técnicos del CICTE-ESPE, realizan pruebas y recomiendan el cambio de los dos UPS por uno de mayor capacidad que se lo adquiere a la empresa FIRMESA y es instalado en el año 2018.

Durante las pruebas de funcionamiento con el nuevo UPS realizadas por parte del Señor Sgop. S.P. Cerón Diego, encargado del soporte técnico del equipo, se determina que el sistema presenta varios daños en la parte informática que requieren de una análisis técnico, por lo que se solicita al Comando del CEE, para que dicho análisis sea realizado por personal de Departamento de Sistemas de CEE, mismos que en su informe 18-CEE-C-6-INF-155 de fecha 09 de noviembre del 2018 recomiendan el cambio de las tarjetas Motherboard de los 6 PCs (personal computer) y la revisión total de la acometida eléctrica y la conexión a tierra que dispone el equipo.

Debido a que en varias ocasiones se han presentado los informes respectivos sobre las necesidades para el mantenimiento y habilitación del simulador sin obtener resultados por parte del Comando de CEE y en vista de que es una importante herramienta virtual para la capacitación y perfeccionamiento de los operadores militares del Arma de Ingeniería y que al momento no se encuentra en funcionamiento por fallas en su parte eléctrica, informática y de

infraestructura , la Escuela de Ingenieros del Ejército solicitó a estudiantes de la carrera de Ingeniería Mecatrónica como ayuda para el previo análisis y reparación del mismo.

El sistema de visualización del simulador basado en un contenedor consta de 4 pantallas que se muestran en proyectores, cada vista de los proyectores está conectado a un equipo del gabinete de computadores. La consola del operador dispone de todos los controles que posee la maquinaria como lo son pedales, palancas, botones e indicadores, la base de movimiento de la máquina Caterpillar 140M posee 3GDL que permite al operador sentir todos los movimientos que se pueden producir al manipular la maquinaria, los escenarios de entrenamiento son 19, van desde la tarea más sencilla como lo es el encendido y apagado de la maquinaria hasta realizar tareas de nivelación y recorte de terreno. Estos escenarios únicamente pueden ser ejecutados desde el ordenador del instructor, donde en cada entorno virtual pueden presentarse variaciones climáticas, dificultad de operación, tiempo de operación hasta el reporte de evaluación del alumno.

Se prevé para la reparación del equipo analizar específicamente cada parte eléctrica y de comunicación del simulador aplicando ingeniería inversa con el fin de entender su funcionamiento y poder encontrar las fallas en el mismo ya que no se dispone de documentación técnica.

Las nuevas tecnologías con el pasar del tiempo han facilitado tanto el aprendizaje como la enseñanza por lo que parte importante del mismo son las simulaciones que permiten al alumno resolver problemas reales que se pueden presentar sin la necesidad de manipular físicamente el equipo requerido con el fin de evitar problemas o daños tanto físicos o que pongan en peligro la vida de los estudiantes. En la fuerza terrestre, naval y aérea se ocupan equipos de alto costo y que requieren cierta experiencia en su manejo, siendo de gran importancia la adquisición de simuladores.

28

#### <span id="page-28-0"></span>**Descripción resumida del proyecto**

El presente proyecto tiene como finalidad la reparación de un simulador en el cual se puede realizar capacitaciones de manejo de maquinaria pesada desde lo más básico como lo es encender y apagar la maquinaria, aprender para qué es cada mando y los pulsadores que se pueden encontrar en una maquinaria real, hasta lo que es realizar tareas como desplazamientos, mezcla de materia y nivelación de terreno. Este simulador se encuentra ubicado en la Escuela de Ingeniería Militar en la provincia de Santo Domingo de los Tsáchilas.

El equipo cuenta con una base idéntica a la máquina de una motoniveladora CAT 140M, cuenta con una base con 3 GDL controlada por servo drives y servo motores (rotacionales), un rack (armario) con 5 PCs interconectados entre sí para controlar los 4 proyectores, uno para cada vista desde la cabina de control que simula la maquinaria de trabajo, el pc principal del instructor desde donde se puede elegir la tarea a realizarse, controlar los distintos factores de prueba y también donde se imprimen los reportes de finalización de las prácticas.

Previo a la reparación y mantenimiento, se realizará una investigación bibliográfica de todos los equipos y dispositivos que posee el mismo, con la finalidad de encontrar manuales, diagramas de conexión que faciliten el trabajo.

Se realizará una revisión del hardware y software del gabinete de computadoras que se encuentran conectados en red para ver el estado del equipo y los componentes que por distintas causas han sufrido daños, además se revisarán los distintos equipos de conexión como lo es un switch de red y un switch de video.

La base móvil posee un conjunto de servo drivers, Joysticks, paros de emergencia, pulsadores, switch de encendido, tarjetas de comunicación serial, previo a ello se analizará de igual manera el funcionamiento de todo el sistema; la conexión de los servos, sistemas de cómputo en red, sistema de audio y video, sistema de ventilación y sistema de seguridad.

Para facilitar la vinculación entre el hardware y el software se analizarán las señales de comunicación serial entre la base de movimiento con el sistema de cómputo de manera que se pueda verificar el correcto funcionamiento de todos los pulsadores, palancas y switches antes mencionados.

Para mejorar y habilitar el software del simulador se realizará el cambio de los CPUs con características similares o mejores de las que contaba el simulador en primera instancia, aumentando así la velocidad de procesamiento, teniendo en cuenta que se utilizarán las mismas cajas para colocarlos en el mismo Rack principal de computadores.

Después de comprobar su funcionamiento se calibraron los mandos de la consola, los servo motores y servo drives de la base de movimiento, finalmente se pondrá en marcha el simulador realizando pruebas de simulación.

Se entregará toda la documentación necesaria sobre el proceso implementado, así como manuales y datos técnicos que les permitan el correcto funcionamiento, puesta en marcha y mantenimiento del equipo.

#### <span id="page-29-0"></span>**Justificación e importancia**

Al realizar el trabajo, se podrá atender la necesidad de la Escuela de Ingeniería Militar con conocimientos técnicos de estudiantes de la carrera de Ingeniería Mecatrónica, promoviendo así la transferencia tecnológica entre academias pertenecientes al Ejército como lo son: ESPE y EIE.

En la Escuela de Ingeniería Militar, actualmente la capacitación se realiza de forma directa con la maquinaria, lo que provoca gran cantidad de daños y disminución de tiempo de aprendizaje. El hecho de realizar el manejo de la maquinaria de forma directa implica que el cometimiento de errores sea más frecuente por lo que la eficiencia de aprendizaje se reduce y los costos de capacitación aumentan.

La habilitación del simulador de equipo pesado retomará las capacitaciones del personal militar con la finalidad de mejorar tanto la enseñanza como el conocimiento práctico, además existirá un incremento en la cantidad de personal militar capacitado en maquinaria pesada como es la motoniveladora CAT 140M.

El trabajo de capacitación del manejo de maquinaria pesada conlleva una gran dificultad ya que si no se dispone de la maquinaria y herramientas adecuadas el estudiante no obtendrá un progreso en el uso de los mandos y movimientos de la máquina, mediante el uso del simulador el instructor tendrá la facilidad de indicar al operador los distintos escenarios que se pueden presentar al utilizar la maquinaria, solo necesita cargar el escenario dependiendo de la clase y el nivel del dominio de los mandos de los operadores.

En cuanto a la Escuela de Ingeniería Militar, el simulador habilitado de maquinaria pesada significará un impulso a la eficiencia en su capacitación, por ende, se disminuirá el costo de aprendizaje y el riesgo en la manipulación de maquinaria pesada, además permitirá el incremento de técnicos especializados en manejo de maquinaria pesada lo cual será de mucha utilidad en proyectos que involucren personal con dicho conocimiento.

#### <span id="page-30-0"></span>**Objetivos**

#### <span id="page-30-1"></span>*Objetivo General*

Reparar y repotenciar mediante ingeniería inversa del simulador de equipo pesado que permita la capacitación del personal militar en la Escuela Superior de Ingeniería Militar Gral. Guillermo Rodríguez Lara (ESINGM) en la ciudad de Santo Domingo de los Tsáchilas.

#### <span id="page-30-2"></span>*Objetivos Específicos*

- Recopilar información bibliográfica sobre el simulador, la conexión y los componentes que lo conforman.
- Identificar los componentes averiados y proponer su arreglo o reemplazo para el funcionamiento completo del simulador.
- Realizar el mantenimiento de los componentes mecánicos y eléctricos del simulador.
- Revisar el sistema de control que permita tener una comunicación entre el software y hardware del simulador.
- Poner en marcha el simulador.
- Generar el diagrama completo de conexión eléctrica y de comunicación del simulador.
- Redactar los manuales de mantenimiento para disminuir daños en el simulador.
- Realizar pruebas de funcionamiento y capacitación de mantenimiento al personal que se quedará a cargo del equipo.

### <span id="page-31-0"></span>*Metas*

- Obtención de información bibliográfica sobre el simulador en las primeras semanas del primer mes.
- Reparación y reemplazo de los componentes averiados para el funcionamiento completo del simulador en las 2 semanas restantes del primer mes y las 2 primeras semanas del segundo mes.
- Vinculación de la interfaz gráfica, hardware y software del simulador en las semanas finales del segundo mes.
- Comunicación de la base del simulador y la consola con el sistema de cómputo en el tercer mes.
- Puesta en marcha del simulador en las tres semanas iniciales del cuarto mes.
- Diseño del diagrama eléctrico de conexión y comunicación en la última semana del cuarto mes y la primera semana del quinto mes.
- Redacción del manual de mantenimiento en las tres semanas finales del quinto mes.
- Realización de pruebas de funcionamiento en las primeras semanas del sexto mes.
- Capacitación de mantenimiento al personal que se quedará a cargo del equipo al finalizar las dos semanas finales del sexto mes.

## <span id="page-32-0"></span>**Hipótesis**

¿La reparación y repotenciación utilizando ingeniería inversa permitirá habilitar el simulador de equipo pesado para la capacitación del personal militar en la Escuela de Ingeniería Militar Gral. Guillermo Rodríguez Lara (ESINGM) en la ciudad de Santo Domingo de los Tsáchilas?

## <span id="page-32-1"></span>**Variables de la investigación**

#### <span id="page-32-2"></span>*Variable independiente*

Reparación y repotenciación del simulador de Equipo Pesado – ESINGM.

# <span id="page-32-3"></span>*Variable dependiente*

Habilitar el simulador de Equipo Pesado para la capacitación del personal militar.

# **Capítulo II**

# **Fundamentos teóricos e investigación**

# <span id="page-33-1"></span><span id="page-33-0"></span>**Simulador de Equipo Pesado 5DT**

El Simulador de equipo pesado corresponde al complemento entre el software y hardware de la máquina de construcción motoniveladora CAT 140M figura 1. El simulador de base se compone de todo el hardware (base móvil y mandos de manejo), la interfaz gráfica de usuario, administración de usuarios, la grabación y reproducción, informes, gráficos, el componente de red y los controles del instructor (5DT, 2010).

# <span id="page-33-3"></span>**Figura 1**

*Equipo pesado motoniveladora CAT 140M*

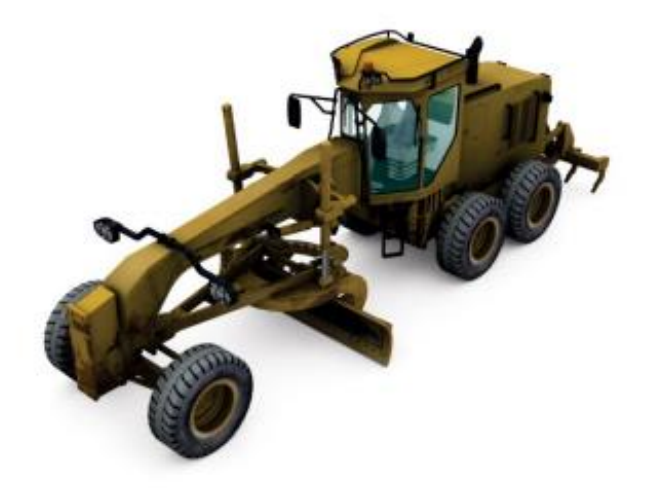

*Nota.* El gráfico representa la máquina motoniveladora que consta en el simulador. Tomado de

(5DT, 2017)*.*

# <span id="page-33-2"></span>*Características del Simulador*

- Solución estandarizada, y lista para ser utilizada.
- Ecológico (reciclado de los contenedores de transporte y utilización de luces de bajo consumo)
- Seguro y fuerte.
- Aire acondicionado.
- Piso antideslizante.
- A prueba de agua.
- Luces de emergencia.
- Extintor de incendios.
- Tablero de distribución eléctrica.
- Extenso rango de máquinas cabina disponible
- 3 grados de libertad en la base de movimiento
- Interruptores de seguridad para el instructor y operador
- Sonido envolvente
- Conector de interfaz único con las cabinas del simulador
- Los instrumentos virtuales se exponen en las pantallas del instructor

# <span id="page-34-1"></span>**Figura 2**

*Simulador ubicado en una base cúbica (container)*

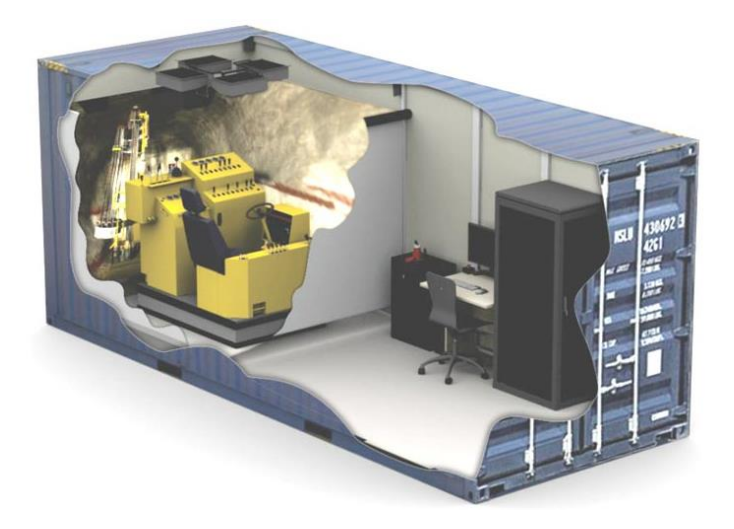

*Nota.* Tomado de (5DT, 2022)

# <span id="page-34-0"></span>*Componentes del Simulador*

El simulador posee lo siguiente:

• Sistema de visualización

- Consola de Operador
- Estación del instructor
- Gabinete de Computadores
- Movimiento de la base

<span id="page-35-0"></span>**Sistema de visualización.** Las pantallas que componen este subsistema ofrecen al operador una imagen. Los proyectores se utilizan en los sistemas de contenedores para mostrar las perspectivas izquierda, central, derecha y trasera. Cada vista de igual manera representa un equipo (CPU) que está conectado a cada proyector y plasma en el gabinete del ordenador. (5DT, 2010)

<span id="page-35-1"></span>**Consola de Operador.** Todos los controles de la máquina, incluidos los pedales, las palancas y los diales, se encuentran en la consola del operador. Dado que cada consola está hecha para encajar en la misma área física, cambiar entre ellas es sencillo. (5DT, 2010)

<span id="page-35-2"></span>**Estación del instructor.** Esta estación gestiona la configuración del entorno virtual y la funcionalidad del simulador. Una pantalla, un teclado y un ratón componen este dispositivo. (5DT, 2010)

Los demás controles del sistema están situados de forma similar en el puesto del instructor.

- Paros de emergencia de seguridad
- Control remoto de Sistema de audio
- Control remoto de pantalla de proyección
- Control remoto de Aire acondicionado

<span id="page-35-3"></span>**Gabinete de Computadoras.** Los equipos que generan la proyección de los gráficos y ejecución de la simulación ambiental se encuentran en el armario de computadoras. (5DT, 2010)
El armario contiene los elementos correspondientes:

- Unidad para la estación de instructor.
- Unidad de proyección Frontal.
- Unidad de proyección de la vista izquierda.
- Unidad de proyección de la vista derecha.
- Unidad de proyección de la vista posterior.
- 6 º unidad de reserva.
- Switch de Red.
- Switch de Video.
- Fuentes de alimentación continua y Servo drivers.

Fuera del gabinete de computadoras se encuentran otros elementos como son:

- Sistema UPS.
- Impresora.

Los ordenadores y los proyectores están protegidos de las subidas de tensión y los cortes de energía por un sistema UPS. Los informes se imprimen con la impresora. El sexto ordenador se utiliza para las consolas de los operadores con una pantalla adicional o como reserva en caso de que los otros ordenadores tengan fallas de hardware. (5DT, 2010)

**Movimiento de la base.** El operador puede "sentir" el movimiento de la máquina gracias al desplazamiento de la base, lo que favorece un manejo más natural. (5DT, 2010)

El movimiento de la base consta de 3 grados de libertad (3DOF), donde se ejecutan los siguientes movimientos:

- Movimientos rotacionales que corresponde adelante y atrás.
- Movimientos rotacionales que corresponden derecha a izquierda.
- Movimientos lineales que corresponden arriba y abajo.

#### **Protocolos de comunicación**

#### *Protocolo de comunicación CAN*

**Antecedentes de la comunicación CAN.** Robert Bosch creó un bus en serie en 1986, y está representado por el bus CAN (Controller Area Network). Para su uso en industrias en desarrollo y en aplicaciones de automoción. Para la transmisión de mensajes en situaciones dispersas, se basa en una topología de bus. La norma ISO 11519, publicada en 1993, codificó la capa de enlace de datos del modelo OSI (Open Systems Interconnection) en relación con el CAN. El control de acceso al medio (MAC) y el control de enlace lógico (LLC) son los dos componentes de la norma ISO 11519 (MAC). (Instrument, 2016)

El estándar de Bosh original se ha dividido en dos partes y se ha utilizado durante varios años, consta de dos partes: el CAN normal, que tiene un ID de 11 bits, y el CAN ampliado, que tiene un ID de 29 bits (ID). Ambas se basan en las especificaciones de varios tipos de tramas de datos. Es imprescindible que se aclare la distinción entre "Full CAN" y "Basic CAN".

Las dos primeras frases se refieren al tamaño del identificador de una trama de datos, mientras que los dos últimos términos se refieren a cómo se configura la programación de un controlador CAN. Debido a la separación de CAN, ahora hay dos normas ISO: ISO 11519, que tiene un límite de 125 kbps, e ISO 11898, que admite velocidades de transmisión de datos de hasta 1 Mbps.

Los fabricantes de componentes de Estados Unidos son los que han colaborado en el establecimiento del bus en el caso de sistemas como camiones y autobuses. Con 200 millones de controladores CAN, la marca ha causado una fuerte impresión en el número de ventas demostrando su valor en el sector CAN. (Instrument, 2016)

**Descripción del protocolo CAN.** Se describe en la norma ISO 11898, que incluye múltiples normas particulares para diversas características del protocolo y varios tipos de funcionamiento, de acuerdo con el protocolo CAN. Por ejemplo, la norma ISO 11898-3

estandariza el protocolo CAN de baja velocidad tolerante a fallos, mientras que la ISO 11898-2 estandariza el protocolo CAN de alta velocidad, capaz de alcanzar velocidades de hasta 1 MB/s. (Standardization, 2015)

## **Tabla 1**

*Tabla de velocidad de transmisión del CAN bus con respecto a la distancia*

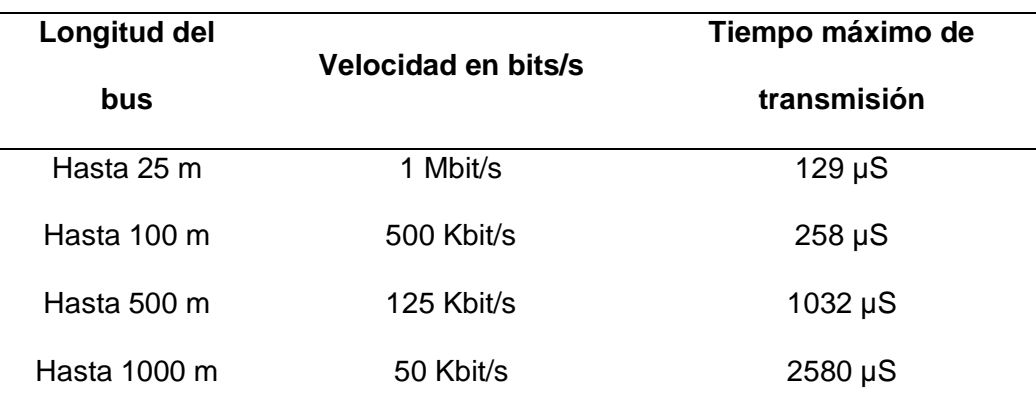

*Nota.* Tomado de (Standardization, 2015).

Un módulo CAN está formado por dos componentes fundamentales:

- **Controlador. -** Gestiona la instalación de líneas CAN, la verificación de errores de transmisión o de otros nodos, así como la detección de colisiones.
- **Transmisor / Receptor. -**También llamado transceptor. Este módulo se encarga de la codificación y descodificación de los mensajes enviados a través del bus, la sincronización, el control del nivel de la señal y el control de acceso. (Standardization, 2015)

#### *Componentes de la central conectada al CAN bus*

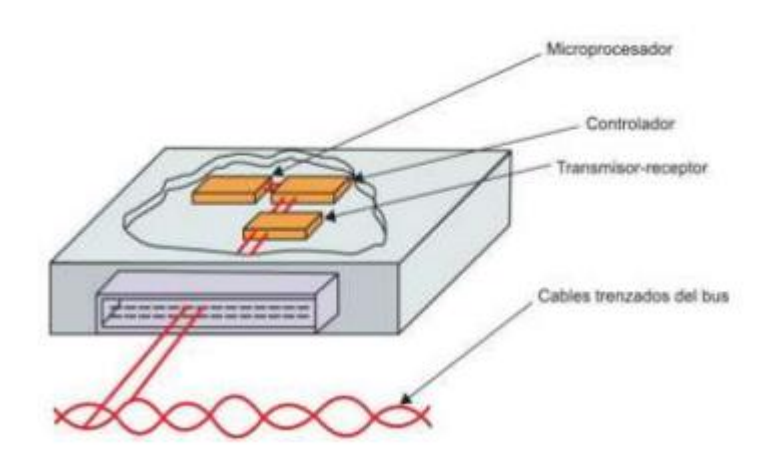

*Nota.* Tomado de (Llanos, 2011).

Esta comunicación se la puede realizar en un conector tipo DB-9 donde su conexión estándar consta de cuatro pines en total: dos para la tierra (V- (3) y (6)), dos para la señal CAN (High (7) y Low (2)), y uno para una fuente de alimentación externa (9). (Altronics, 2022)

## **Figura 4**

*Conector del circuito CAN*

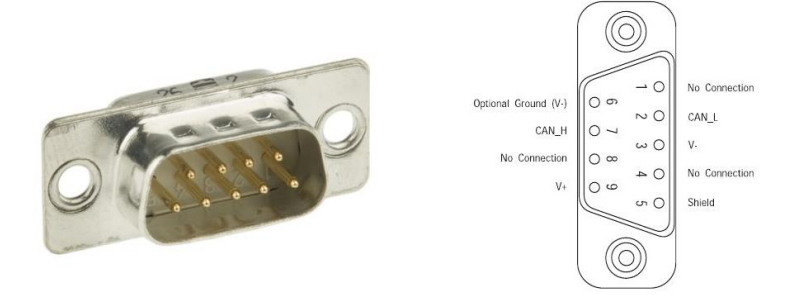

*Nota.* Tomado de (Altronics, 2022).

• **Distribución de los pines conector DB-9 CAN BUS**

#### **Tabla 2**

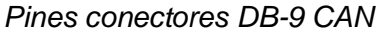

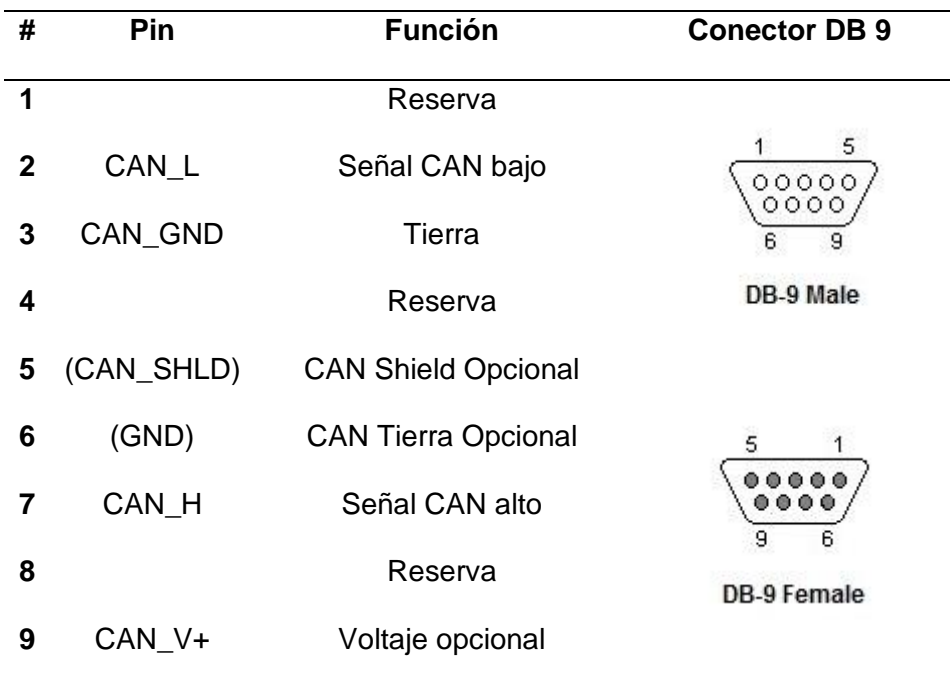

*Nota.* Tomado de (Kvaser, 2020).

#### **Características del protocolo CAN.**

- Para transmitir información entre las unidades de control a través de los dos hilos (bus) se utilizan paquetes de 0 y 1 (bit) con una longitud determinada y un conjunto predeterminado de campos que componen el mensaje. (Fresno, 2004)
- Una de estas variables sirve como indicador del tipo de datos que se transmiten, la unidad de mando que los envía y su prioridad relativa respecto a otras transmisiones. Esta identificación permitirá a cada unidad de mando determinar si el mensaje es o no relevante para ella. El mensaje no está dirigido específicamente a ninguna unidad de mando. (Fresno, 2004)
- Una serie de procedimientos integrados en el sistema garantizan que el mensaje se envíe adecuadamente y se reciba con precisión. Cuando un

mensaje contiene un error, se cancela inmediatamente y se vuelve a enviar de forma adecuada. Del mismo modo, un módulo con problemas avisa a los demás a través del mensaje; si el problema no se resuelve, el módulo queda fuera de servicio, pero el sistema sigue funcionando. (Fresno, 2004)

# **Ventajas del protocolo CAN.**

- Capacidad para distinguir entre los fallos de transmisión causados por un fallo del nodo o los errores de transmisión puntuales, en cuyo caso tiene la capacidad de desconectar el nodo para evitar que el problema sobrecargue la red. (Adrián Requena, 2017)
- Garantías en la consistencia de los datos.
- flexibilidad en la arquitectura de la red, tanto en el número de nodos como en su disposición, lo que permite añadir o eliminar nodos de forma dinámica sin interrumpir el protocolo. Una red puede soportar 110 nodos a la vez. (Adrián Requena, 2017)

**Conexión del Protocolo CAN en conector DB-9.** La conexión entre dos conectores DB-9 para el protocolo CAN bus está basado de la siguiente manera como se muestra en la figura 5:

# **Figura 5**

*Conexión CAN bus entre un conector DB-9 hembra y conector macho*

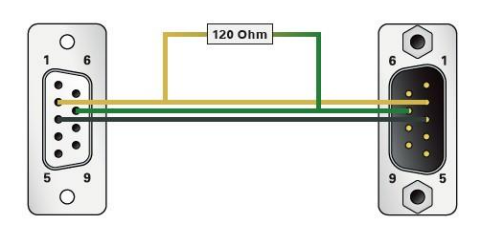

*Nota.* El gráfico representa la conexión entre los dos conectores los pines 2 (CAN\_L), los pines 7 (CAN\_H) y los pines 3 (GND). Se conecta una resistencia de 120 Ohmios entre los pines 2 y 7 para eliminar el ruido de comunicación. Tomado de (aliexpress, 2020).

#### *Protocolo de comunicación RS232*

**Antecedentes de la comunicación RS232.** En los años sesenta, un DTE (Equipo Terminal de Datos) y un DCE (Equipo de Comunicaciones de Datos) se conectaban a través de una interfaz distinta, según el fabricante los cables, los conectores y los niveles de tensión variaban y eran incompatibles, era necesario emplear convertidores de nivel de tensión y crear cables y conexiones especializados para poder conectar equipos de distintos fabricantes. (Luna Paz, 2006)

En 1969, la EIA (Electronic Industries Association), los Laboratorios Bell y otros fabricantes establecieron un estándar industrial para la interfaz entre los DTE y los DCE. Esta norma se creó para facilitar la conexión de los equipos fabricados por diversas empresas. (Luna Paz, 2006)

La comunicación RS-232-C es el nuevo nombre de esta especificación. El CCITT (Comité Consultivo Internacional Telegráfico y Telefónico) creó las normas V.24 (descripción funcional) y V.28 en Europa, que son normas equivalentes. La mayoría de los fabricantes de terminales y equipos adoptaron la norma RS-232-C. (Luna Paz, 2006)

**Descripción del protocolo RS232.** RS-232 (Recommended Standard 232) es una interfaz que designa una norma para el intercambio serial de datos binario entre un DTE y un DCE, aunque existen otras en las que también se utiliza la interfaz RS-232. (Morán Delgado et al., 2011)

RS-232 consiste en un conector tipo DB-25 (de 25 pines), pero hoy en día es mucho más usual encontrar la versión de 9 pines (DB-9), más barato e incluso más extendido para la mayoría de aplicaciones. (Morán Delgado et al., 2011)

*Conector del circuito RS-232*

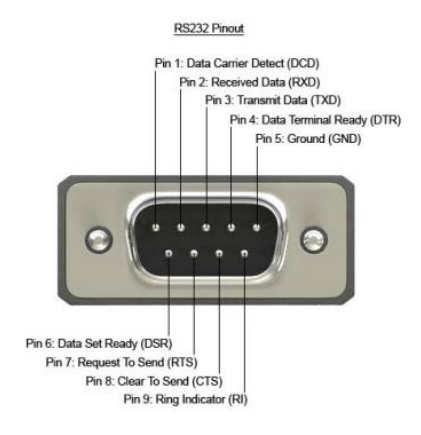

*Nota.* Tomado de (Suarez, 2013)

# *Distribución de los pines conector DB-9 RS232*

#### **Tabla 3**

*Pines conectores DB9 RS232*

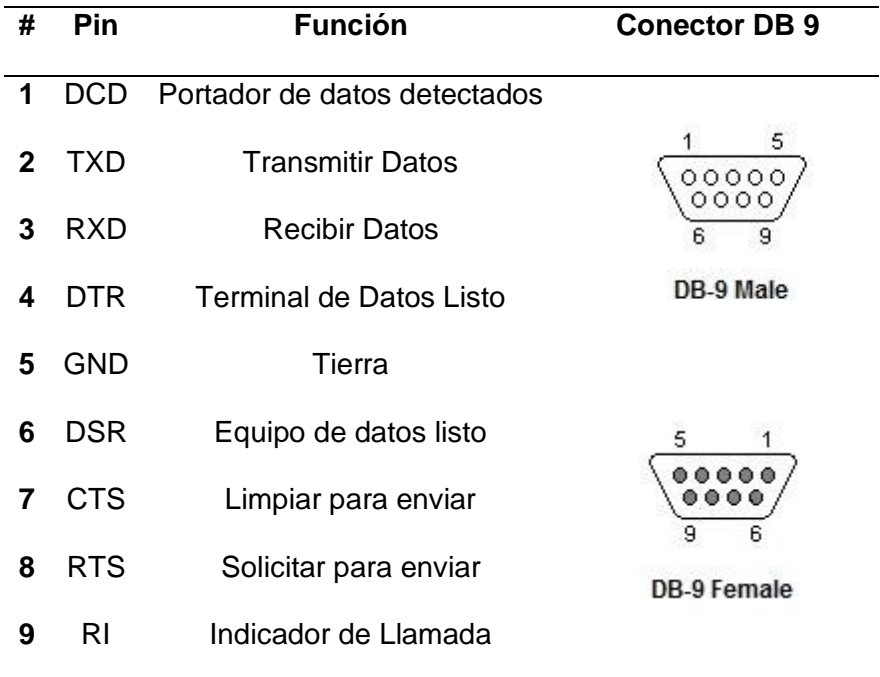

*Nota.* Tomada de (Perles, 2019)

#### **Tabla 4**

*Pines conectores DB-25 RS232*

| Pin                    | <b>Función</b>                 | <b>Conector DB 25</b>   |
|------------------------|--------------------------------|-------------------------|
| <b>PGND</b>            | Protección Tierra              |                         |
| <b>TXD</b>             | <b>Transmitir Datos</b>        |                         |
| <b>RXD</b>             | <b>Recibir Datos</b>           | DB 25 Hembra<br>13<br>1 |
| <b>RTS</b>             | Solicitud de Envió             | 000000000000000         |
| <b>CTS</b>             | Limpiar para Envió             | 25<br>14                |
| <b>DSR</b>             | Equipo de Datos Listo          |                         |
| <b>GND</b>             | Tierra                         |                         |
| CD/DCD                 | Detector de Portadora          | <b>DB25 Macho</b>       |
| R <sub>l</sub>         | Indicador de Llamada           | 1<br>13                 |
| <b>RxC</b>             | Recibir reloj                  | 14<br>25                |
| <b>DTR</b>             | <b>Terminal de Datos Listo</b> |                         |
| R <sub>l</sub>         | Indicador de Llamada           |                         |
| <b>RT<sub>x</sub>C</b> | Transmitir/Recibir Reloj       |                         |
|                        |                                |                         |

*Nota.* Tomado de (Perles, 2019)

#### **Características del protocolo RS-232**

- Los niveles de voltaje y trasmisión son; un "1" lógico es un voltaje comprendido entre –5V y –15V en el transmisor y entre -3V y –25V en el receptor y un "0" lógico es un voltaje comprendido entre +5V y +15V en el transmisor y entre +3V y +25V en el receptor. (Pérez, 2016)
- La velocidad de conmutación de la salida del controlador también está limitada por la norma, que se incluyó para disminuir la probabilidad de interferencias

entre líneas vecinas. La tasa de transmisión más alta es de 20K bits/segundo, y la velocidad máxima de conmutación es de 30V/µs es decir el tiempo requerido a la señal para pasar de –3 V a +3 V de la región de transición no podrá exceder 1 ms, o el 4% del tiempo de un bit. (Electronicacasi, 2017)

• La longitud máxima de cable es de 15 metros para el RS-232 original, pero la revisión "D" (EIA/TIA-232-D) modificó este valor. La longitud máxima del cable se determinará ahora en función de la capacitancia máxima por unidad de longitud de cable utilizada, ya que se estableció una capacitancia máxima de 2500pF en lugar de la anterior especificación de longitud máxima del cable. (Electronicacasi, 2017)

**Ventajas del Protocolo RS-232.** El protocolo RS232 es un estándar de comunicación en serie muy popular debido a sus numerosas ventajas: (Weis, 2020)

- Protocolo fácil de aplicar.
- Hardware menos costoso que la comunicación paralela.
- Compatibilidad de comunicación DTE y DCE.
- En su desarrollo es considerado un protocolo económico.
- Para aplicaciones de corta distancia, es muy aconsejable.

**Conexión del Protocolo RS-232 en conector DB-9.** La conexión entre dos conectores

DB-9 el protocolo RS-232 está basado de la siguiente manera como se muestra en la figura 7:

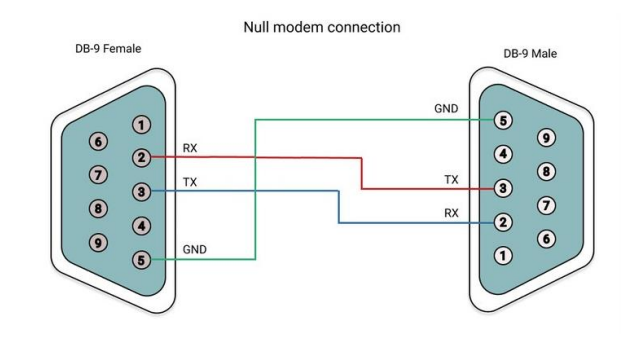

*Conexión RS-232 entre un conector DB-9 hembra y conector macho*

*Nota.* El gráfico representa la conexión entre los dos conectores de la siguiente manera del conector hembra el pin 2 (RX) se conecta al pin 3 (TX) del conector macho, de igual manera del primer conector el pin 3 (TX) va conectado al pin 2 (RX) del segundo conector y finalmente se conectan los pines 5 (GND). Tomado de (Weis, 2020)

# **Identificación y análisis de los componentes del simulador**

#### *Partes del Simulador*

**Hardware**

*Servo drives*

**Figura 8**

*Servo Amplifier Kollmorgen S300*

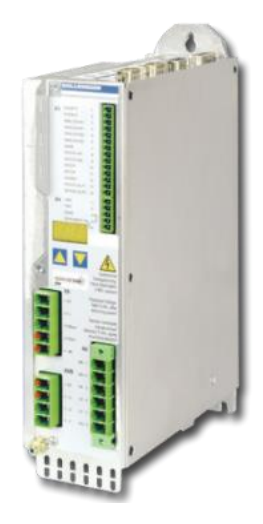

Nota. Tomado de (Kollmorgen, 2020)

### **Características:**

- Conectividad de bus CANopen® y EtherCAT® a bordo Las opciones incluyen SERCOS II, DeviceNet, SynqNet, Profibus o PROFINET RT.
- Funcionamiento directo desde líneas con toma de tierra 1,5 a 10 amperios RMS/fase, corriente de salida continua, 115 a 480 VAC, trifásica, 50-60 Hz.
- Sencilla configuración mediante su interfaz gráfica en Windows.
- Todas las conexiones de blindaje terminan directamente en el amplificador gracias al filtro de línea de CA incluido.
- Se pueden añadir circuitos de enlace de CC en paralelo.
- Una interfaz integrada para controladores de paso, funcionamiento maestroesclavo y engranaje electrónico que se basa en una interfaz gráfica de usuario y es del tipo de 230 V para adaptarse a armarios de distribución de 200 mm.
- Un controlador de posición integrado con memoria para 300 funciones de posicionamiento inteligente, como el control de registro del perfil de velocidad y la limitación de sacudidas.
- Tareas conectadas.
- Soft-PLC y control de movimiento integrado.
- Funciones relativas y absolutas.
- Varios tipos de poligonales de referencia.
- Soporte para una variedad de opciones de retroalimentación:
- Para la emulación del codificador, seleccione las opciones; absoluta (SSI, Gray/bin) o incremental (A cuádruple B, dec./bin).
- Encoder con cuádruple B incremental.
- Tecnología de retroalimentación de un solo cable SFD3 con Hiperface DSL.
- El ComCoder.
- Resolución de hasta 36 polos.
- Codificador sinusoidal EnDat/Hiperface/BISS.
- Encoder sinusoidal o incremental con sensor Hall.
- Codificador sinusoidal sin datos. (Kollmorgen S. , 2023)

#### **Beneficios:**

- El amplio rango de potencia permite el despliegue de una única familia de unidades en toda la máquina.
- El tamaño compacto permite la colocación cerca del punto de uso o el uso de menos armarios.
- Sistema de alto rendimiento destinado a mejorar el rendimiento de la máquina.
- Facilidad de uso, la ingeniería y el tiempo de asistencia se reducen gracias a la interfaz gráfica de usuario.
- Disminución del coste global. (Kollmorgen S. , 2023)

*Consola.* La consola del operador contiene todos los controles del vehículo/máquina, por ejemplo, el volante, los pedales, palancas y diales. A través de estos instrumentos el usuario puede sentirse identificado con respecto a lo que es el funcionamiento de la máquina real relacionándose así de mejor forma al pasar de la simulación a la operación de la maquinaria, emula el funcionamiento y disposiciones de controles tal y como lo es ya en el manejo de la maquinaria pesada.

#### **Características:**

- Llave de encendido con indicadores de posicionamiento 1 y 0 correspondientes al encendido.
- Palancas y Joystick con posicionamiento a través de finales de carrera, para determinar la posición correcta tanto del avance como del levantamiento del brazo hidráulico.
- Botón de paro de emergencia en la consola.
- Botón de extinción de incendio.
- Pantalla indicadora de instrumentos: presión de aceite, velocidad, temperatura y hora.
- Palanca de bloqueo del freno hidráulico.
- Encendido de luces de la retroexcavadora.
- Encendido de plumas.
- Cinturón de seguridad con señal eléctrica indicadora
- Bocina.
- Perilla de velocidades del motor de oruga.
- Leds indicadores de activación de botones en la consola.
- Control y envío de datos centralizado a través de módulo de tarjetas

controladoras ubicadas debajo del asiento del operador.

#### **Beneficio:**

Réplica exacta de los mandos de control y modos de operación con su disposición de botones como la máquina real.

## *Sistema de cómputo*

## **Figura 9**

*Rack del sistema de cómputo*

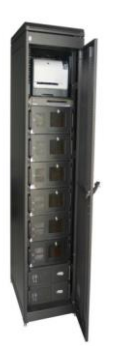

*Nota.* Imagen del rack de computadoras tomado de (5DT, 2010)

Los ordenadores para poder virtualizar la simulación como requerimiento principal deben tener tarjetas gráficas que permitan correr el programa de simulación a una velocidad de fotogramas por segundo adecuada evitando problemas de cuello de botella que puedan provocar desfase de tiempo entre los movimientos del operador y el movimiento de la simulación.

Para la comunicación entre la base de movimiento y las computadoras una de ellas debe disponer de dos tipos de puertos especiales que son para buses de datos, estos puertos son el bus PCI y PCI express, son encargados de la comunicación con los servo drives y la comunicación con la consola, a través de unas tarjetas colocadas en estos puertos una PCI CAN y la otra es de tipo comunicación serial. (Manual del usuario, Simulador de Base, 2010)

También es necesario tener conectada la llave de seguridad que da acceso al programa en la PC1 que es la computadora que controla el instructor.

### **Características:**

- Tarjetas gráficas con 1Gb de video como requisito mínimo.
- Puertos de comunicación PCI y PCI express.
- Procesadores de al menos 3era generación de Intel i5.
- Memoria RAM de 2Gb como requisito mínimo.
- Disco duro Sólido, para una mayor velocidad de procesamiento de datos es obligatorio.

# **Softwares de simulación y comunicación.**

*VRSM*

# **Figura 10**

*Logotipo del Software VRSM*

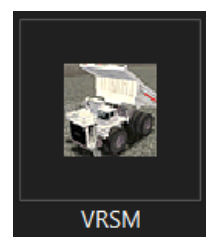

*Nota.* Como se observa en la figura es el logotipo del Software VRSM que se encuentra instalado en cada uno de los 5 ordenadores del simulador.

VRSM es el software de simulación principal donde encontramos el entorno virtual de la simulación de la motoniveladora CAT 140M, a continuación, se detallan las características de la interfaz gráfica:

- Simulación real de una motoniveladora CAT 140M.
- Simulación de diferentes tipos de entornos de acuerdo a los cambios medioambientales.
- Ejecución de reporte de prueba de simulación.
- Tutoriales de diferentes tipos de prácticas de manejo de la motoniveladora.

# *AppConsole 2*

# **Figura 11**

*Logotipo del Software AppConsole2*

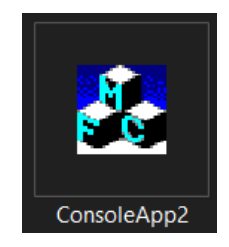

*Nota.* En la imagen se muestra el logo del software AppConsole2 que se encuentra instalado en el ordenador 3 del simulador.

Es un programa que permite la verificación de la comunicación RS232:

# **Características:**

- Verificación de la comunicación entre la consola y el ordenador.
- Calibración y prueba de los sensores.
- Verificación de los estados lógicos de los switches.

*PCAN View.* El software PCAN-View es un monitor CAN simple para ver, transmitir y

registrar el tráfico de datos CAN. (PCAN-View, 2022)

# **Figura 12**

*Interfaz Software PCAN-View*

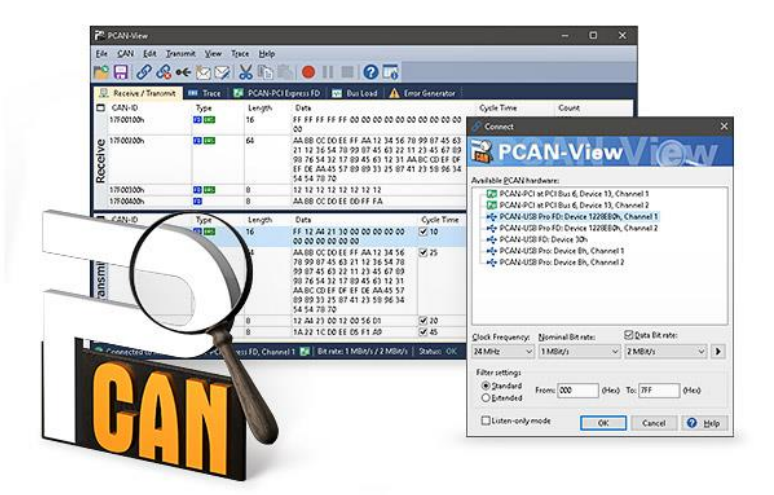

*Nota*. Tomada de (PCAN-View, 2022)

## **Características:**

- Los mensajes se pueden transmitir de forma manual y periódica a una tasa de bits determinada por el usuario.
- Los errores del sistema de bus y los desbordamientos de memoria en el hardware CAN se muestran durante el proceso.
- La función de seguimiento se puede utilizar para registrar y guardar el tráfico de datos CAN. (PCAN-View, 2022)

## **Capítulo III**

## **Reparación, ejecución y puesta en marcha**

La reparación del Hardware, ejecución del Software y la puesta en marcha del simulador se realizó en base a fallas notificadas por el personal encargado del mismo, seguido a esto se aplicó ingeniería inversa, entendiendo el funcionamiento y dando una solución al problema o necesidad de cada componente del simulador.

# **Reparación Hardware**

El simulador se encuentra ubicado en un contenedor como se observa en la figura 13, a continuación, se detallan los sistemas que está conformado:

- Sistema de Energía
	- Tablero eléctrico
	- UPS (Fuente de alimentación ininterrumpible)
- Sistema de Cómputo
	- CPUs
	- Switch de Video
- Sistema de Video
	- Proyectores
	- Cortina persiana
- Sistema de enfriamiento de proyectores
	- Ventiladores
- Sistema de Audio
	- Parlantes
	- Bajo
- Sistema de control
	- Pantalla principal
- Paro de emergencia
- Sistema de Mandos
	- Joysticks
	- Switches
	- Lamps
	- Tarjetas de alimentación y comunicación
- Sistema de movimiento
	- Servo drives
	- Servo motores

*Esquema principal de los sistemas que conforman el simulador*

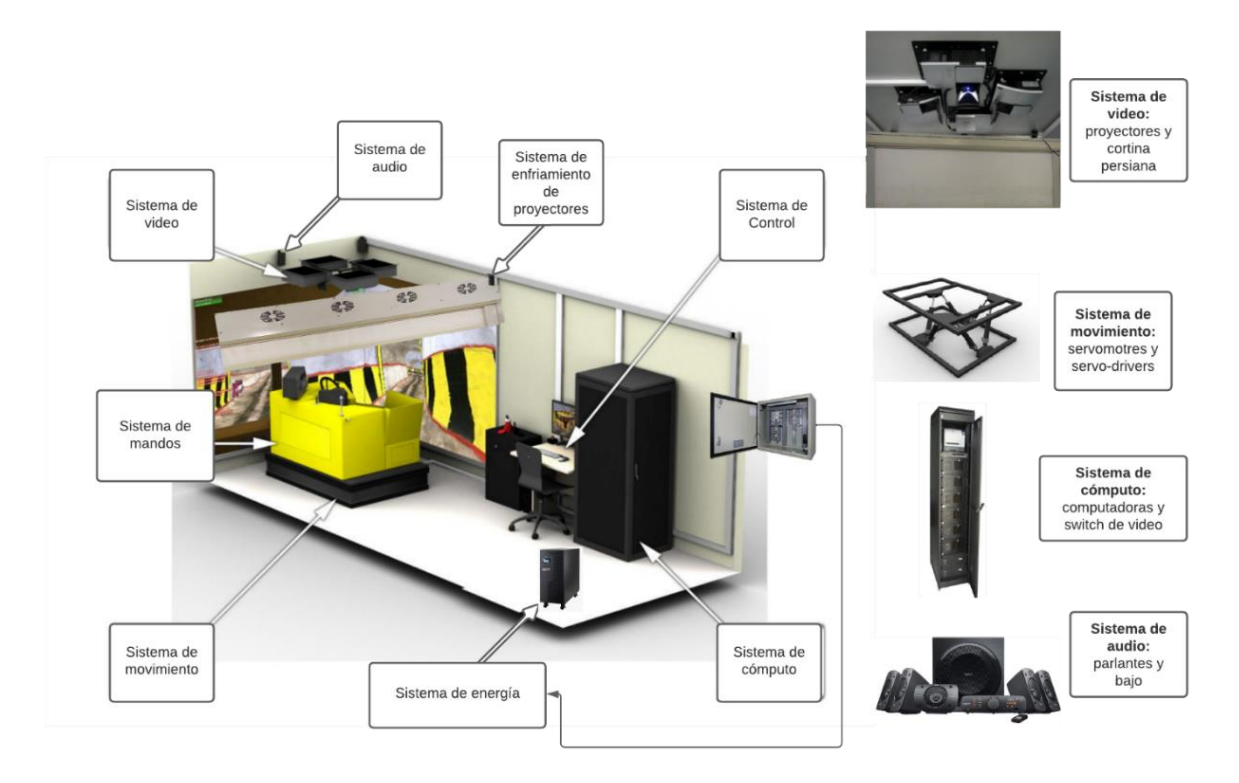

*Nota.* En la imagen podemos observar los sistemas que está conformado el simulador de la motoniveladora CAT 140M.

Para el proceso de análisis y reparación del hardware conformado por los sistemas antes mencionados se procedió a reparar mediante el siguiente proceso; primero se analizaron las conexiones del sistema de energía conformado por el tablero eléctrico y UPS, siendo este la fuente de poder primordial para el análisis de los demás sistemas, seguido a esto se analizó y se reparó el sistema de cómputo conformado por los CPUs y el Switch de video, este posee la información principal y necesaria para ejecutar la simulación, luego se procedió a reparar los proyectores y la cortina persiana que corresponden al sistema de video, para mantener este sistema sin problemas de sobrecalentamiento se habilitó y se reparó de igual manera el sistema de enfriamiento de proyectores conformado por ventiladores que extraen el calor producido por los mismos, en seguida se procedió arreglar el sistema de audio conformado por parlantes, bajo y la caja de control, posteriormente se realizó el mantenimiento de los paros de emergencia y se verificó la pantalla principal del instructor que corresponde al denominado sistema de control, luego se comenzó a dar mantenimiento y verificar la comunicación de los joysticks, switches, lámparas y tarjetas de comunicación, estos se ubican en la consola principal del simulador denominado sistema de consola, finalmente se dio mantenimiento al sistema de movimiento conformado por los servos drivers y los servos motores, principales actuadores del movimiento del simulador.

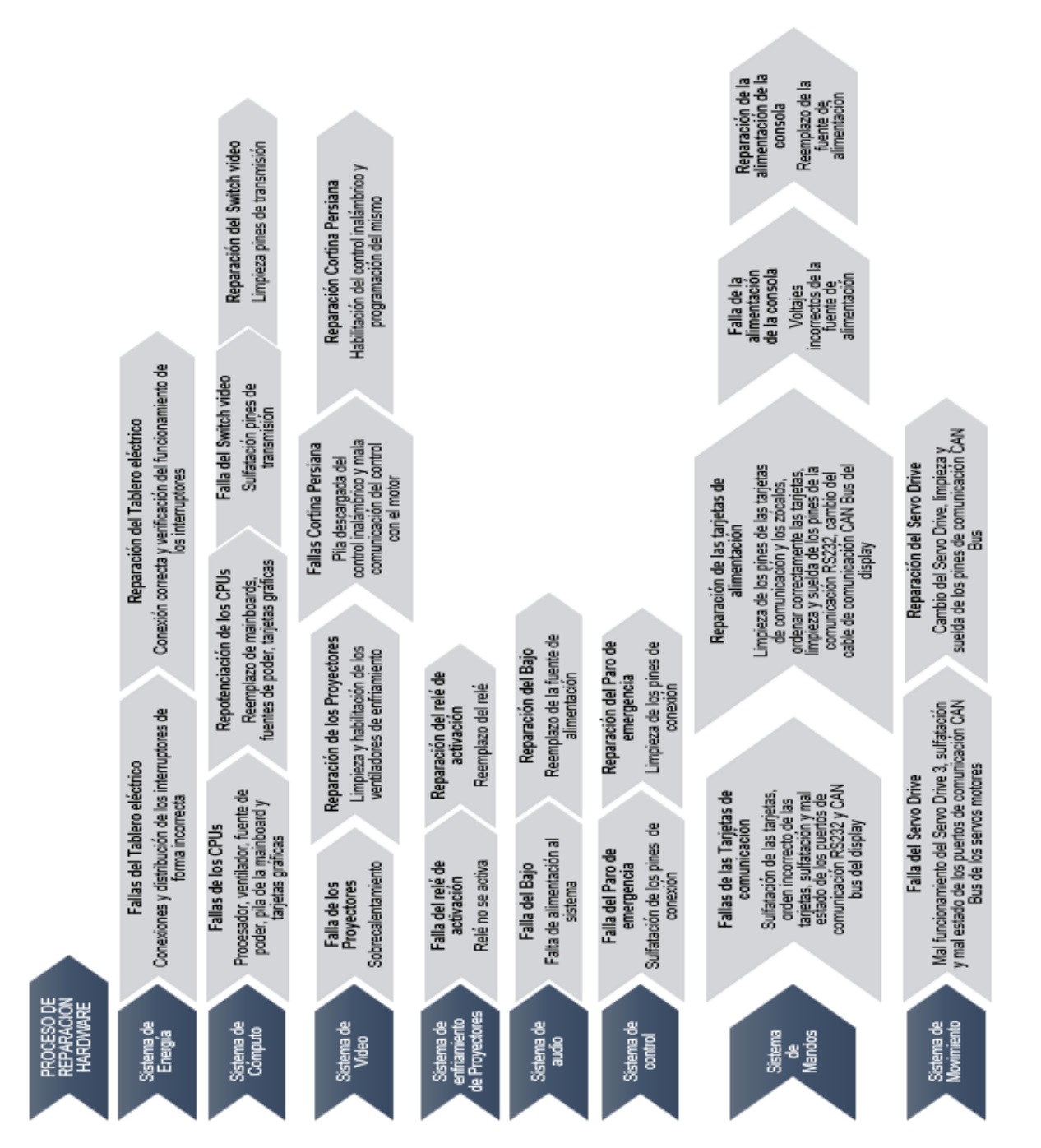

*Nota.* Como se observa en la figura se desarrolló un diagrama para el proceso de reparación del hardware.

## **Figura 14**

*Diagrama del proceso de reparación del Hardware*

#### *Reparación del sistema de Energía*

**Fallas tablero eléctrico.** Se procedió a revisar la conexión del tablero eléctrico para realizar el diagrama de conexión de la distribución de la energía para los distintos tomacorrientes y equipos, mientras se revisaba la conexión se encontró que en un interruptor en la posición del neutro sin etiqueta se encontraba conectado una línea como se puede observar en la figura 15, pero a su salida no se encontraba conectado a ninguna carga, para lo cual si se llegaba a conectar una carga de 120V a 240V esto provocaba que se dañe de inmediato la carga o dispositivo conectado , las conexiones del tablero solo son para cargas de 240 Voltios AC.

#### **Figura 15**

*Mala conexión en el tablero eléctrico del simulador*

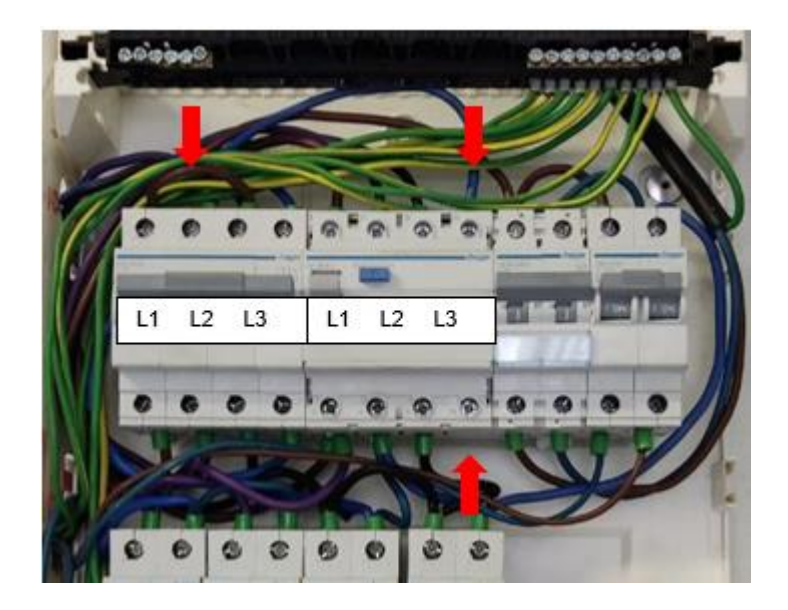

*Nota.* Se puede observar en la imagen el error de conexión entre el interruptor termomagnético trifásico y el interruptor diferencial trifásico, donde existía un puente de conexión entre línea 2 entrada del termomagnético al neutro del diferencial y a la salida de este no existe ninguna conexión, al no respetar las etiquetas de los interruptores puede provocar que al conectar una carga del simulador de 120V a 240V este se dañe.

**Reparación del tablero eléctrico.** Antes de corregir el problema de conexión se realizó de forma organizada el peinado de los cables del tablero de control para su respectiva identificación de la salida de cada interruptor termomagnético, luego se eliminó la conexión errónea que podía provocar un corto circuito y quemar un equipo o componente importante del simulador, finalmente quedó el tablero eléctrico correctamente conectado y organizado como se observa en la figura 16.

#### **Figura 16**

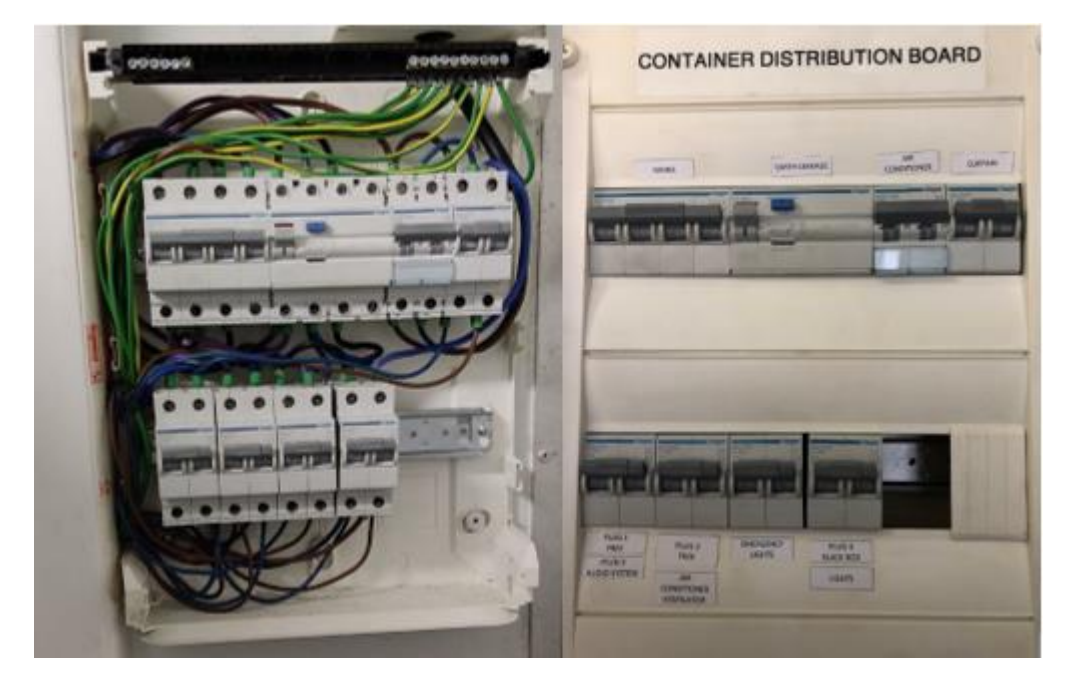

*Tablero eléctrico correctamente conectado y ordenado*

*Nota.* En la imagen se puede observar que se eliminó la conexión errónea, se ordenó de manera correcta los cables en los diferentes interruptores (izquierda) y finalmente se etiquetó la caja del tablero eléctrico (derecha).

#### *Reparación del sistema de cómputo*

**Fallas de los CPUs.** Al encender los CPUs, comenzó a sonar en algunos ordenadores el buzzer de su placa mainboard lo que indica un error en el procesador o incluso un sobrecalentamiento, por lo cual el arranque no era el adecuado entonces se procedió a desarmar los ventiladores de cada uno de los procesadores y se observó que la pasta térmica

aislante se encontraba en estado sólido como se puede observar en la figura 17, seguido a esto se encontró suciedad en los ventiladores provocando que no gire de manera correcta siendo el encargado de enfriar el procesador, al realizar todo este mantenimiento en los CPUs persistía el mismo inconveniente donde no arrancaban correctamente por lo que se procedió a verificar las fuentes de alimentación, las mismas que funcionan con 220V, algunas presentaban fallas en la salida de los voltajes de +12V, +5V y +3.3V como se observa en la figura 18 y otras simplemente no arrancaban, cabe resaltar que estas fuentes poseen conectores para alimentar a la tarjeta gráfica de video.

#### **Figura 17**

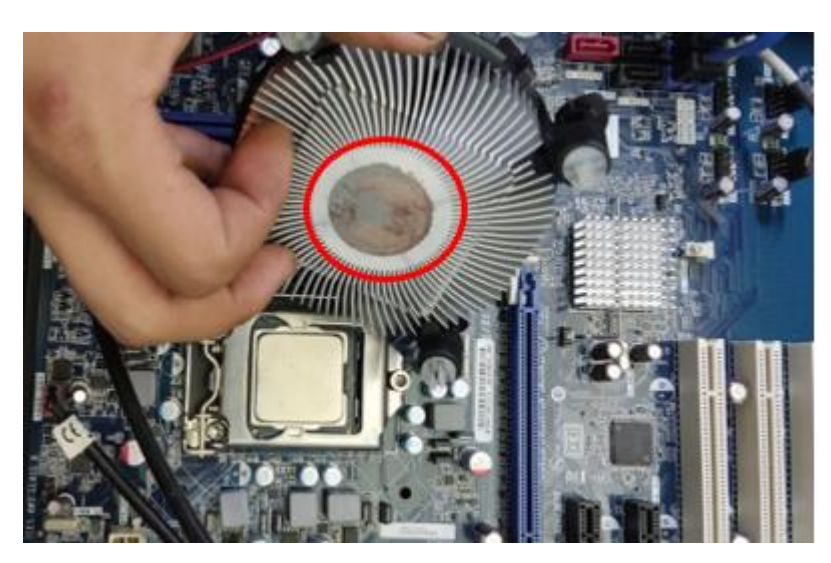

*Pasta térmica en estado sólido entre el ventilador y el procesador*

*Nota.* Se puede observar en la figura que la pasta térmica que sirve como aislante de calor entre el procesador y el ventilador está en estado sólido, al estar en este estado la función de disipar el calor generador no es la correcta por lo tanto su aislante debería esta de forma líquida densa y espesa.

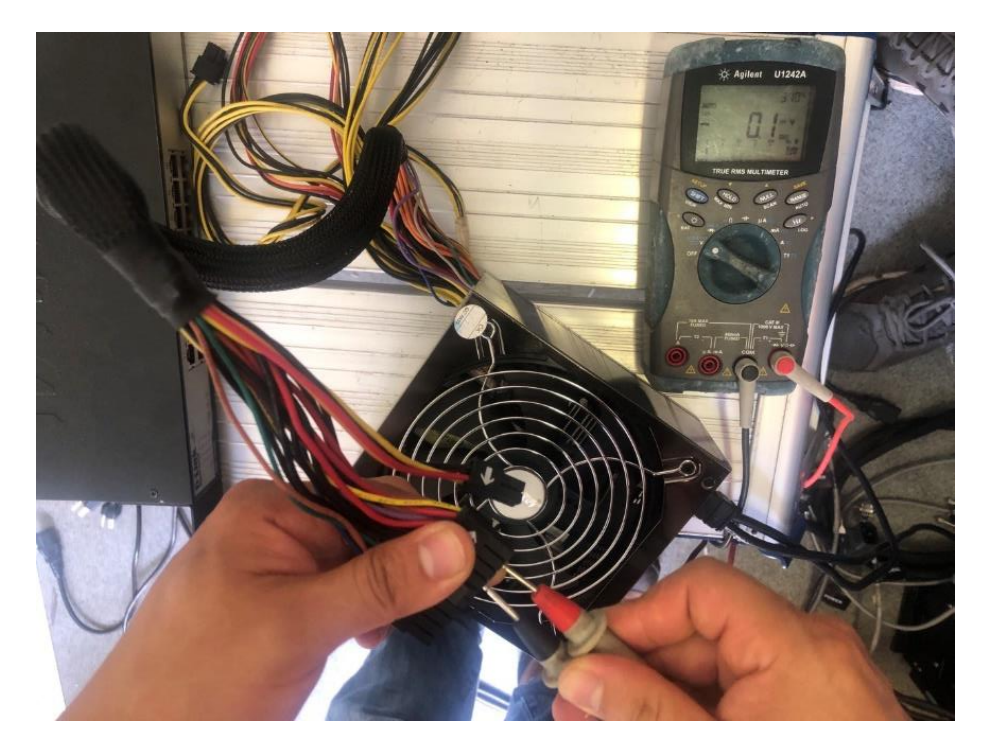

*Voltaje erróneo en una de las fuentes de poder de los CPUs*

*Nota.* Se observa que el voltaje de la fuente de poder es de 0.1 mV indicando este valor que la fuente de poder está fallando, el voltaje que se debería mostrar en esta medición en el multímetro es de +12V.

Las tarjetas principales de los CPUs presentaban fallas en todos los 6 procesadores; la mayoría de los zócalos de los procesadores presentaban averías en los puntos de contacto como se observa en la figura 19. Además, un disco SSD de 64GB correspondiente al CPU 2 (unidad que reflejaba la vista izquierda de la simulación) presentaba daños en el puerto de lectura de información como se observa en la figura 20.

*Socket del procesador en la placa mainboard averiada*

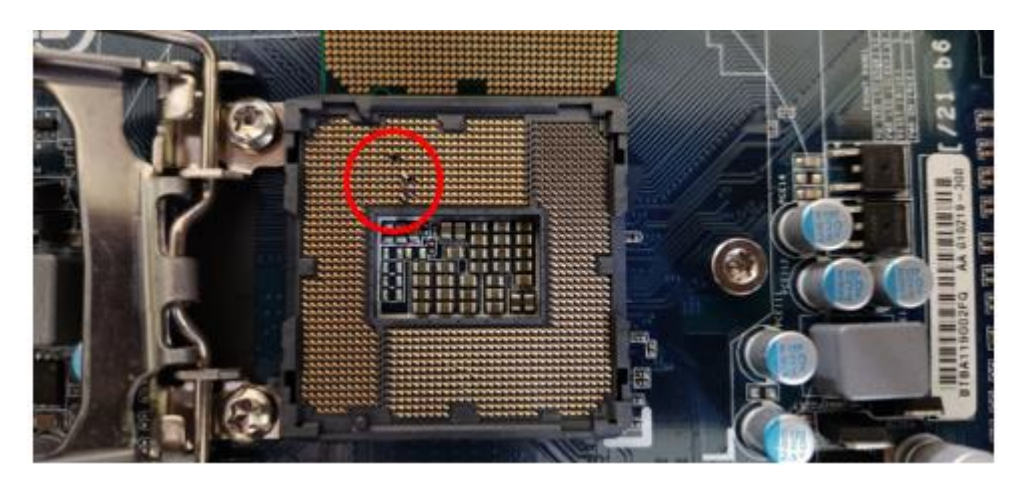

*Nota.* Como se puede observar el socket del procesador presenta daños en los pines de contacto (pines doblados), este problema se presenta de forma similar en las demás placas mainboards.

# **Figura 20**

*Disco SSD de 64 GB con problemas en el puerto de alimentación*

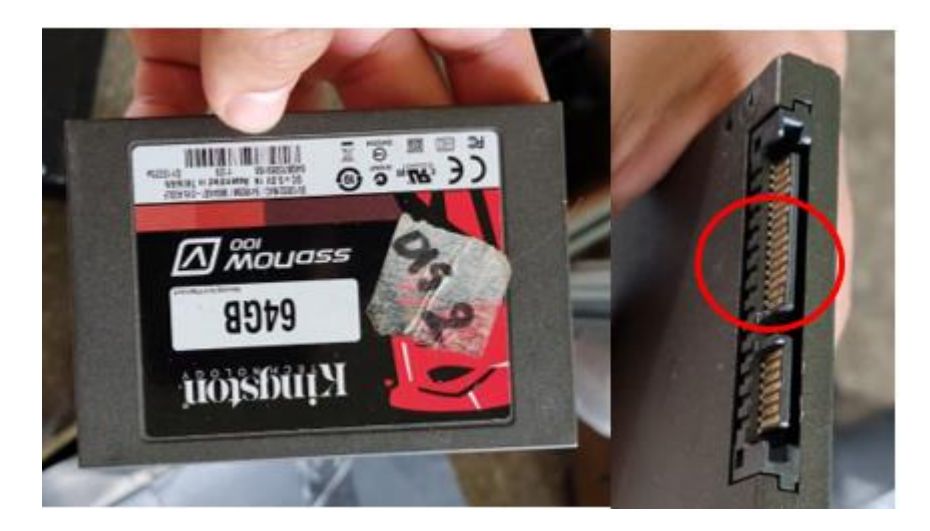

*Nota.* En la imagen se refleja el daño que tiene el disco SSD de 64GB del CPU 2, el puerto de alimentación presenta el desprendimiento de un pin de contacto (imagen derecha).

**Repotenciación de los CPUs.** Después de la revisión técnica de los componentes principales que conforman los CPUs como son las tarjetas mainboards y las fuentes de poder que presentaban problemas en sus salidas de voltajes u otras simplemente estaban dañadas se procedió a realizar los siguientes arreglos y cambios:

• Cambio de las tarjetas mainboards con procesadores Intel Core i5 o i7, teniendo en cuenta que posean zócalos para puertos PCI (Peripheral Component Interconnect), PCI Express x1 y PCI Express x16, como se observa en la figura 21.

#### **Figura 21**

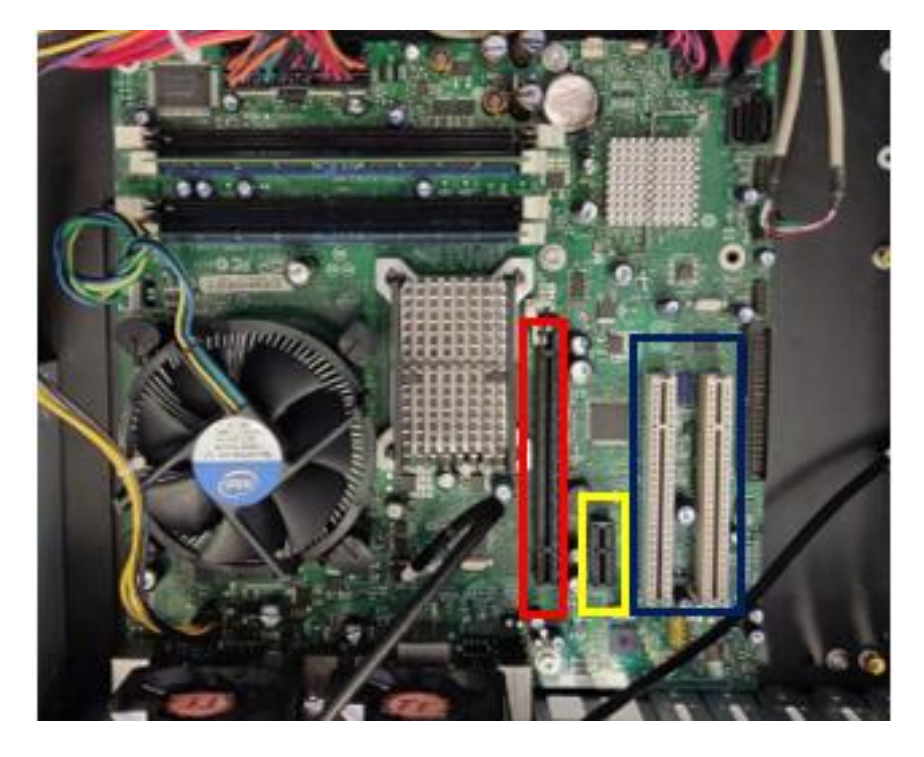

*Tarjeta mainboard con puertos PCI, PCI Express x1 Y PCI Express x16*

*Nota.* En la imagen se puede identificar que la placa mainboard cuenta con los puertos PCI (azul) que son para la conexión de la tarjeta PCAN, el puerto PCI Express x1 (amarillo) para conectar la tarjeta serial y el puerto PCI Express x16 (rojo) para la tarjeta gráfica.

• Cambio de las fuentes de poder de las siguientes características, 220VAC de entrada y salida de +12VDC, +5VDC y +3.3VDC (No poseen conectores para las tarjetas gráficas de video), como se observa en la figura 22.

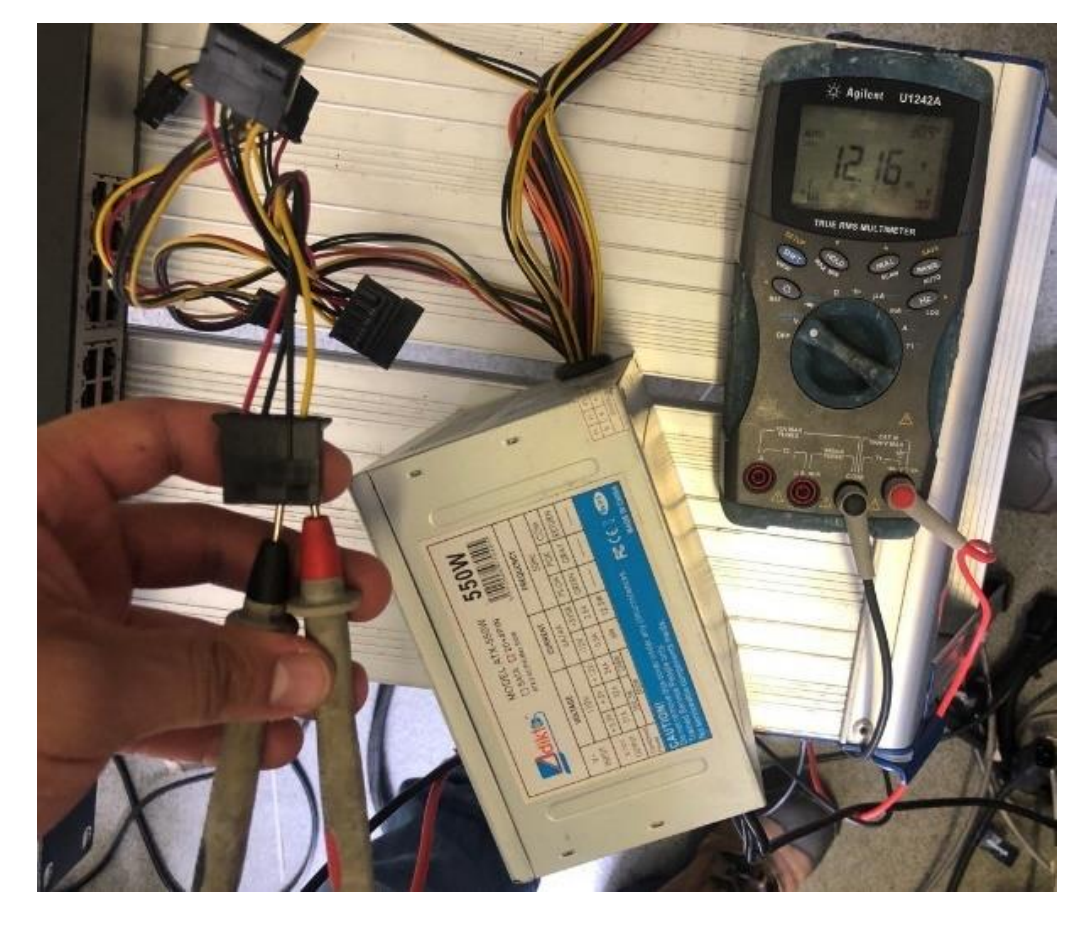

*Voltaje correcto en una de las fuentes de poder de los CPUs*

*Nota.* Se puede observar que el voltaje de la fuente marca 12.16 V, siendo este el valor correcto que define a la salida de 12V, con esto se verifica que las nuevas fuentes a instalar funcionan de manera correcta.

• Limpieza de la pasta térmica sólida de los ventiladores que enfrían a los procesadores para poder colocarlos en las nuevas tarjetas mainboards facilitadas por la Escuela de Ingenieros, como se observa en la figura 23.

*Limpieza de la pasta térmica de los ventiladores*

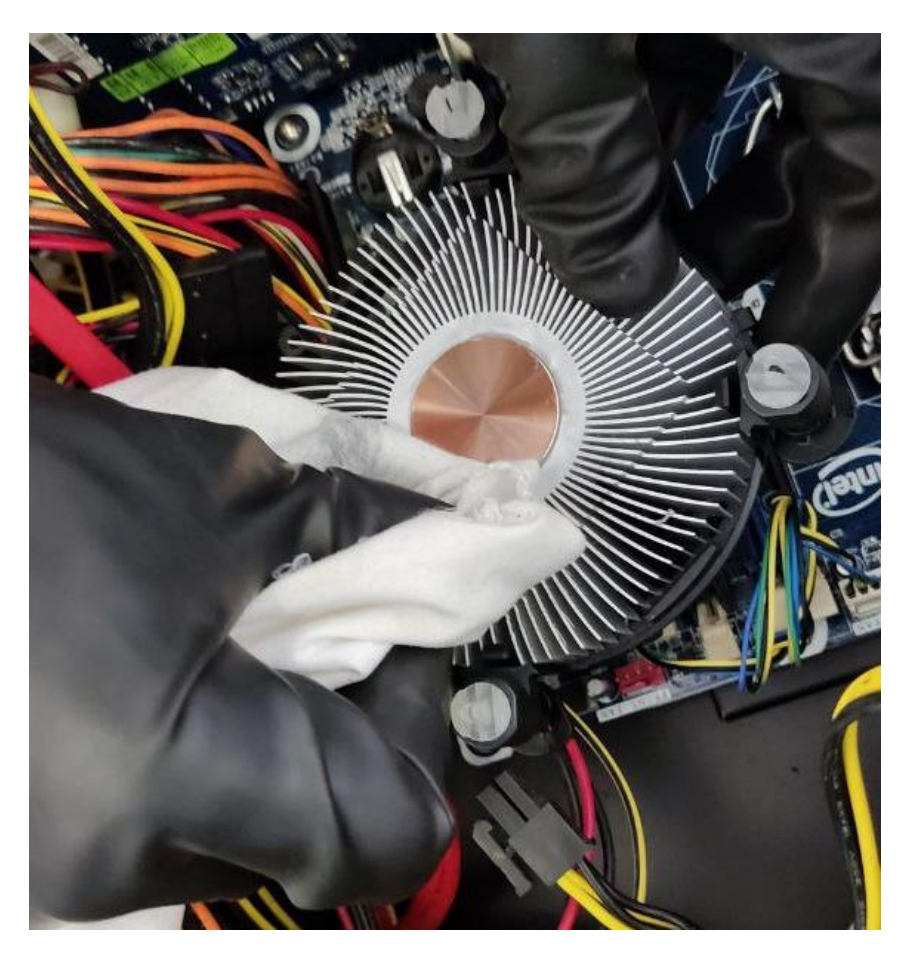

*Nota*. Se observa que se realizó la limpieza con un extremo del paño de algodón la masilla que es la encargada de permitir la transferencia de calor eficiente desde el IHS (Integrated Heat Spreader) del procesador al plato base.

• Cambio de tarjetas gráficas de video de 1GB, como se observa en la figura 24. No se utilizaron las mismas tarjetas gráficas originales debido a su tamaño que dificultaba la colocación en las nuevas tarjetas principales facilitadas por el ESINGM.

*Reemplazo de tarjeta gráfica msi Nvidia Geforce 210 1GB*

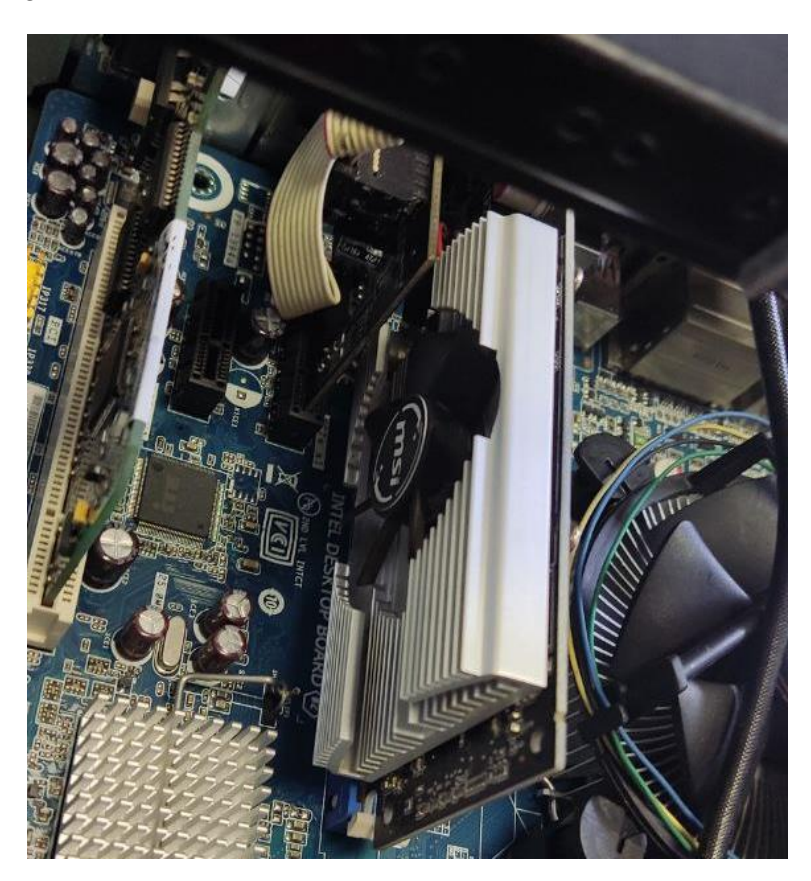

*Nota*. En la imagen se puede observar que se ha reemplazado la tarjeta gráfica original por una msi Nvidia Geforce 210 1GB. La particularidad de estas tarjetas a diferencia de las originales son el tamaño que ocupan en la mainboard y que no necesita de una alimentación externa por parte de la fuente de poder.

• Aumento de tarjetas RAM de 4GB a 8GB como se observa en la figura 25, las tarjetas RAM que se encontraban en las mainboards originales estaban en buen estado, entonces previo a esto se añadieron 4GB más de RAM para mejorar el rendimiento de los equipos.

*Aumento de 4GB de memoria RAM*

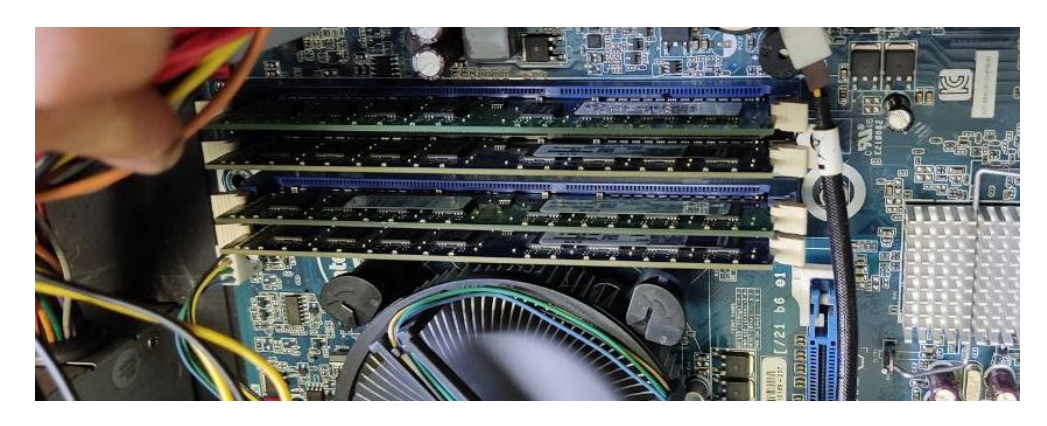

*Nota.* Se puede observar que se aumentaron 4GB de memoria RAM, completando así las 8 GB de memoria con 4 tarjetas de 2 GB.

• Finalmente se realizó la clonación del disco SSD 2 a un nuevo disco SSD de 240 GB, como se observa en la figura 26, esta información es necesaria para cargar la vista lateral izquierda.

## **Figura 26**

*Disco SSD nuevo de 240GB para el CPU 2*

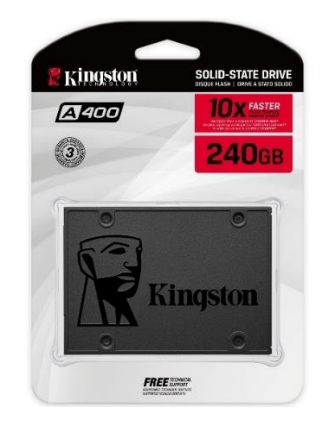

*Nota.* Como se puede observar en la figura el nuevo disco a clonar en el ordenador 2 es de la marca Kingston de 240GB, teniendo este disco SSD 3 veces más en capacidad de almacenamiento que el original (64GB).

**Fallas Switch de Video.** Al conectar los cables de trasmisión de video VGA (Video Graphics Array) al switch de video se observó que la imagen era de mala calidad, por tal motivo se procedió a desarmar el dispositivo encontrando internamente suciedad en la placa principal como se observa en la figura 27.

#### **Figura 27**

*Placa principal del Switch de video con suciedad*

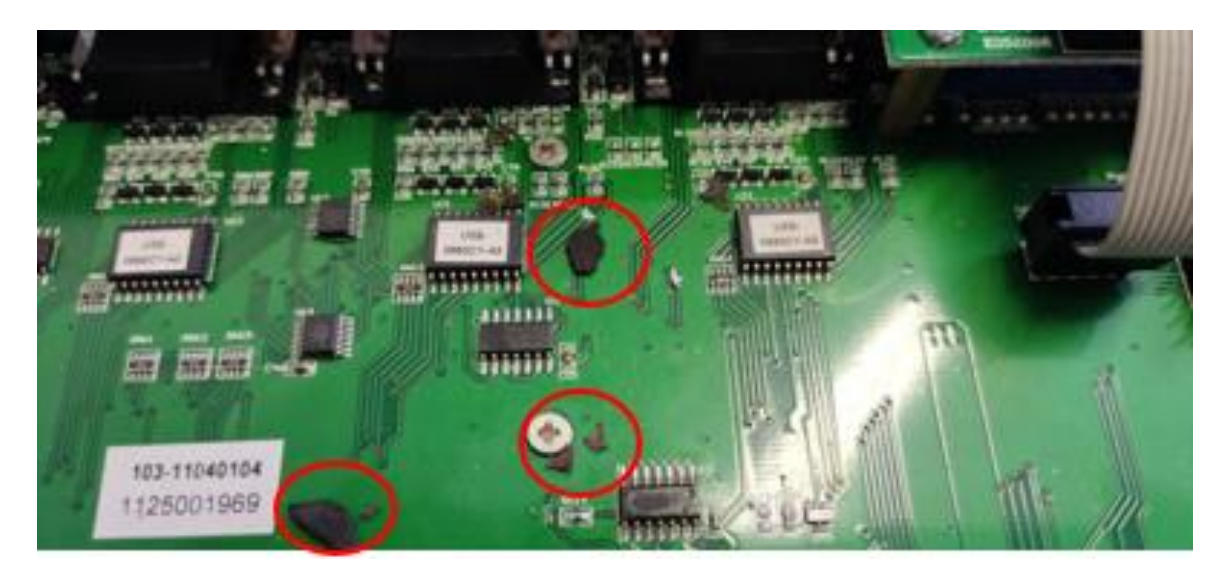

*Nota.* En la imagen se puede observar que en la placa principal existen partículas del desprendimiento de pintura del case del switch de video, esto se produce por el tiempo que ha pasado paralizado el equipo y por la humedad.

**Reparación del Switch de video.** Para mejorar la transmisión de video primero se realizó el cambio de los cables VGA, al realizar este reemplazo se observó que no mejoraba la calidad de video por lo tanto se procedió a solucionar la segunda falla que era limpiar la placa principal del switch de video con una herramienta abrasiva y liquido limpia contactos eliminando todas las partículas como se puede observar en la figura 28, finalmente al realizar este mantenimiento se logró obtener una imagen en buena definición.

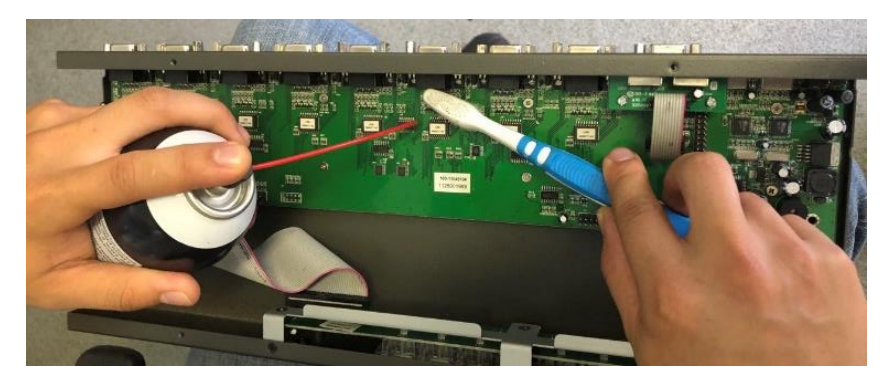

*Limpieza de la placa principal del switch de video*

*Nota.* Se puede observar que se realizó la limpieza de la placa principal de switch de video con la ayuda de líquido limpia contactos y una herramienta abrasiva (cepillo).

#### *Reparación Sistema de video*

**Fallas de los Proyectores.** Para verificar el funcionamiento de los proyectores se procedió a encenderlos seguido a esto se identificó que pasaba mucho tiempo y no arrancaban de manera correcta mostrándose encendido el indicador de sobrecalentamiento como se puede observar en la siguiente figura 29, este problema provocaba que automáticamente bloquee la transmisión del video.

#### **Figura 29**

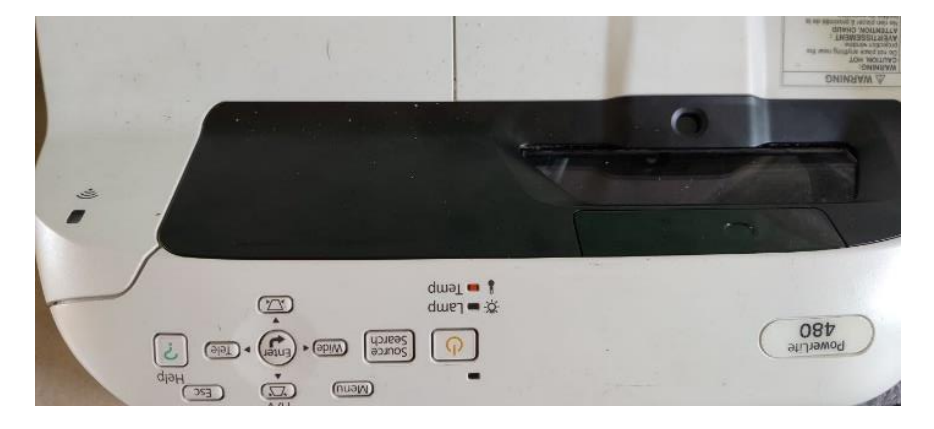

*Error de sobrecalentamiento del proyector*

*Nota.* En la imagen se puede observar que el proyector muestra mediante un indicador problemas de sobrecalentamiento, por lo tanto, no permite que la imagen se transmita.

**Reparación de los Proyectores.** Para habilitar y permitir que los proyectores

transmitan de manera correcta el video se buscó el manual de mantenimiento, encontrando que una de las fallas que provoca el encendido del indicador de temperatura es producto de un mal funcionamiento del ventilador de disipación de calor, por lo tanto se desarmaron los proyectores para poder identificar sus respectivos ventiladores de enfriamiento, posteriormente se realizó la limpieza de los mismos con una sopladora de aire y limpia contactos como se observa en la figura 30. Realizando todo este mantenimiento los proyectores comienzan a transmitir el video de forma correcta y sin problemas de sobrecalentamiento.

#### **Figura 30**

*Limpieza de los ventiladores de disipación de calor de los proyectores*

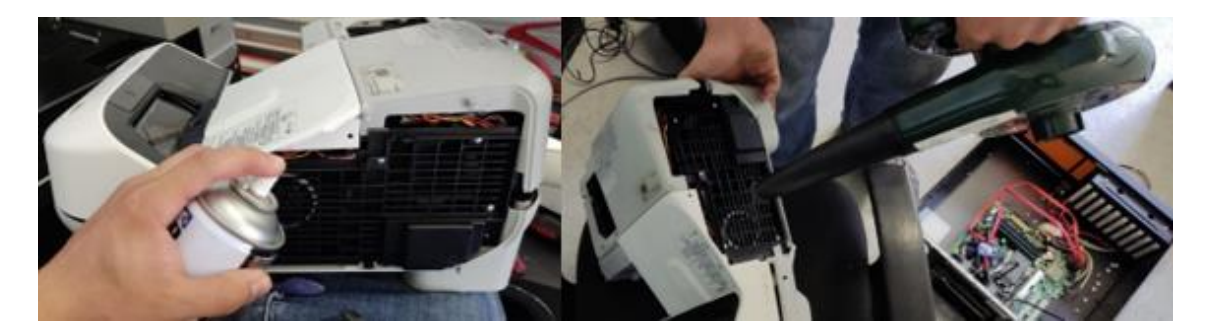

*Nota.* Como se puede observar en la imagen se realizó la limpieza de los ventiladores primero con líquido limpia contactos (izquierda) para luego con aire frio (derecha) liberar todas las partículas que evitaban que giren los ventiladores.

**Falla de la Cortina Persiana.** La cortina persiana que sirve para la proyección de la vista posterior de la simulación presentaba fallas ya que al momento de manipular con el control la cortina no realizaba ningún movimiento, en el control inalámbrico se identificó la pila de alimentación de 3 VDC donde se procedió a medir el voltaje obteniendo un valor muy bajo al nominal como se observa en la siguiente figura 31.

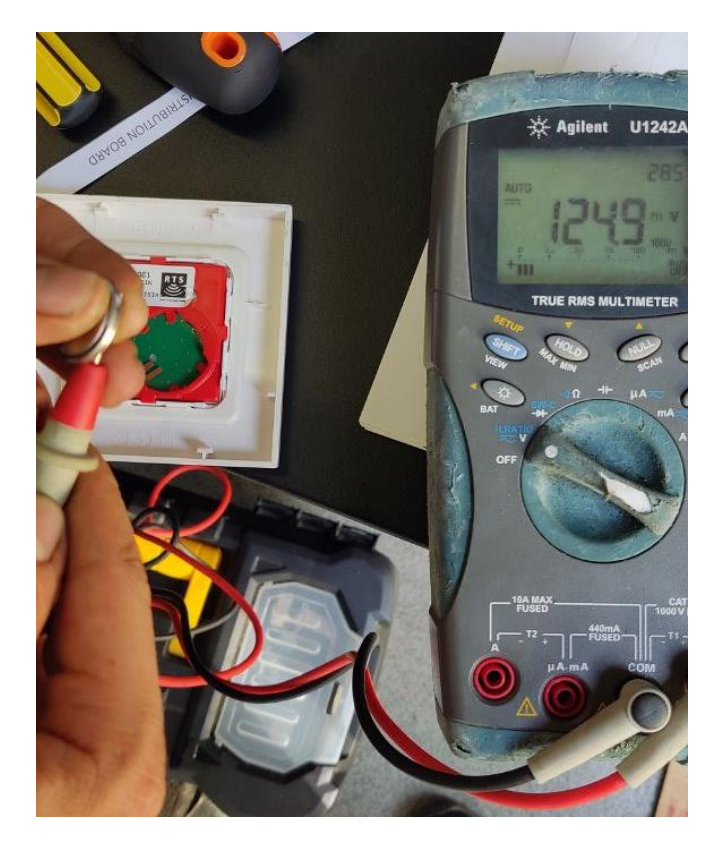

*Voltaje deficiente en la pila del control de la cortina persiana*

*Nota.* En la imagen se puede observar que el voltaje de la pila de alimentación del control de la cortina persiana es de 124.9mV, valor muy inferior al voltaje nominal (3V).

**Reparación de la Cortina Persiana.** Para realizar el movimiento de la cortina, se realizó el cambio de la pila de alimentación en el control inalámbrico como se puede observar en la figura 32, una vez realizado este cambio se comenzó a manipular la cortina con el control y se observó que aún existía el problema que no realizaba ningún movimiento el motor de la cortina, previo a esto se acudió a revisar el manual de los motores SOMFY y se identificó que se requería una programación por botones en el control, se realizó esta programación la misma que está detallada en el manual de mantenimiento ubicada en el Anexo 1, obteniendo así que la cortina funcione de manera correcta como se observa en la figura 33.

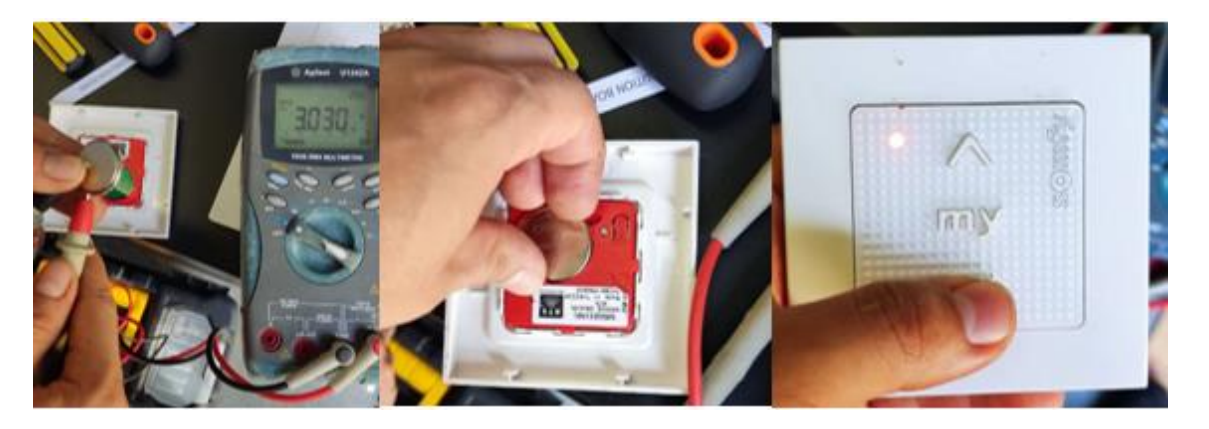

*Cambio de pila del control de la cortina persiana*

*Nota.* Como se observa en la imagen de la izquierda se comprobó el voltaje de la nueva pila que corresponda al valor de 3VDC, en la imagen del centro se visualiza la colocación de la pila en el control y finalmente en la imagen de la derecha se comprueba que el control enciende.

## **Figura 33**

*Funcionamiento correcto de la cortina persiana*

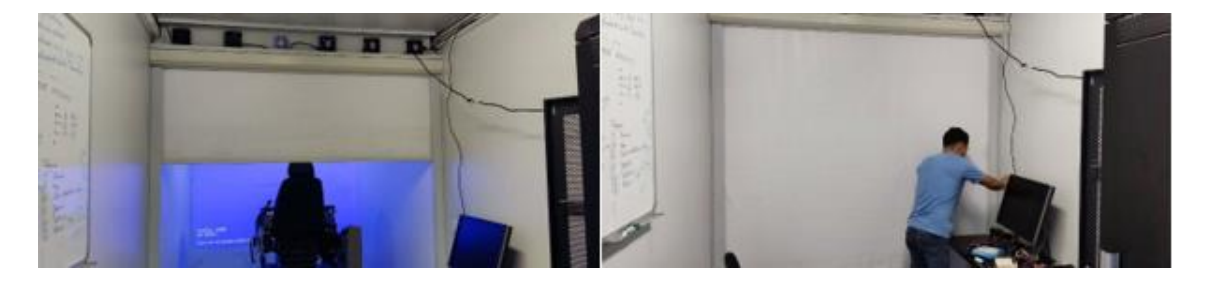

*Nota*. Se puede observar el funcionamiento correcto de la cortina persiana, en la imagen de la izquierda el lienzo de la cortina se encuentra en la parte superior, luego al pulsar el control ubicado en la pared frontal del área del instructor el lienzo comienza a descender cubriendo toda el área como se observa en la imagen de la derecha.

## *Reparación del Sistema de enfriamiento de proyectores*

**Falla del relé de activación.** Debido al calor generado por los proyectores este simulador posee un sistema de extracción de calor, el cual era activado únicamente cuando el proyector de la vista frontal se encendía, este relé recibía la señal de activación de un puerto
USB que administra 5 Voltios DC a la bobina del relé el cual se enclavaba y permitía el paso de corriente para alimentar los ventiladores que funcionan a 240 Voltios AC, como se muestra en la figura 34. Este presentaba un problema que no se enclavaba cuando recibía la señal de 5 voltios, por lo que su bobina se encontraba defectuosa magnéticamente, para activarla se procedía a realizar un pequeño golpe ayudando a que la bobina se enclave y que entre en funcionamiento.

### **Figura 34**

*Relé de activación de los ventiladores defectuoso*

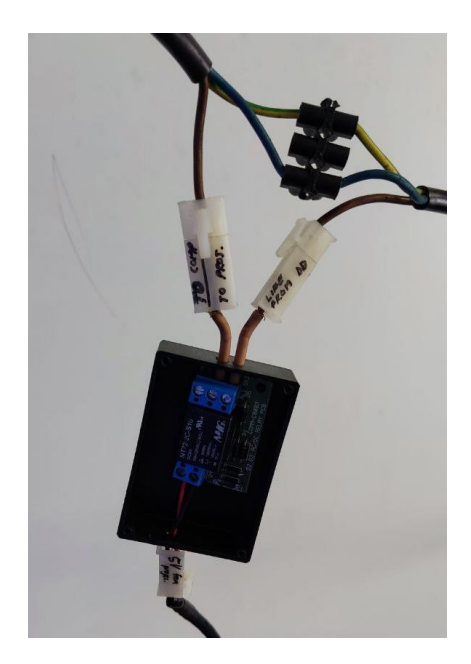

*Nota.* Se puede observar en la imagen el relé original de la activación de los ventiladores encargados de la disipación del calor generado por los proyectores.

**Reparación del relé de activación.** Para que el sistema de disipación de calor se active automáticamente se procedió a realizar la búsqueda del relé del mismo tipo o similar para previamente cambiarlo como se observa en la figura 35, en base al relé reemplazado este corresponde a un relé de 5 V de activación normalmente abierto, por lo tanto, para que se active se realizó un puente entre GND e IN.

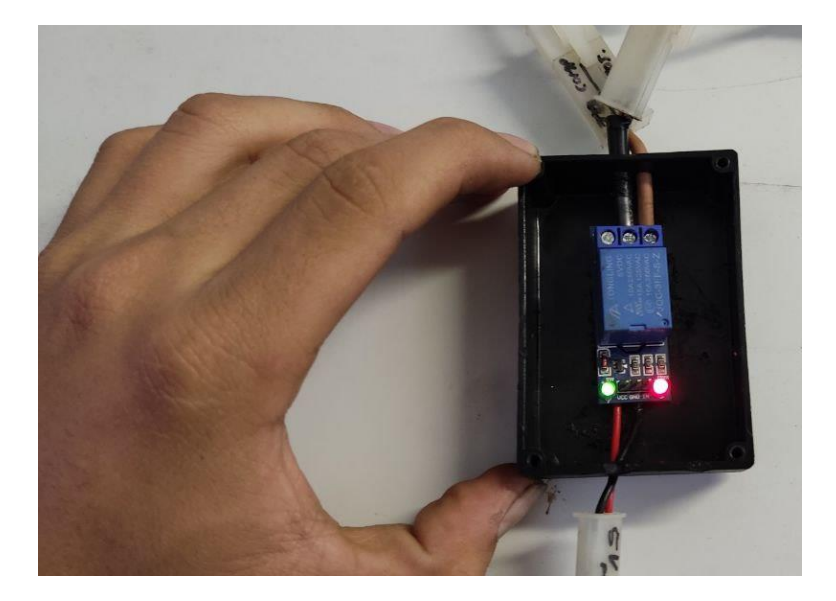

*Relé de activación de los ventiladores habilitado*

*Nota.* Se puede observar en la imagen el reemplazo y funcionamiento del nuevo relé de activación de los ventiladores de disipación de calor de los proyectores. Este relé normalmente abierto funciona con 5 voltios de activación generado por el proyector de la vista frontal.

#### *Reparación del sistema de audio*

**Fallas de alimentación del sistema.** Para que la experiencia de simulación de este equipo sea más realista este posee un sistema de audio el cual consta de 4 parlantes, 1 bajo y 1 controlador de audio, que permite controlar tanto el volumen como la configuración de sonido de este sistema. Al intentar encender el sistema se observó que el mismo presentaba un problema al no encender su bajo que comanda la alimentación y conexión de los de más parlantes, por lo que se procedió a revisar la alimentación del equipo que funciona con 240 voltios AC, asegurándose de que la alimentación es correcta, el siguiente paso fue desarmar el bajo para revisar los componentes en su interior, al realizar mediciones de voltaje en su fuente de poder se encontró que esta no generaba voltaje de alimentación para los demás componentes, como se observa en la figura 36.

*Error de voltaje en la fuente de poder del Bajo*

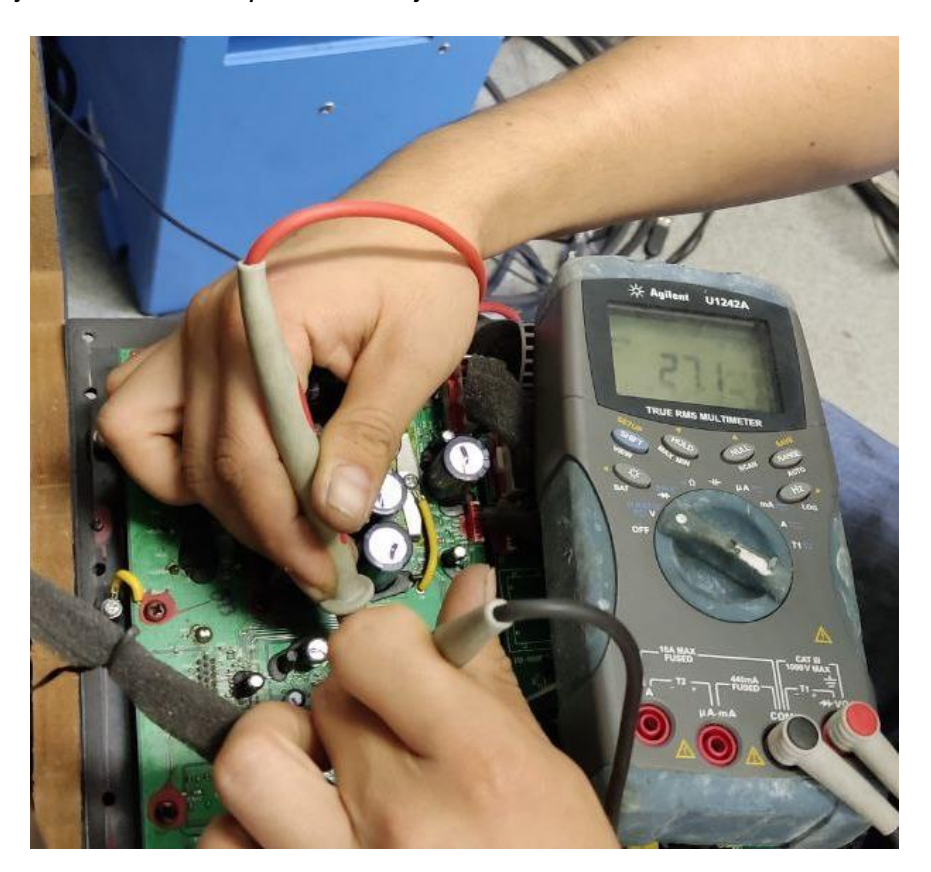

*Nota.* Como se observa en la imagen el voltaje de la fuente de poder del Bajo es de 27.1mV siendo este voltaje inferior al nominal (24V), provocando que no se encienda el sistema de audio.

**Reparación de la alimentación del sistema.** Al realizar las pruebas correspondientes de medición de voltaje sobre la fuente de poder del bajo se procedió a realizar un cambio de esta por una similar con las mismas características facilitada por la Escuela de Ingenieros del Ejército como se muestra en la figura 37, al volver a encender el equipo se verificó que todos los componentes comenzaron a funcionar en su totalidad.

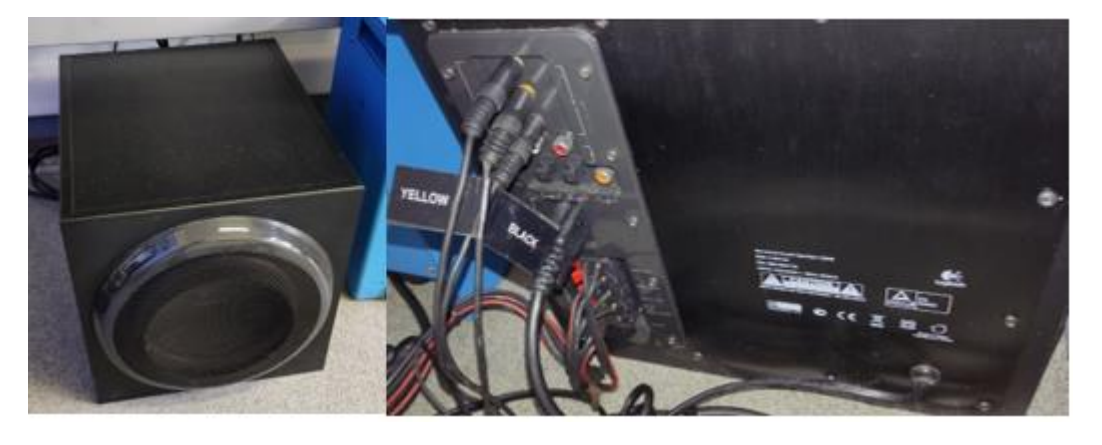

*Reemplazo del Bajo del sistema de audio*

*Nota*. Se puede observar en la imagen el bajo reemplazado en el sistema de audio que es similar la fuente de poder que está dañada, el sistema de audio completo consta de repuestos para su respectivo cambio en caso de averías como en esta ocasión.

### *Reparación del sistema de control*

Falla del paro de emergencia. En el sistema de control que es monitoreado por el instructor, consta tanto de su computadora que controla todos los escenarios en los cuales los alumnos van a realizar sus prácticas y de igual manera consta de un paro de emergencia que en el caso de que suceda cualquier accidente o evento inusual dentro del simulador, este mismo posee una comunicación directa con los servo drives cuando este interrumpe la señal los mismos se detienen, cabe recalcar que este solo reacciona cuando está conectado correctamente los servo drives con el puerto de comunicación CAN de la PC 3. El paro de emergencia presentaba un problema al oprimirlo este no se accionaba, por lo que se procedió a desarmarlo y revisar los contactos internos y realizar mediciones de continuidad encontrando que los contactos del mismo se encontraban con sulfatación como se puede observar la figura 38.

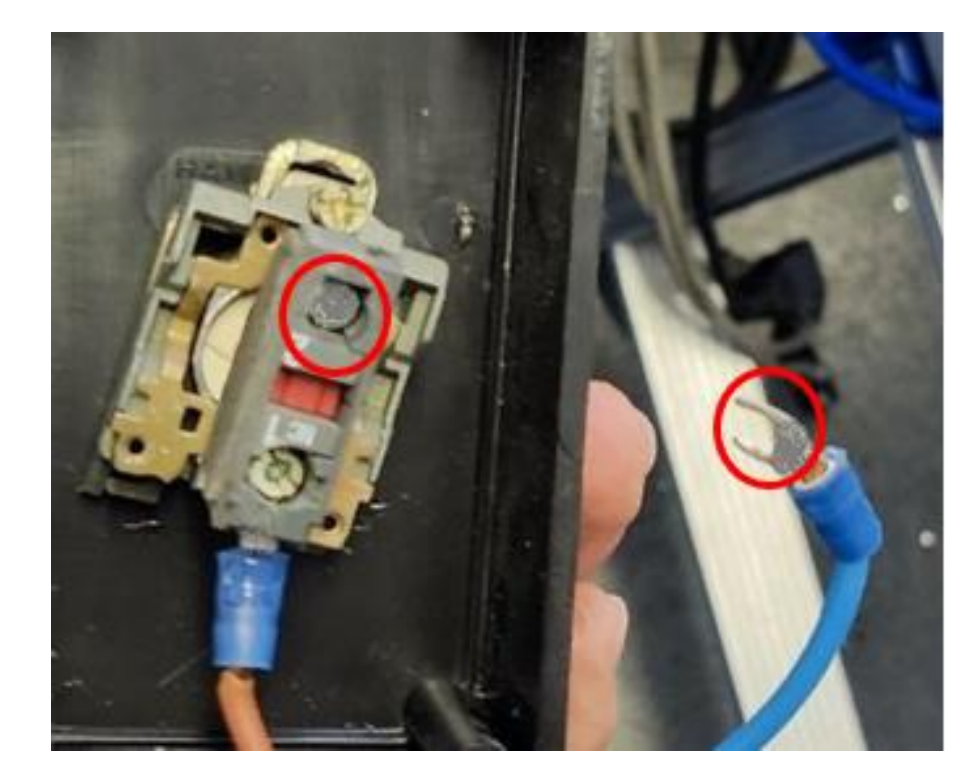

*Sulfatación en los puntos de contacto del paro de emergencia del instructor*

*Nota*. Se puede observar en la imagen la sulfatación que existe en los contactos del paro de emergencia ubicado en el escritorio del instructor, este inconveniente produce que exista falso contacto en la apertura del paso de corriente.

**Reparación del paro de emergencia.** Para mejorar la continuidad del paro de emergencia al accionarlos se procedió a realizar una limpieza con limpia contactos y con una herramienta abrasiva como se puede ver en la figura 39, permitiendo con estas herramientas sacar todo tipo de suciedad y partículas que eviten que los terminales realicen una buena conexión y permitan el correcto funcionamiento al presionarlo.

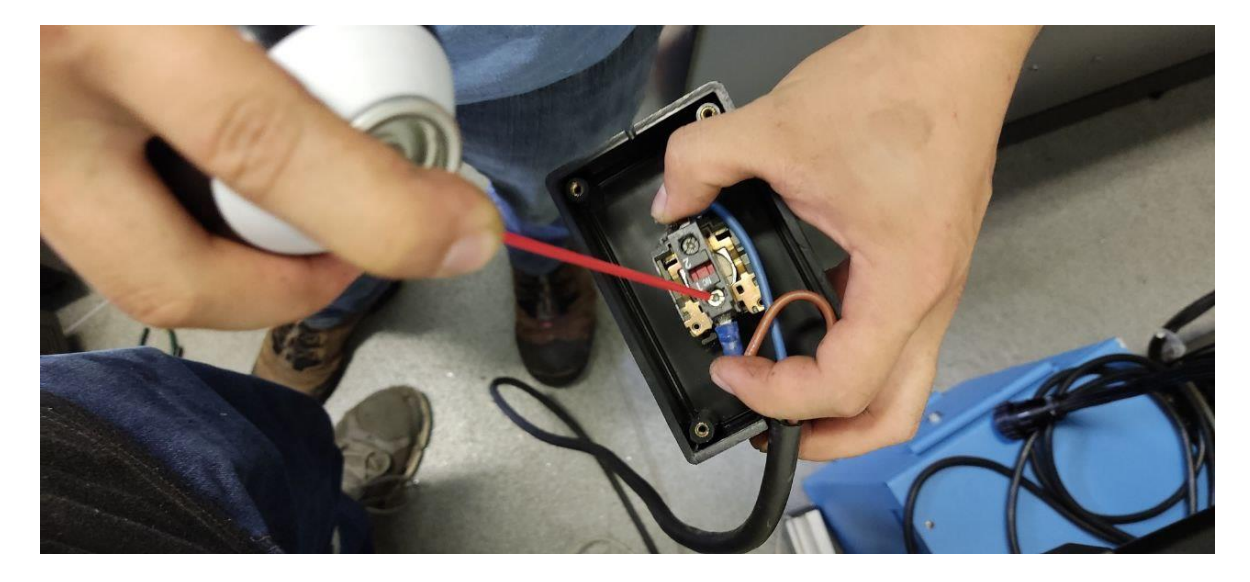

*Limpieza de los contactos del paro de emergencia*

*Nota.* Se puede observar en la imagen que se está aplicando líquido limpia contactos para eliminar la suciedad o corrosión provocado por la humedad.

### *Reparación del sistema de mandos*

**Fallas de las tarjetas de comunicación.** La consola principal posee Joysticks, Switches y Lamps estos están comunicados mediante varias tarjetas ubicadas en la parte inferior del asiento del simulador, previo a esto se pudo observar que unos switches en la consola no daban respuesta para lo cual se procedió a desplazar el asiento y revisar las tarjetas encontrando primero que no estaban en la posición correcta, segundo se encontró que en varias tarjetas existían sulfataciones en los pines y en los zócalos de conexión como se indica en la figura 40.

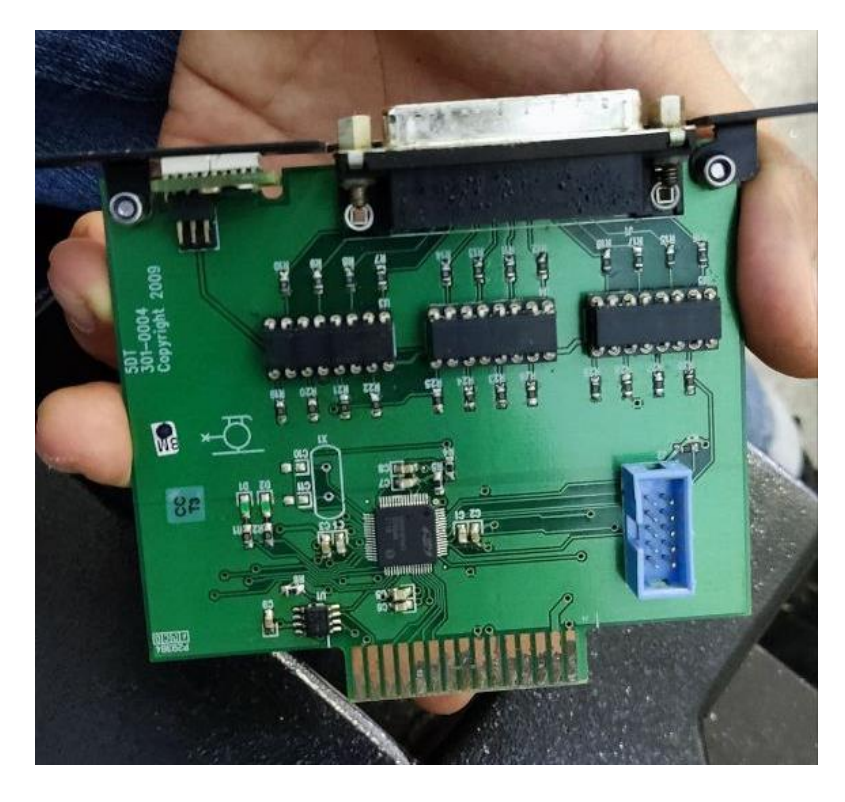

*Sulfatación en las tarjetas de comunicación (Switches, Joysticks y Lamps)*

*Nota.* Se puede observar la sulfatación de las tarjetas de comunicación de la consola, esta suciedad es producida por la humedad que existe en el container. La mayoría de las tarjetas presentaban este problema provocando pérdida de comunicación entre la consola y el sistema de cómputo.

Al encender todos los ordenadores y la consola se identificó que no existía comunicación por lo tanto se procedió a verificar los conectores de comunicación RS232 encontrando que en el conector de la consola un cable estaba desoldado como se observa en la siguiente figura 41.

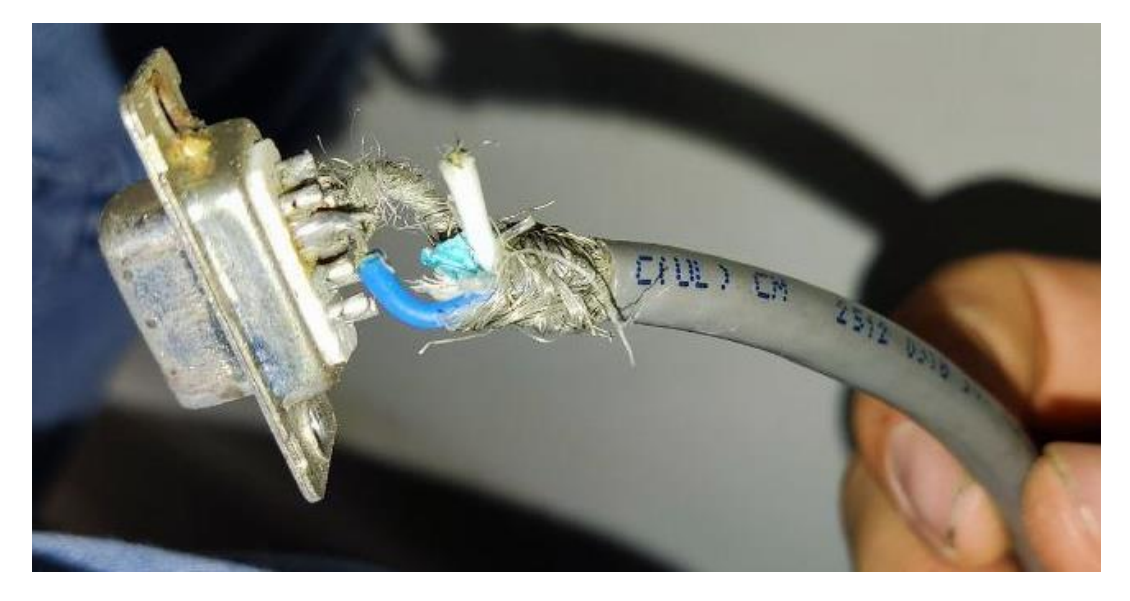

*Problemas en el cable de comunicación serial RS232*

*Nota.* En la imagen se puede observar que un cable está desoldado en el conector DB9 que corresponde a la comunicación RS232, el cable desconectado corresponde a la señal de transmisión (TX).

En la consola está presente el tablero monitor donde está el grupo de medidores, al encender la consola se verificó que el tablero no se encendía ni indicaba ninguno valor en los medidores análogos y digitales, por lo tanto, se revisó el cable de comunicación CAN Bus que conecta el display del tablero con el ordenador 3 encontrando que a los dos extremos del cable, los pines de conexión se encontraban sueltos como se puede ver en la figura 42, de igual manera este cable estaba ya en deterioro debido a que poseía a mitad del cable un conector el cual ya no estaba realizando contacto de forma correcta como se observa en la figura 43.

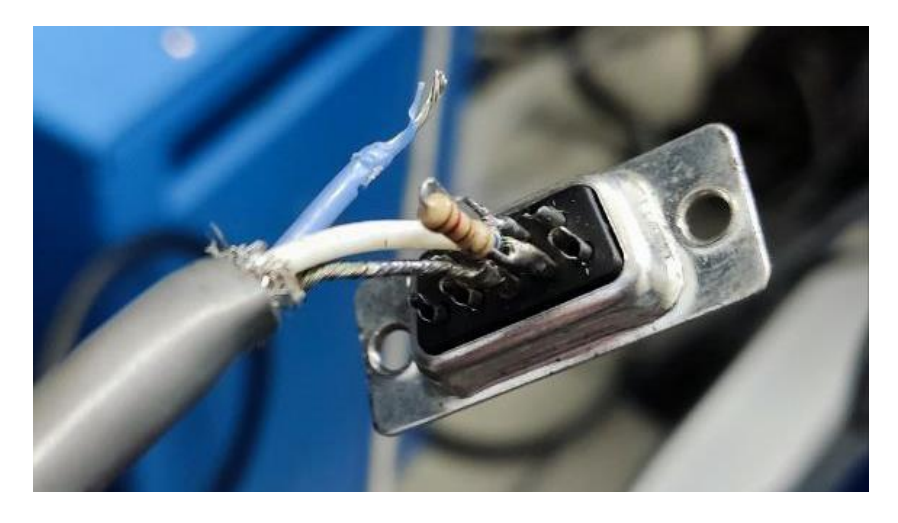

*Problemas en el cable de comunicación CAN bus del display del tablero*

Nota. Como se observa en la imagen un cable se encontró desconectado (CAN Low) en el protocolo de comunicación CAN bus que realiza el enlace entre el display del tablero de la consola y el ordenador 3 del sistema de cómputo.

### **Figura 43**

*Falla en el conector intermedio del cable de comunicación CAN bus del display*

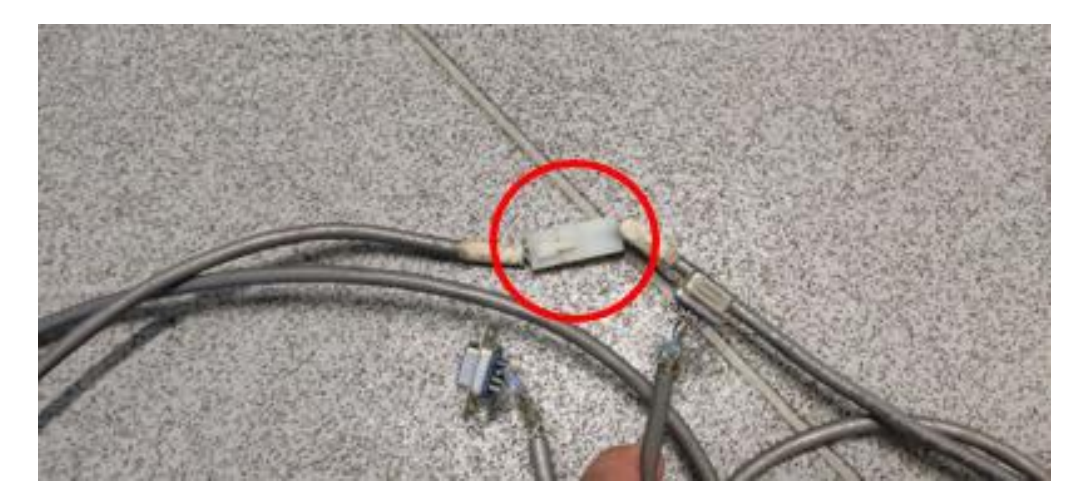

*Nota.* Como se observa en la figura el cable de comunicación CAN bus entre el display y el sistema de cómputo posee en la mitad un conector el cual no realizaba el contacto de manera correcta debido al deterioro del cable y del conector.

**Reparación de las tarjetas de comunicación.** Para mejorar la comunicación de la consola con el sistema de cómputo se inició realizando la suelda del pin del conector de comunicación RS232, figura 44, luego se procedió a limpiar las tarjetas de comunicación con la ayuda de una herramienta abrasiva y limpia contactos como se puede observar en la figura 45, posterior a esto se ordenó de manera correcta las tarjetas controladoras esta información se la obtuvo en base al manual de usuario del simulador donde indica que las tarjetas deben ir ubicadas de la siguiente manera: S01, S00, S02, S03, S04, P00, P01, P02, P03, L00, L01, L02, L03, como se muestra en la figura 46.

### **Figura 44**

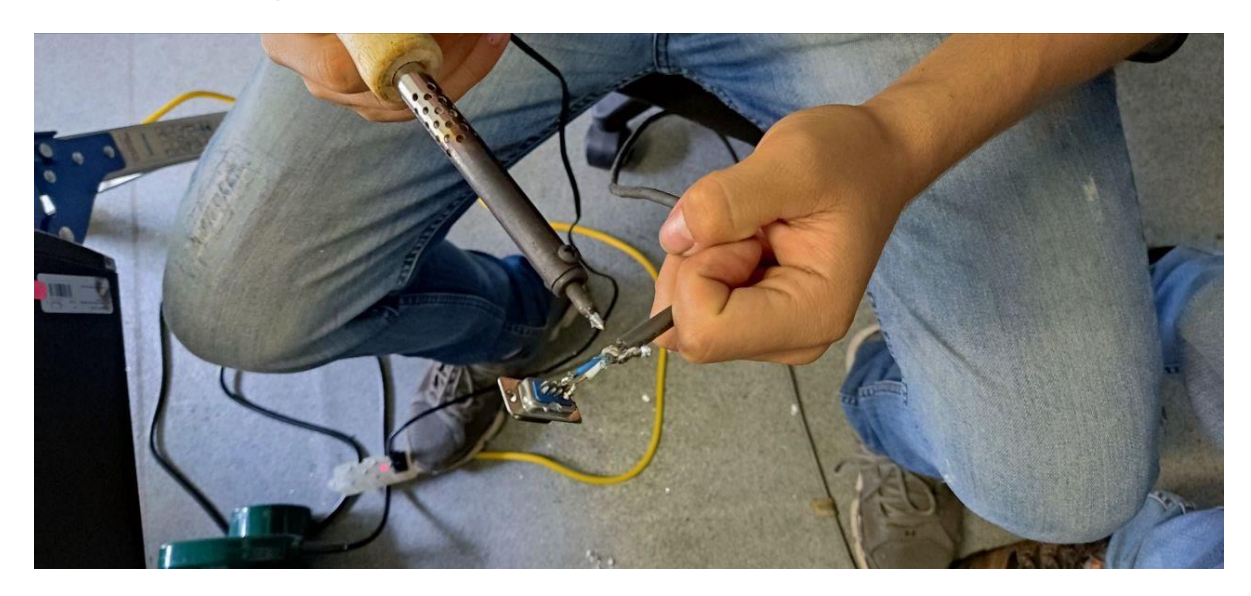

*Suelda del cable desprendido del conector DB9 de comunicación RS232*

*Nota.* Como se puede observar en la figura se realizó el proceso de suelda del cable en el pin del transmisor (TX) del protocolo de comunicación RS232.

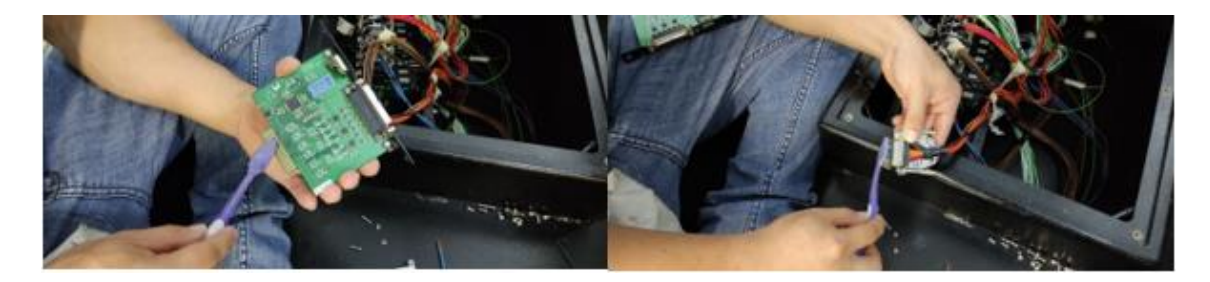

*Limpieza de las tarjetas de comunicación de los mandos de la consola*

*Nota.* Se observa que se realizó la limpieza de las tarjetas eliminando todas las sulfataciones posibles (imagen izquierda), de igual manera se limpió los conectores DB25 que corresponde a la conexión entre los mandos (switches, sensors & lamps) y las tarjetas (imagen derecha).

## **Figura 46**

*Orden correcto de las tarjetas de comunicación*

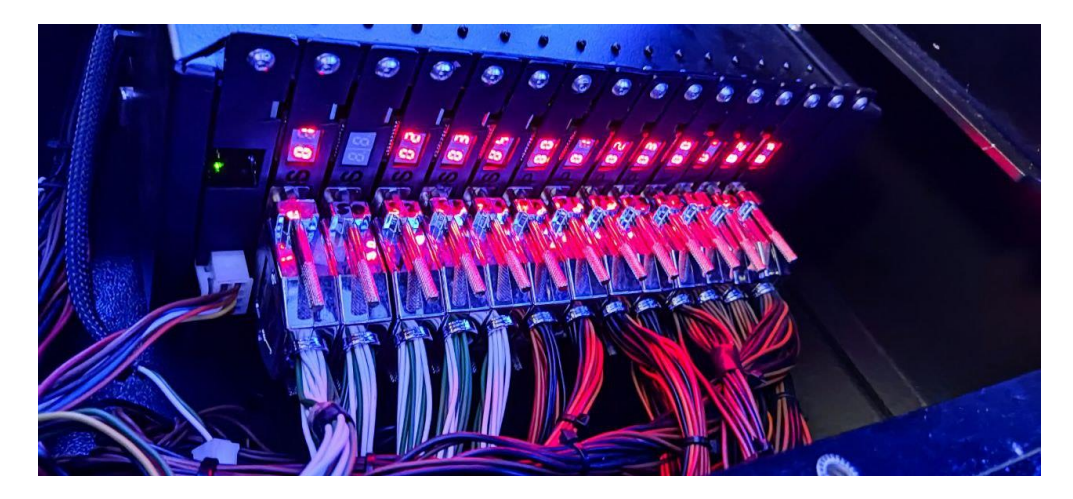

Nota. Se observa en la imagen que las tarjetas están ordenadas correctamente (S01…, P00…, L00…), provocando que los joysticks, botones y luces indicadoras funcionen sin problemas de activación.

Finalmente, para corregir la comunicación del display del tablero de la consola con el sistema de cómputo se realizó la fabricación del cable de comunicación CAN Bus con conectores DB9 como se observa en la figura 47, uno para cada terminal teniendo en cuenta que en uno de ellos debe ir una resistencia de 120 ohmios soldada entre CAN High Y CAN

Low. La soldadura de los cables a los pines en los dos extremos debe ser de la siguiente forma; el cable de color blanco va soldado al pin 2 (CAN High), el cable de color azul soldado al pin 7 (CAN Low) y cable de color café al pin 3 (GND).

# **Figura 47**

*Fabricación del nuevo cable de comunicación CAN bus para el display del tablero* 

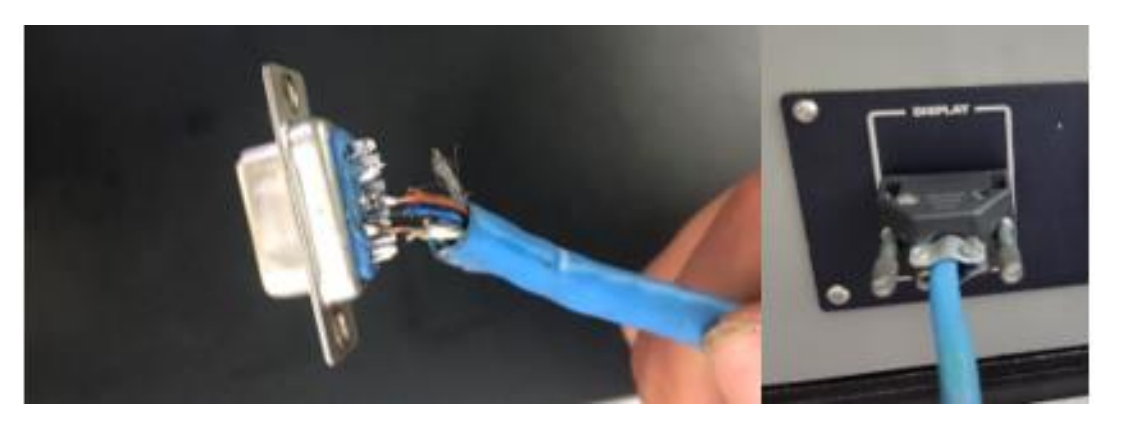

*Nota.* Como se puede observar en la imagen de la izquierda la conexión de los cables al conector DB9, que conforma el cable de comunicación CAN bus entre el display (imagen derecha) y el ordenador 3 del sistema de cómputo.

**Falla de la alimentación de la consola.** En base a las diferentes pruebas y análisis de las tarjetas comunicación de la consola se pudo verificar que el voltaje que llegaba a las mismas no era el correcto, es decir, el voltaje en el conector de -12 V DC media -3 V DC y el voltaje de +12V DC media +5V DC, como se observa en la figura 48, siendo esta diferencia de voltaje lo suficiente para provocar que las tarjetas de control no activen los mandos de la consola.

*Falta de voltaje de -12 V DC y +12V DC en la fuente de poder de la caja negra*

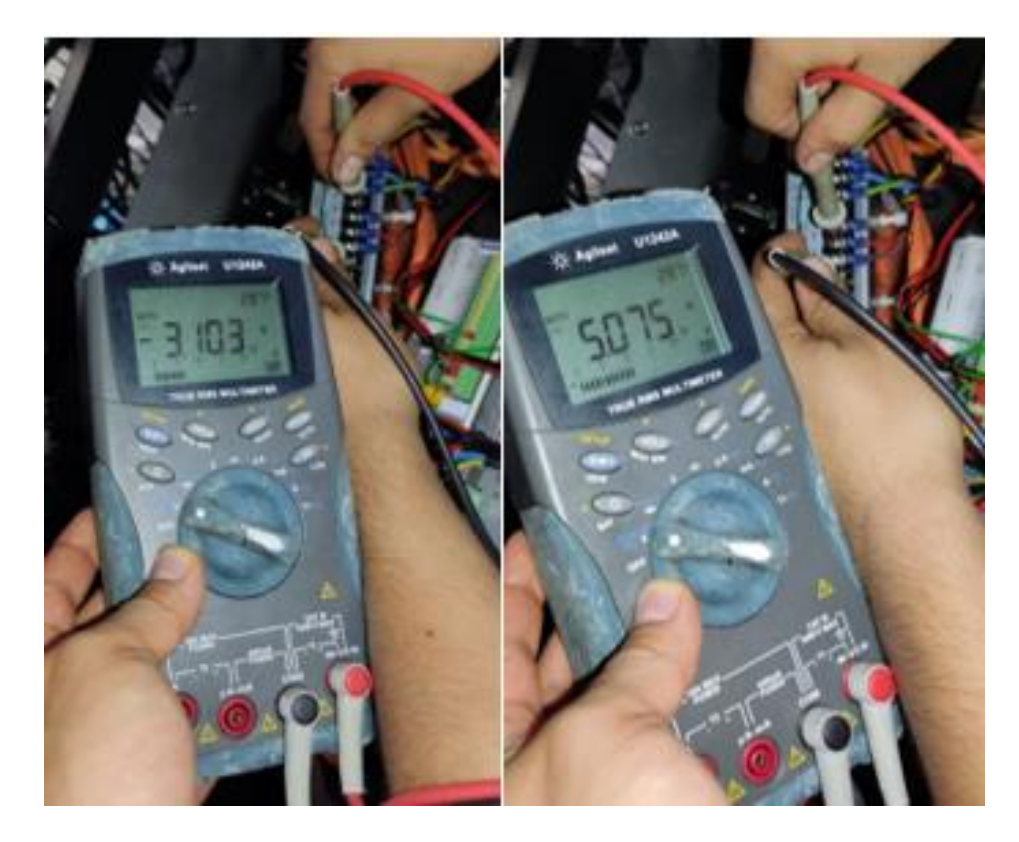

*Nota*. En la imagen de la izquierda se mide la salida del voltaje de -12 V DC y nos da como medición -3V DC, de igual manera como se observa en la imagen de la derecha se realizó la medición dando un valor de +5 VDC inferior al voltaje de +12V DC.

**Reparación de la alimentación de la consola.** Para solucionar el problema de la falta de voltaje en la consola por parte de la fuente de alimentación se procedió a colocar dos fuentes en la caja negra que corresponden; una de +12VDC y la otra de -12VDC como se puede observar en la imagen 49, el motivo de usar fuentes por separado es a la ausencia de este tipo de fuentes con todos estos voltajes en el mercado, para el voltaje de -12VDC se utilizó una fuente de poder de un CPU y para el voltaje de +12VDC se sustituyó por una fuente industrial.

*Fuentes de alimentación +12VDC (Fuente industrial) y -12VDC (Fuente de CPU)*

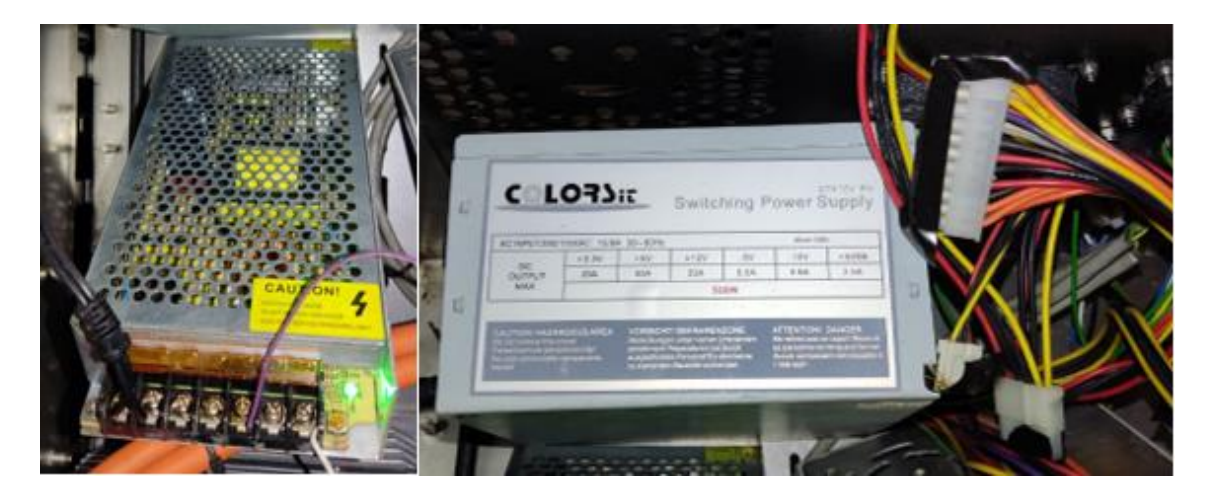

*Nota.* Se puede observar las fuentes instaladas en la caja negra sustituyendo la deficiencia de voltaje que corresponden; una fuente industrial de salida +12VDC (imagen izquierda) y una fuente de CPU con una de sus salidas de -12VDC (imagen derecha).

### *Reparación del Sistema de Movimiento*

**Falla del Servo Drive.** Cada Servo motor posee un controlador (Servo Drive) encargado de enviar y recibir datos, para ello es necesario de cables de comunicación CAN, esta conexión está implementada entre el Servo Driver y el ordenador 3 del sistema de cómputo. Este protocolo de comunicación que se usa entre estos dispositivos están enlazados mediante conectores DB9, encontrando en uno de estos terminales un cable desoldado como se puede observar en la figura 50, siendo la principal razón que exista pérdida de comunicación, previo a esto se analizó mediante información bibliográfica la conexión adecuada que debe tener la comunicación CAN en un conector DB9 verificando que el problema exactamente es la desconexión del pin que corresponde al CAN Low (Pulso negativo de la comunicación CAN).

Al encender los servo drives para verificar la comunicación con los servos motores en uno de ellos se reflejaba un error de código F04 como se muestra en la figura 51. Se procedió a investigar y obtener información del manual de los SERVOSTAR S300 encontrando que este error se debe a un problema en la retroalimentación entre el actuador (Servo Motor) y el controlador (Servo Drive).

# **Figura 50**

*Problemas en el cable de comunicación CAN bus de los servo drives*

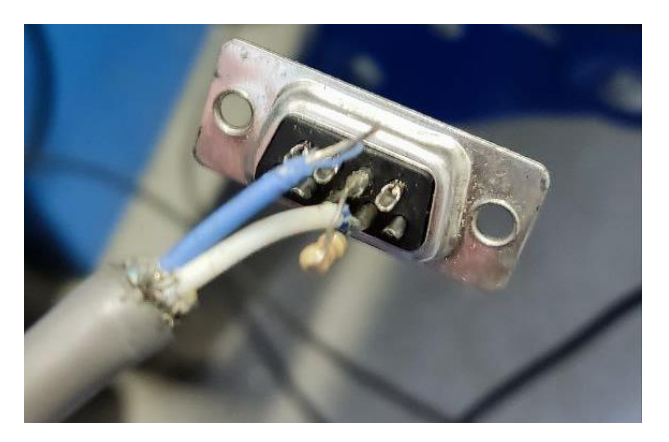

*Nota*. Como se observa en la imagen el cable que corresponde al pulso negativo de la

comunicación CAN se encontraba desprendido del pin 7 (CAN Low).

# **Figura 51**

*Error F04 en el servo drive 3*

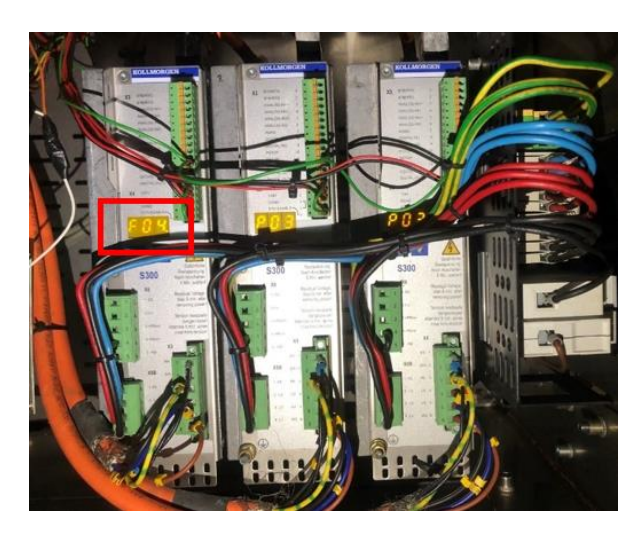

*Nota.* Como se puede observar en el servo drive 3 en su display me indica el error F04 que hace referencia a fallas en el cable de retroalimentación entre el encoder del servo motor y el controlador o problemas en la entrada de la retroalimentación del servo driver.

**Reparación del Servo Drive.** Mediante la información realizada acerca de la conexión de la comunicación CAN bus en conectores DB9 se puedo verificar el error de comunicación por ende se procedió a soldar este cable de manera correcta usando un cautín tipo lápiz y estaño como se puede observar en la figura 52, al solucionar este problema la comunicación se restableció entre los Servo motores y el ordenador Motion Base (CPU3).

### **Figura 52**

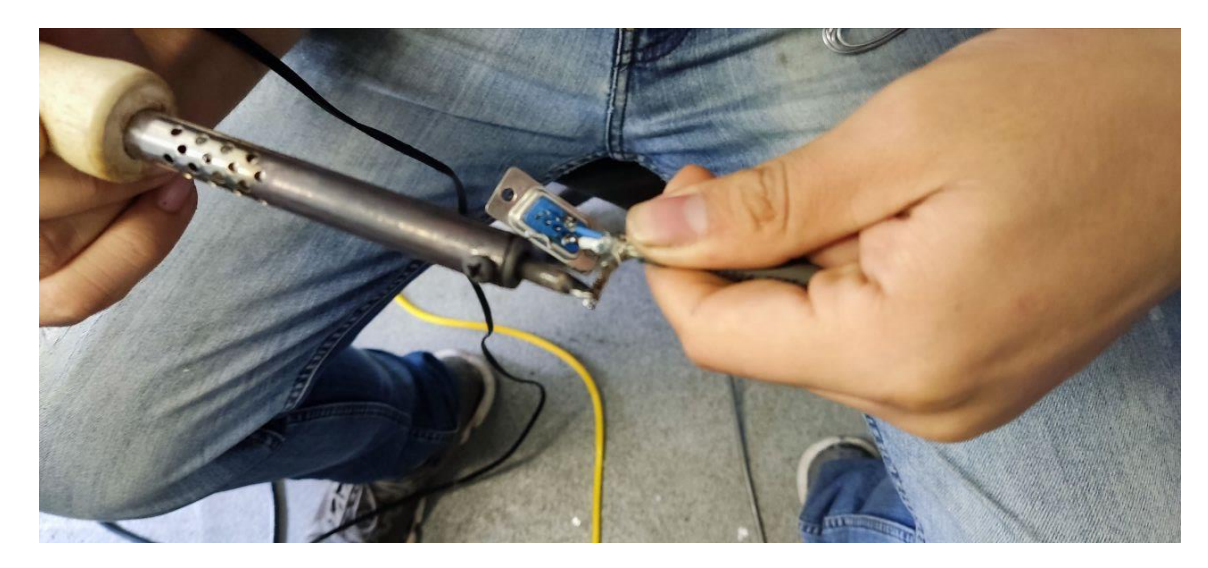

*Suelda del cable de comunicación CAN bus de los servo drives*

*Nota.* Se puede observar en la imagen el proceso de suelda del cable azul (CAN Low) que se realizó en el adaptador DB9 correspondiente a la comunicación CAN bus del servo driver y el CPU 3.

En base al error F04 que presentaba el Servo Drive 3, se procedió a realizar cambio del cable de retroalimentación como está estipulado en el manual de SERVOSTAR S300, se comprobó si con este proceso se eliminaba dicho error, pero persistía. Para seguir descartando si el servo driver estaba fallando internamente se conectó de forma serial el servo driver al ordenador 3 con la ayuda de la aplicación DRIVEGUI software propio de la empresa KOLLMORGEN, en esta se pudo eliminar el error, pero después de varias pruebas el error volvió a generarse, concluyendo que el problema estaba físicamente en el hardware del Servo

Drive. El cuerpo de ingenieros posee 6 servo drives extras adquiridos a la misma empresa por lo tanto se extrajo uno de ellos para poder reemplazarlo.

Cada servo drive posee parámetros propios para la simulación requerida por ende en el nuevo servo driver instalado se realizó la carga de los códigos como se indica en el manual de mantenimiento en el Anexo 1. Cargado una vez los parámetros en el nuevo servo drive se volvió a realizar pruebas de movimiento de los servo motores comprobando que el error desapareció como se puede observar en la figura 53. La forma de realizar las pruebas de movimiento de los servo motores las podemos encontrar en el manual de mantenimiento en el Anexo 1.

### **Figura 53**

*Comunicación estable entre los servo drives y los servo motores*

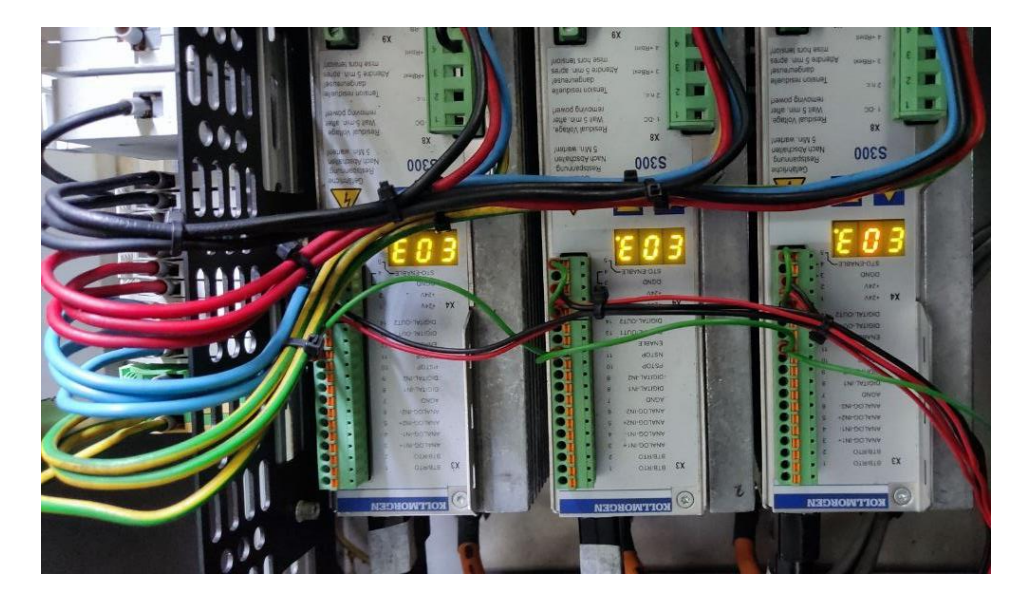

*Nota.* Como se puede observar en la imagen el servo driver reemplazado ya está funcionando de manera correcta y paralela a los otros, el código mostrado en la figura "E03" indica que existe comunicación estable entre el actuador (Servo motor) y el controlador (Servo drive).

# **Ejecución Software**

## *Software de simulación de maquinaría Caterpillar VRSM*

• Para ingresar al software es necesario que el operador posea un usuario y contraseña.

# **Figura 54**

*Ventana de ingreso de usuario y contraseña*

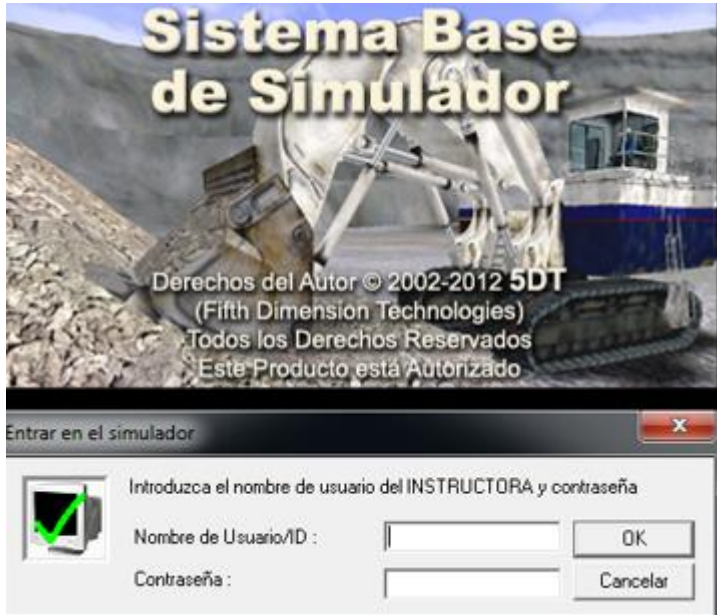

*Nota.* En la figura se puede observar la ventana donde el operador ingresa el usuario y contraseña para acceder al software.

> • Al ingresar al programa se encuentra la barra de herramientas que detalla las siguientes opciones; **Archivo, Usuario, Simulación, Configuración, Ver y Ayuda**.

# **Figura 55**

*Ventana de barra de herramientas del software VRSM*

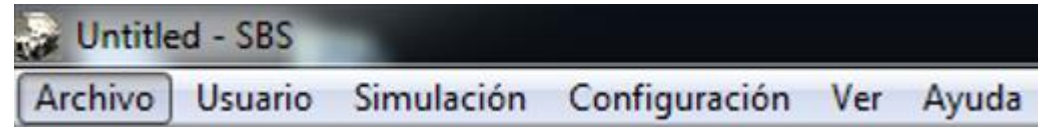

*Nota.* Como se puede observar en la imagen la barra de herramientas del software.

• En **Archivo** se encuentran las siguientes opciones: **Cerrar, Abrir, Imprimir,** 

**Vista Preliminar y Salir.**

## **Figura 56**

*Ventana de la opción Abrir de la barra de herramientas*

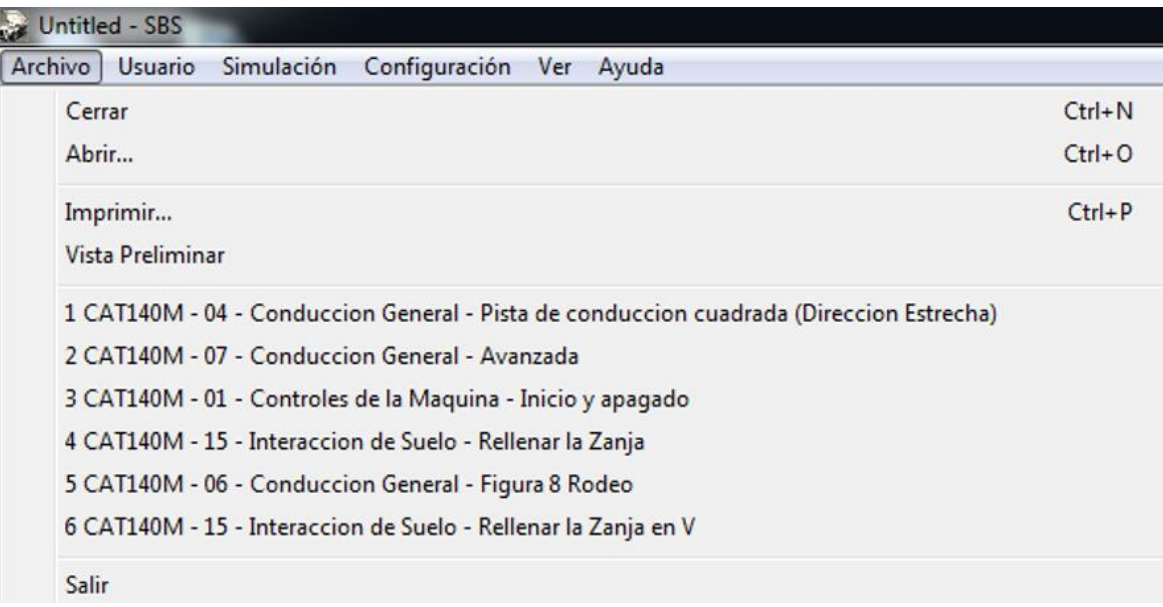

*Nota.* Como se observa en la imagen la opción Archivo se despliegan las funciones; Cerrar,

abrir y salir.

- Al seleccionar en **Abrir** se despliega la carpeta de las prácticas que se pueden desarrollar con la máquina CAT 140M y que se detallan a continuación:
	- 1 Controles de la Máquina Inicio y apagado.
	- 2 Partes de la máquina Riper.
	- 3 Partes de la máquina Cuchilla.
	- 4 Conducción General Pista de conducción cuadrada (Dirección Estrecha).
	- 5 Conducción General Pista de conducción seguimiento de carreteras (Dirección Amplia).
	- 6 Conducción General Figura 8 Rodeo.
	- 7 Conducción General Avanzada.
- Conducción General Conducción cuesta arriba y cuesta abajo.
- Interacción de Suelo Rasgar.
- Interacción de Suelo Mover y Extender.
- Interacción de Suelo Mezclar.
- Interacción de Suelo Nivele la Carretera.
- Interacción de Suelo Nivelar el área.
- Interacción de Suelo Nivelar la pendiente de la plataforma.
- Interacción de Suelo Rellenar la Zanja en V.
- Interacción de Suelo Rellenar la Zanja.
- Interacción de Suelo Cavar la Zanja en V.
- Interacción de Suelo Dar forma a la carretera.
- Interacción de Suelo Limpieza perfilado Pesado.
- Conducir la motoniveladora hacia el Tow Haul.

*Ventana de las diferentes prácticas del simulador CAT 140M*

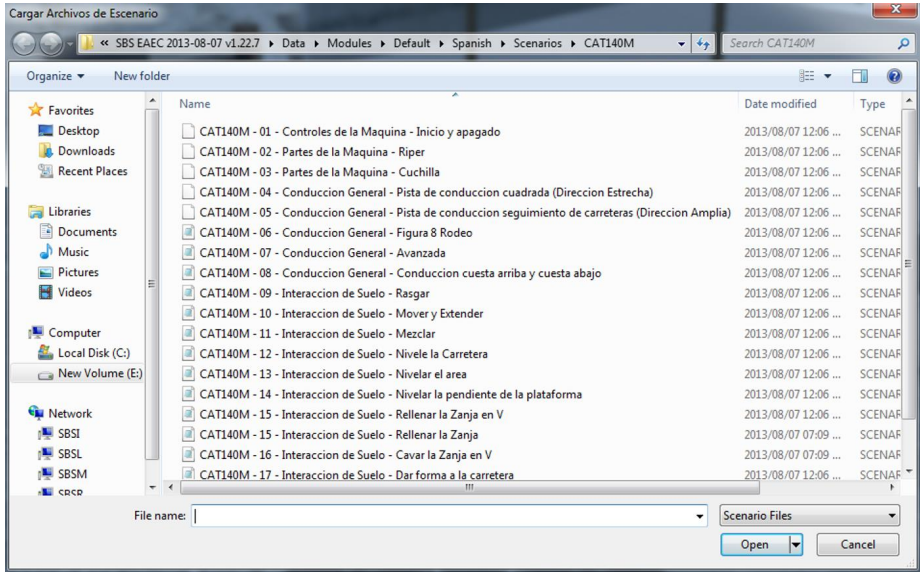

*Nota*. En la figura se puede observar la carpeta que contiene todos los escenarios de simulación.

• Al cargar la práctica a realizar se presenta una ventana donde se indica que se está cargando el escenario y se está conectando a los demás servidores.

# **Figura 58**

*Ventana de espera de creación del escenario* 

# iniciando escenario, espere ..

# Esperando la creación de entidad en el PC sbsm ..

*Nota.* En la imagen se puede observar que en el lado izquierdo está la ventana principal del mensaje de espera y en el lado derecho se puede visualizar que el mensaje corresponde a "Iniciando escenario, espere…" y "Esperando la creación de entidad en el PC sbsm (nombre del PC3) …"

> • En el entorno virtual al cargar la práctica, se muestra la vista principal que tiene el instructor con sus distintas opciones; Lista de tareas del instructor y operador, selección de la lista de vehículos o estructuras, selección de opciones a mostrar u ocultar, vistas auxiliares de la máquina y el sistema de monitoreo (Switches, Joysticks e Indicadores).

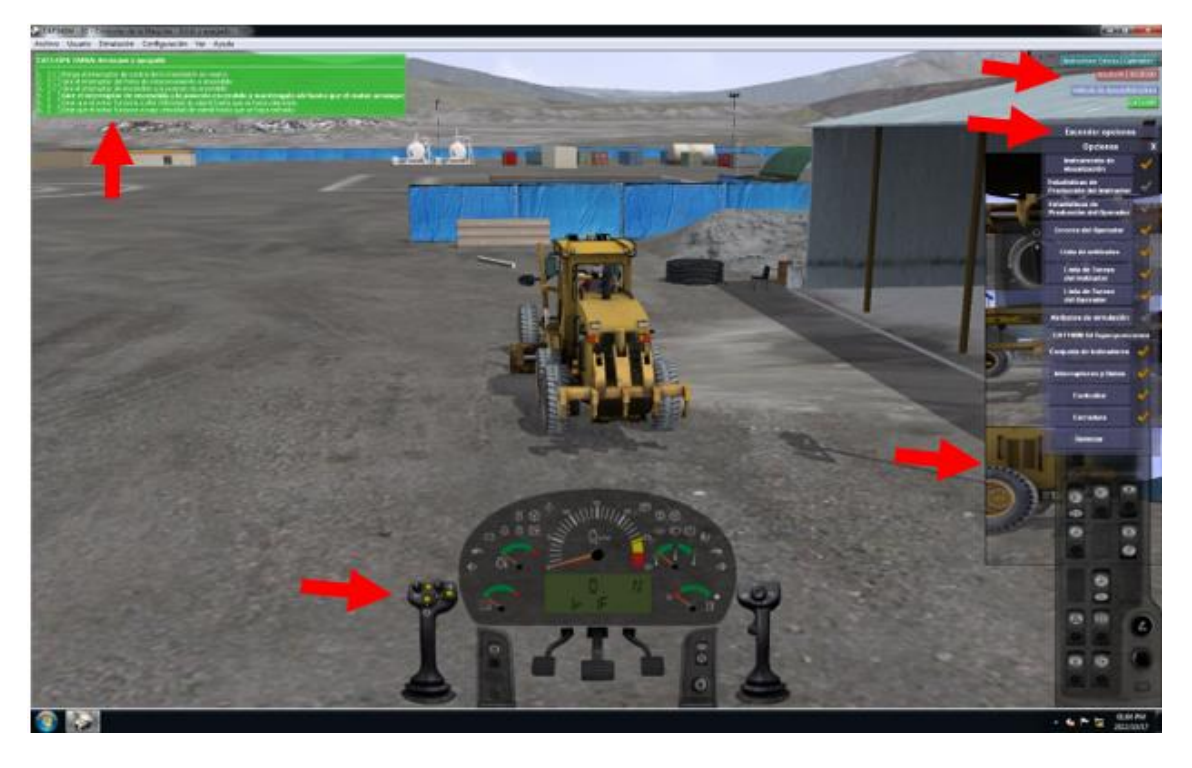

*Entorno virtual en la pantalla del instructor*

*Nota. En la imagen se puede observar el entorno virtual del instructor donde puede visualizar y variar parámetros dentro de la simulación.*

• Las opciones que se pueden ocultar o mostrar en la interfaz del instructor son las siguientes; Instrumento de visualización, Estadísticas de producción del instructor, Estadísticas de producción del operador, Errores del Operador, Lista de vehículos, Lista de tareas del Instructor, Lista de tareas del Operador, Atributos de simulación, Conjunto de indicadores, Interruptores y Diales, Controles y por último Cerradura.

*Opciones para mostrar u ocultar en el entorno virtual*

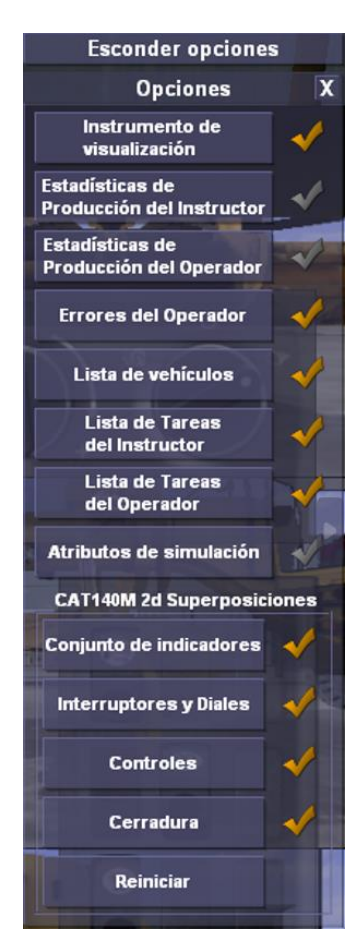

*Nota.* Se observa las diferentes opciones que se pueden mostrar u ocultar en el entorno virtual.

Lista de las tareas del instructor y operador.

## **Figura 61**

*Lista de tareas del instructor y operador*

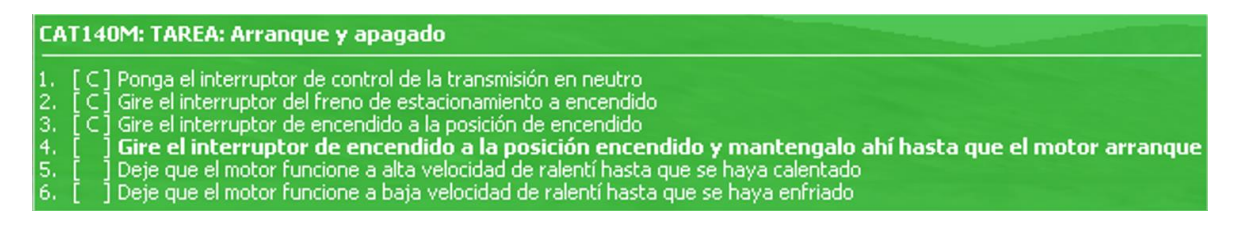

*Nota.* Se observa en la imagen una lista de tareas que corresponden al arranque y apagado de

la máquina CAT 140M.

• Selección de la lista de vehículos o estructuras a inspeccionar.

# **Figura 62**

*Lista de vehículos de Apoyo o Estructura*

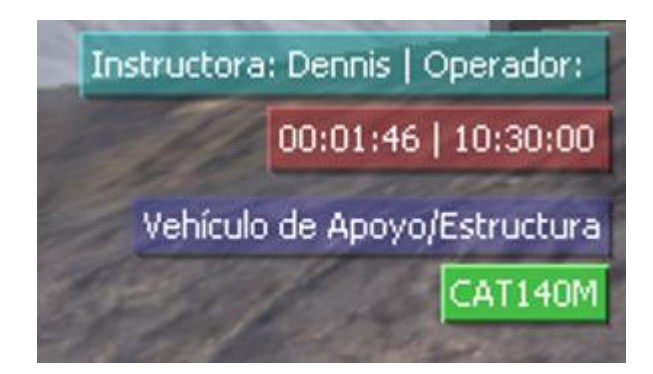

*Nota.* Como se observa en la imagen nos muestra el nombre del Instructor, nombre del

Operador, el tiempo de simulación y el nombre del vehículo.

• Sistema de monitoreo idéntico a la máquina real como son los switches, joysticks y luces indicadoras.

# **Figura 63**

*Sistema de monitoreo virtual de la máquina CAT 140M*

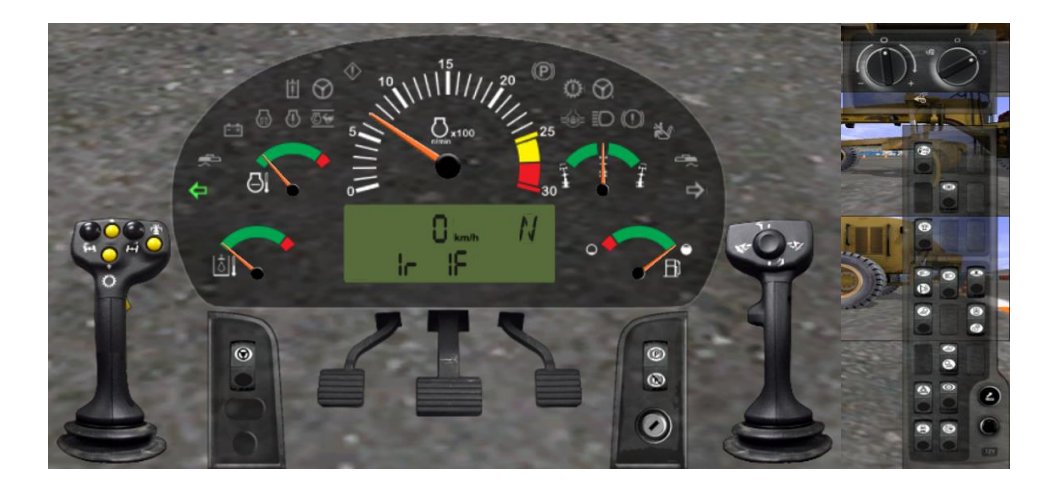

*Nota.* Se observan los indicadores, los switches, pedales y joystick de forma virtual similares a

los físicos.

• Las vistas auxiliares de la máquina corresponden; la primera vista es la cuchilla desde la parte inferior, la segunda es la vista lateral de la cuchilla y la última es la vista lateral del rastrillo.

## **Figura 64**

*Vistas auxiliares de la máquina CAT 140M*

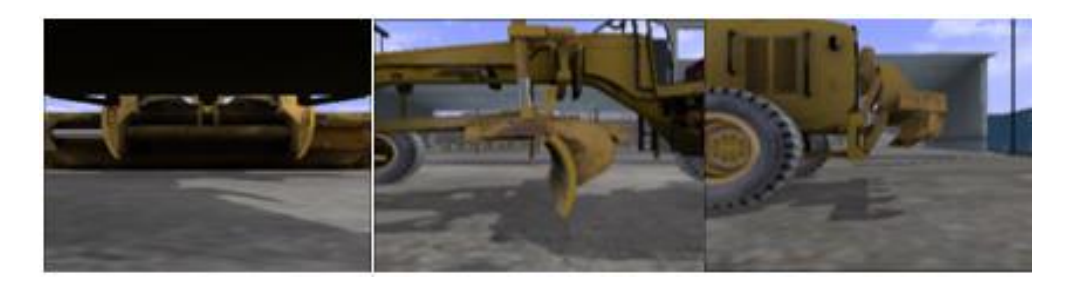

*Nota.* Se puede observar en la imagen las tres vistas que corresponde a la cuchilla y el riper.

• En **Usuario** se puede acceder a las distintas opciones; **Administración de usuario, acceso operador, salida del instructor, ver informe de evaluación, ver gráficos, director de grabaciones, informes de evaluación** y **la copia de seguridad de los archivos.**

## **Figura 65**

*Ventana de la opción Usuario de la barra de herramientas*

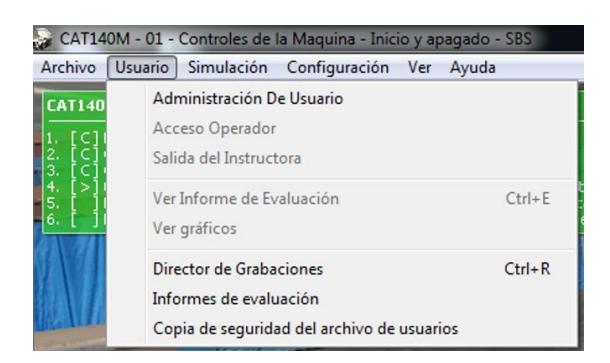

*Nota.* Como se observa en la imagen la opción Usuario se despliegan las funciones;

Administración de usuario, acceso operador, salida del instructor, ver informe de evaluación, ver gráficos, director de grabaciones, informes de evaluación y la copia de seguridad de los archivos.

• En **Simulación** el instructor puede realizar varias acciones; **Iniciar, detener, reajustar, interrumpir simulación, aumentar tiempo, reducir tiempo, ajustar hora del día, entorno** y **fallas de disparo.**

## **Figura 66**

*Ventana de la opción Simulación de la barra de herramientas*

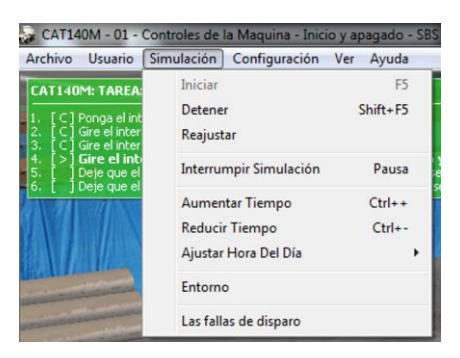

*Nota.* Como se observa en la imagen la opción Simulación se despliegan las funciones; Iniciar, detener, reajustar, interrumpir simulación, aumentar tiempo, reducir tiempo, ajustar hora del día, entorno y fallas de disparo.

> • En **Ajustar Hora del Día**, se puede seleccionar en qué tiempo se quiere realizar la práctica cómo es; **Amanecer, Mañana, Mediodía, Tarde, Atardecer,**

# **Medianoche y Ahora.**

## **Figura 67**

*Ventana con la opción Ajustar Hora del día de la pestaña Simulación*

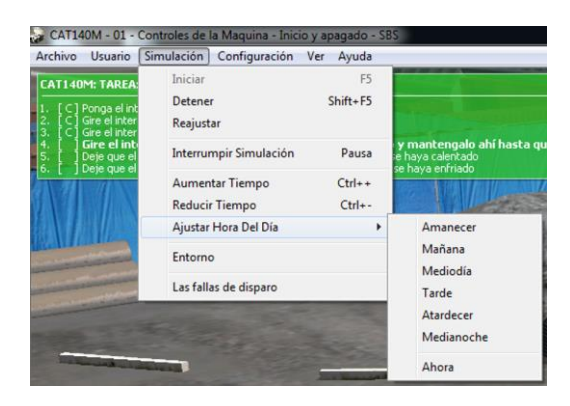

*Nota.* Como se observa en la imagen la opción Ajustar hora del día se despliegan las funciones: Amanecer, Mañana, Mediodía, Tarde, Atardecer, Medianoche y Ahora.

• En **Entorno** se puede modificar el estado medio ambiental que se quiere ejecutar la práctica, con el fin de observar el desarrollo del operador en distintos cambios climáticos. En esta opción se puede variar entre; **Niebla**, **Lluvia**, **Polvo** y **Deslizamiento**, adicional a esto se puede modificar la **Hora del día**.

### **Figura 68**

*Ventana con la opción Entorno de la pestaña Simulación*

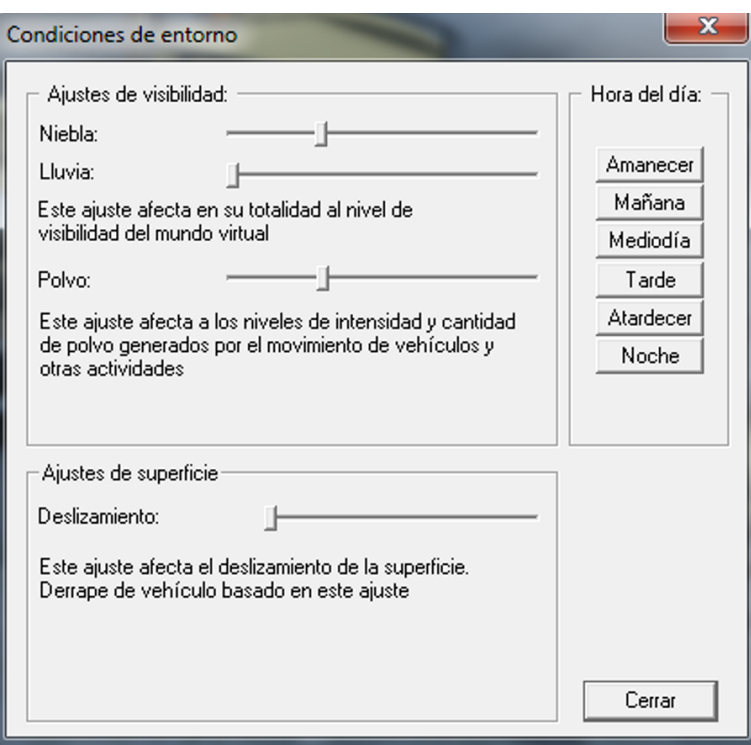

*Nota.* Como se observa en la imagen la opción Entorno se despliegan las funciones que se pueden variar: La Niebla, la Lluvia, el Polvo y el Deslizamiento, adicional a esto se puede modificar la hora del día.

> • En **Configuración** el instructor puede elegir estas opciones: **Opciones efectos gráficos, Selector de reproductor, dispositivos de visualización, administrador de pantallas, ver instrumento habilitado, configuración multi monitor, ajustes de red, deshabilitar el sonido, unidades de uso imperial, calibrar la consola, rastreador de la cabeza, lengua** y **módulos.**

CAT140M - 01 - Controles de la Maquina - Inicio y apagado - SBS Archivo Usuario Simulación Configuración Ver Ayuda Opciones Efectos Gráficos **CAT140M: TAREA: Arranque y** Ctrl+Shift+F5 Selector de reproductor Ponga el interruptor de cor<br>Gire el interruptor del frenc<br>Gire el interruptor de encer Dispositivos de Visualización  $\epsilon$ Gire el interruptor de e Administrador de Pantallas Deje que el motor funcione<br>Deje que el motor funcione<br>Deje que el motor funcione Ver instrumento habilitado Configuración Multi Monitor Ctrl+Shift+I Ajustes de la red Deshabilitar sonido Unidades de Uso Imperial Calibrar la consola Rastreador de la cabeza Lengua ь **Módulos** 

*Ventana de la opción Configuración de la barra de herramientas*

*Nota.* Como se observa en la imagen la opción Configuración se despliegan las funciones; Opciones efectos gráficos, Selector de reproductor, dispositivos de visualización, administrador de pantallas, ver instrumento habilitado, configuración multi monitor, ajustes de red, deshabilitar el sonido, unidades de uso imperial, calibrar la consola, rastreador de la cabeza, lengua y módulos.

> • En la herramienta **Ver**, se presentan distintas opciones de visualización como; **Mostrar y reproducir estadísticas, ocultar las placas de superposición en 2D, activar tutoriales, modo seguimiento, vista Interior, vista Vertical, vista de Auto seguimiento, siga implementar, capturar pantalla, cambiar modo de pantalla completa, utilice Ver-metro de iluminación, usar iluminación de visión nocturna** y **Mostrar cuadros de selección de entidad.**

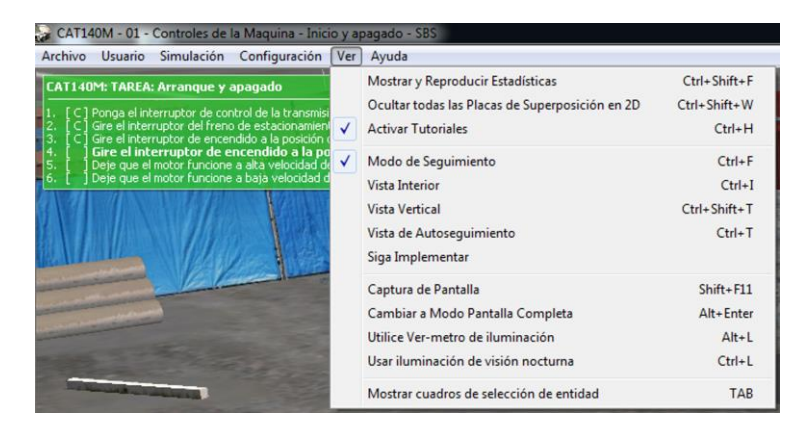

*Ventana de la opción Configuración de la barra de herramientas*

*Nota.* Como se observa en la imagen la opción Configuración se despliegan las funciones: Mostrar y reproducir estadísticas, ocultar las placas de superposición en 2D, activar tutoriales, modo seguimiento, vista Interior, vista Vertical, vista de Auto seguimiento, siga implementar, capturar pantalla, cambiar modo de pantalla completa, utilice Ver-metro de iluminación, usar iluminación de visión nocturna y Mostrar cuadros de selección de entidad.

Vista vertical:

## **Figura 71**

*Ventana de la vista vertical de la opción Ver*

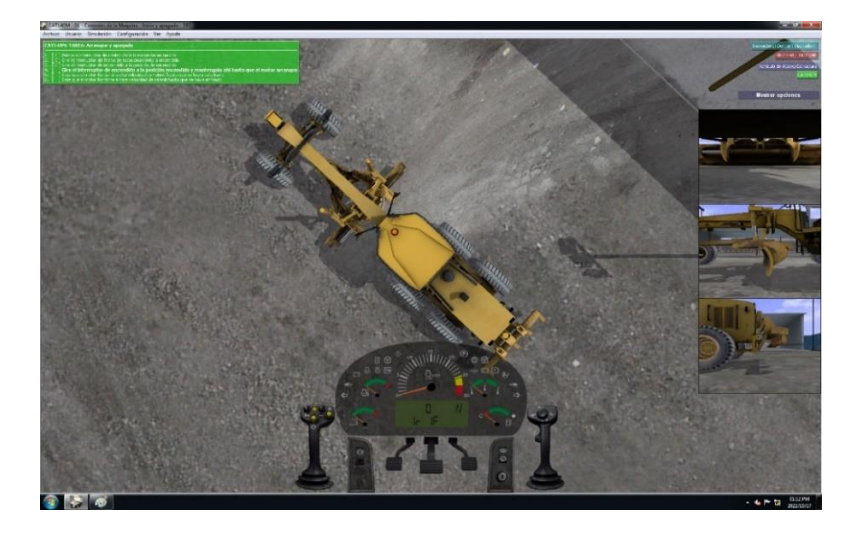

*Nota.* En la imagen se puede ver la vista vertical de la máquina CAT 140M que el instructor puede observar.

- Vista Interior:

# **Figura 72**

*Ventana de la vista Interior de la opción Ver*

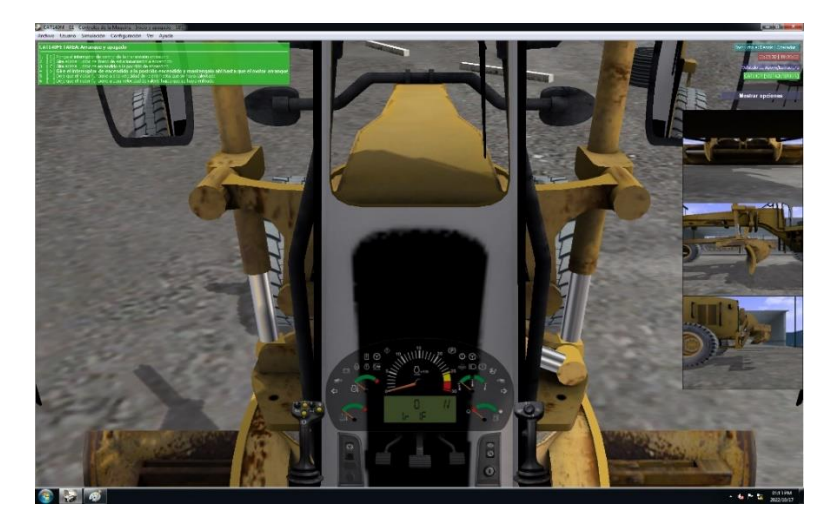

*Nota.* En la imagen se puede ver la vista interior de la máquina CAT 140M que el instructor puede observar.

### *Software App Console 2*

Esta aplicación es necesaria para verificar si existe comunicación Serial de los botones y mandos de la consola con el ordenador principal. Para ello se detalla cómo verificar y realizar la comunicación correctamente:

1. Abrir App Console 2 que se encuentra ubicado en el escritorio de la PC3.

2. Se despliega una ventana donde se encuentran las siguientes opciones principales; **Connect, Disconnect, Console Info, Save Calib to file, Load Calib from file, Save calib to console, Load Calib from console, Lamps, Switches, Gauges/FFeedback y Sensors/Buttons.**

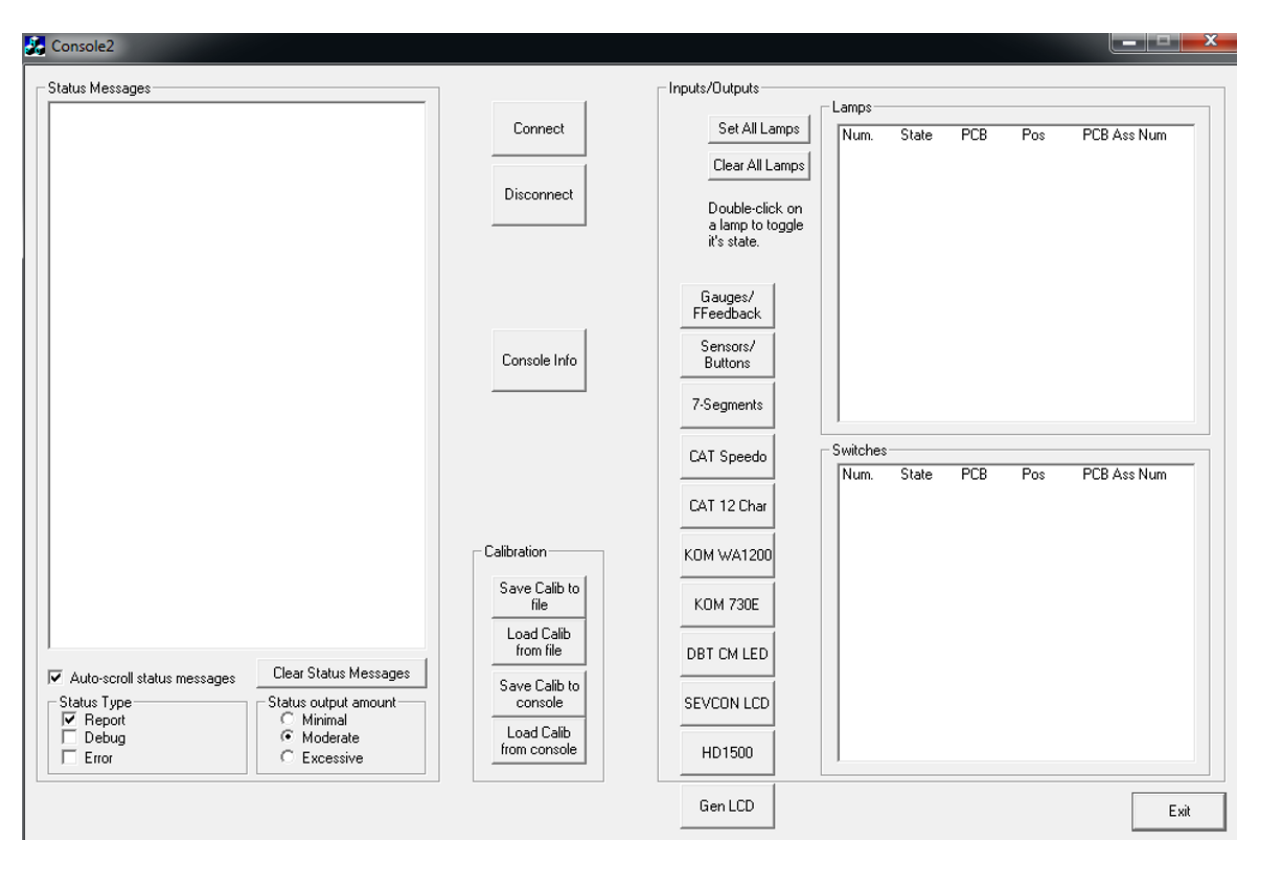

*Ventana principal de la aplicación App Console 2*

*Nota.* En la figura se puede observar la ventana principal de la aplicación App Console 2 donde posee las opciones de: Connect, Disconnect, Console Info, Save Calib to file, Load Calib from file, Save calib to console, Load Calib from console, Lamps, Switches, Gauges/FFeedback y Sensors/Buttons.

3. Para conectar la consola se pulsa en **Connect**, donde se enlaza la consola con el ordenador 3 mostrando un mensaje como se puede observar en la venta de mensajes de estado.

*Ventana mensajes de estado de conexión en la AppConsole 2*

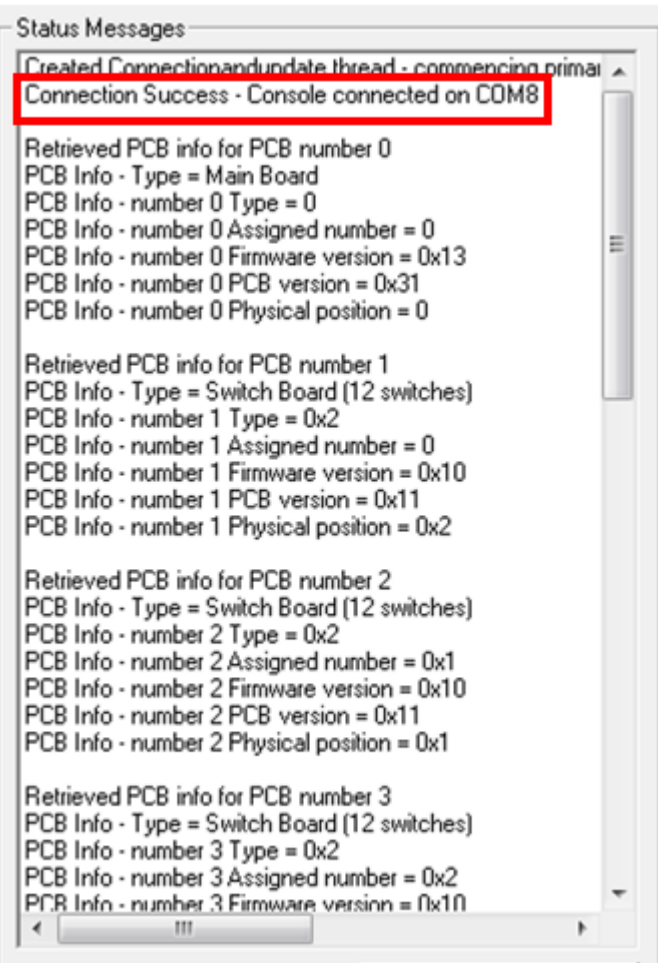

*Nota.* Como se observa en la figura la aplicación posee una ventana de mensajes de estado

donde se muestra la conexión exitosa al puerto COM8.

4. Luego se selecciona en **Switches** (dar clic en cualquier switch), donde se verifica: el

número, el Estado, la PCB y la Posición.

*Ventana de verificación de los Switches*

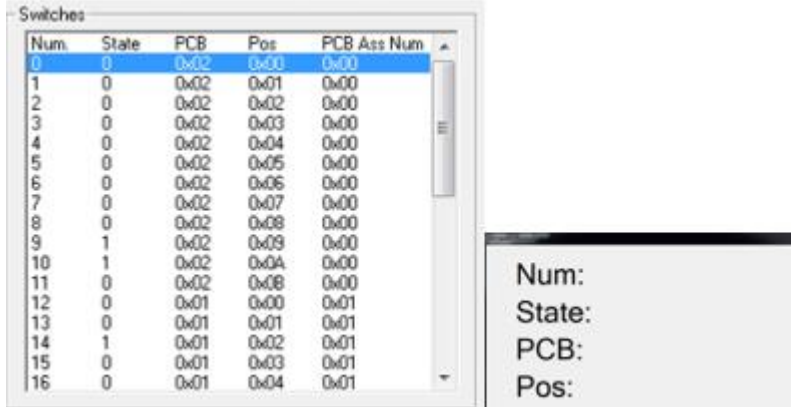

*Nota.* En la figura se puede observar la ventana que corresponde a la verificación de los switches como son; el número, el estado, la PCB y la posición.

5. Para verificar la conexión de los joysticks se da clic en **Sensors/Buttons**,

observando que cada mando posee distintos valores que variarán cuando el mando tenga movimiento como se observa en la figura 76, de igual manera para poder modificar estos valores y calibrar se da clic en cualquiera de los sensores donde aparecerá una ventana como se observa en la figura 77.

## **Figura 76**

Ventana de los sensores conectados

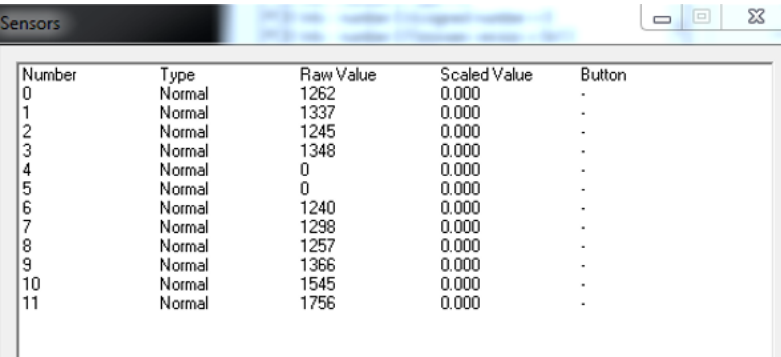

*Nota.* En la imagen se puede observar la ventana donde se muestran los sensores conectados, estos poseen en lo particular un rango de valores y el número de posición.

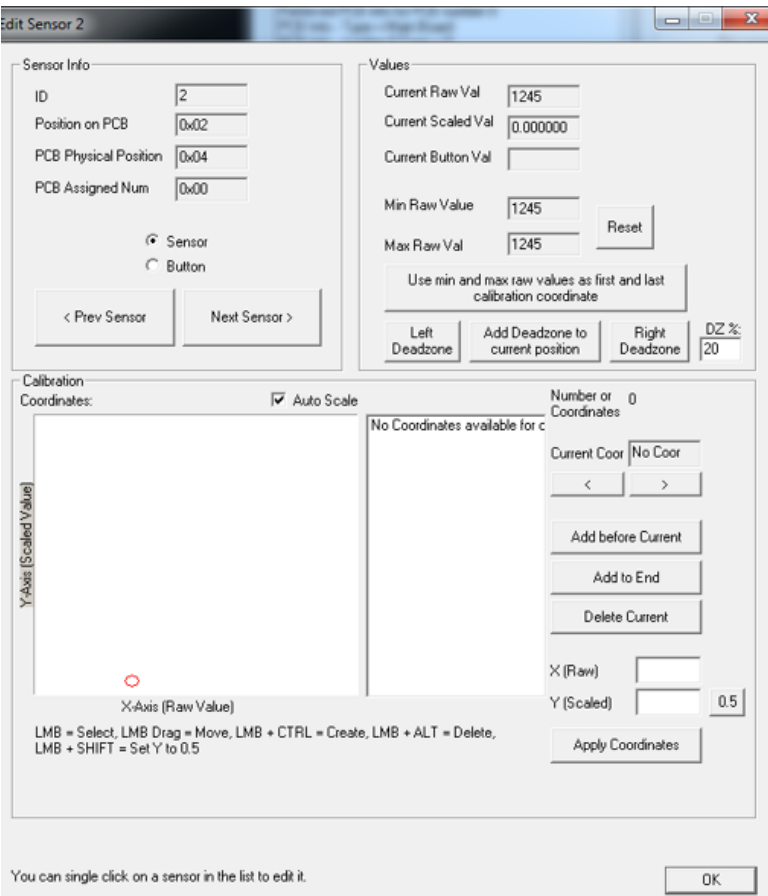

*Tabla de configuración y calibración de los sensores*

*Nota.* Como se observa en la imagen se presenta la ventana de configuración de cada sensor de igual manera sirve para calibrar los mismos con parámetros máximos y mínimos.

- 6. Calibración de la consola:
- Hacer click en **Load Calib from file**
- Se carga el archivo **Calib140M.fds** de la siguiente dirección.

### *5DT/bin/Data/Entities/Vehicles/140M/Calib140M.dfs*

- Se verifica la calibración dando click en **Sensors/Buttons**
- Se da click en cualquier **sensor** para observar las curvas de calibración.
- Se guarda la calibración en la consola dando click en **Save Calib to console**
- 7. Finalmente, para finalizar el uso del programa se da clic en **Disconnect** y **Exit.**

## **Puesta en marcha**

A continuación, se detalla en etapas cómo realizar la puesta en marcha del Simulador de la Motoniveladora CAT 140M:

## *Etapa para encender el sistema*

1. Verificar en el tablero eléctrico que todos los interruptores estén activados (De **OFF**

a **ON**).

# **Figura 78**

*Interruptores del tablero eléctrico encendidos*

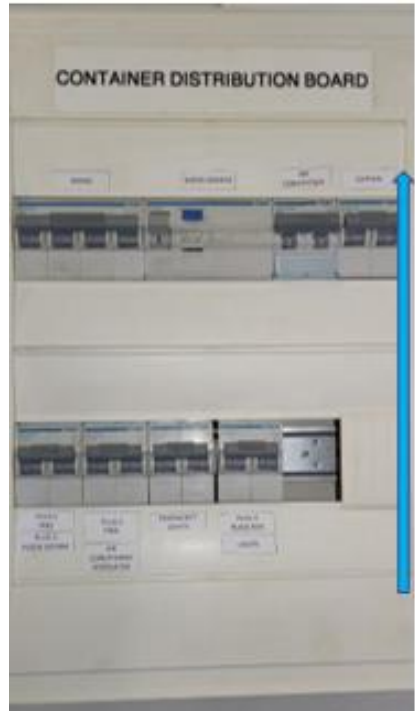

Nota. Como se observa en la figura los interruptores del tablero están activados (ON).

2. Encender el aire acondicionado pulsando el switch principal de 0 a 1 ubicado en la

parte superior del tablero eléctrico.

*Interruptor del aire acondicionado activado*

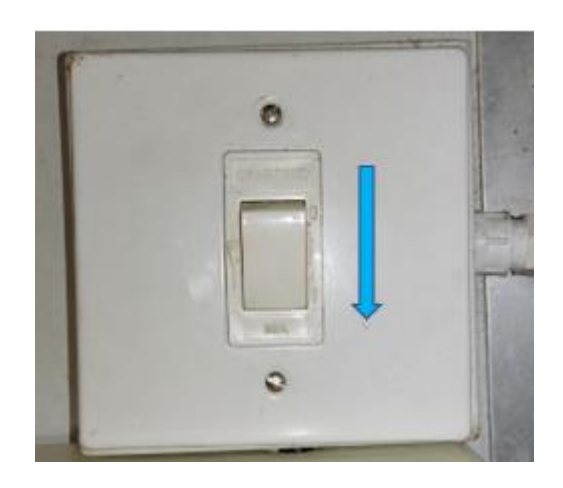

*Nota.* En la imagen se observa que el interruptor está activado (Estado 1 lógico).

3. Encender el UPS levantando el switch ubicado en la parte posterior del mismo,

cambiando la posición de **OFF** a **ON**.

# **Figura 80**

*Interruptor de alimentación del UPS activado*

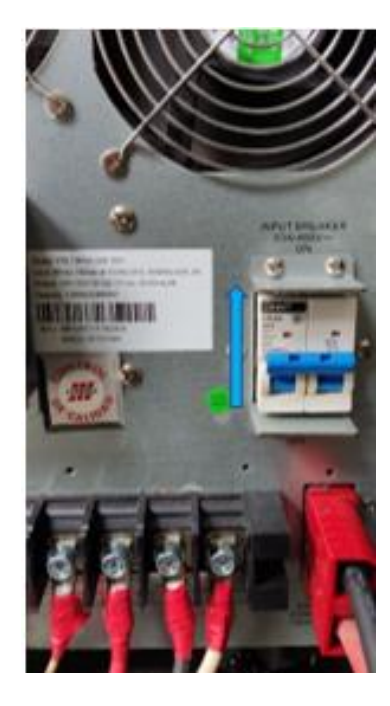

*Nota.* Se puede observar que el interruptor que permite el paso de alimentación al UPS está activado (ON).
4. Configurar el UPS, habilitando la línea directa de alimentación, esto se lo realiza pulsando el botón **LINE** y luego **ON.**

# **Figura 81**

*Habilitación de la línea directa de alimentación en el UPS*

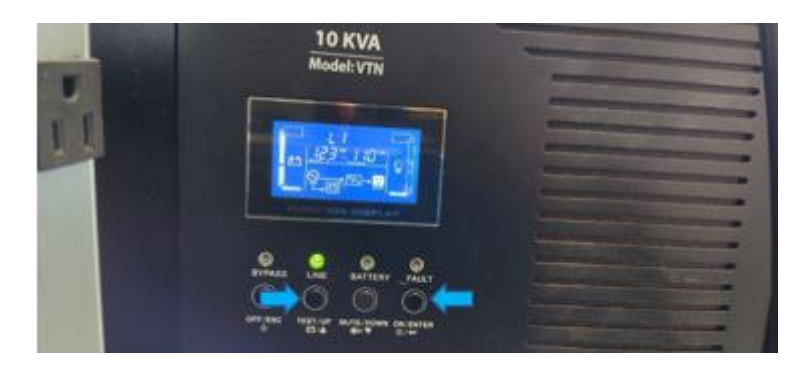

*Nota.* Se observa en la figura que para habilitar la línea directa de alimentación en los UPS se pulsan los botones LINE y ON.

5. Asegúrese de que ambos interruptores de seguridad (Paros de emergencia) del simulador sean liberados, tanto en la consola como en el mostrador de la estación de instructor.

# **Figura 82**

*Desactivación de los paros de emergencia*

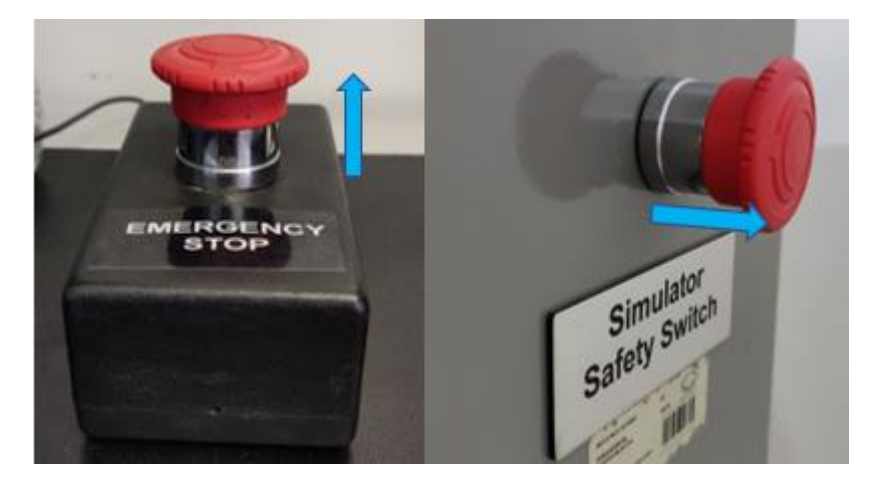

*Nota.* Como se observa en las figuras los paros de emergencia del instructor (izquierda) y del operador (derecha) están liberados (Cerrando el circuito).

6. Conectar el cable de energía que alimentan las fuentes externas de la caja negra.

## **Figura 83**

*Conexión de la alimentación de las fuentes externas de +12 V y -12V*

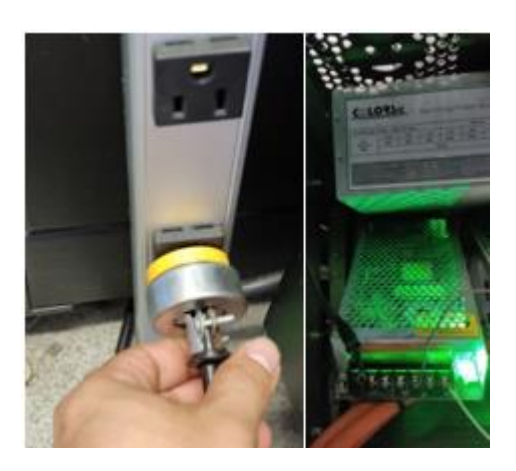

*Nota.* Como se observa en la figura se realiza la conexión de alimentación a 120V que

corresponden a las fuentes de poder externas de +12V y -12V.

7. Activar el interruptor de la caja negra que comanda el encendido de los servos

drives, los servos motores y la fuente de alimentación de 24V.

## **Figura 84**

*Interruptor de la caja negro activado*

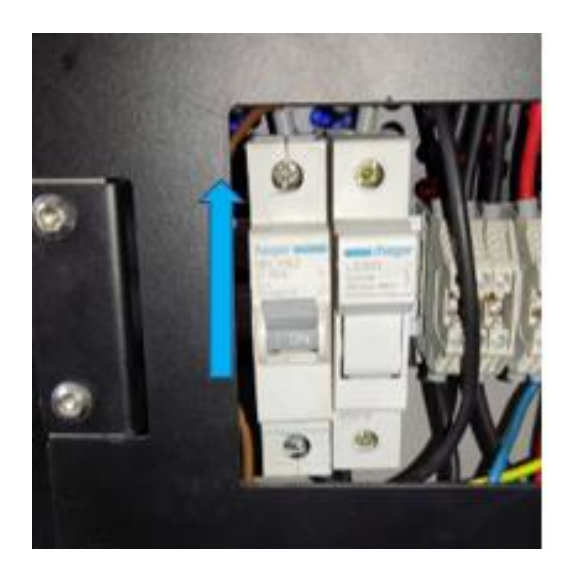

*Nota.* Como se observa en la imagen el interruptor de la caja negra que comanda la energía de los servo drives y la fuente de poder de +24V está activado (ON).

8. Encender los 4 Proyectores de forma manual.

# **Figura 85**

*Encendido de los proyectores*

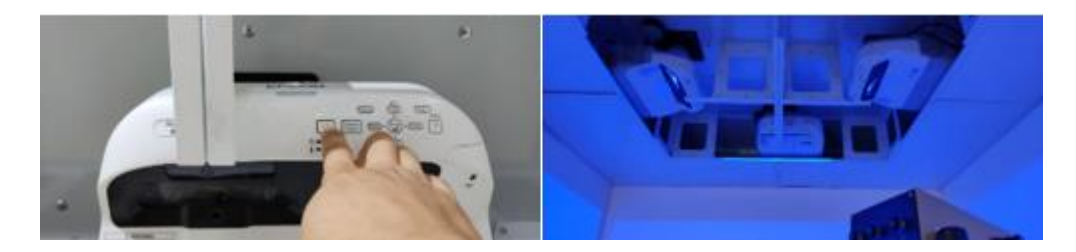

*Nota.* Como se observa en la figura de la izquierda se realiza el encendido del proyector de forma manual y en la derecha se observa que los proyectores están encendidos.

- 9. Verificar que los ventiladores de disipación de calor de los proyectos se enciendan, esto se realiza escuchando el encendido de los mismos que están ubicados en la parte superior sobre la cortina persiana.
- 10. Encender el sistema de audio con el control remoto conectado a la estación de servicio del instructor o directamente pulsando en la misma caja de control. Ajuste el volumen a un nivel inicial moderado alrededor de ¼ del volumen máximo.

# **Figura 86**

*Encendido del sistema de audio*

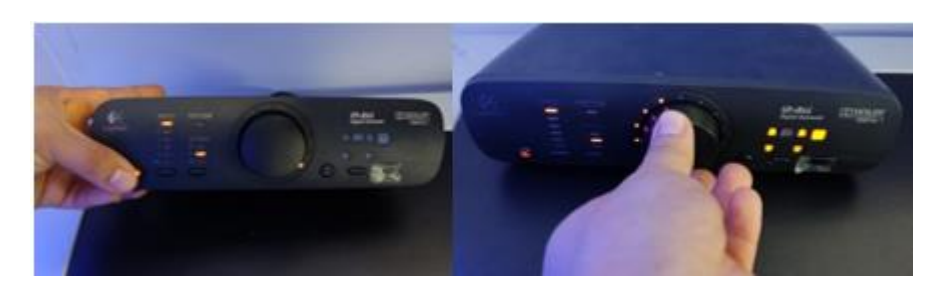

*Nota.* Se observa el encendido del sistema de audio en la caja de control (izquierda) y el ajuste del volumen (derecha).

11. Conectar la llave de habilitación del software (Memoria USB) en el CPU 1.

**NOTA: La llave (Memoria USB) es única y sin eso no funciona.**

*Conexión de la llave de habilitación del software VRSM*

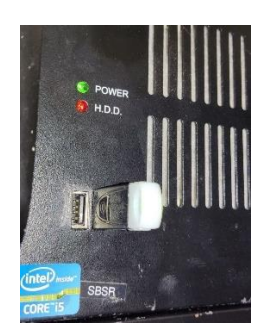

*Nota.* Como se observa en la figura está conectado la llave de habilitación del software VRSM en la PC 1.

12. Encender los CPUs, en orden descendente (del quinto al primero), este proceso se realiza debido a la sincronización del software principal ubicado en el CPU 1 con los demás servidores.

## **Figura 88**

*Encendido de los CPUs*

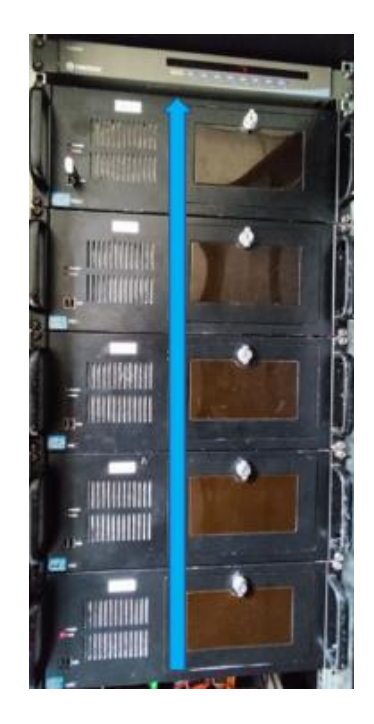

*Nota.* Se puede observar en la imagen el orden en que se deben encender los CPUs (del quinto al primero).

13. Verificar en los proyectores la transmisión de video, de igual manera que se ejecute automáticamente el software VRSM en los 5 ordenadores donde en 4 de ellos se mostrará el siguiente mensaje "esperando al servidor sbsi" a diferencia de primer ordenador (CPU 1) qué es el servidor sbsi que debe abrir el software.

Nota: Los servidores tiene los siguientes nombres:

- PC1 corresponde a SBSI" (Instructor)
- PC2 corresponde a "SBSL" (Vista Izquierda)
- PC3 corresponde a "SBSM" (Vista Derecha)
- PC4 corresponde a "SBSR" (Vista frontal Base Motion)
- PC5 corresponde a "SBSB" (Vista posterior)

## **Figura 89**

*Transmisión de video por parte de los proyectores*

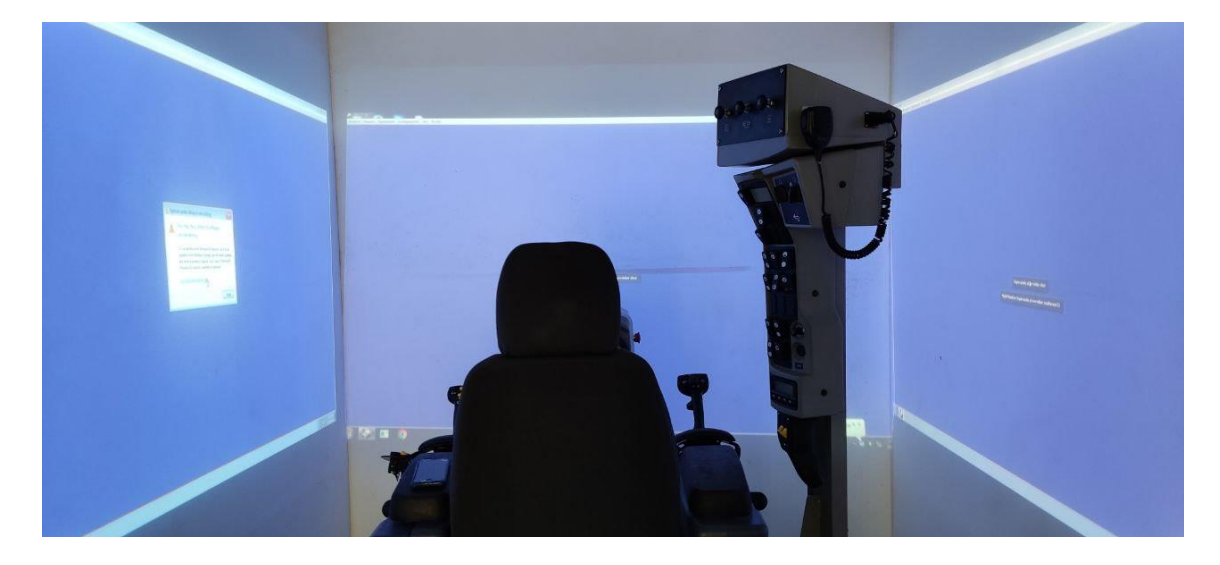

*Nota.* Como se observa en la imagen los proyectores que corresponden a la vista frontal, vista izquierda y vista derecha están transmitiendo el video a la espera del servidor 1.

## *Etapa para ingresar Usuario y Contraseña*

14. En la máquina del instructor principal (CPU 1) ingresar usuario y contraseña del Instructor.

*Ventana de ingreso de usuario y contraseña del instructor*

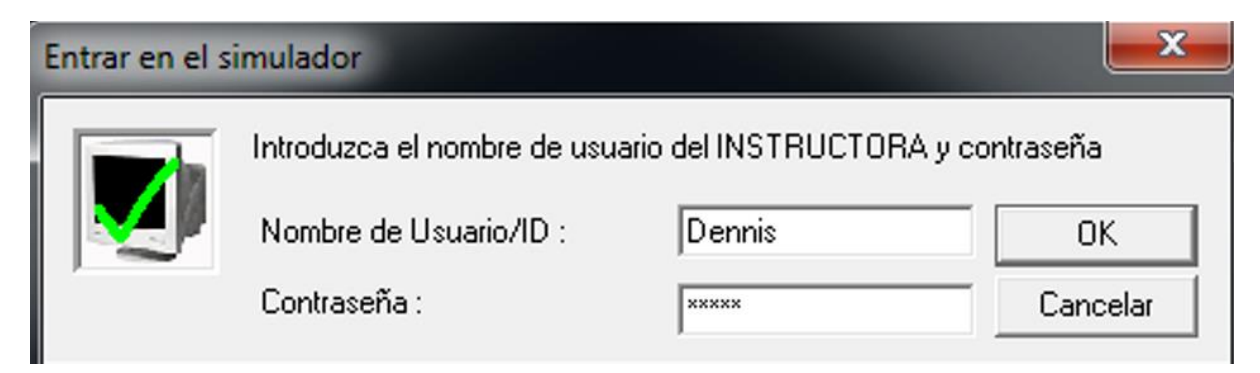

*Nota.* Como se observa en la figura se ingresa el usuario y contraseña que corresponden al instructor.

15. Luego ingresar el usuario y contraseña del Operador.

# **Figura 91**

*Ventana de ingreso de usuario y contraseña del operador*

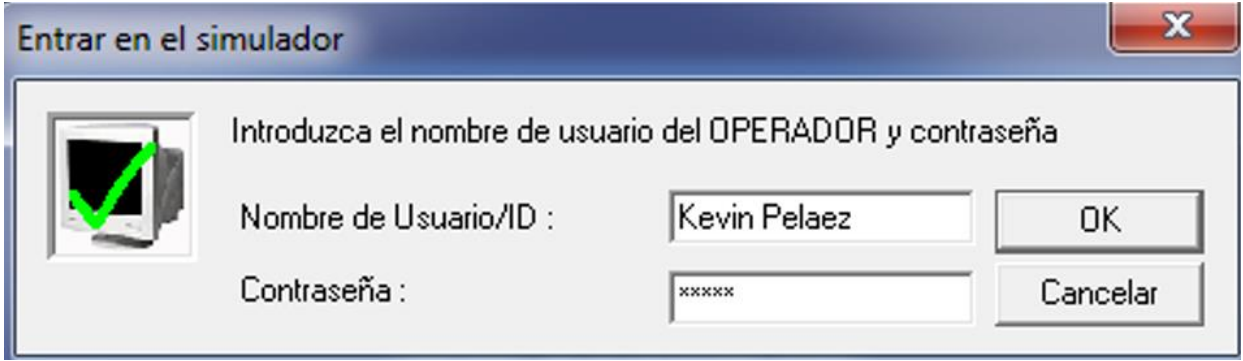

*Nota.* Como se observa en la figura se ingresa el usuario y contraseña que corresponden al operador.

#### *Etapa para cargar escenarios*

16. Cargar el escenario que se desea realizar la práctica.

## **Figura 92**

*Ventana de los escenarios de la CAT 140M*

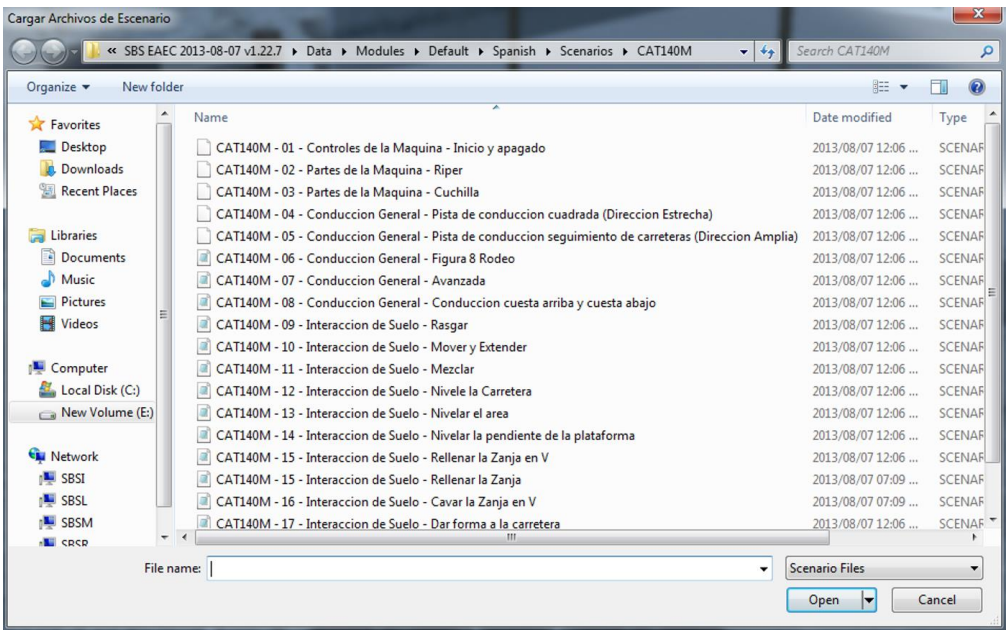

*Nota. S*e observa en la imagen la ventana que corresponde a todos los escenarios que se

pueden desarrollar en el simulador con respecto a la máquina CAT 140M.

17. Esperar a que se inicie el escenario y se conecten en red todos los ordenadores en

las pantallas, en estas se presentará el siguiente mensaje "iniciando escenario,

espere..." y "Esperando la creación de entidad en el PC sbsm..."

## **Figura 93**

*Mensaje de inicio de escenario y espera de creación de entidad en el PC 3*

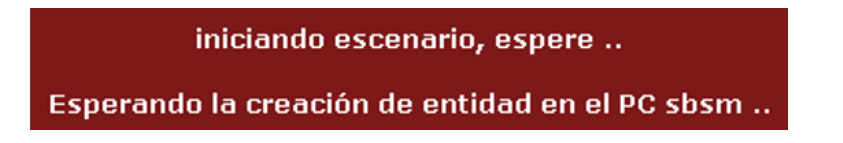

*Nota.* Como se observa en la figura el mensaje que se mostrará en todos los servidores cuando se carga el escenario que corresponde a: "iniciando escenario, espere..." y "Esperando la creación de entidad en el PC sbsm...".

18. Pulsar la tecla F5, dando inicio a la simulación.

# **Figura 94**

*Mensaje para dar inicio a la simulación*

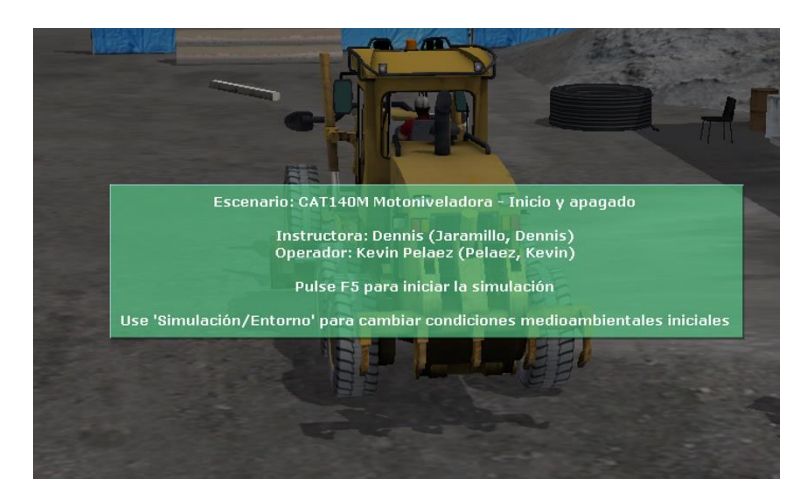

*Nota*. Como se observa en la figura se muestra el mensaje donde se indica que se debe pulsar

la tecla "F5" para dar inicio a la simulación.

19. Pulsar Y (Yes) o N (No) en el teclado que corresponde al uso del cinturón de

seguridad del operador antes de iniciar la simulación.

# **Figura 95**

*Mensaje del uso del cinturón de seguridad*

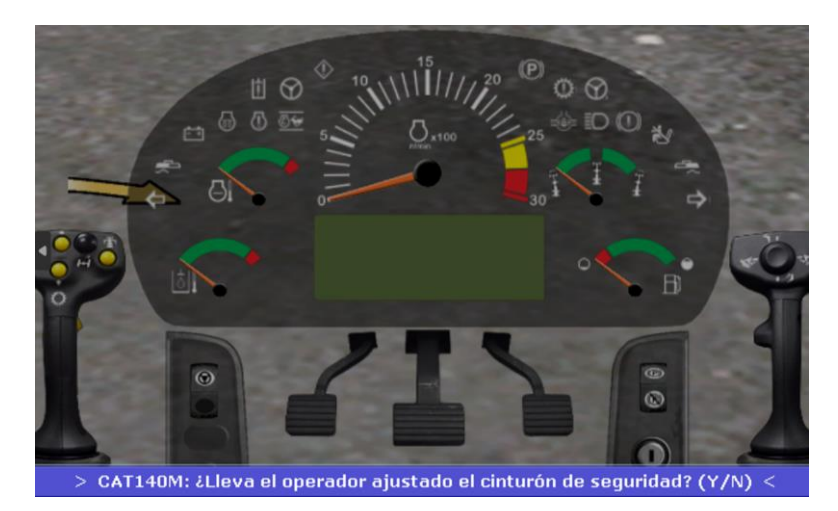

*Nota.* Como se observa en la figura se muestra el mensaje que si ¿Lleva el operador ajustado el cinturón de seguridad? (Y / N).

20. En la herramienta de Simulación el instructor puede variar los parámetros

ambientales (Niebla, Lluvia, Polvo, Deslizamiento y la hora del día).

## **Figura 96**

*Ventana de cambio de factores climáticos en el entorno de simulación*

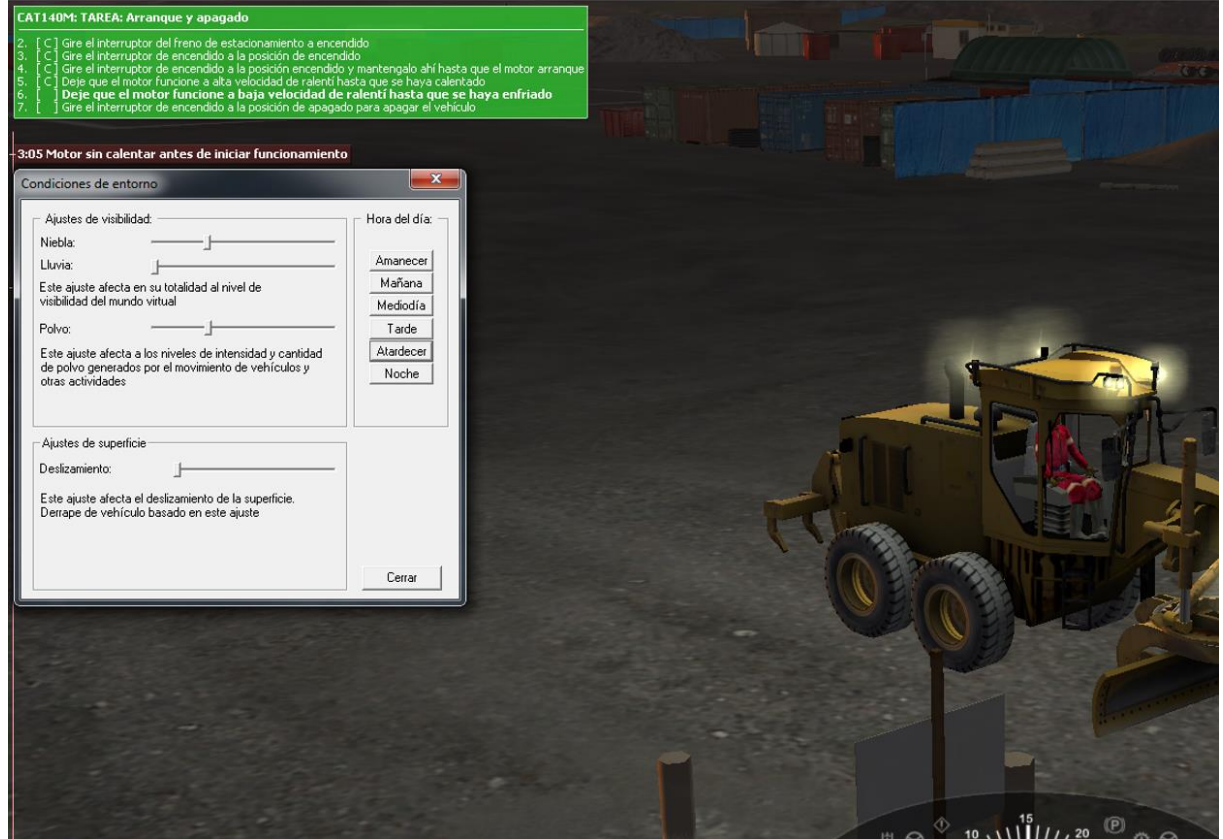

*Nota.* Como se observa en la figura el instructor puede cambiar la hora del día a "Atardecer" y de igual manera variar el parámetro de la niebla y el polvo.

21. A continuación, el operador se ubica en el asiento del simulador para comenzar a

realizar la práctica siguiendo la lista de tareas que se muestran en la pantalla frontal.

*Nota.* Como se observa en la figura el operador realiza la práctica de simulación con la guía y evaluación del instructor.

22. Una vez finalizada la práctica se mostrará en la pantalla del instructor el siguiente

mensaje "Escenario Completo (X Tarea)".

# **Figura 98**

*Finalización de la simulación*

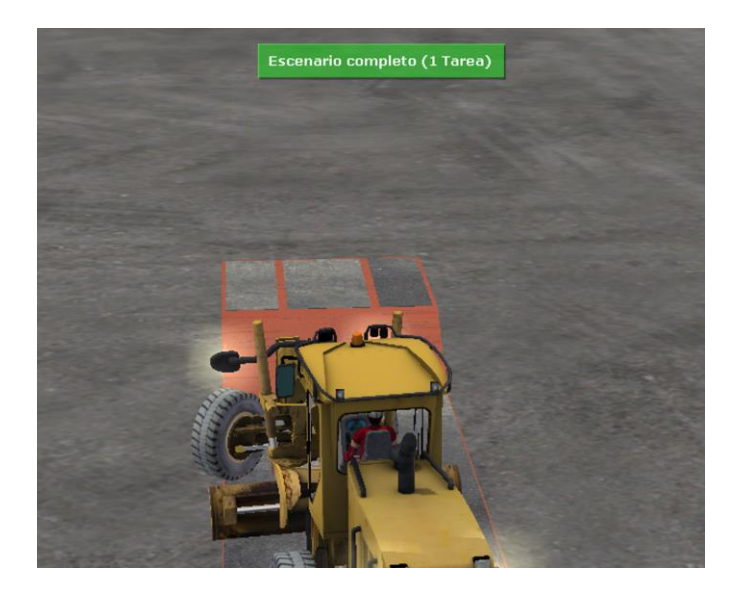

*Nota.* Como se observa en la figura se muestra el mensaje de "Escenario completo" lo que indica que ha finalizado la tarea del escenario.

*Inicio de la práctica de simulación del operador*

23. Si se desea realizar otra práctica, se repite el proceso desde el paso 16 cargando otro escenario de simulación.

#### *Etapa para apagar el sistema*

24. Al concluir con la práctica o prácticas se procede a cerrar el programa de la

siguiente manera; se debe dirigir a la opción **Archivo**, y luego dar clic en **Salir**.

## **Figura 99**

*Ventana con la opción Salir*

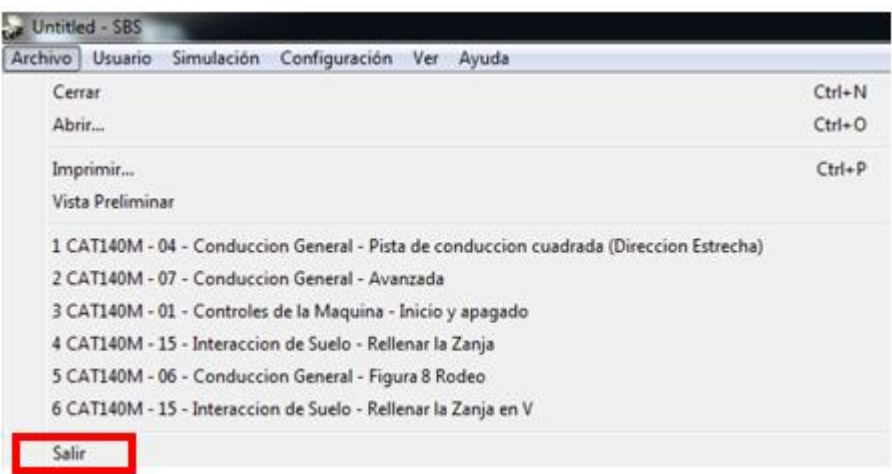

*Nota.* Como se observa en la figura para salir del programa se abre la pestaña de Archivo en la barra de herramientas y se da clic en la opción salir.

25. Finalmente se apagan los CPUs, proyectores, ventiladores, caja negra, fuentes de

alimentación, UPS, aire acondicionado y las luces.

- Para apagar los CPUs, lo primero que se debe hacer es cerrar las aplicaciones en cada uno de los equipos, usando el conmutador KVM (Kernel-based Virtual Machine) que ayuda a cambiar el control de los distintos ordenadores, esto se lo puede hacer de dos maneras; la primera es pulsando manualmente los botones del dispositivo, y la segunda es a través del teclado, con las siguientes combinaciones:
	- ScrLk + ScrLk + 1 Computador del instructor
- ScrLk + ScrLk + 2 Equipo de proyección izquierdo
- ScrLk + ScrLk + 3 Equipo de proyección frontal
- ScrLk + ScrLk + 4 Equipo de proyección derecho
- ScrLk + ScrLk + 5 Equipo de proyección posterior
- ScrLk + ScrLk +  $66^{\circ}$  (PC de repuesto)
- ScrLk + ScrLk + ↓ Equipo de bajada
- ScrLk + ScrLk + ↑ Equipo de subida

En cada ordenador para quitar pantalla completa de la aplicación se pulsa la

combinación de teclas **Alt + Enter.**

Nota: La tecla **ScrLk** corresponde a la que se muestra en la figura 100.

## **Figura 100**

*Ubicación de la tecla ScrLk en el teclado*

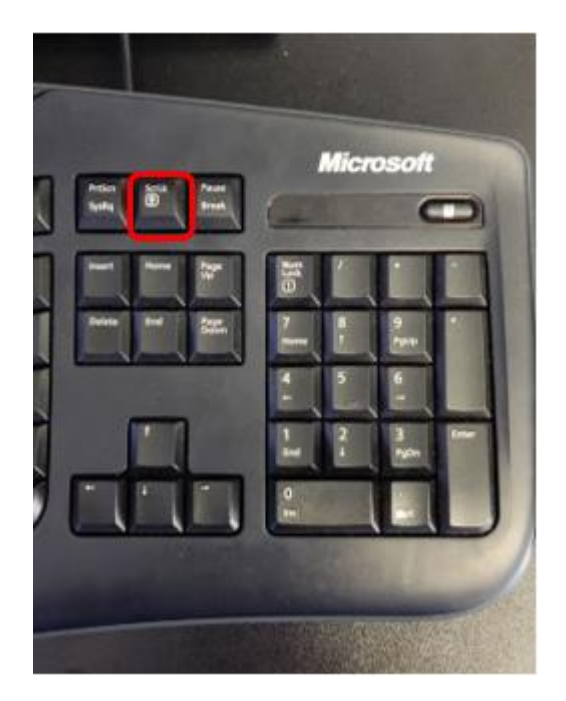

*Nota.* Como se observa en la figura se indica cual es la tecla ScrLk en el teclado que sirve para

cambiar a la pantalla de los demás ordenadores.

- Para apagar el audio, se puede realizar en su caja de control o a través del control remoto.

*Apagado del audio en la caja de control*

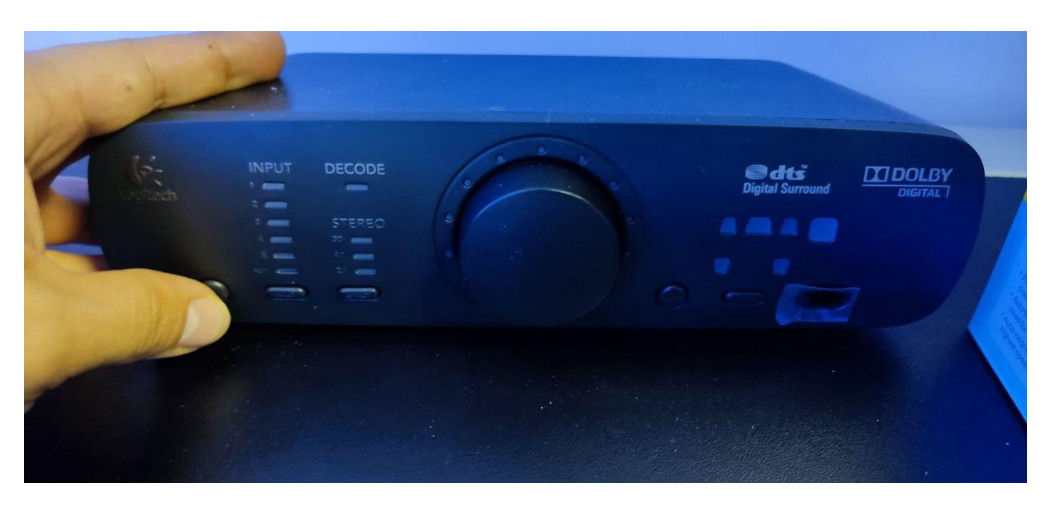

*Nota.* Se observa en la figura el apagado del sistema de audio pulsando el botón de doble funcionamiento (encendido/apagado).

Para apagar los proyectores se realiza de forma manual en cada equipo.

## **Figura 102**

*Apagado de los proyectores*

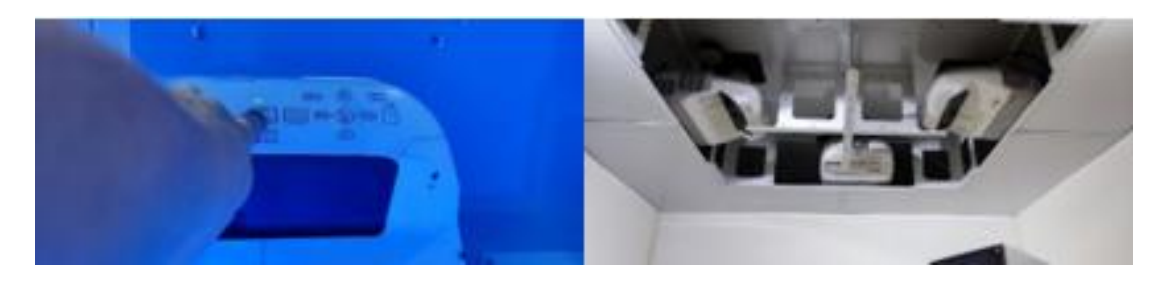

*Nota.* Como se observa en la imagen izquierda se apaga uno de los proyectores, este proceso se realiza a los demás proyectores verificando que queden apagados (imagen derecha).

> Para apagar la alimentación de los servos drives, fuente de +24V se cambia la posición del switch a **OFF** ubicado en la caja negra del rack de computadoras.

*Apagado del switch de la caja negra*

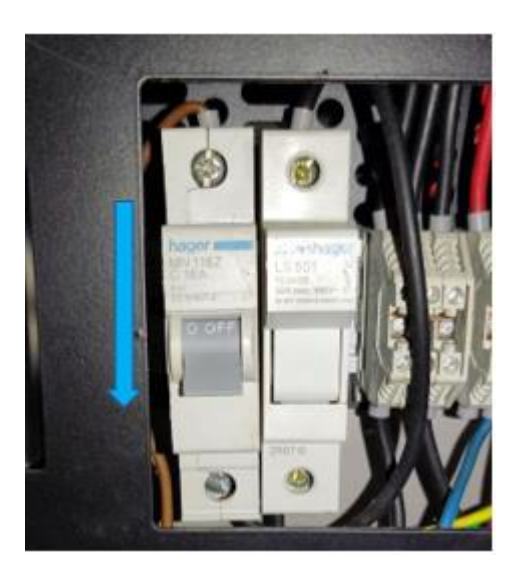

*Nota.* Como se observa en la figura se realiza el apagado de la caja negra cambiando el interruptor de ON a OFF.

> - Para apagar las fuentes de alimentación externas se desconecta el conector del toma corriente.

## **Figura 104**

*Desconexión de la alimentación de las fuentes de poder externas*

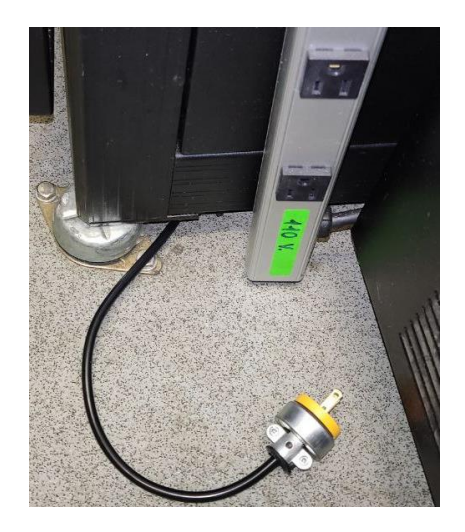

*Nota.* Como se observa en la figura se realizó la desconexión del conector de las fuentes de poder externas de -12V y +12V.

- Para apagar la alimentación de la consola y el sistema de cómputo se procede a desconectar el UPS, cambiando de posición el switch ubicado en la parte posterior del equipo de **ON** a **OFF**, y finalmente pulsando el botón de **OFF** por 2 segundos en la parte frontal.

## **Figura 105**

# *Apagado del UPS*

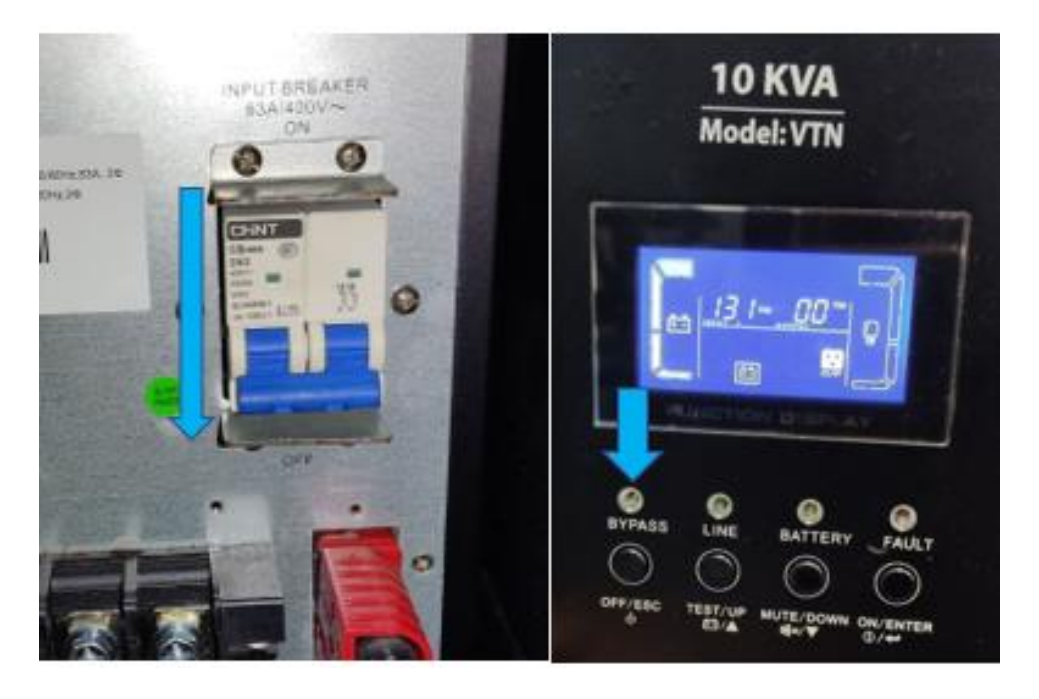

*Nota.* Como se puede observar en la figura se realiza el apagado del UPS desde el switch

posterior y el botón de apagado ubicado en la parte frontal.

Para apagar el aire acondicionado se pulsa en el interruptor de 1 a 0.

*Apagado del Aire Acondicionado*

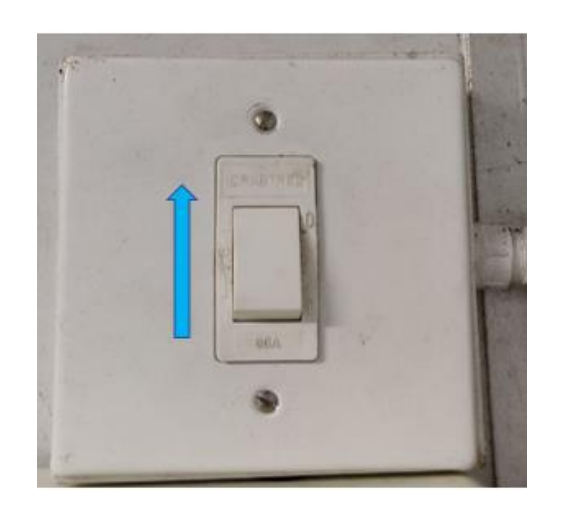

*Nota.* Como se observa en la figura se pulsa el switch del estado lógico 1 a 0 para apagar el aire acondicionado.

> - Por último, se apagan las luces pulsando los interruptores ubicados en la entrada del conteiner.

## **Figura 107**

*Apagado de las luces del simulador*

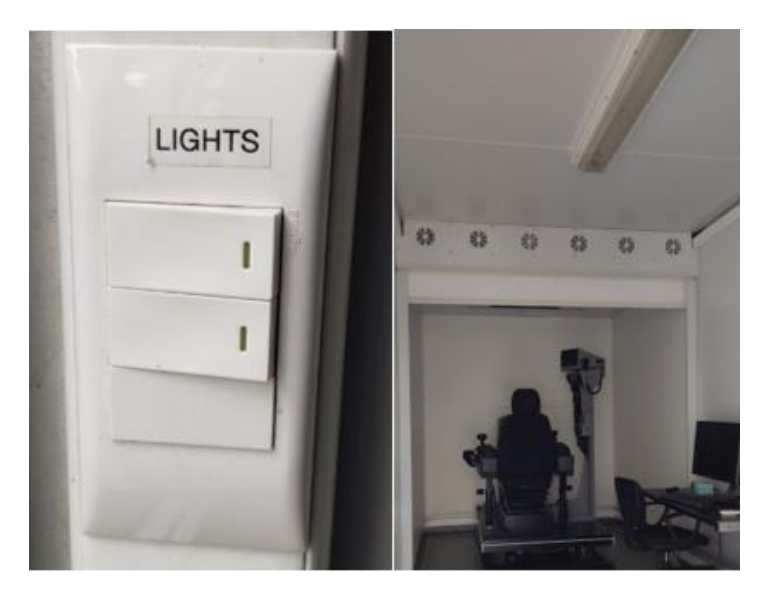

*Nota.* Se puede observar que se realizó el apagado de las luces del interior del simulador pulsando los interruptores ubicados en la entrada del mismo.

## **Capítulo IV**

#### **Diagramas y Manuales Funcionales**

## **Diagramas del Simulador CAT 140M**

El simulador CAT 140M está formado por diferentes conexiones como se puede

observar en la figura 108:

## **Figura 108**

*Esquema de distribución de las conexiones del simulador CAT 140M*

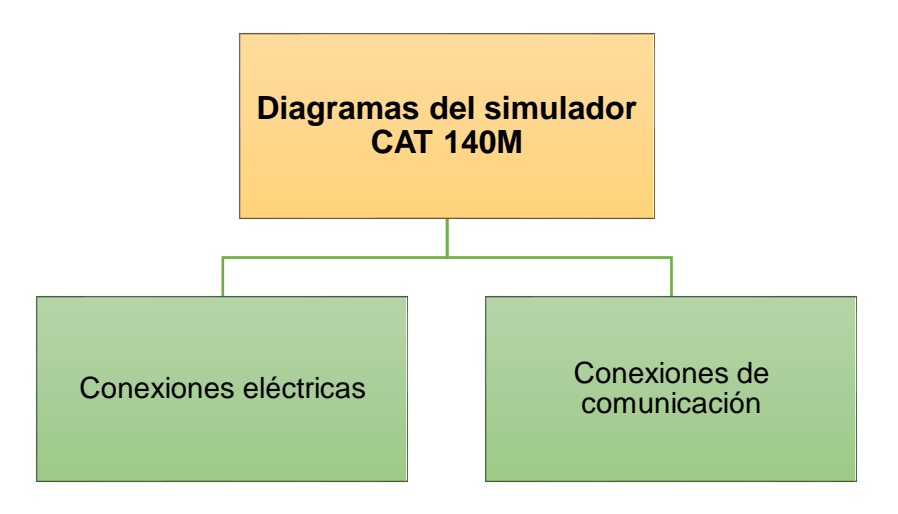

*Nota.* En la imagen se puede observar que se ha realizado el esquema principal de las conexiones que posee el simulador de la excavadora CAT 140M, divididas en conexiones eléctricas y conexiones de comunicación.

## *Diagramas de conexiones eléctricas del simulador*

En base a toda la parte eléctrica que existe en el simulador se realizó un levantamiento de información sobre las conexiones que tiene el simulador ordenado de la siguiente manera como se observa en la figura 109.

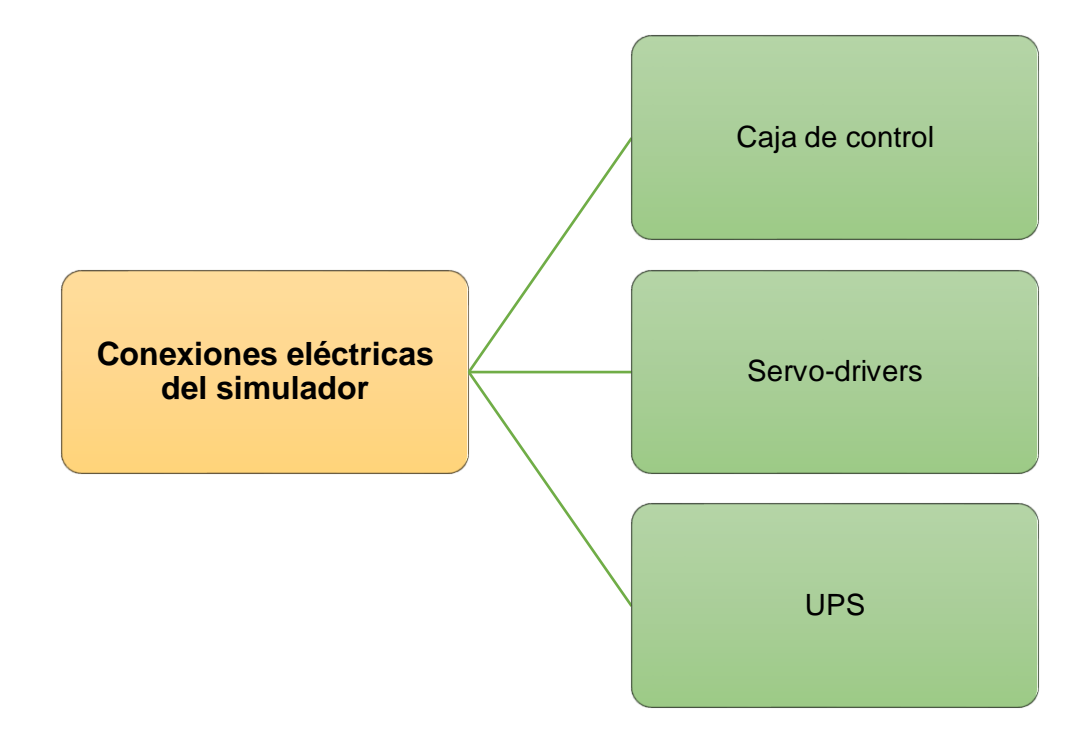

*Esquema de la distribución de las conexiones eléctricas del simulador*

*Nota.* En la imagen se puede observar que se detallan las conexiones eléctricas desde la caja de control, alimentación de los servos drivers y por último la alimentación desde el UPS.

A continuación, se detalla cada una de estas:

- 1. Caja de control: conexión de la red eléctrica y dispositivos del simulador (iluminación, ventiladores de proyectores, aire acondicionado, luces de emergencia, cortina persiana, caja negra).
- 2. Servo-drivers: conexión de alimentación entre los servo-drivers a los servos motores.
- 3. UPS: conexión de los UPS con otros dispositivos del simulador (fuentes de alimentación de la consola, CPUs, sistema de audio, ventiladores del rack de CPUs y proyectore

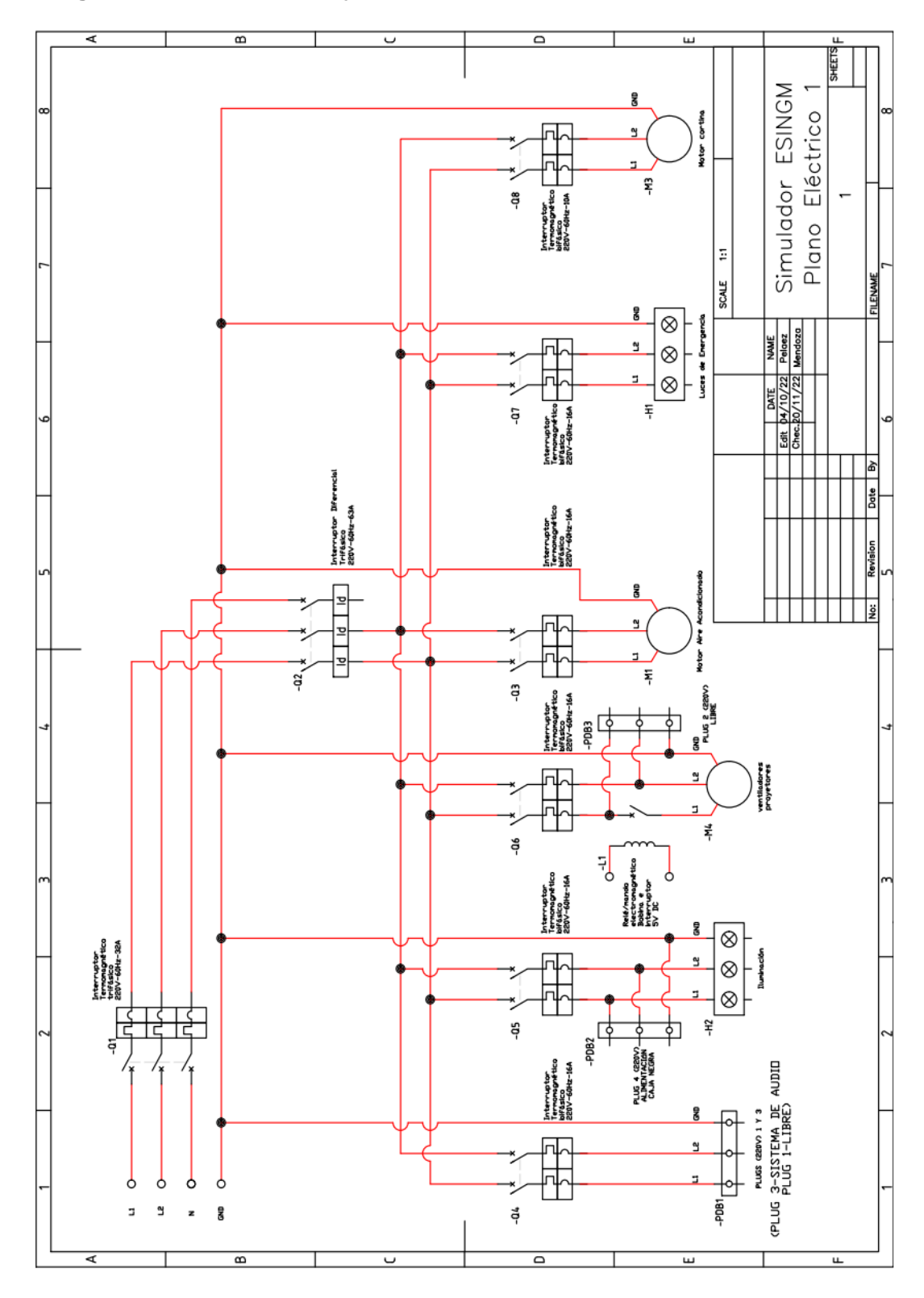

**Diagrama eléctrico de la caja de control** 

# **Diagrama eléctrico Servo-Drivers**

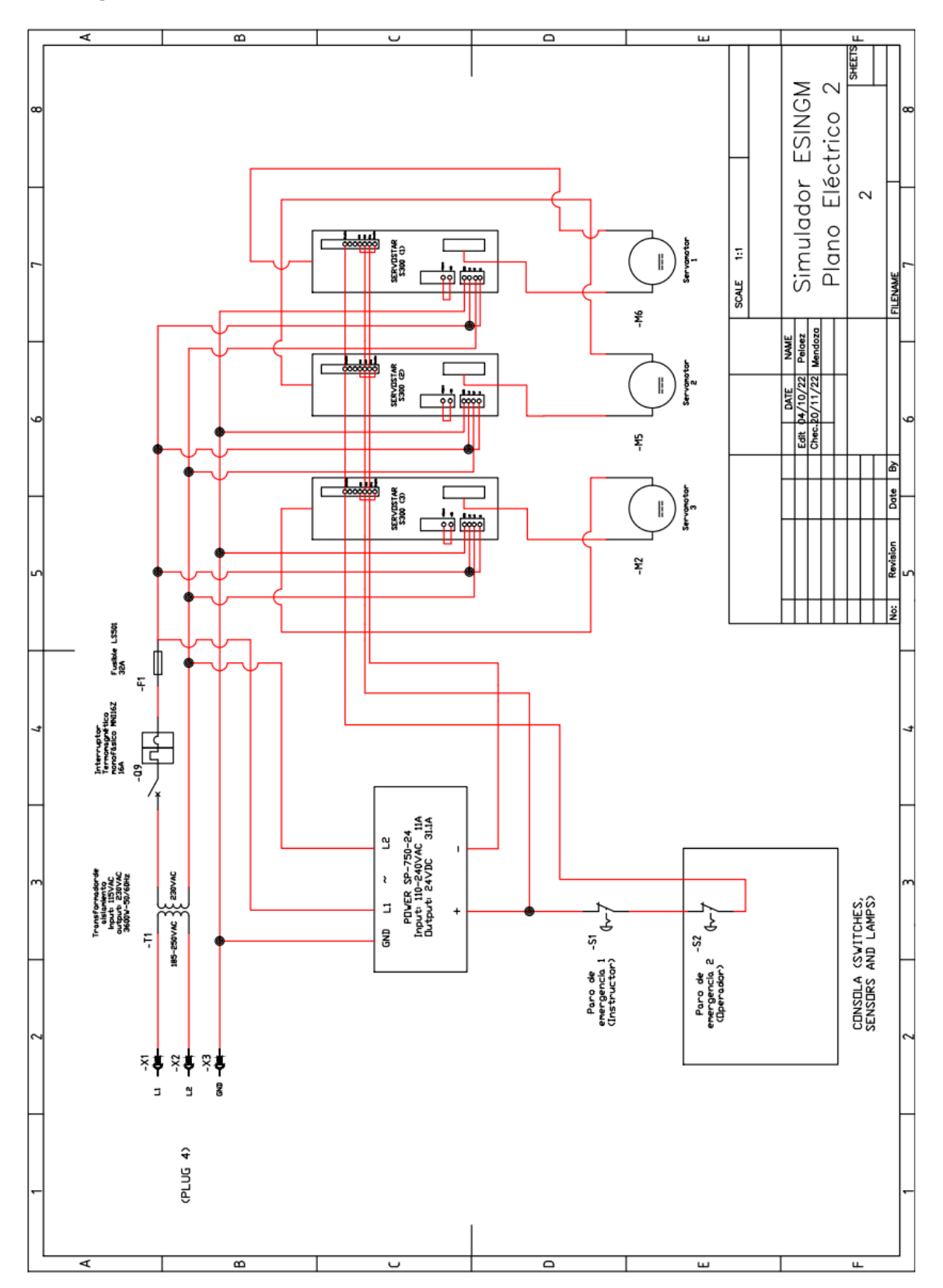

# **Diagrama eléctrico UPS**

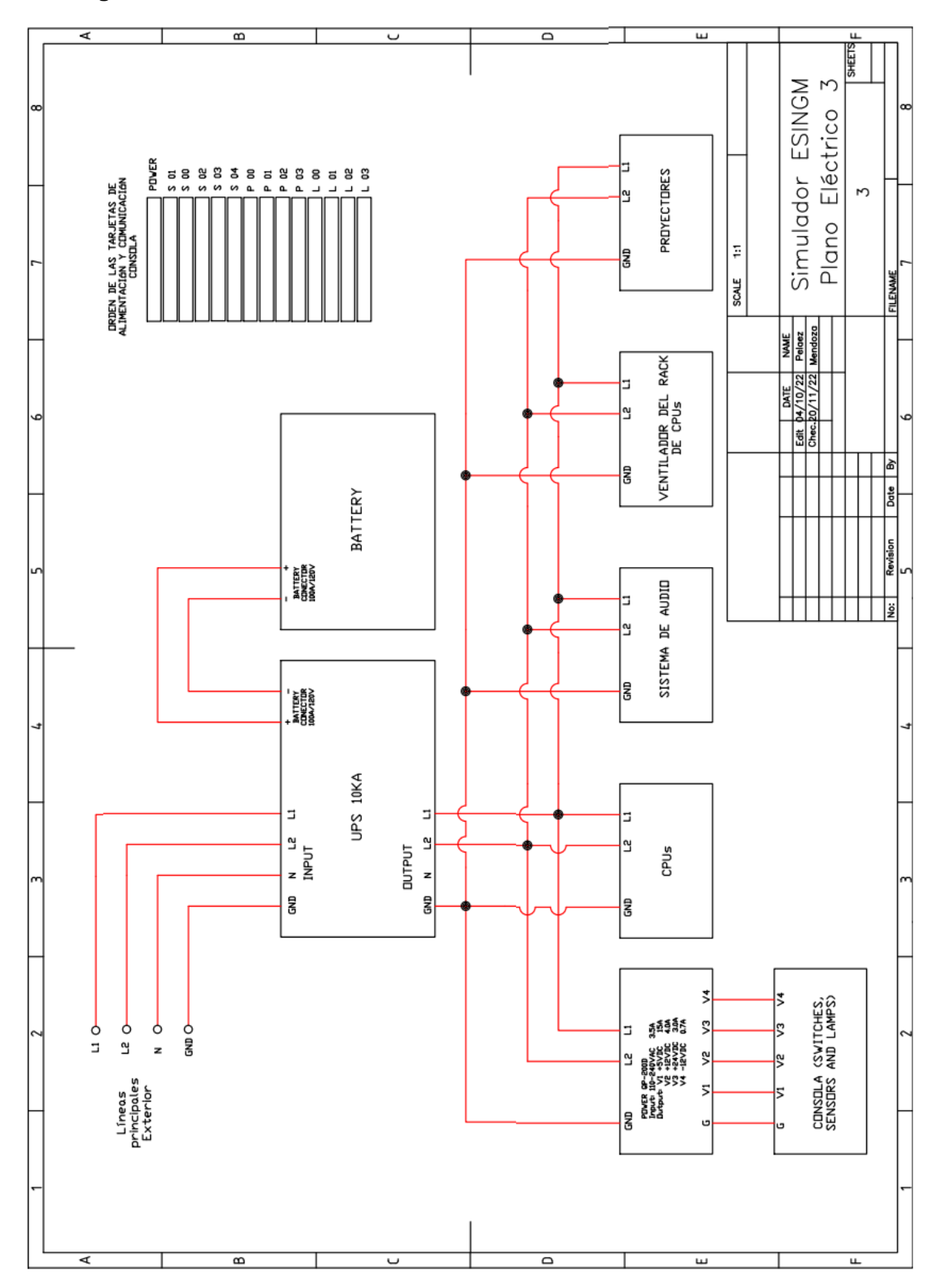

#### *Diagrama de conexiones de comunicación del simulador*

El simulador consta de distintos tipos de comunicación que se encargan de enlazar sus distintos componentes como lo es la parte de control que se encargan los CPUs, la parte de movimiento que son los servomotores y los mandos, switches y luces que corresponde a la consola, cada uno de estos se detalla en la siguiente figura 110.

## **Figura 110**

*Esquema de la distribución de las conexiones de comunicación del simulador*

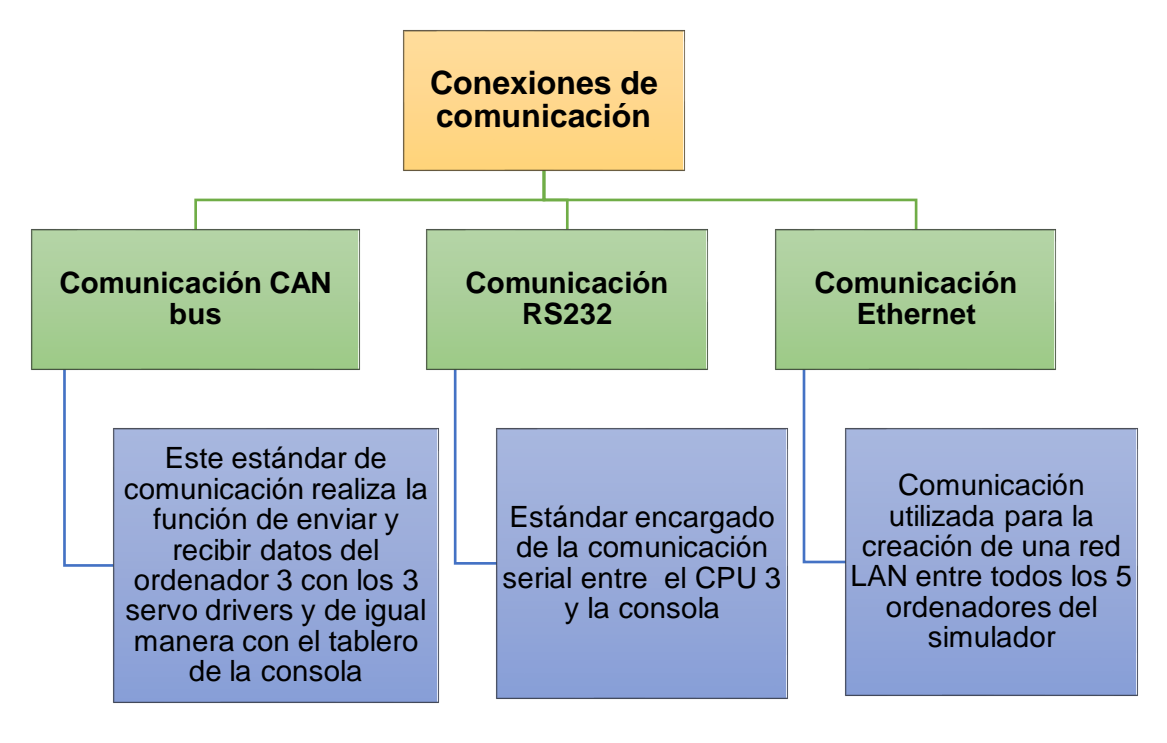

*Nota.* En la imagen se da a conocer las diferentes conexiones de comunicación que existen en el sistema como son la comunicación CAN bus, comunicación RS232 y comunicación Ethernet. A continuación, mediante un plano general se indican los tres tipos de comunicación que está compuesto el simulador:

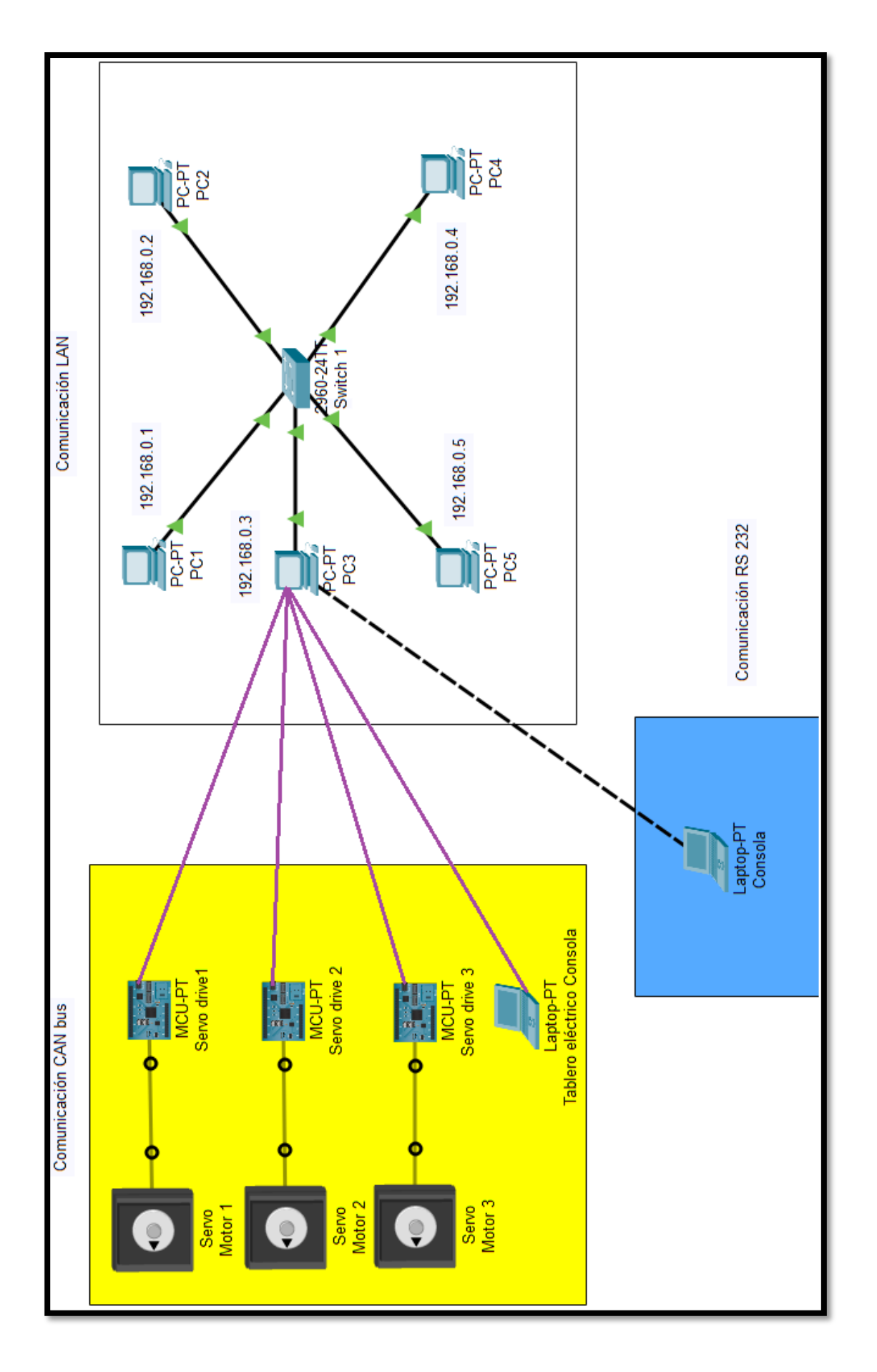

## **Manual de mantenimiento.**

Para mantener habilitado el simulador y evitar que ocurran daños es necesario realizar mantenimiento preventivo que corresponde a la limpieza y cuidado de los diferentes componentes principales que corresponden al mismo y mantenimiento correctivo que corresponde a solucionar y corregir los problemas de los distintos dispositivos, en base a esto en el manual de mantenimiento se detallan paso a paso lo que se debe realizar en los diferentes sistemas como se detalla en la siguiente figura 111. El manual completo se lo puede encontrar en el Anexo 1.

#### **Figura 111**

Diagrama de distribución del manual de mantenimiento del Simulador

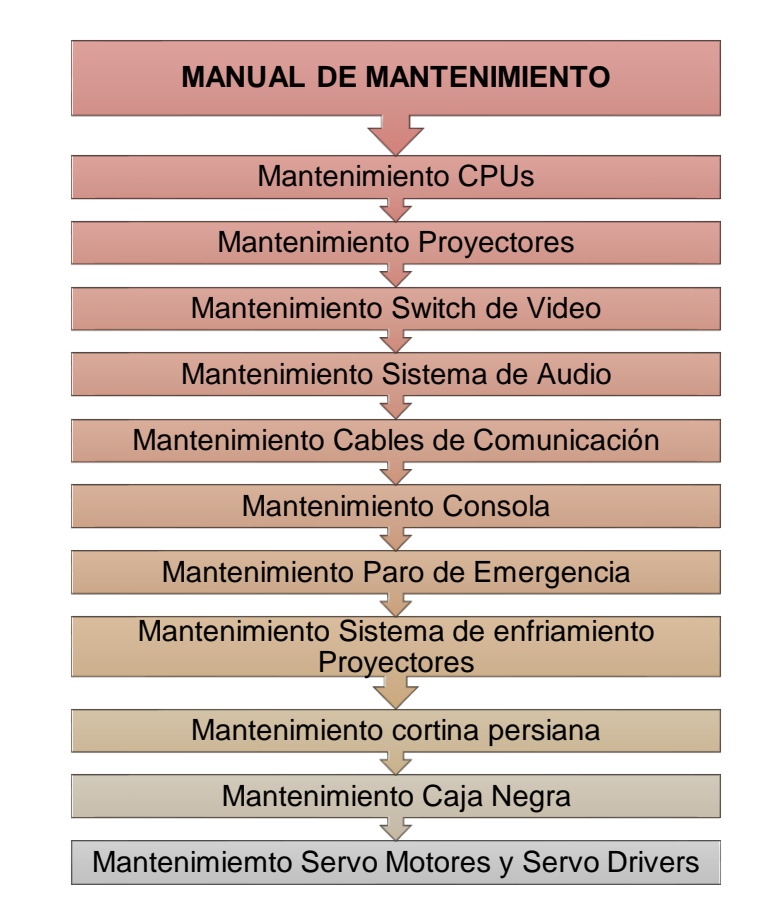

*Nota.* En la figura se puede observar cómo está distribuido de forma general el manual de mantenimiento del simulador de la máquina CAT 140M.

#### **Capítulo V**

#### **Pruebas, Resultados y Evaluación de Hipótesis**

Una vez realizado el mantenimiento y la habilitación del simulador se procedió a realizar las pruebas de funcionamiento en los distintos escenarios de simulación donde se evaluaron el comportamiento de los switches, joysticks, pedales, luces indicadoras, servos motores y el tablero del vehículo.

#### **Pruebas de funcionamiento**

#### *Pruebas de Mandos*

Esta prueba se realiza en el ordenador 3 pulsando la secuencia de teclas "**Ctrl + Alt + Shift + I**", para mostrar la ventana que corresponde a la configuración avanzada de entradas y salidas de señales de comunicación en el software VRSM como se observa en la figura 112.

## **Figura 112**

*Ventana de configuración avanzada de entradas y salidas de comunicación*

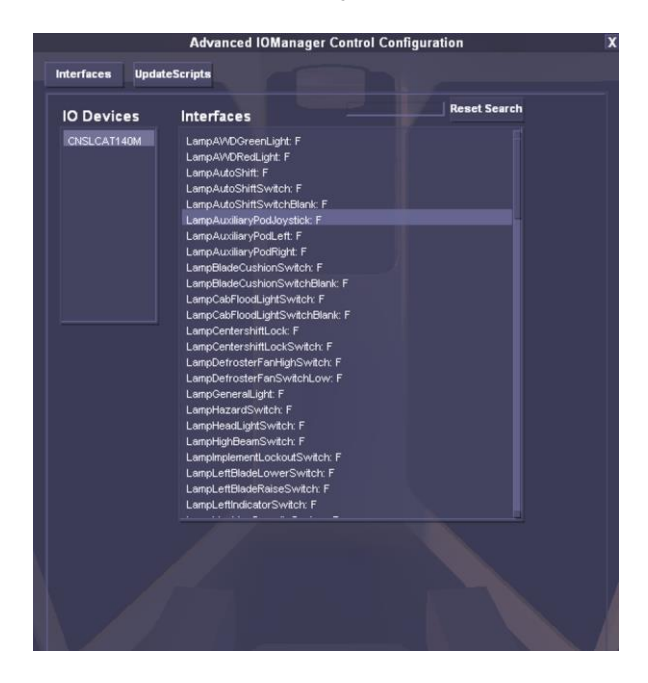

*Nota.* Como se muestra en la imagen se puede observar la ventana de configuración de las

entradas y salidas de señales de las luces indicadoras, joysticks y switches.

**Prueba de los switches.** La prueba de los Switches se verifica si al pulsar el switch este cambia de estado False (F) a True (T), este cambio se lo observa en la ventana que corresponde a la configuración avanzada de entradas y salidas de señales de comunicación. A continuación, se realizará la prueba con el switch de contacto previo al arranque para verificar que la comunicación sea la correcta como se observa en la figura 113.

#### **Figura 113**

*Verificación de comunicación del switch de arranque*

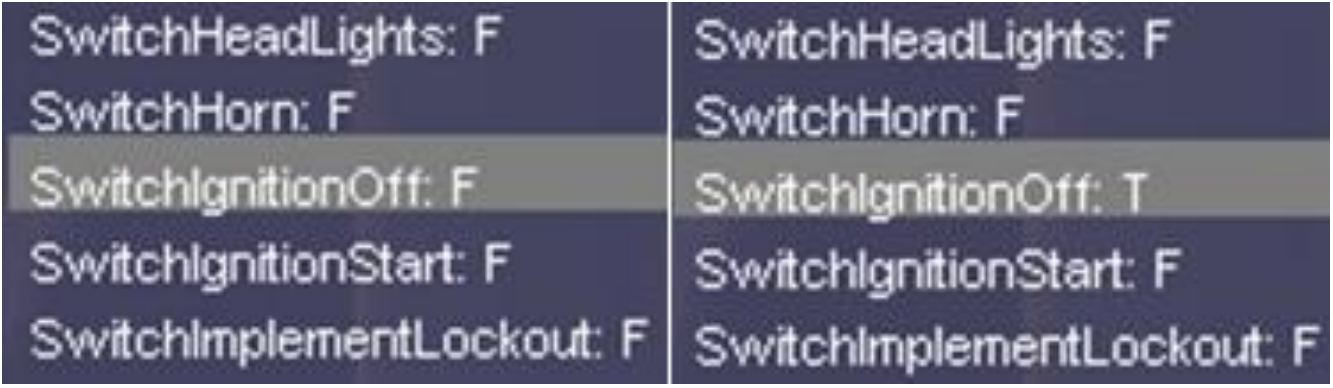

*Nota.* Como se observa en la imagen el switch que corresponde al "Switch Ignition Off (interruptor de apagar el encendido)" pasa de estado False (izquierda) a True (derecha).

**Prueba de los joysticks.** De igual manera para la prueba de los Joysticks se verifica si al mover el joystick este varía el rango de valores entre 0 a 1, este proceso se lo observa en la ventana que corresponde a la configuración avanzada de entradas y salidas de señales de comunicación.

A continuación, se realizará la prueba con el joystick derecho de la consola que corresponde al mando para controlar la cuchilla, verificando que la comunicación sea la correcta como se observa en la figura 114.

*Verificación de comunicación del joystick derecho (movimientos de la cuchilla)*

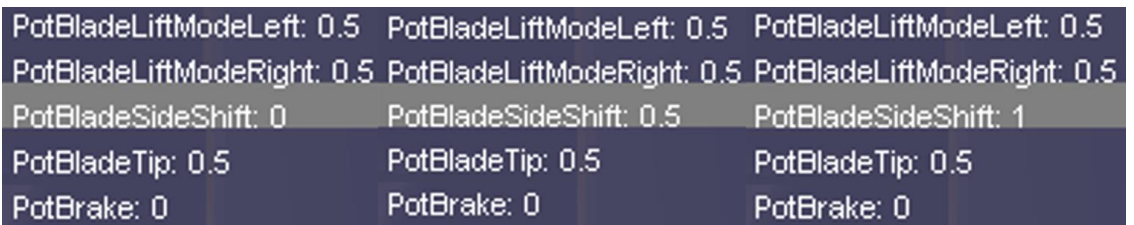

*Nota.* Como se observa en la imagen el joystick transmite comunicación en base a un rango de valores entre 0 (imagen izquierda) y 1 (imagen derecha), cuando el joystick está en forma neutral su valor es de 0.5 (imagen central).

**Prueba de las luces indicadoras.** Finalmente, para terminar con las pruebas de los mandos se realiza la prueba de luces indicadoras donde se verifica que; al pulsar un switch su indicador se enciende físicamente y en la ventana que corresponde a las entradas y salidas de señales de comunicación este varía de False (F) a True (T).

A continuación, se realizará la prueba con el switch de luces altas verificando que se enciende el led indicador ubicado en el mismo y su estado pasa de F a T como se observa en la figura 115.

## **Figura 115**

*Verificación de comunicación de la luz indicadora del switch de luces altas*

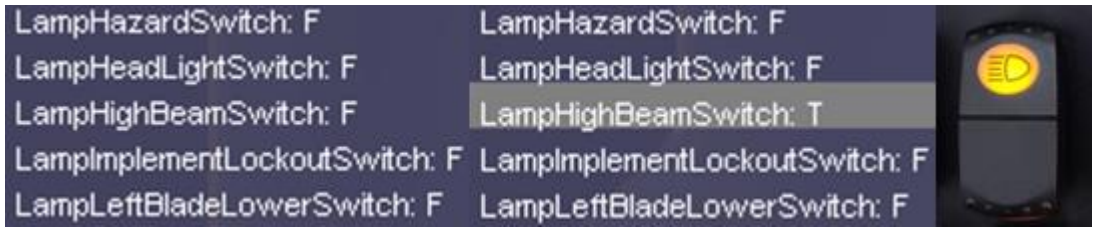

*Nota.* Como se puede observar en la figura al pulsar el switch de luces altas pasa del estado False (imagen izquierda) a True (imagen central).

#### *Pruebas de Base de movimiento*

La siguiente prueba se realiza de igual manera en el ordenador 3 pulsando la secuencia de teclas "Ctrl + Shift + Y" mostrando una ventana con los parámetros que corresponden a los movimientos que realizan los servo motores como se observa en la figura 116.

#### **Figura 116**

*Ventana de la interfaz de controlador de base de movimiento*

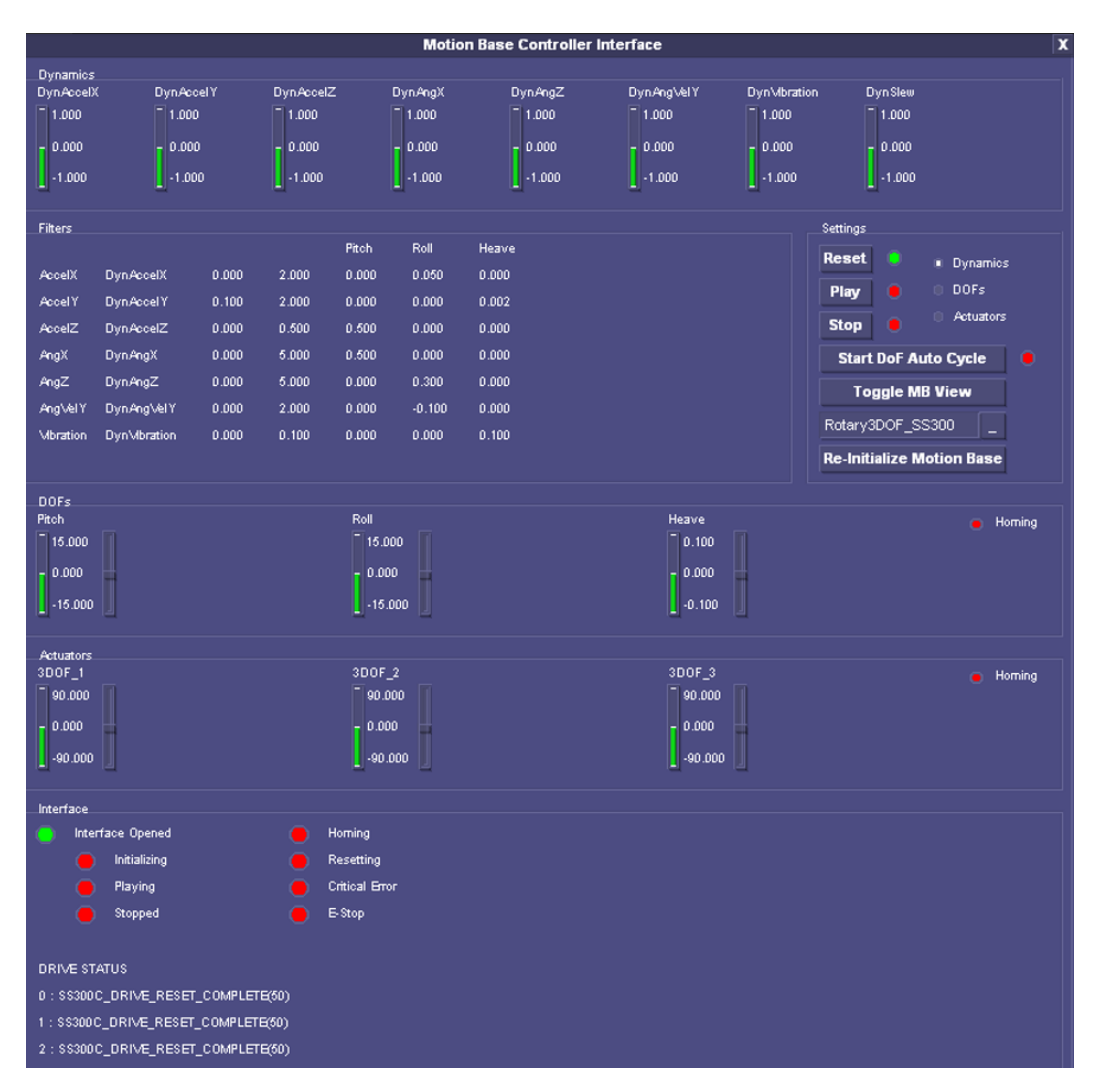

*Nota.* Como se puede observar en figura la ventana principal con todos los parámetros que corresponden a la base de movimiento.

**Prueba de los Servos Motores.** La prueba de los servo motores se basa en realizar una secuencia de movimientos de forma automática (Auto Cycle), los pasos para realizar esta prueba se encuentran en el manual de mantenimiento ubicado en el Anexo 1:

El ciclo automático de movimiento que realizan los servo motores generan variaciones en los valores en Pitch (Movimiento rotacional respecto al eje y), Roll (Movimiento rotacional respecto al eje x) y Heave (Movimiento lineal en el eje z) como se observa desde las figura 117 hasta la 119, de igual manera se puede observar los movimientos físicamente desde la figura 120 hasta la 122.

#### **Figura 117**

*Variación del parámetro de movimiento Roll de la base de movimiento*

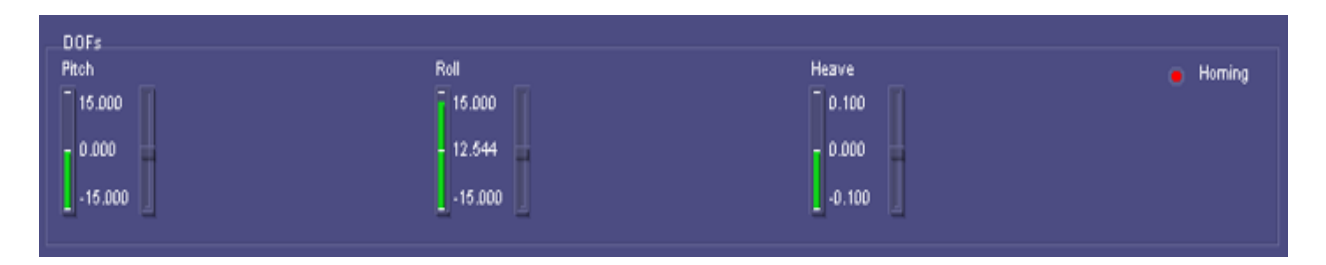

*Nota.* Como se observa en la figura el movimiento de los servos motores han generado que la

base se mueva de forma rotacional a su nivel máximo en el eje de las x (movimiento Roll).

#### **Figura 118**

*Variación del parámetro de movimiento Pitch de la base de movimiento*

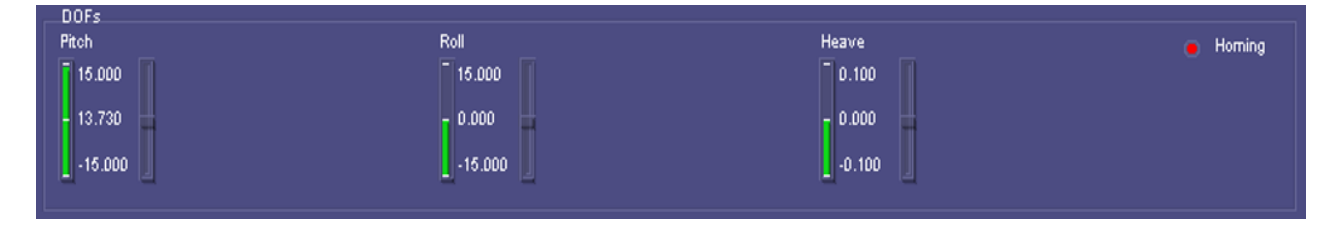

*Nota.* Como se observa en la figura el movimiento de los servos motores han generado que la

base se mueva de forma rotacional a su nivel máximo en el eje de las y (movimiento Pitch).

*Variación del parámetro de movimiento Heave de la base de movimiento*

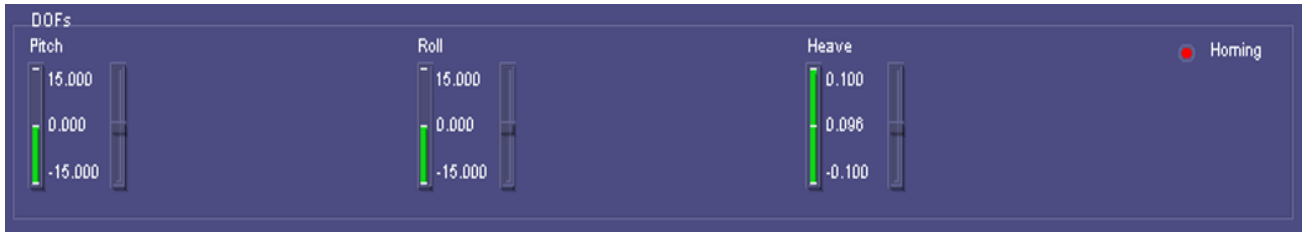

*Nota.* Como se observa en la figura el movimiento de los servos motores han generado que la

base se mueva linealmente a su nivel máximo en el eje de las z (movimiento Heave).

# **Figura 120**

*Movimiento rotacional de la base en el eje x (Roll)*

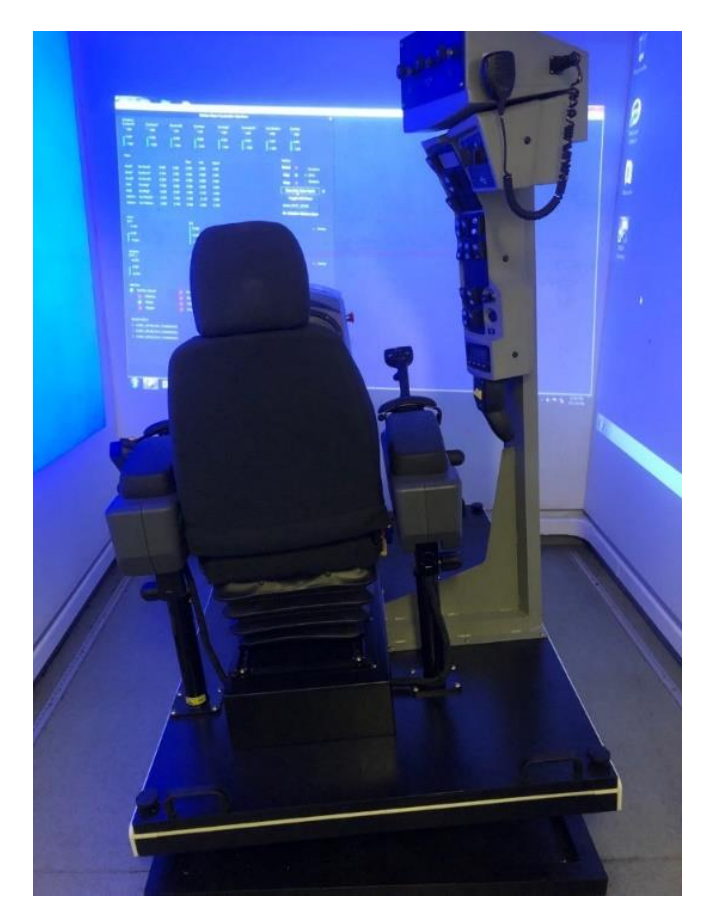

*Nota*. Como se observa en la figura la base está realizando un movimiento en el eje x (Roll).

*Movimiento rotacional de la base en el eje y (Pitch)*

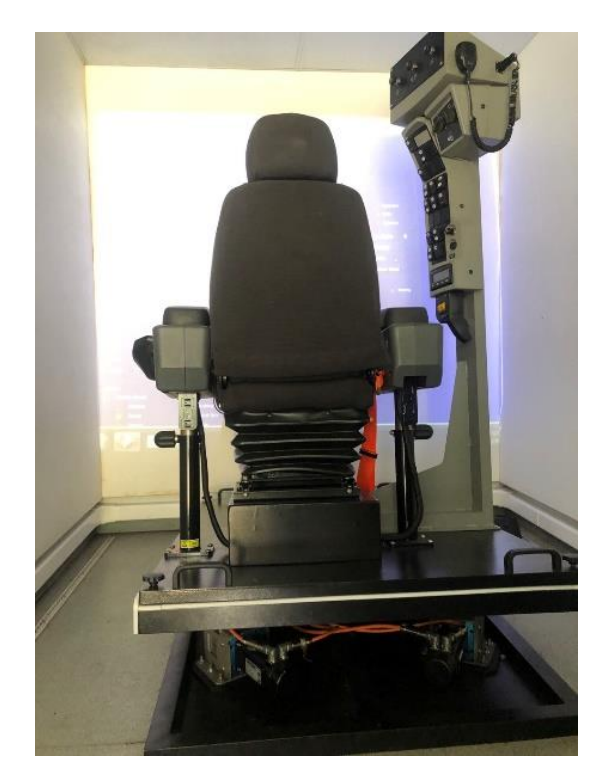

*Nota*. Como se observa en la figura la base está realizando un movimiento en el eje y (Pitch).

## **Figura 122**

*Movimiento lineal de la base en el eje z (Heave)*

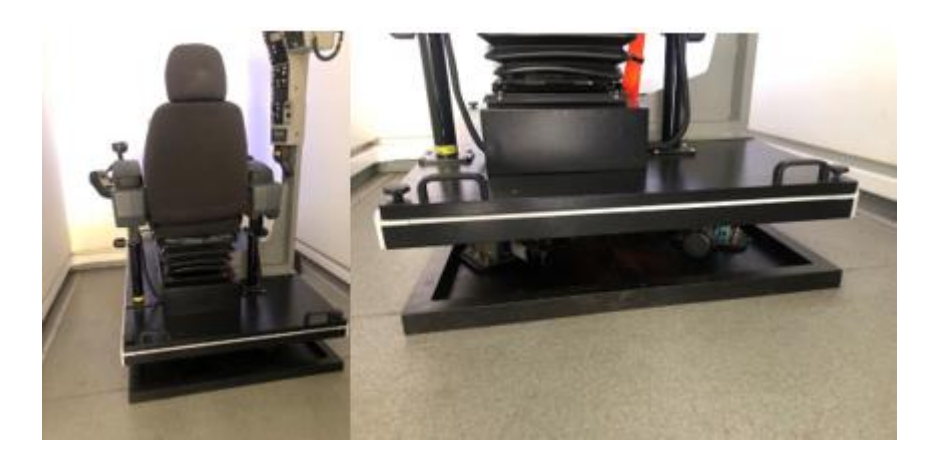

*Nota*. Como se observa en la figura la base está en la posición inicial (imagen izquierda) y luego realiza un movimiento lineal en el eje z (imagen derecha).

## *Pruebas de Simulación*

Realizadas las pruebas anteriores de los mandos y de la base de movimiento se procedió a realizar las pruebas de simulación con el personal encargado. Esta prueba se basa en cargar 4 tipos de escenarios de diferentes actividades como se muestran a continuación:

**Primera Prueba de simulación.** Para esta prueba se comenzó con el escenario más básico que corresponde al encendido y apagado de la máquina CAT 140M.

> • Se carga el escenario "Controles de la Máquina – Inicio y apagado" en la PC 1 del instructor.

## **Figura 123**

*Ventana inicial de controles de la máquina – Inicio y apagado*

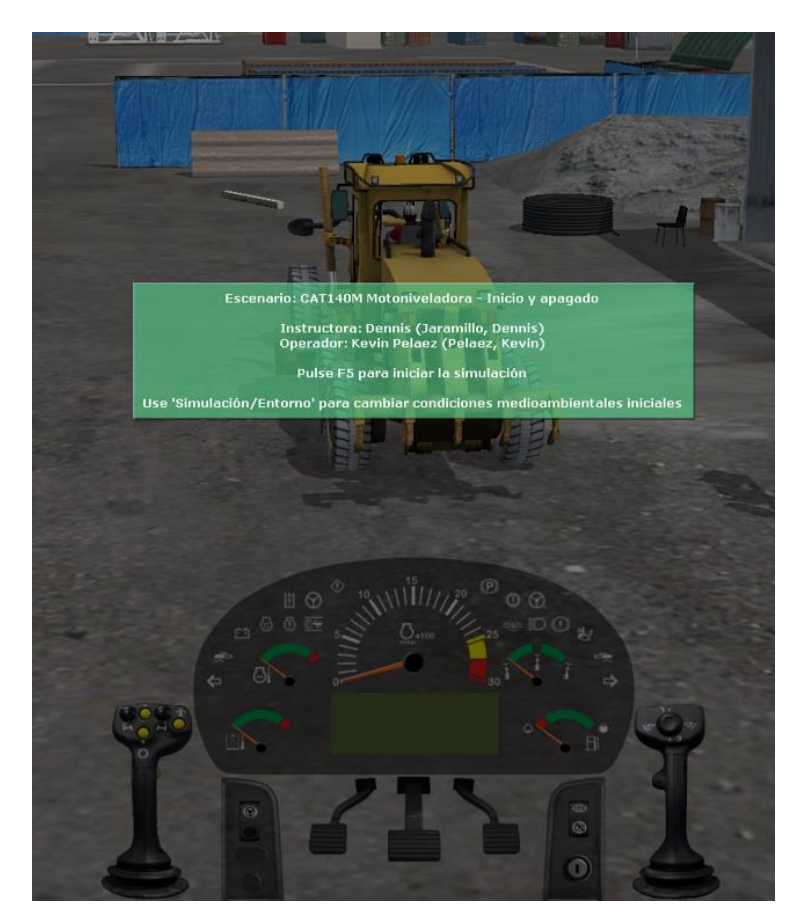

*Nota.* Como se puede observar en la figura se presenta el mensaje de inicio de simulación del escenario "Controles de la máquina – Inicio y apagado".

• El operador observa la lista de tareas que se presentan en la pantalla frontal.

# **Figura 124**

*Lista de tareas del escenario Controles de la máquina – Inicio y apagado*

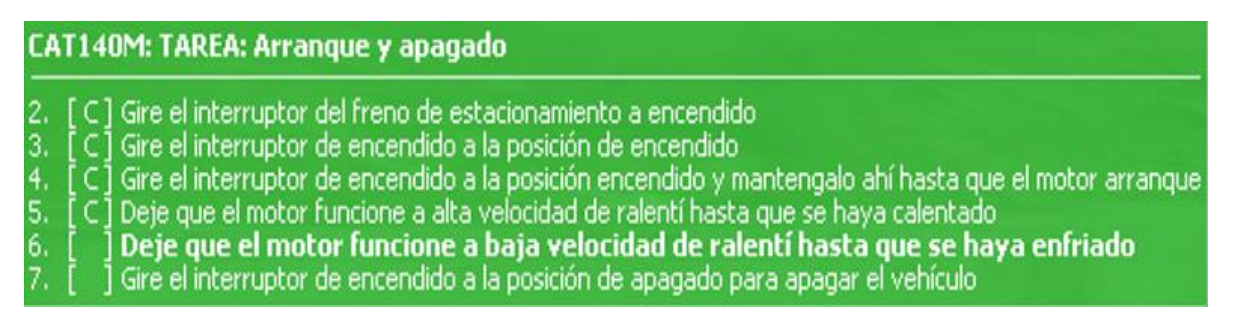

*Nota.* Se puede observar en la imagen la lista de tareas que corresponde al escenario de

"Controles de la máquina – Inicio y apagado".

• El operador comienza a realizar la práctica siguiendo la lista de tareas.

# **Figura 125**

*Simulación del escenario "Controles de la máquina – Inicio y apagado"*

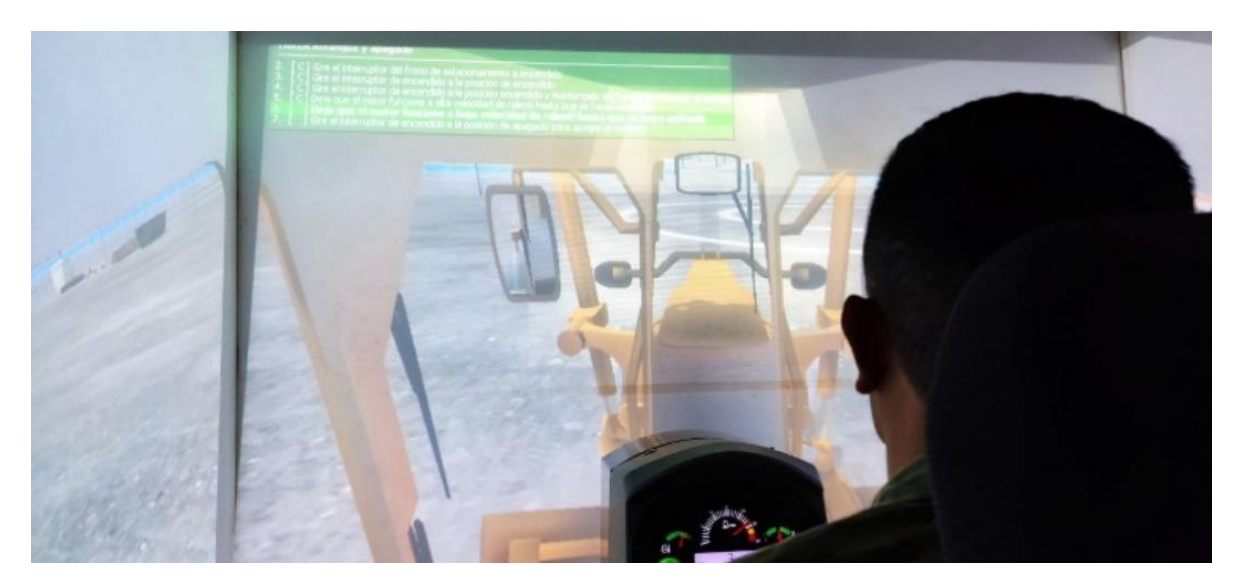

*Nota.* Se observa como el operador militar comienza a realizar la práctica de Inicio y apagado de la máquina siguiendo la lista de tareas.

> • Variación de los parámetros climáticos. (Esta variación de los parámetros se realizan en todos los escenarios de simulación sin ningún inconveniente).

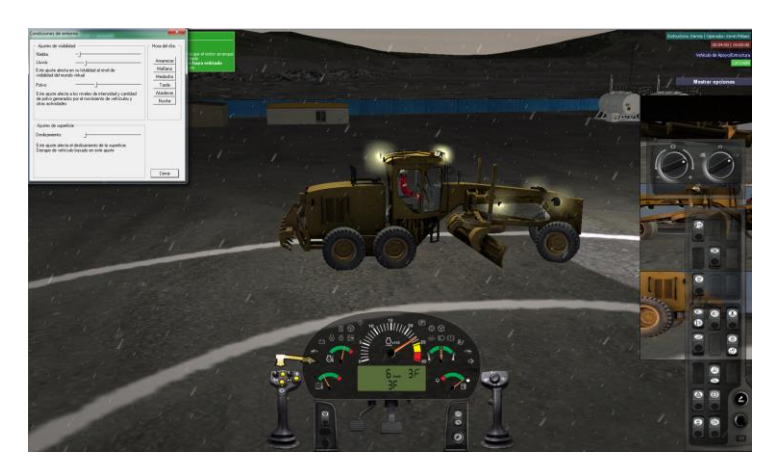

*Variaciones climáticas en el escenario de Inicio y apagado*

*Nota.* Como se observa en la imagen el instructor varía el entorno climático en el escenario de Controles de la máquina – Inicio y apagado, probando así la destreza del operador.

> • El operador finaliza la simulación cumpliendo las tareas (La finalización de la simulación se genera en todas pruebas de simulación).

# **Figura 127**

*Ventana de finalización de la tarea Controles de la máquina - Inicio y apagado*

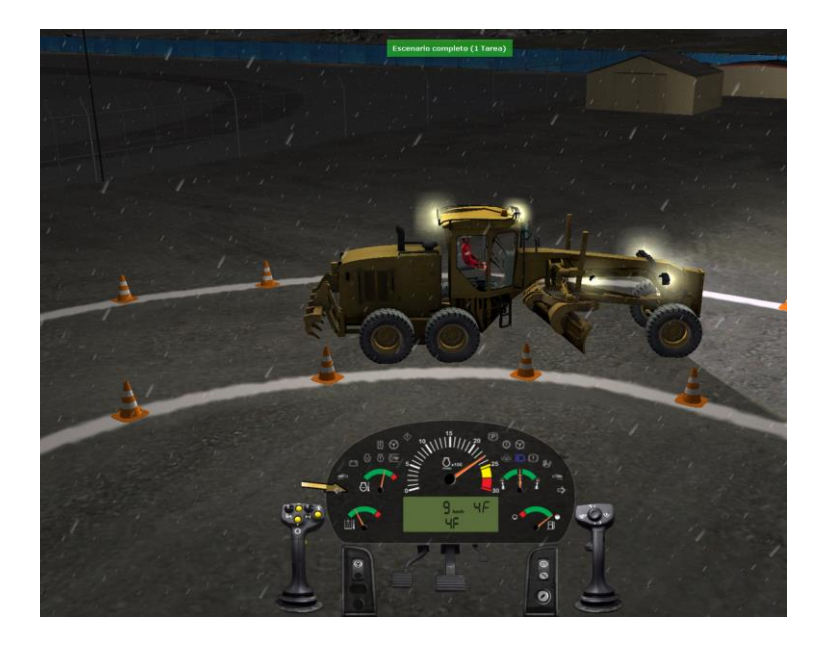

*Nota.* Se puede observar en la imagen la finalización de la simulación Conducción General –

Avanzada.

• Finalmente, el instructor verifica el avance del operador en el informe de simulación (El informe final de igual manera se puede generar en todos los escenarios al finalizar la simulación).

## **Figura 128**

*Informe de las actividades realizadas en el escenario Inicio y apagado*

# 5<sub>D</sub>T

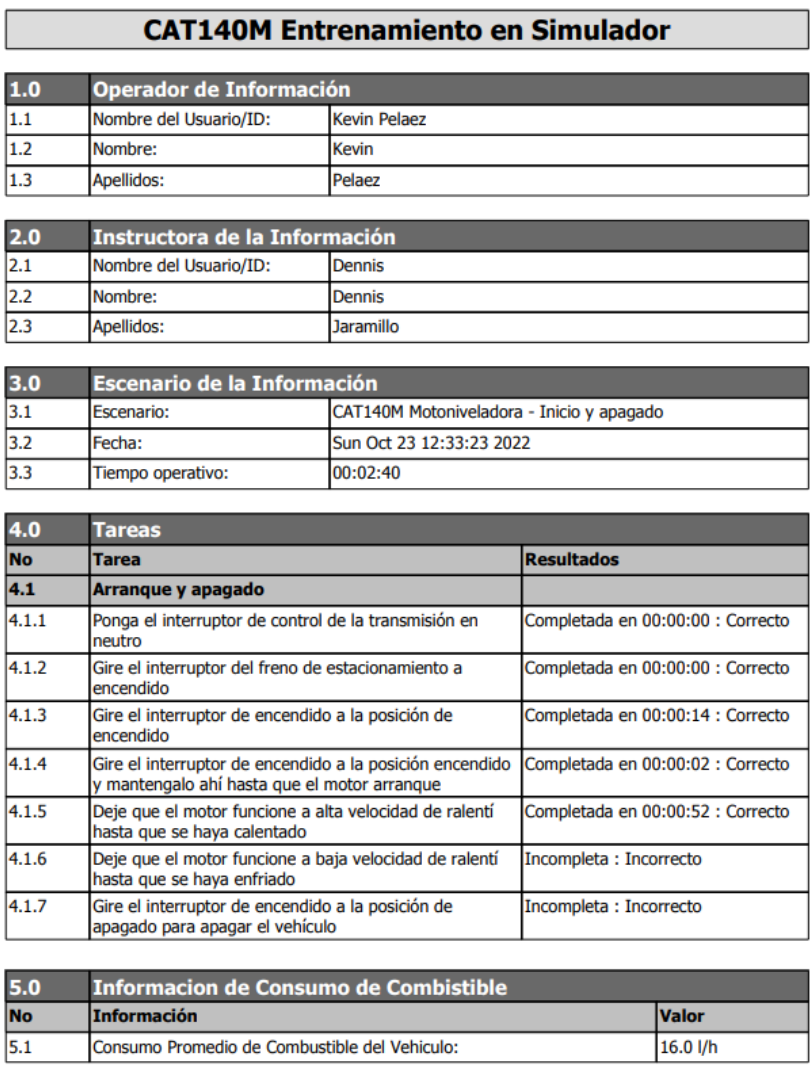

Firma del Instructor

Firma del operador

*Nota.* Como se puede observar en la figura es el informe de las actividades realizadas por el operador.

**Segunda Prueba de simulación.** Una vez finalizada la primera prueba, el operador ya domina los pasos a seguir para encender y apagar la máquina, por lo tanto, la siguiente prueba corresponde al manejo de la máquina siguiendo la trayectoria mostrada y evitando derribar los conos.

Nota: Aquí se pone a prueba el funcionamiento de los joysticks y pedales.

• Se carga el escenario "Conducción General - Avanzada" en la PC 1 del instructor.

## **Figura 129**

*Ventana del inicio de la simulación de Conducción General – Avanzada*

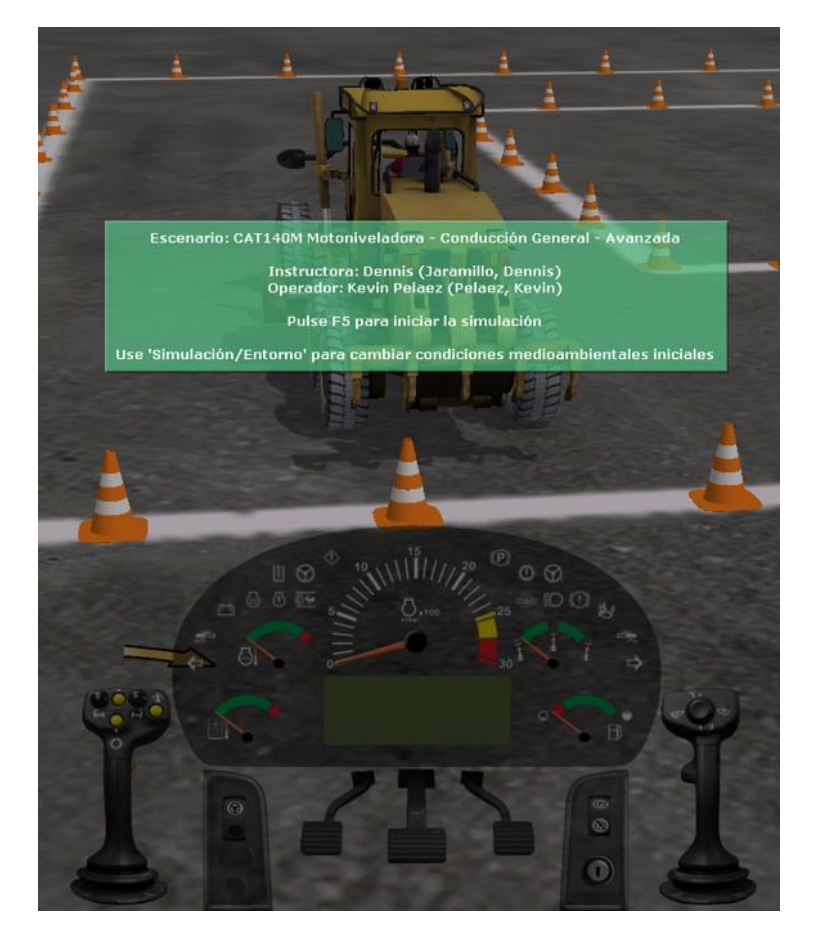

*Nota.* Como se puede observar en la figura se presenta el mensaje de inicio de simulación del escenario "Conducción General – Avanzada".

• El operador observa la tarea que se presenta en la pantalla frontal que

corresponde a "Conducir a través del camino indicado, sin golpear los conos".
# **Figura 130**

*Ventana de la tarea del escenario Conducción General – Avanzada*

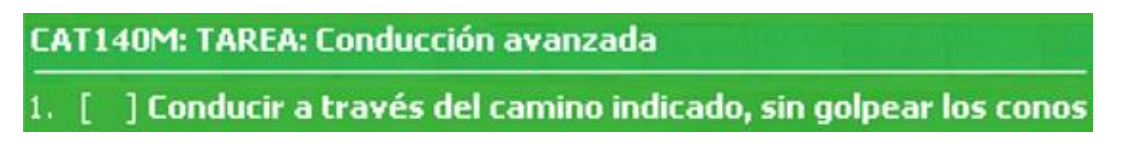

*Nota.* Se puede observar en la imagen la tarea que corresponde al escenario de "Conducción

General – Avanzada".

• El operador comienza a realizar la práctica siguiendo la tarea.

## **Figura 131**

*Inicio de la simulación del escenario "Conducción General – Avanzada"*

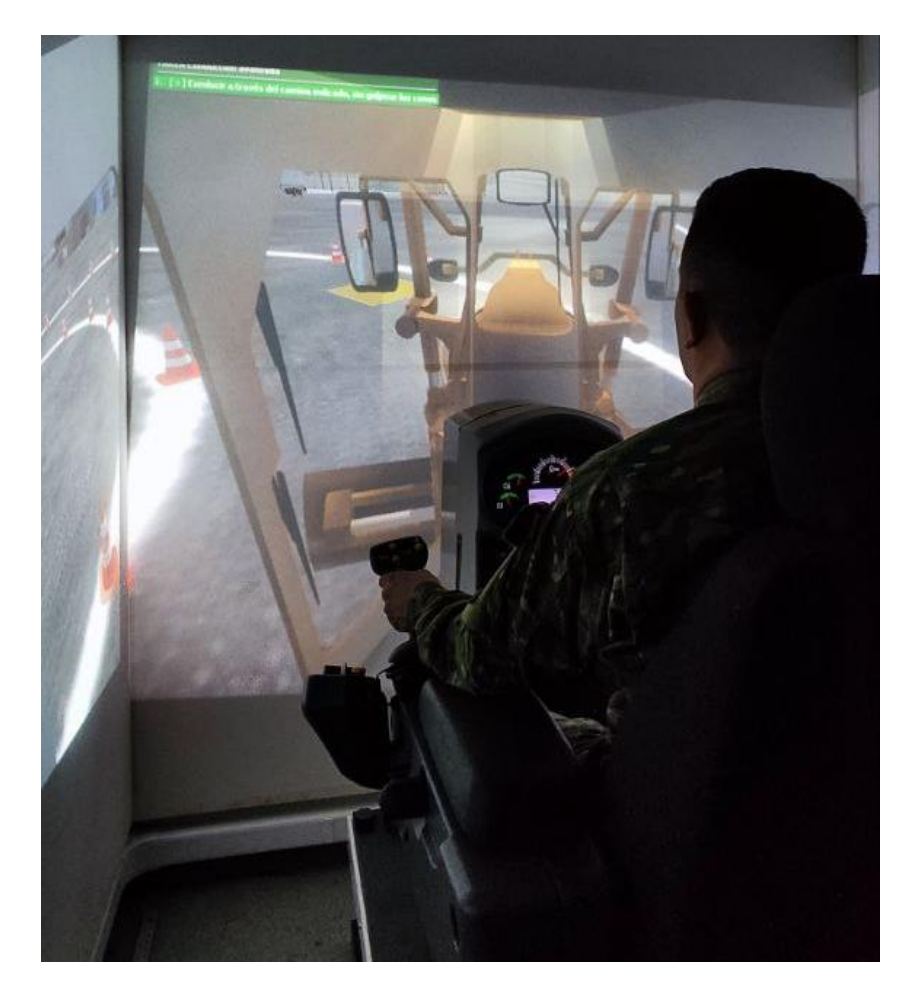

*Nota.* Se observa como el operador militar comienza a realizar la práctica de conducción avanzada de la máquina con el objetivo de cumplir la tarea.

**Tercera Prueba de simulación.** Teniendo la destreza de encender, apagar y manejar la máquina, el operador procede a realizar la siguiente prueba que corresponde al manejo de la cuchilla de la máquina.

• Se carga el escenario "Interacción de Suelo – Rellenar la Zanja" en la PC 1 del instructor.

# **Figura 132**

*Ventana del inicio de la simulación de Interacción de Suelo – Rellenar la Zanja*

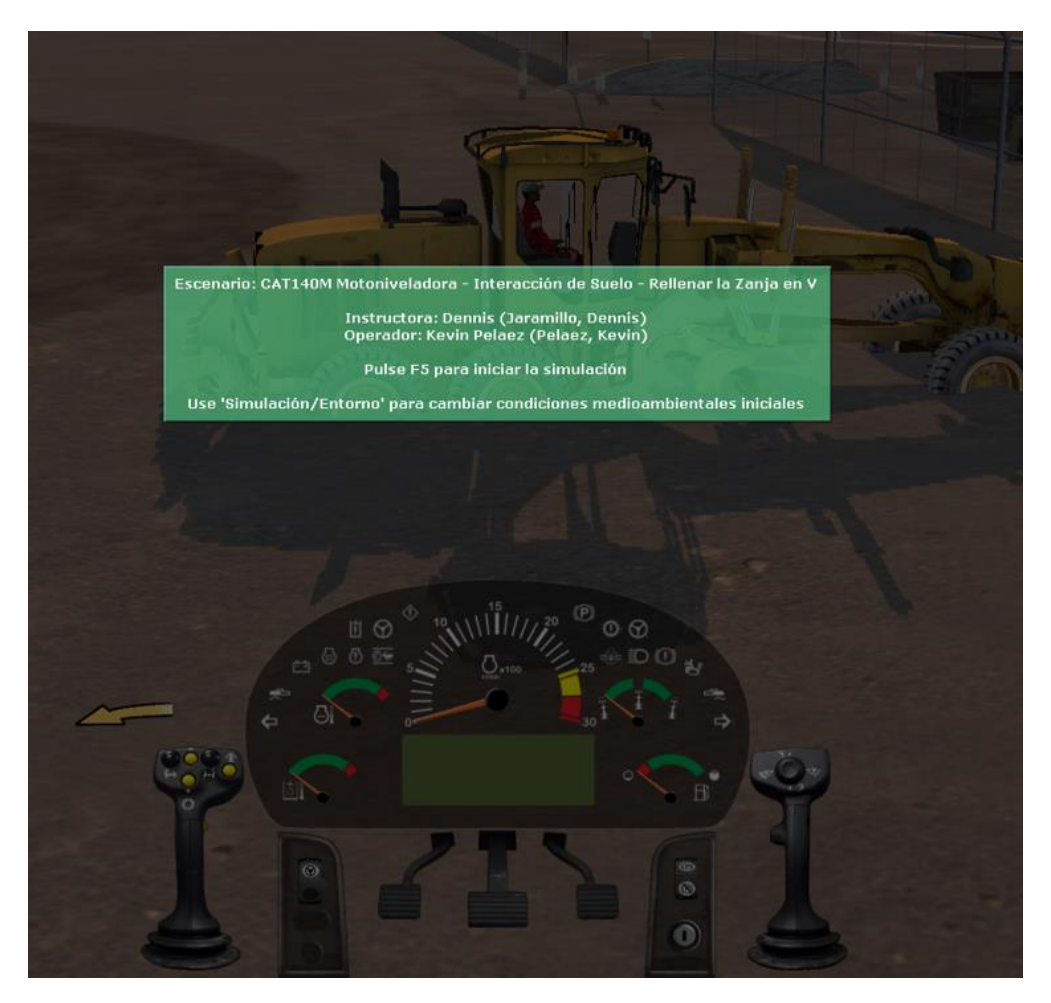

*Nota*. Como se puede observar en la figura se presenta el mensaje de inicio de simulación del escenario "Interacción de Suelo – Rellenar la Zanja".

> • El operador observa la tarea que se presenta en la pantalla frontal que corresponde a "Rellene la zanja".

# **Figura 133**

*Ventana de la tarea del escenario Interacción de Suelo – Rellenar la Zanja*

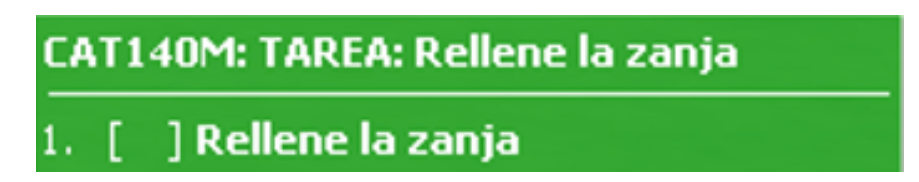

*Nota. Se puede observar en la imagen la tarea que corresponde al escenario de "Interacción de* 

*Suelo – Rellenar la Zanja".*

• El operador comienza a realizar la práctica siguiendo la tarea.

## **Figura 134**

*Inicio de la simulación del escenario "Interacción de Suelo – Rellenar la Zanja"* 

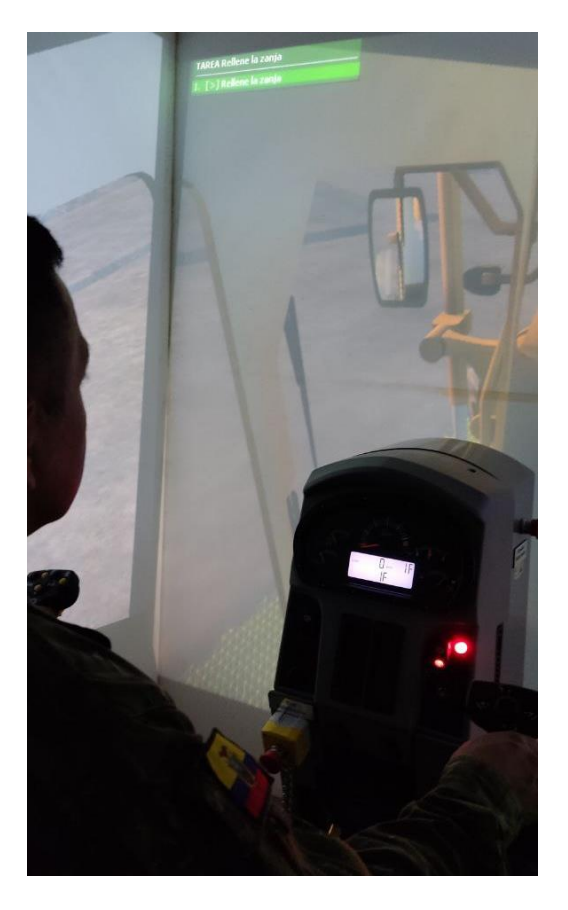

*Nota.* Se observa como el operador militar comienza a realizar la práctica de rellenar la zanja con el objetivo de cumplir la tarea.

**Cuarta prueba de simulación.** El operador está en la capacidad de encender, apagar,

manejar la máquina y manipular la cuchilla, el operador procede a realizar la siguiente prueba que corresponde a colocar la máquina sobre el remolque.

• Se carga el escenario "Conducir la motoniveladora hacia el Tow Haul" en la PC 1 del instructor.

# **Figura 135**

*Inicio de la simulación "Conducir la motoniveladora hacia el Tow Haul"*

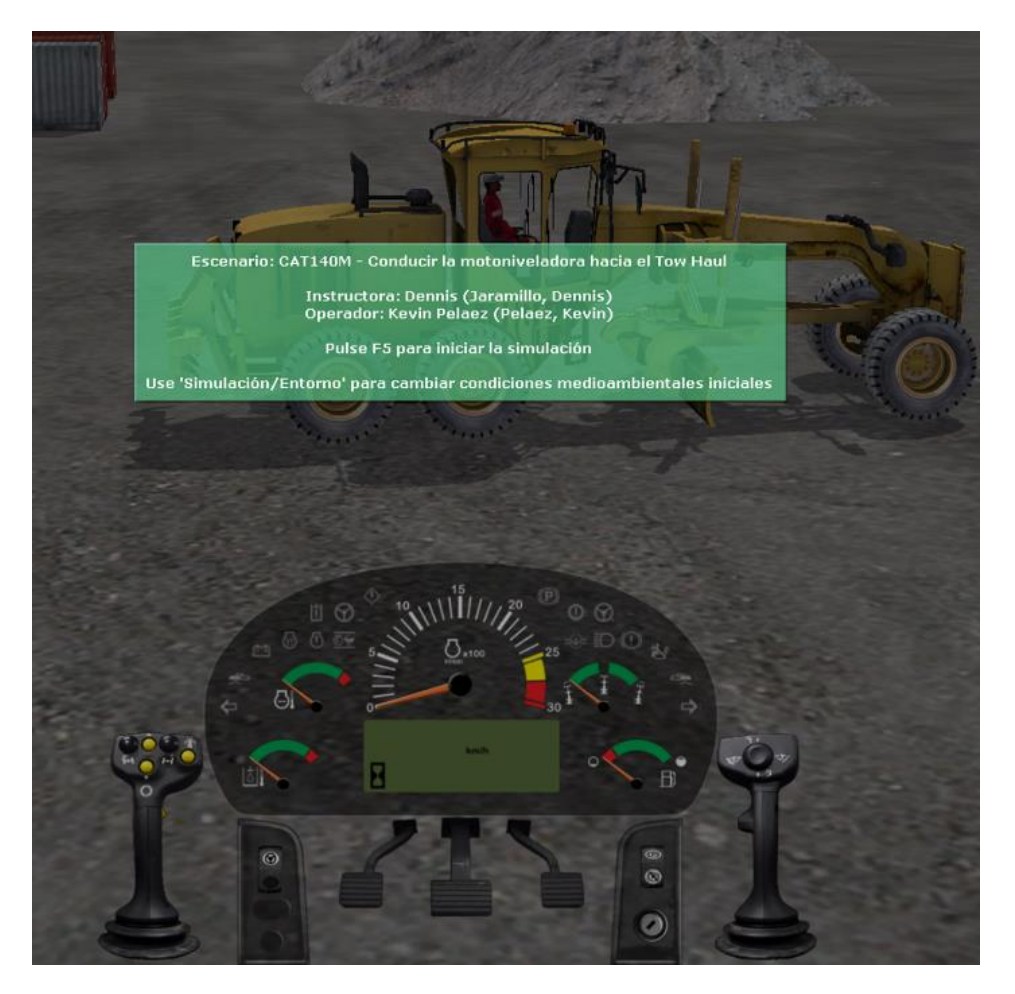

*Nota.* Como se puede observar en la figura se presenta el mensaje de inicio de simulación del escenario "Conducir la motoniveladora hacia el Tow Haul".

• El operador observa la tarea que se presenta en la pantalla frontal que

corresponde a "Conducir la motoniveladora hacia el Tow Haul".

# **Figura 136**

*Tarea del escenario Conducir la motoniveladora hacia el Tow Haul*

**CAT140M: TAREA: Conducir la motoniveladora hacia el Tow Haul** 1. [ ] Conducir la motoniveladora hacia el Tow Haul

*Nota.* Se puede observar en la imagen la tarea que corresponde al escenario de "Conducir la motoniveladora hacia el Tow Haul".

• El operador comienza a realizar la práctica siguiendo la tarea.

# **Figura 137**

*Simulación del escenario "Conducir la motoniveladora hacia el Tow Haul"* 

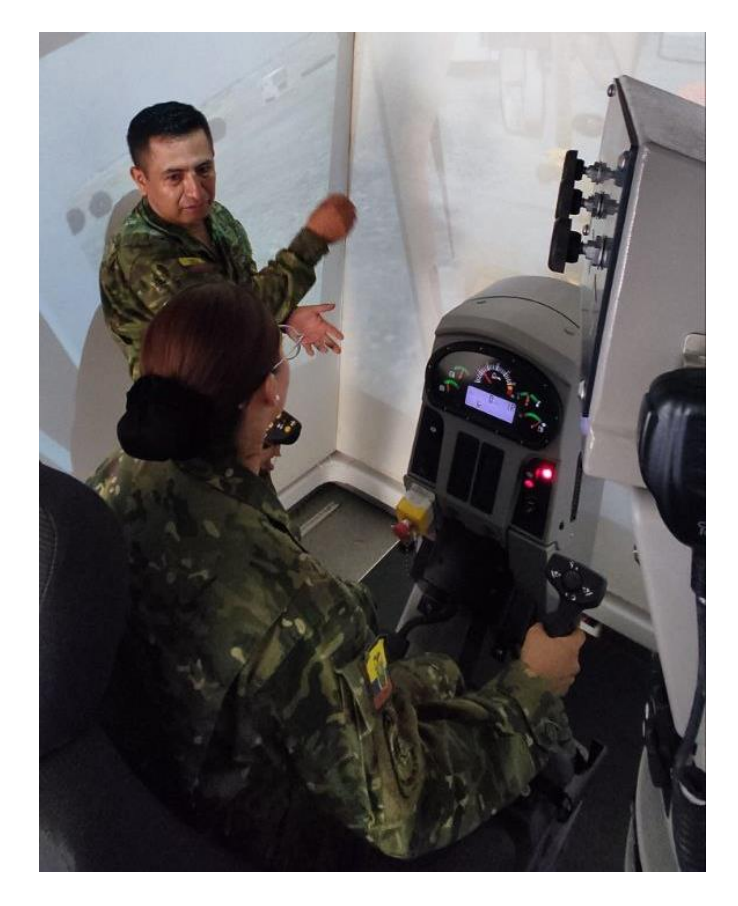

*Nota.* Se observa como el operador militar comienza a realizar la práctica de conducir la máquina hacia el remolque con la guía del instructor teniendo como objetivo cumplir la tarea del escenario.

## **Análisis de resultados**

En base a las pruebas realizadas para verificar la habilitación del simulador de carga pesada que corresponde a la motoniveladora CAT 140M que sirve para la capacitación de aspirantes a operadores de maquinaria, se analizó el funcionamiento de la consola a través de la ventana de configuración avanzada de entradas y salidas de señales de comunicación del software VRSM en conjunto con las diferentes pruebas de simulación.

#### *Análisis primera prueba de simulación*

## **Tabla 5**

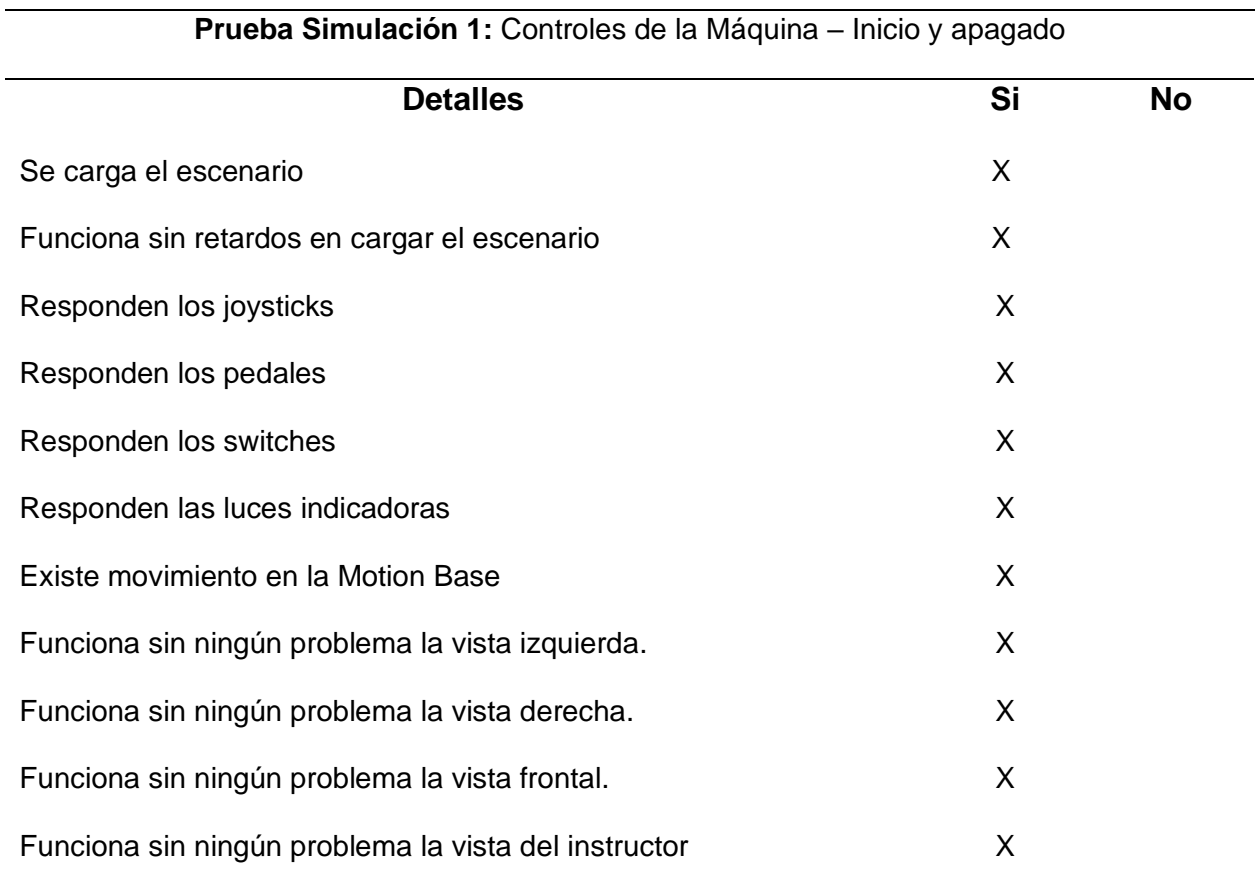

*Análisis de prueba de Inicio y apagado*

*Nota.* Como se puede observar en la tabla al realizar la prueba de inicio y apagado, el escenario se carga correctamente sin presentar retardos, posterior a la revisión de las señales de comunicación los joysticks, pedales, switches y luces indicadoras de igual manera

responden correctamente y finalmente los CPUs que corresponden a las distintas vistas

funcionan sin congelamiento de imagen.

# *Análisis segunda prueba de simulación*

#### **Tabla 6**

#### *Análisis de prueba de Conducción General – Avanzada*

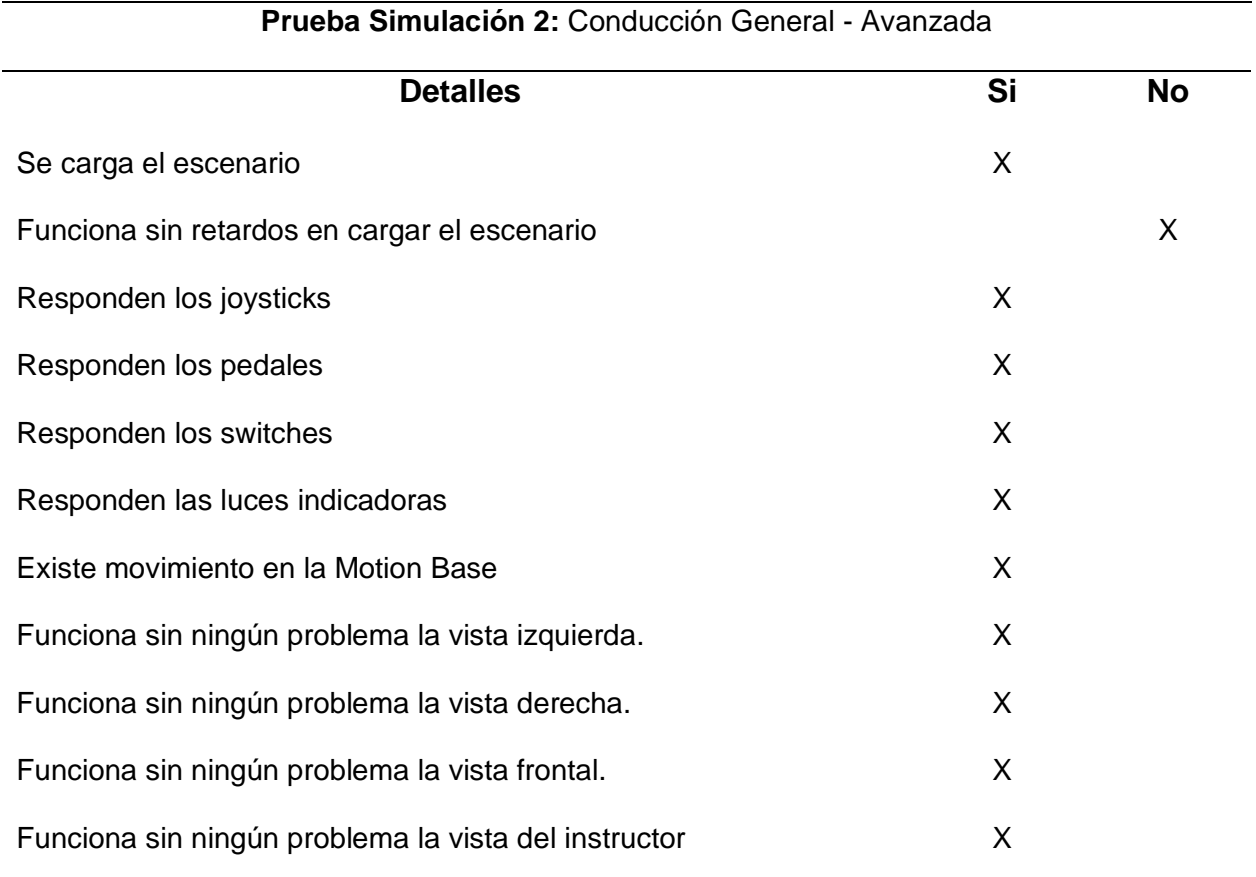

*Nota.* Como se observa en la tabla al realizar la prueba de conducción general – avanzada, a diferencia de la prueba anterior de la tabla 5, esta si presentó retardos en cargar el escenario, esto se debe a que la renderización del escenario consume más recursos de cómputo como lo son: memoria RAM, velocidad del procesador y tarjeta de video.

# *Análisis tercer prueba de simulación*

## **Tabla 7**

*Análisis de prueba de Interacción de Suelo – Rellenar la Zanja*

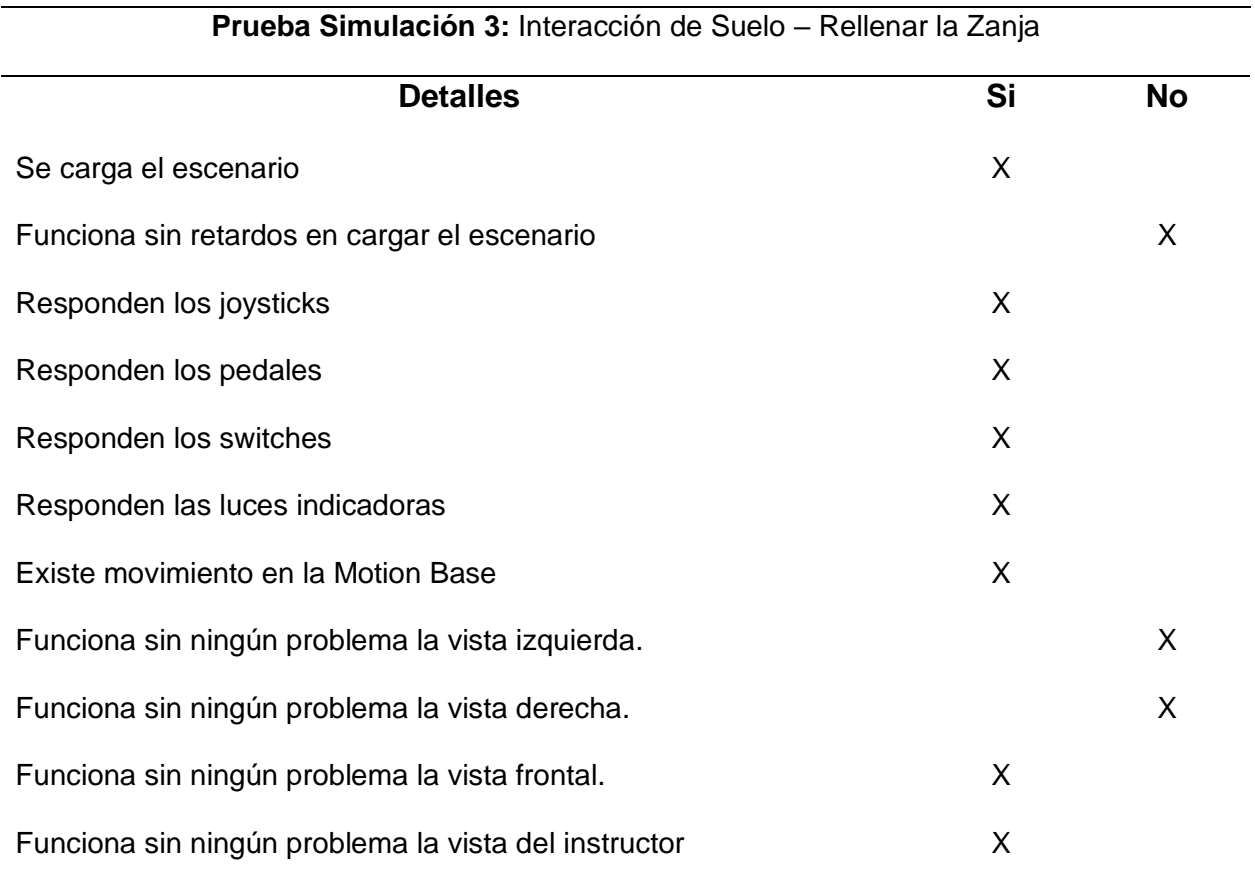

*Nota.* Como se observa en la tabla este escenario al igual que la prueba anterior de la tabla 6, presentó retardos al cargar el escenario, además de congelamiento de imagen en la vista izquierda y derecha, este problema se presenta por motivos de que los CPUs que corresponden a cada vista poseen características inferiores respecto a los CPUs 1 y 3 (vista del instructor y vista frontal).

## *Análisis cuarta prueba de simulación*

## **Tabla 8**

*Análisis de prueba de Conducir la motoniveladora hacia el Tow Haul.*

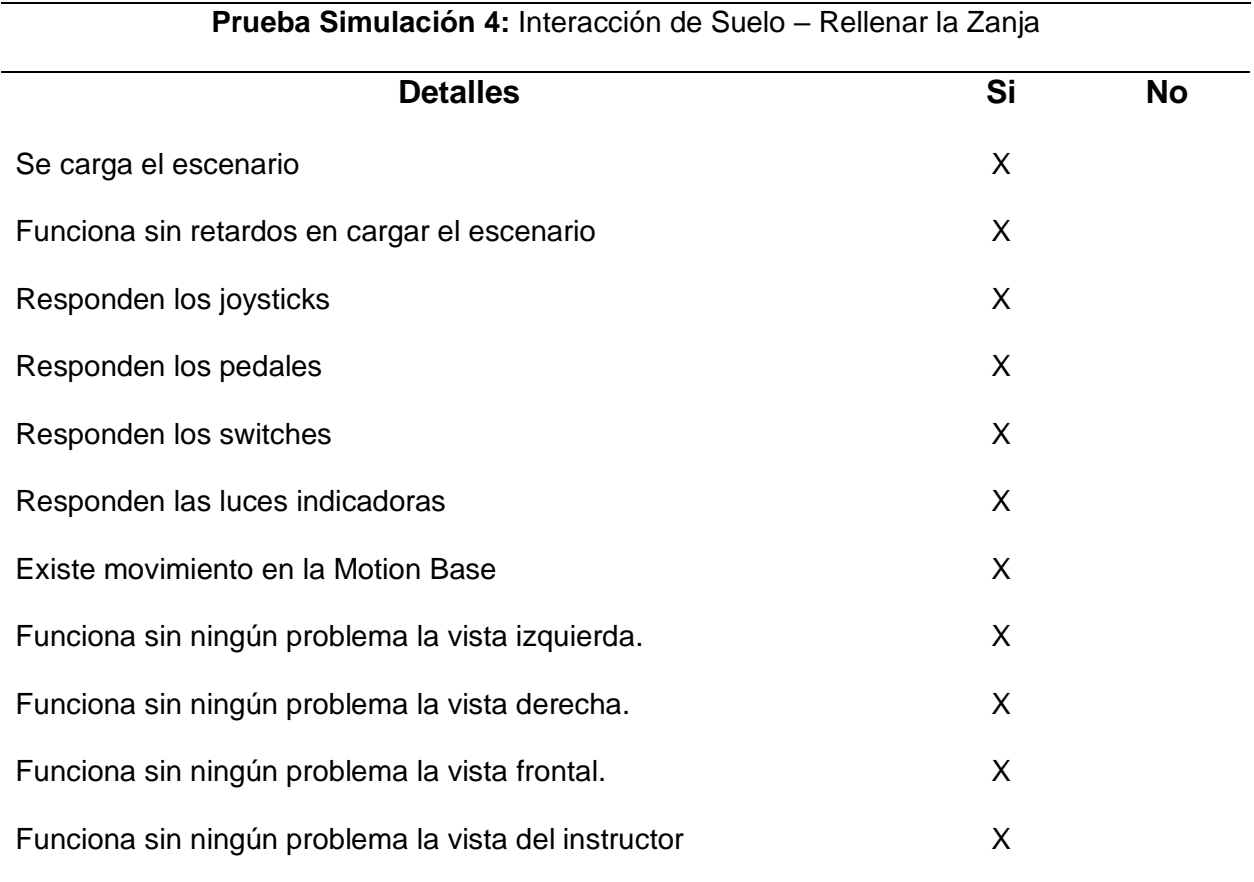

*Nota.* Como se observa en la tabla al realizar esta prueba no presentó ningún inconveniente. Finalmente se analizó que, en este simulador constan con escenarios para pruebas de simulación de conducción y de interacción con el suelo, presentándose inconvenientes únicamente en los escenarios de interacción con el suelo, debido a que estos consumen más recursos computacionales.

#### **Evaluación de la Hipótesis**

Para la evaluación de la hipótesis se utilizó la herramienta de comprobación chi cuadrado, debido a que en este método se usan valores experimentales como menciona (Narváez, 2006) donde detalla que esta prueba, se utiliza para comparar una sola variable teórica con valores experimentales de forma cualitativa. A continuación, en base a la hipótesis planteada se obtendrá la hipótesis nula  $(H_0)$  y la hipótesis alternativa  $(H_1)$ :

Hipótesis a validar:

**¿La reparación y repotenciación utilizando ingeniería inversa permitirá habilitar el simulador de equipo pesado para la capacitación del personal militar en la Escuela de Ingeniería Militar Gral. Guillermo Rodríguez Lara (ESINGM) en la ciudad de Santo Domingo de los Tsáchilas?**

- $\bullet$   $H_0 =$  La reparación y repotenciación utilizando ingeniería inversa no permitirá habilitar el simulador de equipo pesado.
- $\bullet$   $H_1 =$  La reparación y repotenciación utilizando ingeniería inversa permitirá habilitar el simulador de equipo pesado.

Para esta hipótesis planteada se desglosa en las siguientes variables:

- **Variable independiente:** Simulador de Equipo Pesado ESINGM.
- **Variable dependiente:** Reparación y repotenciación utilizando ingeniería inversa del simulador de Equipo Pesado para la capacitación del personal militar

Para evaluar si al reparar y repotenciar mediante ingeniería inversa el simulador quedará habilitado, se desarrollaron más pruebas de simulación a cada escenario para comprobar que el sistema se encuentra funcionando correctamente, exactamente se realizaron 3 pruebas por cada escenario de simulación. A continuación, se detallan los datos de las pruebas realizadas:

Número de pruebas totales: 12

Nota: En base a las pruebas realizadas de cada escenario, se va a calcular el porcentaje de la siguiente manera, para que funcione al 100 % equivale a 11 "X" en "SI" de cada prueba, por lo tanto, si presenta un "NO" se contabiliza las "X" de SI y se saca el equivalente a porcentaje.

## **Tabla 9**

#### *Pruebas de simulación Inicio y apagado*

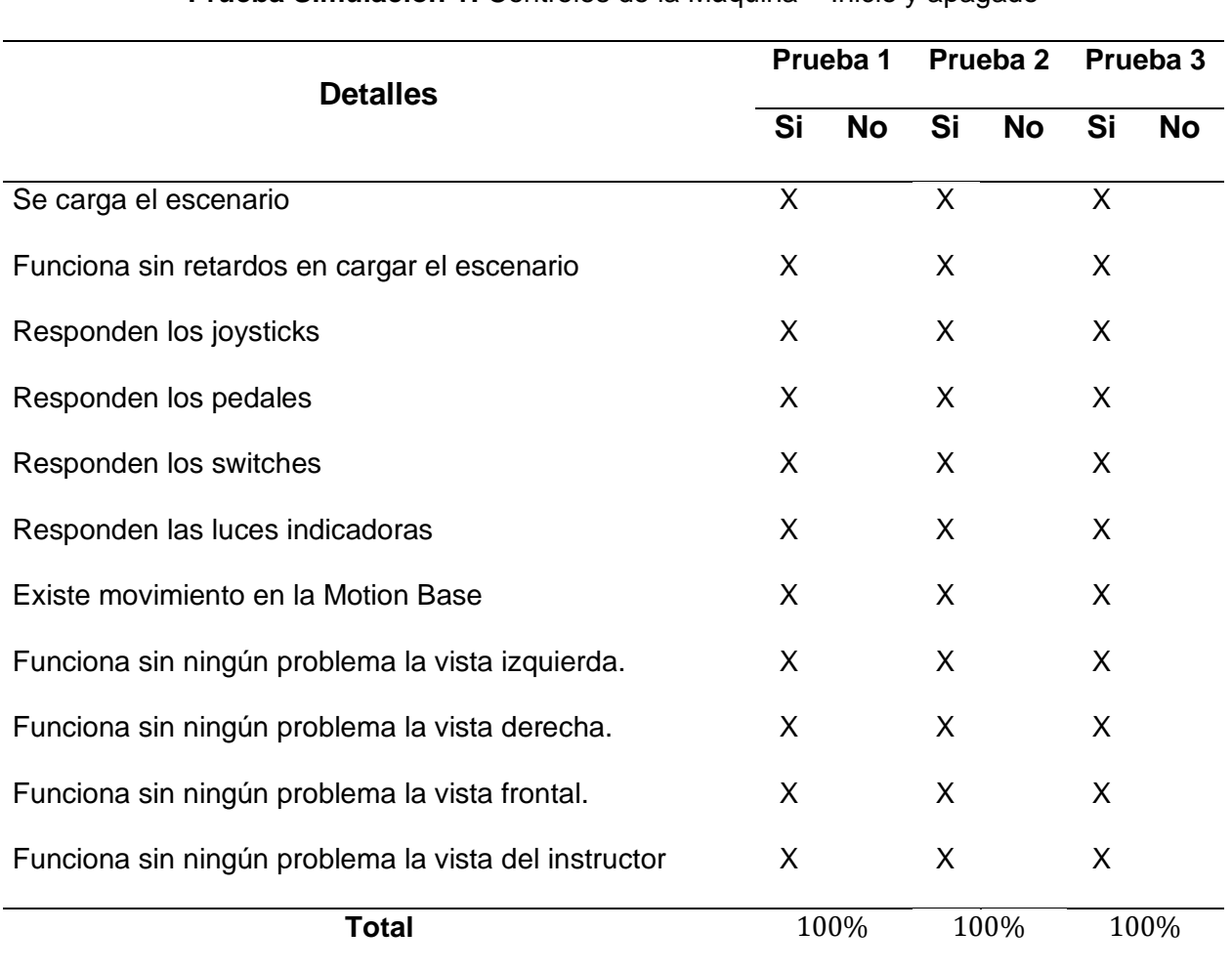

**Prueba Simulación 1:** Controles de la Máquina – Inicio y apagado

*Nota.* Como se observa en la tabla se realizaron 2 pruebas más en base a la tabla 5.

# *Pruebas de simulación conducción avanzada*

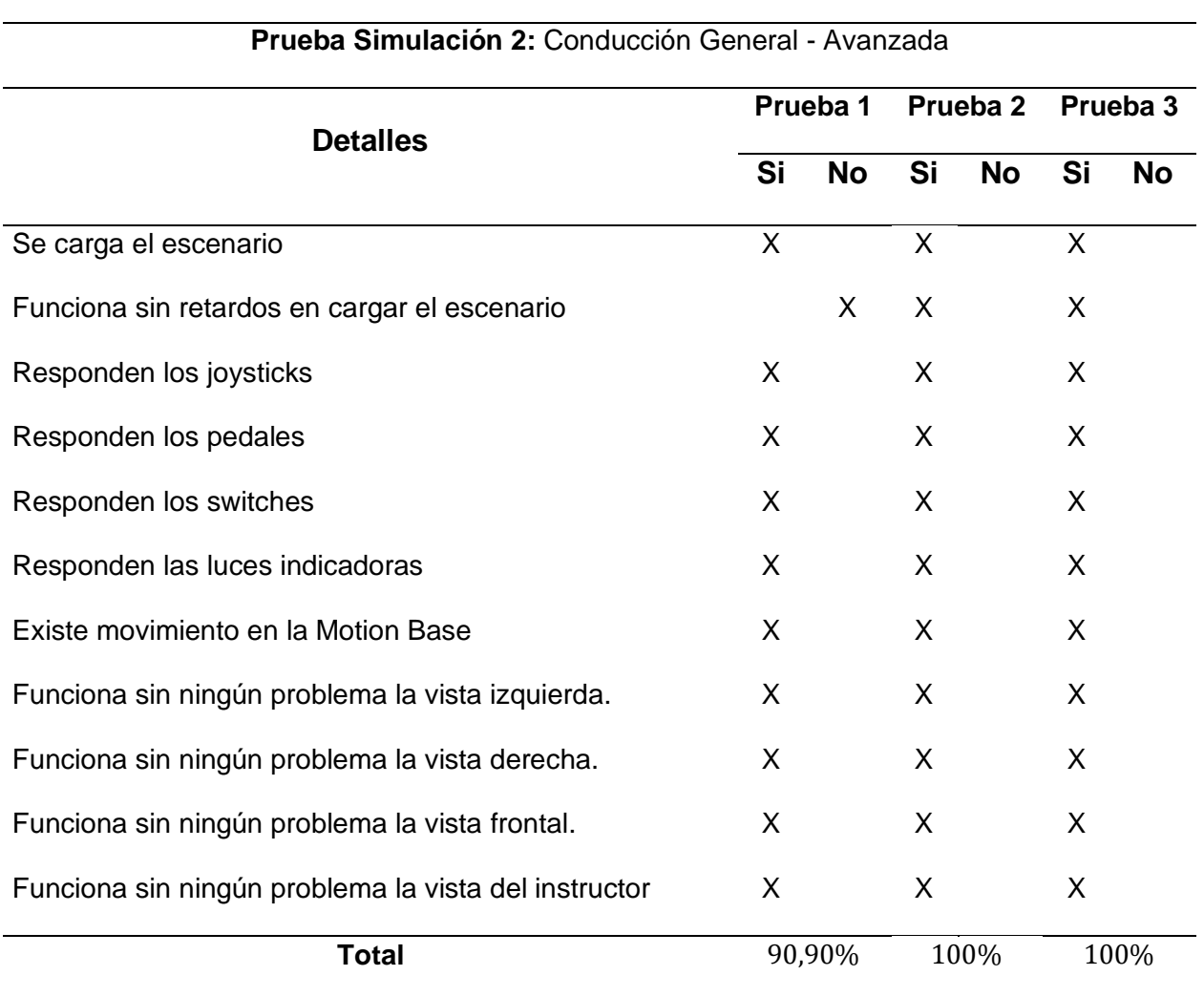

*Nota.* Como se observa en la tabla se realizaron 2 pruebas más en base a la tabla 6.

*Pruebas de simulación rellenar la zanja*

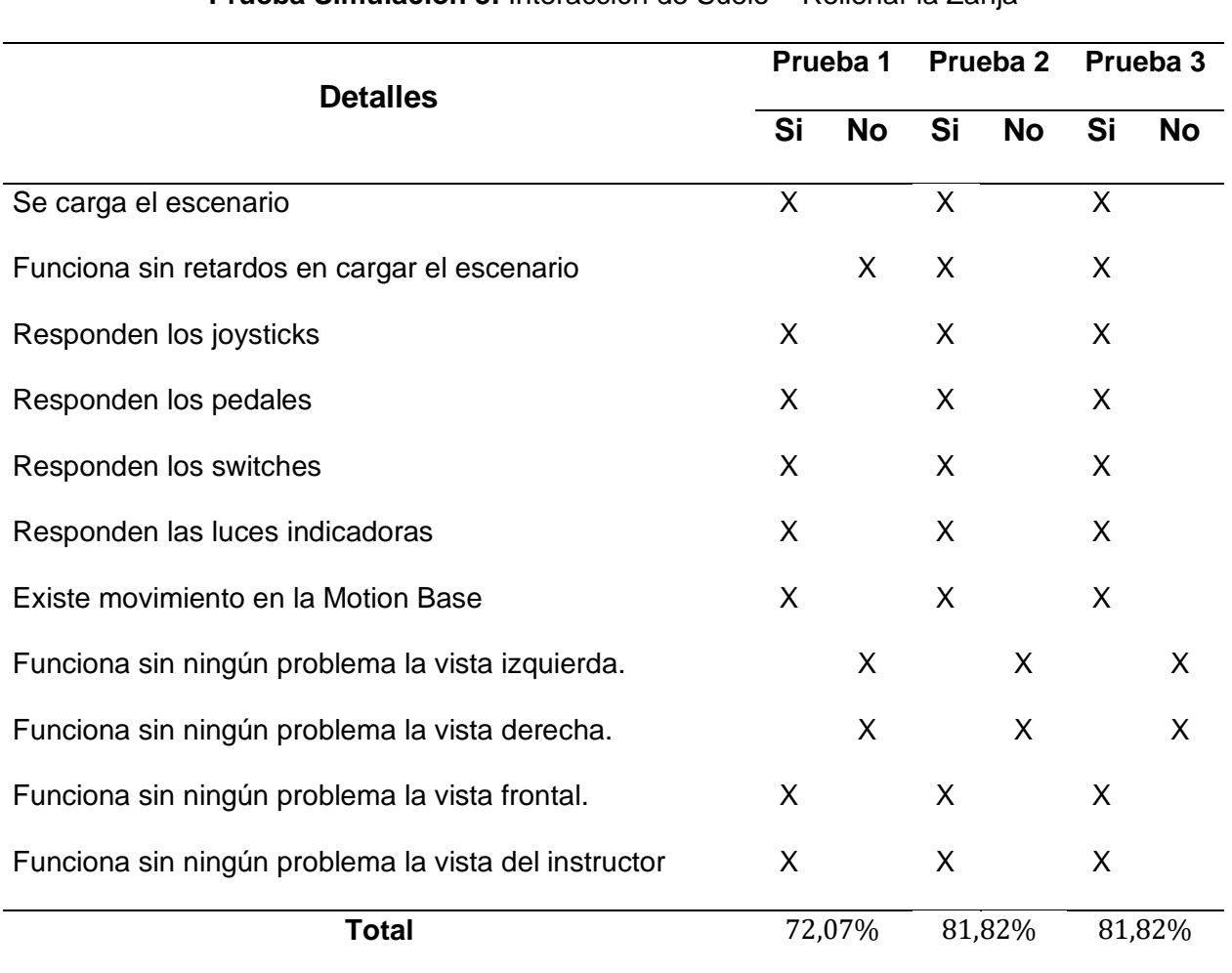

**Prueba Simulación 3:** Interacción de Suelo – Rellenar la Zanja

*Nota.* Como se observa en la tabla se realizaron 2 pruebas más en base a la tabla 7.

# *Pruebas de simulación Conducción hacia el Tow Haul*

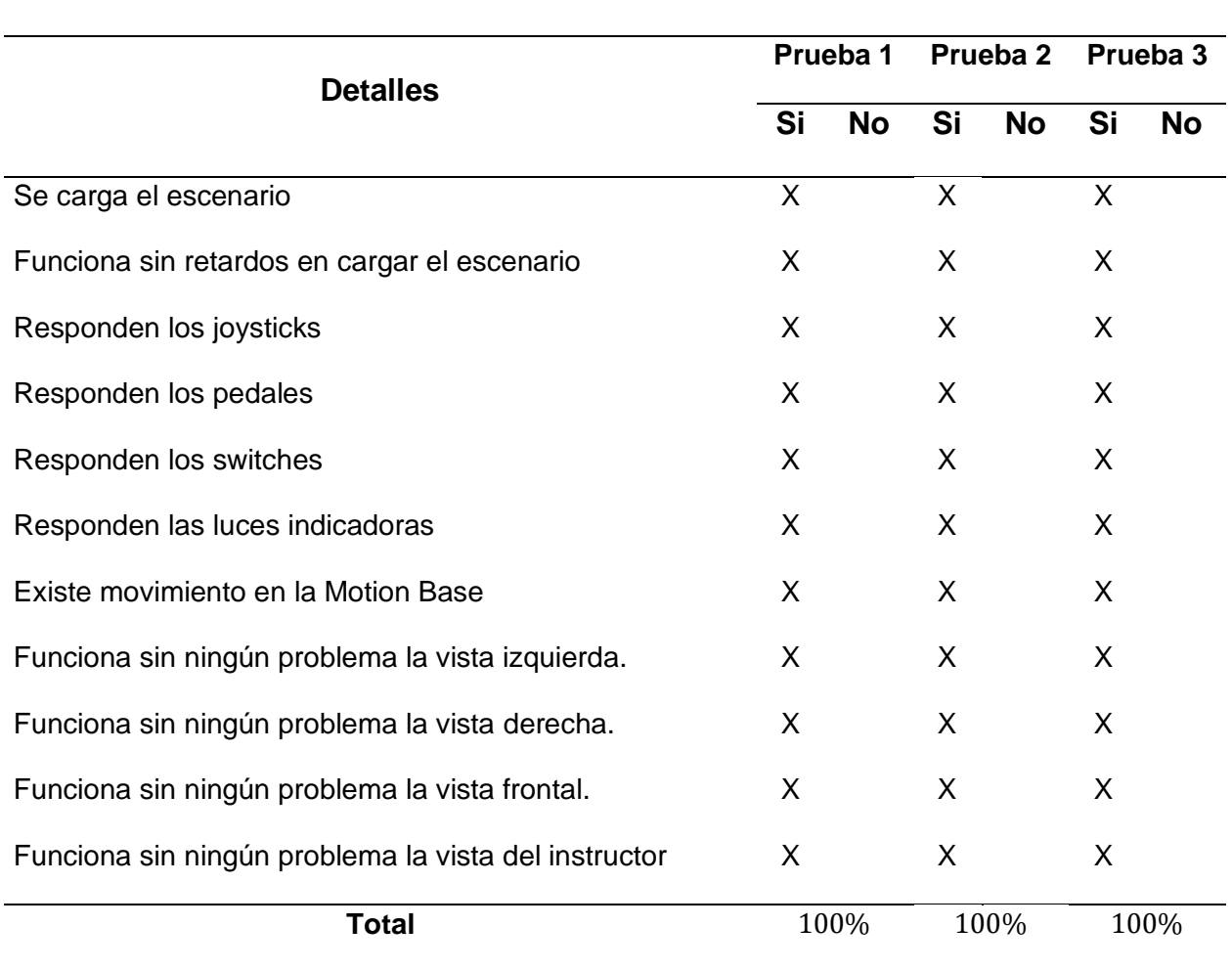

**Prueba Simulación 4:** Conducir la motoniveladora hacia el Tow Haul

*Nota.* Como se observa en la tabla se realizaron 2 pruebas más en base a la tabla 8.

Para la creación de la tabla de datos se realizó el conteo de la siguiente manera: "Funciona" corresponde a el número de pruebas que tiene el 100% y "Funciona parcialmente" al número de pruebas que tiene menor al 100%.

*Datos de las pruebas de simulación*

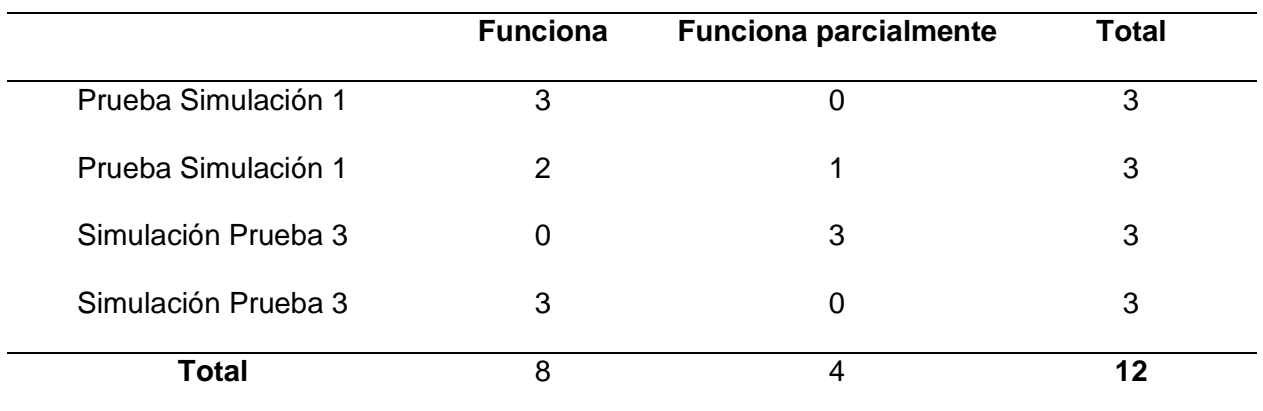

*Nota.* Como se observa en la tabla se obtuvieron datos al contabilizar las pruebas que funcionan al 100% y las que funcionan parcialmente.

A continuación, se debe encontrar las frecuencias teóricas esperadas:

$$
3 \rightarrow \frac{8 \cdot 3}{12} = 2; \quad 2 \rightarrow \frac{8 \cdot 3}{12} = 2; \quad 0 \rightarrow \frac{8 \cdot 3}{12} = 2; \quad 3 \rightarrow \frac{8 \cdot 3}{12} = 2
$$

$$
0 \rightarrow \frac{4 \cdot 3}{12} = 1; \quad 1 \rightarrow \frac{4 \cdot 3}{12} = 1; \quad 3 \rightarrow \frac{4 \cdot 3}{12} = 1; \quad 0 \rightarrow \frac{4 \cdot 3}{12} = 1
$$

El nivel de margen de error para validar la hipótesis es de  $\alpha = 0.05$ , es necesario ahora calcular los grados de libertad donde se usa la siguiente ecuación:

$$
v = (n_{filas} - 1) \cdot (n_{columns} - 1)
$$

Obteniendo un grado de libertad de  $v = (4 - 1) \cdot (2 - 1) = 3$ .

Luego para calcular el valor estadístico del chi cuadrado  $(\chi^2)$  se usa la siguiente ecuación:

$$
\chi^2 = \sum \frac{(f - f_z)^2}{f_z}
$$

Se sustituyen los datos y se obtiene el valor de chi cuadrado calculado:

$$
\chi^2 = \frac{(3-2)^2}{2} + \frac{(2-2)^2}{2} + \frac{(0-2)^2}{2} + \frac{(3-2)^2}{2} + \frac{(0-1)^2}{1} + \frac{(1-1)^2}{1} + \frac{(3-1)^2}{1} + \frac{(0-1)^2}{1}
$$

$$
\chi^2 = 9
$$

Ahora se debe encontrar el chi cuadrado por tabla o chi cuadrado crítico  $(\chi_c^2)$  con la respectiva tabla de la figura 138.

#### **Figura 138**

*Valores críticos de* 

#### **TABLA E.4**

Valores críticos de  $\chi^2$ .

Para un número particular de grados de libertad, la entrada representa el valor crítico de  $\chi^2$ correspondiente a un área de la cola superior especifica (α).

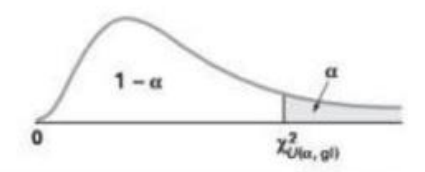

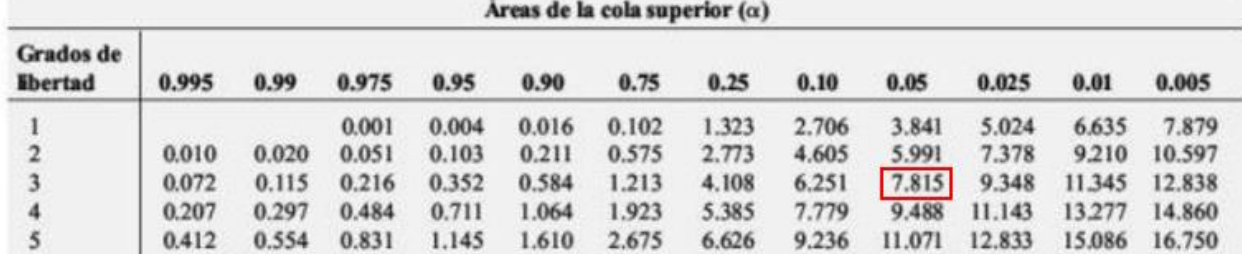

*Nota.* La imagen de la tabla de valores críticos es obtenida de (Levine, 2012, pág. 556).

$$
{\chi_c}^2=7.815
$$

Por lo tanto, debido a que el chi cuadrado calculado  $(\chi^2)$  es mayor al chi cuadrado crítico  $(\chi_c^2)$ , se rechaza la hipótesis nula y acepta la hipótesis alternativa que corresponde a que mediante la reparación y repotenciación utilizando ingeniería inversa permitirá habilitar el simulador de equipo pesado.

Por otra parte las pruebas que permiten validar la capacitación del personal no fue posible realizarlas debido a dos factores, 1: actualmente la unidad no cuenta con alumnos para capacitar en las fechas que se realizaron las pruebas y 2: está fallando la refrigeración del ambiente del simulador, por este motivo no es aconsejable realizar pruebas de tiempo prolongado que sería lo necesario para capacitarse.

#### **Capítulo VI**

#### **Conclusiones y Recomendaciones**

#### **Conclusiones**

- Se recopiló información sobre el simulador, la conexión y los componentes que lo conforman, a través de búsqueda en fuentes bibliográficas para lograr comprender su funcionamiento eléctrico y electrónico.
- Se identificó los problemas y los componentes averiados en el sistema de cómputo, en el sistema de red, en la comunicación CAN BUS y RS232 (Serial), en el sistema de movimiento y en el sistema de enfriamiento de los proyectores; mediante la revisión de cada componente tomando medidas de voltaje, continuidad y resistencia, además de revisar las señales de datos y códigos de error (Servo Drives); con el fin de repararlos o reemplazarlos para el funcionamiento completo del simulador.
- Se realizó el mantenimiento de los componentes mecánicos y eléctricos del simulador que no presentaban ningún problema en su funcionamiento, pero por factores medioambientales y de falta de mantenimiento se encontraban en deterioro; para ello se realizó la limpieza íntegra de cada componente a través del uso de materiales de limpieza electrónicos (limpia contactos, soplete de aire y herramientas abrasivas no destructivas) y mecánicos (WD40); evitando con esto posibles daños en el futuro.
- Se revisó el sistema de control que permita tener una comunicación entre el software y hardware del simulador; mediante la medición de voltaje y resistencia en los terminales de señal de los sensores, tarjetas controladoras de la consola, revisando continuidad en los cables de comunicación, el uso del Software AppConsole 2 y la ventana de configuración avanzada de entradas y salidas de señales de comunicación del software VRSM; para así determinar que todos los componentes del sistema de control funcionen sin intermitencias o señales erróneas.
- Se puso en marcha el simulador, vinculando todos los sistemas que presentaban fallas que se resolvieron de forma aislada, para así en conjunto poder realizar pruebas de funcionamiento que permitan afinar detalles de los requerimientos del simulador y así habilitarlo.
- Se generó el diagrama completo de conexión eléctrica y de comunicación del simulador, mediante la revisión de todo el cableado eléctrico y la conexión de todos los equipos que permiten que este funcione, para logar así un mejor entendimiento de todo el sistema y en caso de problemas futuros poder identificar, aislar y solucionar.
- Se redactó el manual de mantenimiento preventivo y correctivo, a través de todo el análisis y experiencia recolectada sobre problemas frecuentes que este equipo presentó, para evitar y disminuir daños en el simulador.
- Se realizó pruebas de funcionamiento y la revisión del manual de mantenimiento; para las pruebas se ejecutó la simulación de 4 escenarios principales y para el manual se receptó sugerencias del personal militar encargado; con las pruebas se pudo verificar que existen inconvenientes en algunos escenarios por motivo de que todo sistema de cómputo no poseen las mismas características pero pese a esto se puede trabajar y realizar las simulaciones, finalmente el manual servirá como una guía de mantenimiento preventivo y correctivo al igual como guía de capacitación al personal que se quedará a cargo del equipo.

#### **Recomendaciones**

- En caso de presentar problemas de desconexión de la consola y de la base de movimiento se recomienda revisar los cables de comunicación CAN BUS y Serial, un falso contacto que estos presenten provoca los errores de desconexión.
- Si se presenta algún problema con un Switch, pedal o Joystick, primero revisar la ventana de configuración avanzada de entradas y salidas de señales de comunicación del software VRSM, para luego revisar físicamente el sistema.
- En caso de que algún equipo no encienda revisar los diagramas de conexión eléctrica, aislar el equipo y realizar las mediciones pertinentes.
- Después de realizar pruebas y comprobar la importancia de que los equipos de cómputo posean las mismas características a los equipos originales, se sugiere realizar dos tipos de cambios: la primera es cambiar los CPUs (mainboards de 6° generación o inferiores); no se pueden usar de generaciones actuales debido a la actualización de los controladores de la placa principal o la segunda es realizar un cambio de tarjetas gráficas superiores en los CPUs 2, 4 y 5 (Tarjetas gráficas con una capacidad mayor a 1 GB). Con estos cambios el equipo no tendría ningún tipo de interrupción en ningún escenario.
- Se sugiere la adquisición de un nuevo proyector para la vista posterior, ya que el que se tiene presenta fallos en su lámpara y por el costo de la misma se sugiere adquirir uno nuevo.
- Clonar todos los discos duros del equipo de cómputo para evitar una posible pérdida de información ya que sin el software el equipo quedaría obsoleto.
- Adquirir un equipo que reduzca la humedad del ambiente para evitar que todos los equipos que se encuentran dentro del contenedor sufran daños por las condiciones climáticas de la ciudad de Santo Domingo, además se requiere la reparación del aire acondicionado ya que este también cumple la función de refrigerar a los equipos de cómputo dentro del

contenedor, ya que el extractor de calor que posee el Rack de computadoras no abastece para el calor del contenedor cerrado

• Realizar cada 6 meses un mantenimiento general a todos los equipos y cada año el cambio de pasta térmica, como se muestra en el manual de mantenimiento que se desarrolló, con esto se logrará prolongar la vida útil del simulador y se cumplirá al fin su objetivo de capacitar nuevos operadores de motoniveladora para el ejército ecuatoriano.

#### **Bibliografía**

- 5DT. (2010). *Manual del usuario, Simulador de Base.* Sudáfrica: LATINMEDIA.
- 5DT. (1 de 11 de 2017). *Aerospace & Defense (A&D) division training & simulation ... - 5DT*. https://5dt.com/wpcontent/uploads/2019/03/5DT\_Capability\_Overview\_Aerospace\_Defense\_R1.5\_EN-US.pdf
- 5DT. (05 de 10 de 2022). *FIFTH DIMENSION TECHNOLOGIES*. https://5dt.com/drill-rigs/
- Adrián Requena, J. G. (2017). *Introducción a CAN bus: Descripción, ejemplos y aplicaciones de tiempo real.* Madrid. https://oa.upm.es/48054/8/TFM\_ADRIAN\_MARTINEZ\_REQUENA.pdf
- aliexpress. (2020). *133.88US \$: Analizador CAN bus CANOpen J1939 USBCAN usb para el módulo de tarjeta CAN: | - AliExpress*. https://es.aliexpress.com/item/32815171535.html
- *Altronics*. (2022). Retrieved 3 de 09 de 2022, from https://altronics.fr/en/guide/can-bus-and-itsbenefits/
- Electronicacasi. (2017). *ESPECIFICACIONES DEL RS-232.* https://www.electronicasi.com/wpcontent/uploads/2013/05/rs232.pdf
- Fresno, J. A. (2004). *NOdo de comunicación basado en el bus CAN.* Universidad Rovira-Virgili, Ingenieria Electrica y Electronica. file:///C:/Users/kevin/Downloads/561pub.pdf
- Instrument, N. (2016). *Diseño y Prueba de ECU usando Productos de National Instruments.* http://www.ni.com/white-paper/3312/es/
- Instrument, N. (2016). *Introducción a CAN.* http://www.ni.com/white-paper/2732/es/
- Kollmorgen. (05 de 2020). *Digital Servo Amplifier S300, Instruction Manual*. https://www.kollmorgen.com/sites/default/files/public\_downloads/sr300\_e\_2.pdf
- Kollmorgen, S. (06 de 01 de 2023). *s300*. https://www.kollmorgen.com/enus/products/drives/servo/s300/
- Kvaser. (30 de 05 de 2020). *Conectores CAN*. https://www.kvaser.com/es/lesson/session-1 can-connectors/
- Levine, D. (2012). *Estadística descriptiva* (Primera ed.). México: Pearson.
- Llanos, J. M. (2011). *Sistemas eléctricos auxiliares del vehículo .* Paraninfo.
- Luna Paz, J. O. (2006). *Sistema para Transmitir y Recibir Informacion Codificada sobre una Senal de Video.* Universidad de las Américas, Puebla. http://catarina.udlap.mx/u\_dl\_a/tales/documentos/lem/paz\_l\_oj/
- Morán Delgado, J., Campoverde Menoscal, C., y Hernández Buenaño, E. (2011). *Diseño e implementación de un sistema de monitorización y control orientado a brindar seguridad a equipos de laboratorio, permitir accesos y control de personal integrado mediante software, tecnologías de identificación (RFID) y comunicación (GSM).* file:///C:/Users/kevin/Downloads/UPS-GT000220.pdf
- Narváez, D. (2006). *Metodología de la investigación cientifica y bioestática: para médicos, odontólogos y estudiantes de ciencias de la salud.* Santiago de Chile: RIL editores.
- PCAN-View. (26 de 07 de 2022). *PEAK*. https://www.peak-system.com/PCAN-View.242.0.html?&L=1
- Pérez, E. L. (2016). *Tutorial del Protocolo RS-232.* 1Library.Co: https://node1.123dok.com/dt02pdf/123dok\_es/000/115/115183.pdf.pdf?X-Amz-Content-Sha256=UNSIGNED-PAYLOAD&X-Amz-Algorithm=AWS4-HMAC-SHA256&X-Amz-Credential=7PKKQ3DUV8RG19BL%2F20220908%2F%2Fs3%2Faws4\_request&X-Amz-Date=20220908T052642Z&X-Amz-SignedHeaders=ho
- Perles, Á. (2019). *Comunicación Serie RS-232.* Sistemas Infromáticos Industriales.
- Standardization, I. O. (2015). *Road vehicles - Controller area network (CAN).* https://www.iso.org/standard/63648.html
- Suarez, A. A. (2013). *Comunicación por Protocolo RS-232.* Reporte de práctica . https://extropynow.weebly.com/uploads/1/6/4/1/16411724/mikroc-u\_i-rs232-protocol.pdf
- Weis, O. (02 de 04 de 2020). *RS232. Ajustes y configuración del protocolo serie*. https://www.serial-port-monitor.org/es/articles/serial-communication/rs232 interface/#:~:text=El%20protocolo%20de%20comunicaci%C3%B3n%20RS232,fabricant es%20de%20perif%C3%A9rico%20de%20hardware.

# **Anexo**